# Betriebsanleitung Proline Promag E 100 **HART**

Magnetisch-induktives Durchflussmessgerät

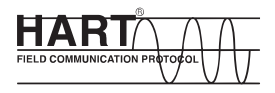

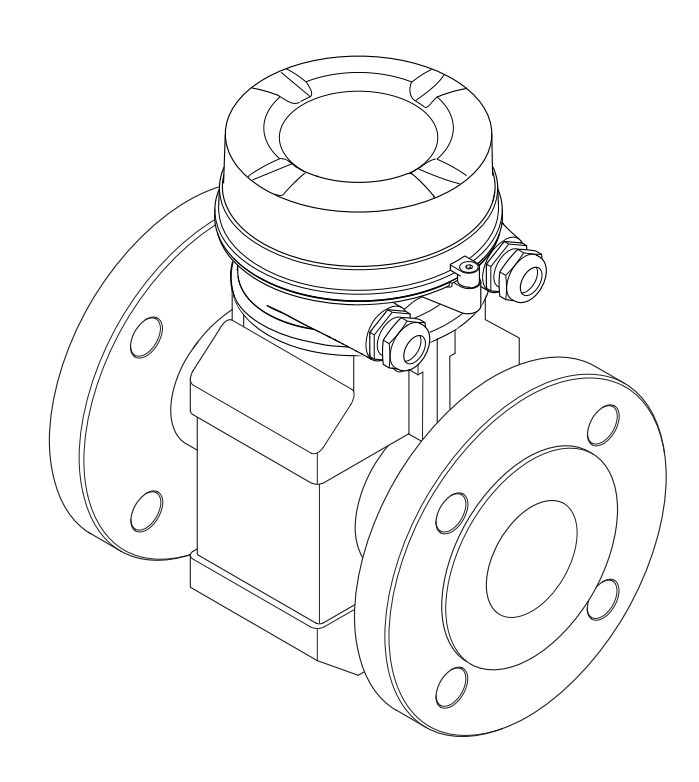

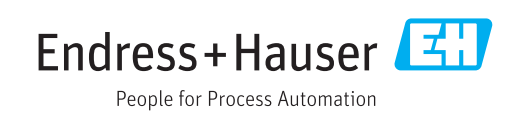

- Dokument so aufbewahren, dass das Dokument bei Arbeiten am und mit dem Gerät jederzeit verfügbar ist.
- Um eine Gefährdung für Personen oder die Anlage zu vermeiden: Kapitel "Grundlegende Sicherheitshinweise" sowie alle anderen, arbeitsspezifischen Sicherheitshinweise im Dokument sorgfältig lesen.
- Der Hersteller behält sich vor, technische Daten ohne spezielle Ankündigung dem entwicklungstechnischen Fortschritt anzupassen. Über die Aktualität und eventuelle Erweiterungen dieser Anleitung gibt Ihre Endress+Hauser Vertriebszentrale Auskunft.

# Inhaltsverzeichnis

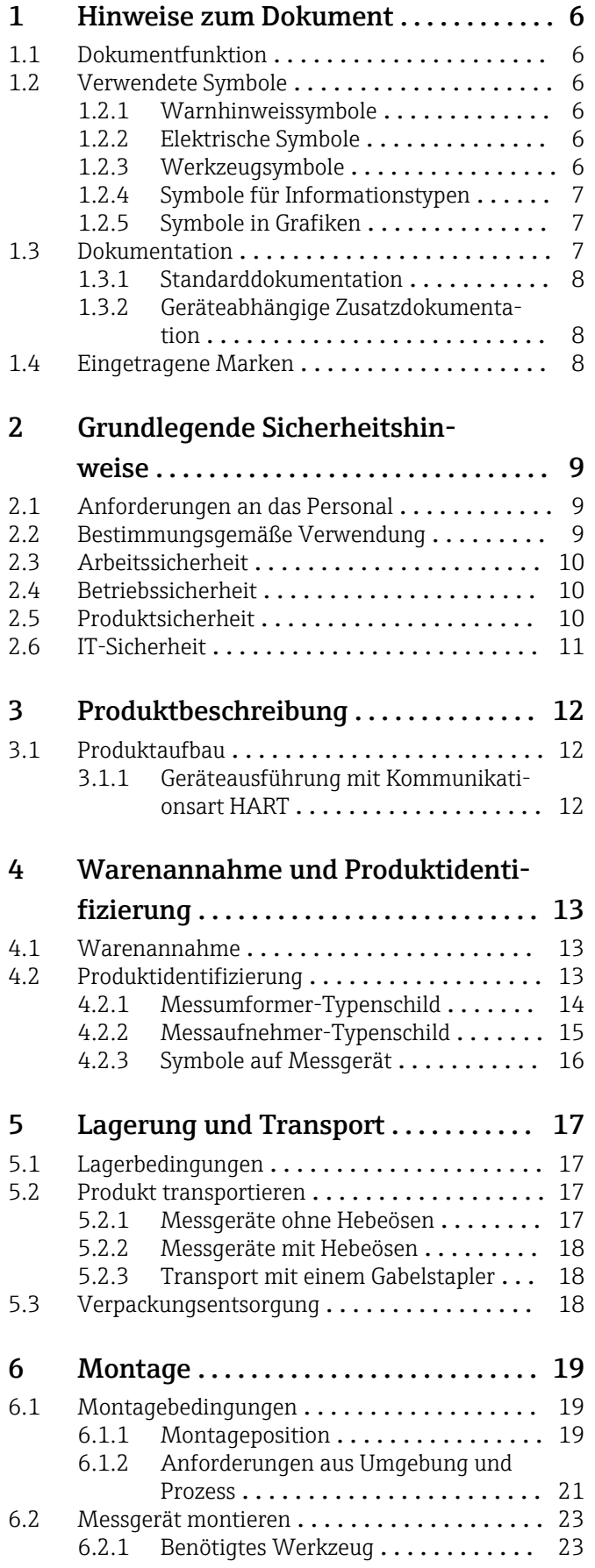

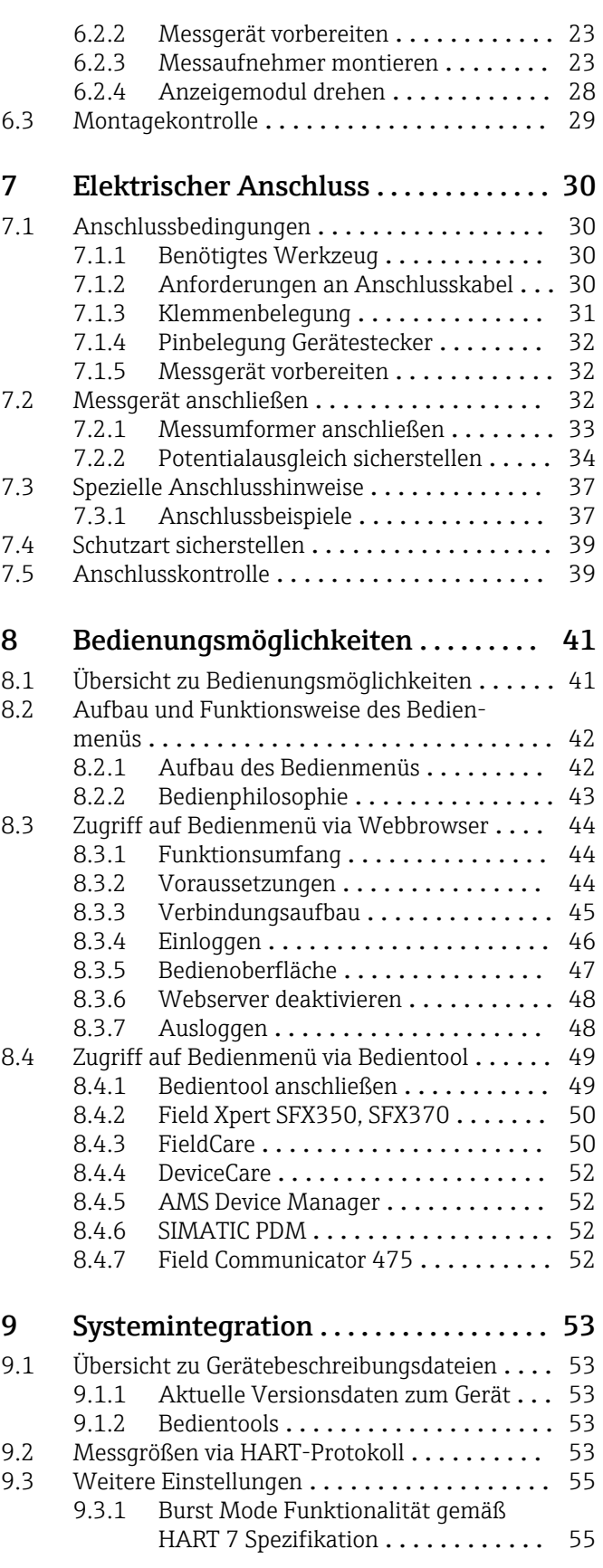

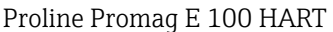

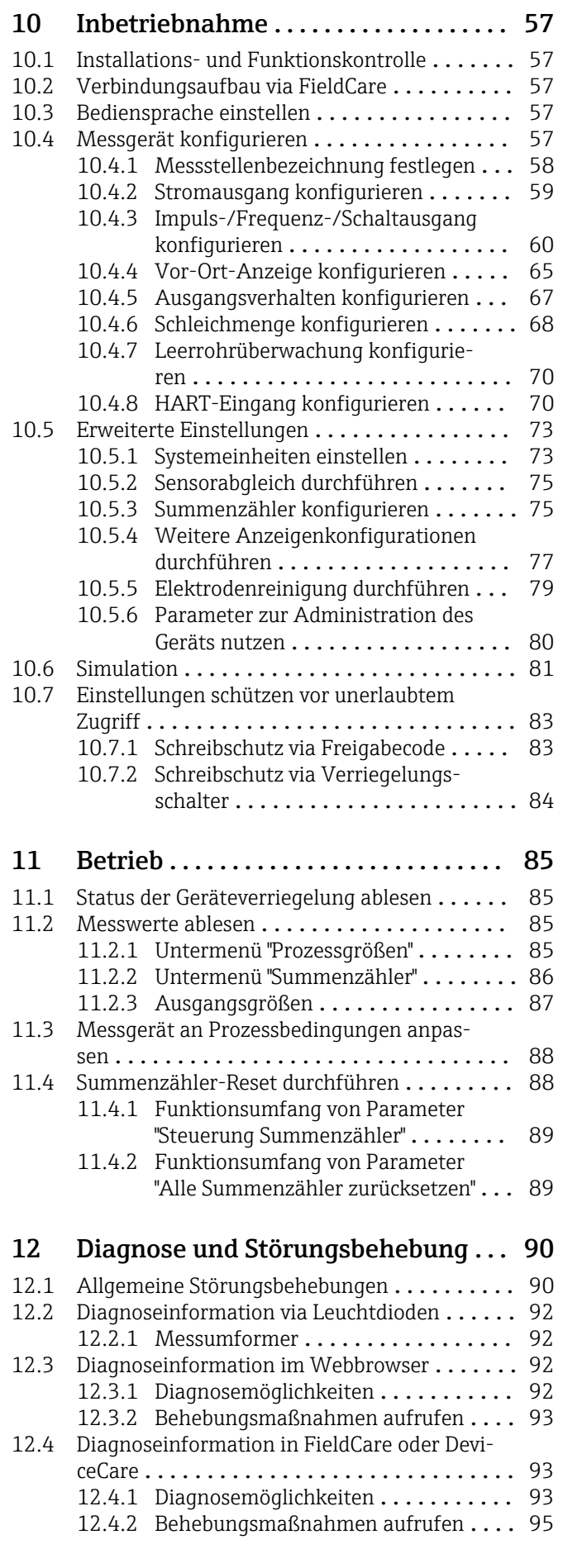

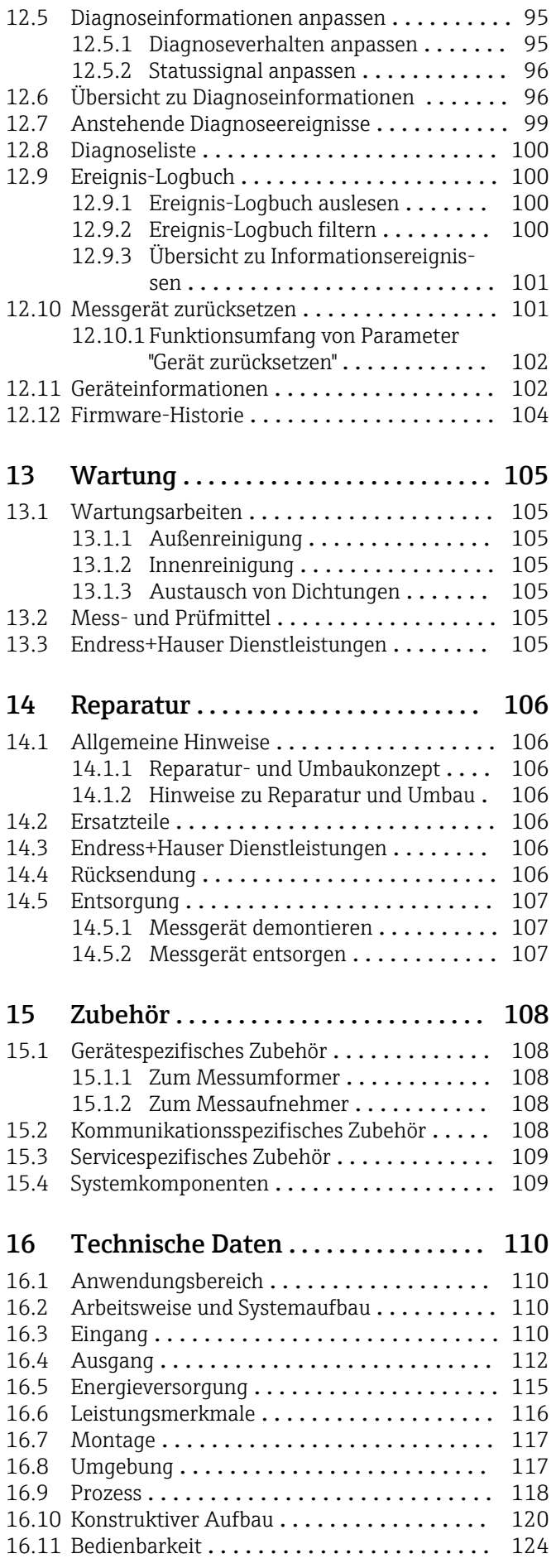

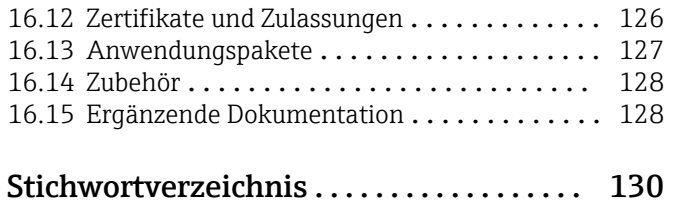

# <span id="page-5-0"></span>1 Hinweise zum Dokument

# 1.1 Dokumentfunktion

Diese Anleitung liefert alle Informationen, die in den verschiedenen Phasen des Lebenszyklus des Geräts benötigt werden: Von der Produktidentifizierung, Warenannahme und Lagerung über Montage, Anschluss, Bedienungsgrundlagen und Inbetriebnahme bis hin zur Störungsbeseitigung, Wartung und Entsorgung.

# 1.2 Verwendete Symbole

# 1.2.1 Warnhinweissymbole

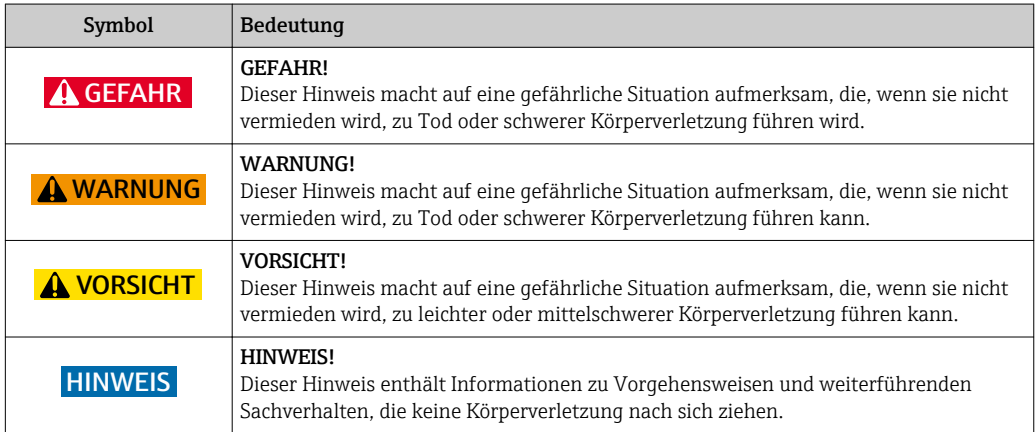

# 1.2.2 Elektrische Symbole

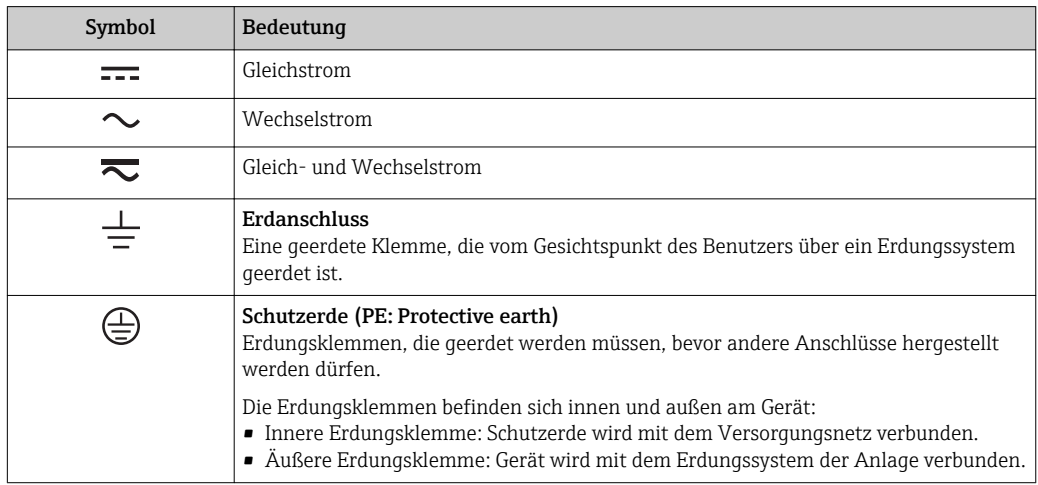

# 1.2.3 Werkzeugsymbole

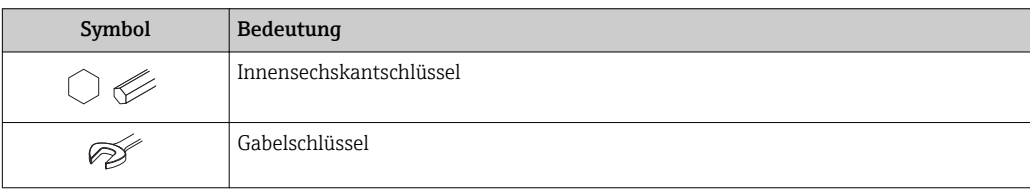

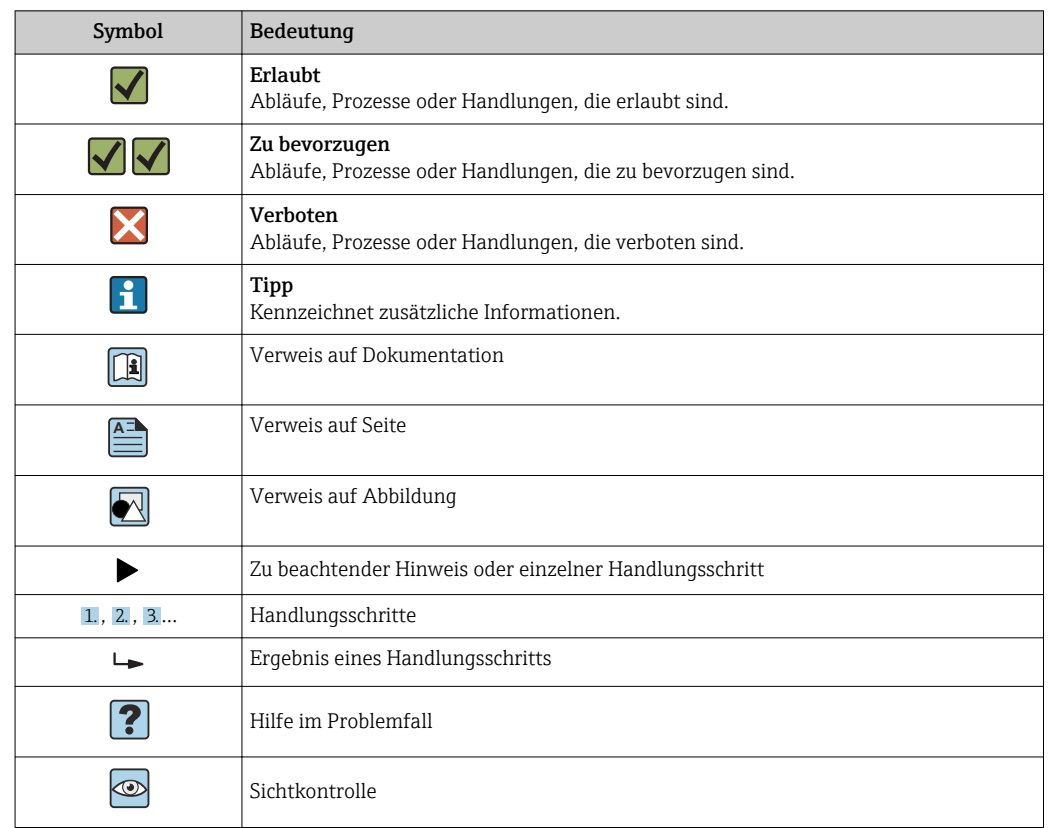

## <span id="page-6-0"></span>1.2.4 Symbole für Informationstypen

# 1.2.5 Symbole in Grafiken

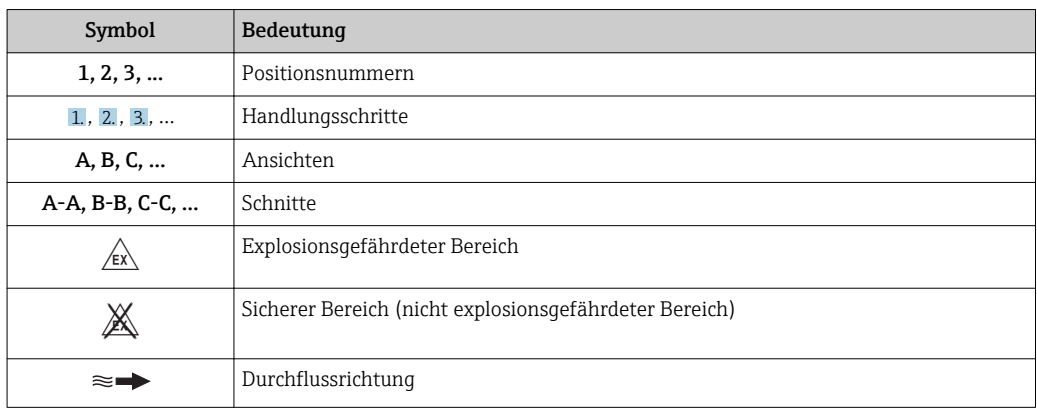

# 1.3 Dokumentation

Eine Übersicht zum Umfang der zugehörigen Technischen Dokumentation bieten: • Der *W@M Device Viewer*: Seriennummer vom Typenschild eingeben

- [\(www.endress.com/deviceviewer](http://www.endress.com/deviceviewer))
- Die *Endress+Hauser Operations App*: Seriennummer vom Typenschild eingeben oder den 2-D-Matrixcode (QR-Code) auf dem Typenschild scannen.

Zur detaillierten Auflistung der einzelnen Dokumente inklusive Dokumentationscode $\mathbf{F}$ 

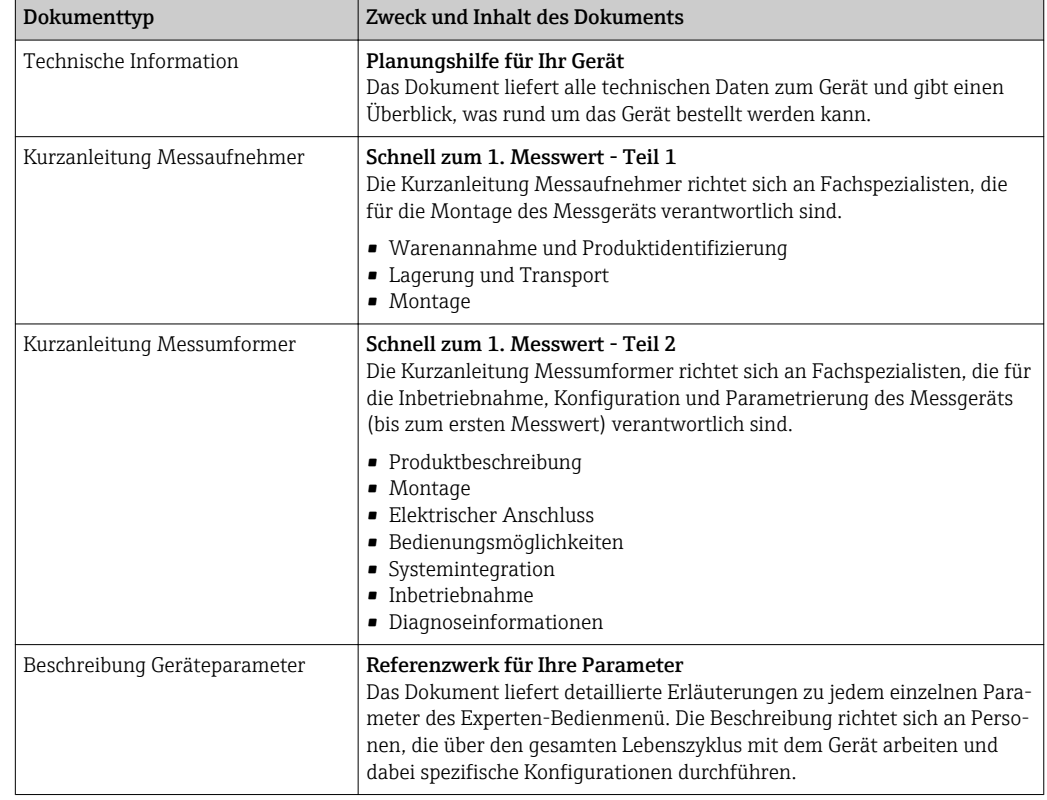

# <span id="page-7-0"></span>1.3.1 Standarddokumentation

# 1.3.2 Geräteabhängige Zusatzdokumentation

Je nach bestellter Geräteausführung werden weitere Dokumente mitgeliefert: Anweisungen der entsprechenden Zusatzdokumentation konsequent beachten. Die Zusatzdokumentation ist fester Bestandteil der Dokumentation zum Gerät.

# 1.4 Eingetragene Marken

## **HART®**

Eingetragene Marke der FieldComm Group, Austin, Texas, USA

### Microsoft®

Eingetragene Marke der Microsoft Corporation, Redmond, Washington, USA

# <span id="page-8-0"></span>2 Grundlegende Sicherheitshinweise

# 2.1 Anforderungen an das Personal

Das Personal für Installation, Inbetriebnahme, Diagnose und Wartung muss folgende Bedingungen erfüllen:

- ‣ Ausgebildetes Fachpersonal: Verfügt über Qualifikation, die dieser Funktion und Tätigkeit entspricht.
- ‣ Vom Anlagenbetreiber autorisiert.
- ‣ Mit den nationalen Vorschriften vertraut.
- ‣ Vor Arbeitsbeginn: Anweisungen in Anleitung und Zusatzdokumentation sowie Zertifikate (je nach Anwendung) lesen und verstehen.
- ‣ Anweisungen und Rahmenbedingungen befolgen.
- Das Bedienpersonal muss folgende Bedingungen erfüllen:
- ‣ Entsprechend den Aufgabenanforderungen vom Anlagenbetreiber eingewiesen und autorisiert.
- ‣ Anweisungen in dieser Anleitung befolgen.

# 2.2 Bestimmungsgemäße Verwendung

### Anwendungsbereich und Messstoffe

Das in dieser Anleitung beschriebene Messgerät ist nur für die Durchflussmessung von Flüssigkeiten bestimmt, die eine Mindestleitfähigkeit von 5 µS/cm aufweisen.

Je nach bestellter Ausführung kann das Messgerät auch potentiell explosionsgefährliche, entzündliche, giftige und brandfördernde Messstoffe messen.

Messgeräte zum Einsatz im explosionsgefährdeten Bereich, in hygienischen Anwendungen oder bei erhöhten Risiken durch Prozessdruck sind auf dem Typenschild speziell gekennzeichnet.

Um den einwandfreien Zustand des Messgeräts für die Betriebszeit zu gewährleisten:

- ‣ Spezifizierten Druck- und Temperaturbereich einhalten.
- ‣ Messgerät nur unter Einhaltung der Daten auf dem Typenschild und der in Anleitung und Zusatzdokumentation aufgelisteten Rahmenbedingungen einsetzen.
- ‣ Anhand des Typenschildes überprüfen, ob das bestellte Gerät für den vorgesehenen Gebrauch im zulassungsrelevanten Bereich eingesetzt werden kann (z.B. Explosionsschutz, Druckgerätesicherheit).
- ‣ Messgerät nur für Messstoffe einsetzen, gegen welche die prozessberührenden Materialien hinreichend beständig sind.
- ‣ Beim Einsatz des Messgeräts außerhalb der atmosphärischen Temperatur: Die relevanten Randbedingungen gemäß der zugehörigen Gerätedokumentation zwingend beachten: Kapitel "Dokumentation"→ ■ 7.
- ‣ Messgerät dauerhaft vor Korrosion durch Umwelteinflüsse schützen.

#### Fehlgebrauch

Eine nicht bestimmungsgemäße Verwendung kann die Sicherheit beeinträchtigen. Der Hersteller haftet nicht für Schäden, die aus unsachgemäßer oder nicht bestimmungsgemäßer Verwendung entstehen.

### **AWARNUNG**

#### Bruchgefahr durch korrosive oder abrasive Messstoffe!

- ‣ Kompatibilität des Prozessmessstoffs mit dem Messaufnehmer abklären.
- ‣ Beständigkeit aller messstoffberührender Materialien im Prozess sicherstellen.
- ‣ Spezifizierten Druck- und Temperaturbereich einhalten.

### <span id="page-9-0"></span>**HINWEIS**

#### Klärung bei Grenzfällen:

‣ Bei speziellen Messstoffen und Medien für die Reinigung: Endress+Hauser ist bei der Abklärung der Korrosionsbeständigkeit messstoffberührender Materialien behilflich, übernimmt aber keine Garantie oder Haftung, da kleine Veränderungen der Temperatur, Konzentration oder des Verunreinigungsgrads im Prozess Unterschiede in der Korrosionsbeständigkeit bewirken können.

#### Restrisiken

### **A WARNUNG**

Die Oberflächen können durch die Elektronik und den Messstoff erwärmt werden. Es besteht dadurch eine Verbrennungsgefahr!

‣ Bei erhöhter Messstofftemperatur: Berührungsschutz sicherstellen.

# 2.3 Arbeitssicherheit

Bei Arbeiten am und mit dem Gerät:

‣ Erforderliche persönliche Schutzausrüstung gemäß nationaler Vorschriften tragen.

Bei Schweißarbeiten an der Rohrleitung:

‣ Schweißgerät nicht über das Messgerät erden.

Bei Arbeiten am und mit dem Gerät mit feuchten Händen:

‣ Aufgrund der erhöhten Stromschlaggefahr Handschuhe tragen.

# 2.4 Betriebssicherheit

Verletzungsgefahr!

- ‣ Das Gerät nur in technisch einwandfreiem und betriebssicherem Zustand betreiben.
- ‣ Der Betreiber ist für den störungsfreien Betrieb des Geräts verantwortlich.

#### Umbauten am Gerät

Eigenmächtige Umbauten am Gerät sind nicht zulässig und können zu unvorhersehbaren Gefahren führen:

‣ Wenn Umbauten trotzdem erforderlich sind: Rücksprache mit Endress+Hauser halten.

#### Reparatur

Um die Betriebssicherheit weiterhin zu gewährleisten:

- ‣ Nur wenn die Reparatur ausdrücklich erlaubt ist, diese am Gerät durchführen.
- ‣ Die nationalen Vorschriften bezüglich Reparatur eines elektrischen Geräts beachten.
- ‣ Nur Original-Ersatzteile und Zubehör von Endress+Hauser verwenden.

# 2.5 Produktsicherheit

Dieses Messgerät ist nach dem Stand der Technik und guter Ingenieurspraxis betriebssicher gebaut und geprüft und hat das Werk in sicherheitstechnisch einwandfreiem Zustand verlassen.

Es erfüllt die allgemeinen Sicherheitsanforderungen und gesetzlichen Anforderungen. Zudem ist es konform zu den EU-Richtlinien, die in der gerätespezifischen EU-Konformitätserklärung aufgelistet sind. Mit der Anbringung des CE-Zeichens bestätigt Endress+Hauser diesen Sachverhalt.

# <span id="page-10-0"></span>2.6 IT-Sicherheit

Eine Gewährleistung unsererseits ist nur gegeben, wenn das Gerät gemäß der Betriebsanleitung installiert und eingesetzt wird. Das Gerät verfügt über Sicherheitsmechanismen, um es gegen versehentliche Veränderung der Einstellungen zu schützen.

IT-Sicherheitsmaßnahmen gemäß dem Sicherheitsstandard des Betreibers, die das Gerät und dessen Datentransfer zusätzlich schützen, sind vom Betreiber selbst zu implementieren.

# <span id="page-11-0"></span>3 Produktbeschreibung

Das Gerät besteht aus Messumformer und Messaufnehmer.

Das Gerät ist als Kompaktausführung verfügbar: Messumformer und Messaufnehmer bilden eine mechanische Einheit.

# 3.1 Produktaufbau

# 3.1.1 Geräteausführung mit Kommunikationsart HART

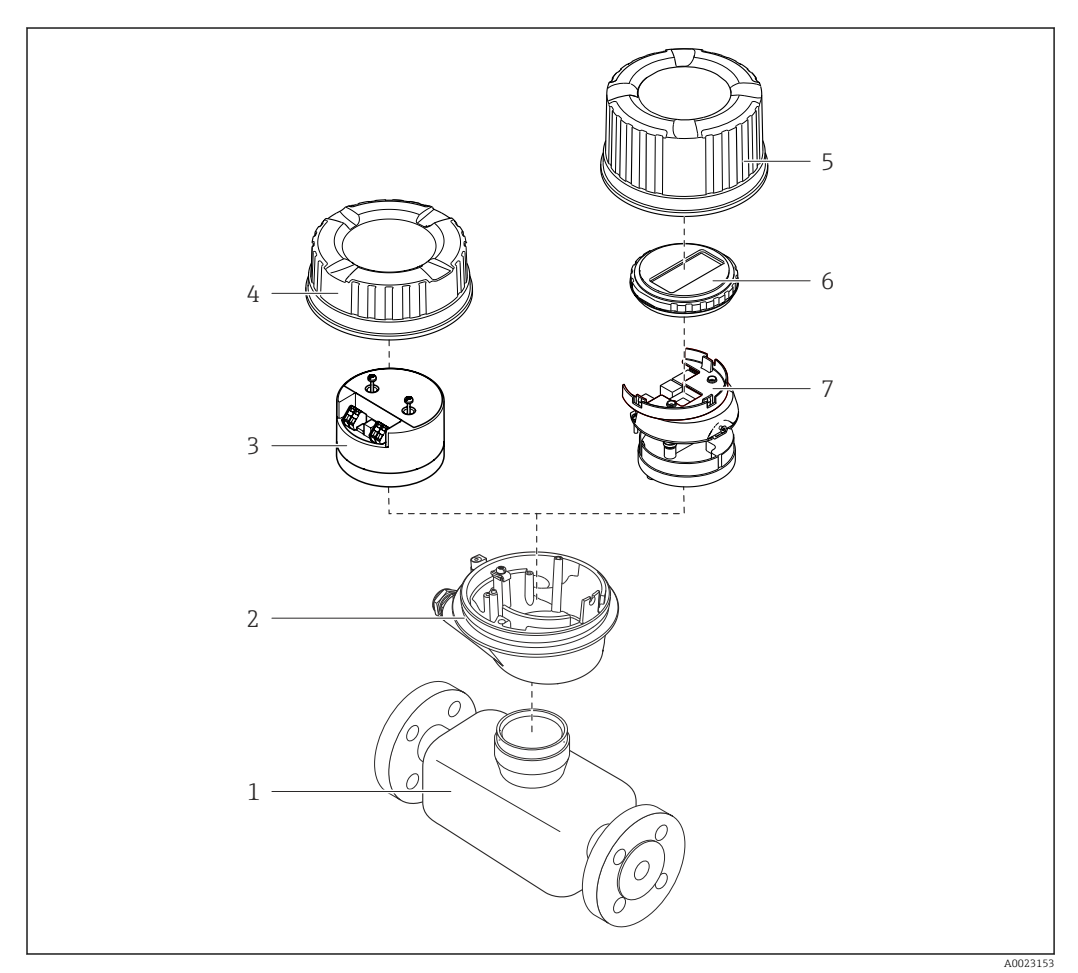

 *1 Wichtige Komponenten eines Messgeräts*

- *Messaufnehmer*
- *Messumformergehäuse*
- *Hauptelektronikmodul*
- *Messumformer-Gehäusedeckel*
- *Messumformer-Gehäusedeckel (Ausführung für optionale Vor-Ort-Anzeige)*
- *Vor-Ort-Anzeige (optional)*
- *Hauptelektronikmodul (mit Halterung für optionale Vor-Ort-Anzeige)*

# <span id="page-12-0"></span>4 Warenannahme und Produktidentifizierung

# 4.1 Warenannahme

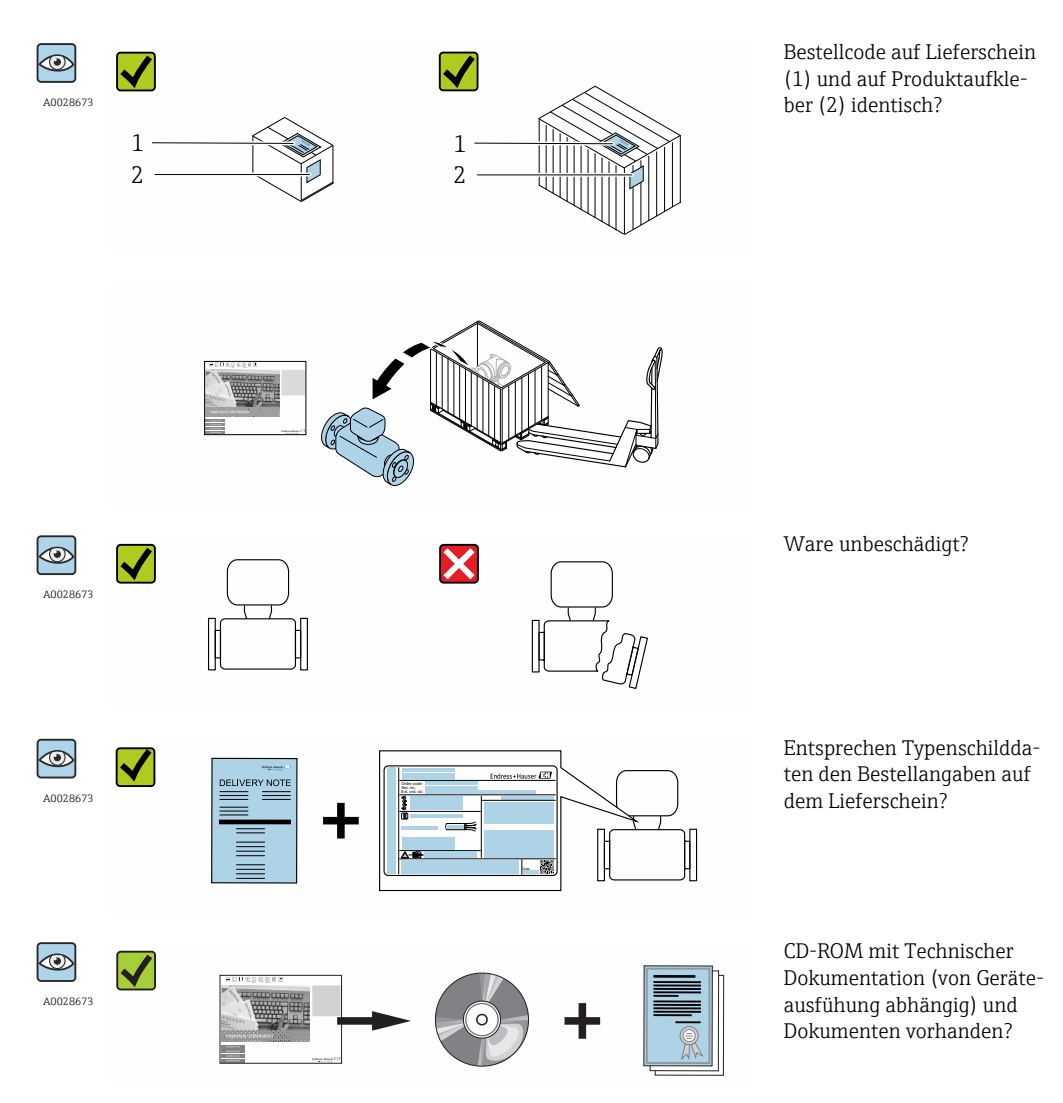

- Wenn eine der Bedingungen nicht erfüllt ist: Wenden Sie sich an Ihre Endress+Hau- $\vert$  -  $\vert$ ser Vertriebszentrale.
	- Je nach Geräteausführung ist die CD-ROM nicht Teil des Lieferumfangs! Die Technische Dokumentation ist über Internet oder die *Endress+Hauser Operations App* verfügbar, siehe Kapitel "Produktidentifikation"  $\rightarrow \Box$  14.

# 4.2 Produktidentifizierung

Folgende Möglichkeiten stehen zur Identifizierung des Messgeräts zur Verfügung:

- Typenschildangaben
- Bestellcode (Order code) mit Aufschlüsselung der Gerätemerkmale auf dem Lieferschein
- Seriennummer von Typenschildern in *W@M Device Viewer* eingeben [\(www.endress.com/deviceviewer](http://www.endress.com/deviceviewer)): Alle Angaben zum Messgerät werden angezeigt.
- Seriennummer von Typenschildern in die *Endress+Hauser Operations App* eingeben oder mit der *Endress+Hauser Operations App* den 2-D-Matrixcode (QR-Code) auf dem Typenschild scannen: Alle Angaben zum Messgerät werden angezeigt.

<span id="page-13-0"></span>Eine Übersicht zum Umfang der zugehörigen Technischen Dokumentation bieten:

- Die Kapitel "Weitere Standarddokumentation zum Gerät" [→ 8](#page-7-0) und "Geräteabhängige Zusatzdokumentation"  $\rightarrow$   $\blacksquare$  8
- Der *W@M Device Viewer*: Seriennummer vom Typenschild eingeben [\(www.endress.com/deviceviewer](http://www.endress.com/deviceviewer))
- Die *Endress+Hauser Operations App*: Seriennummer vom Typenschild eingeben oder den 2-D-Matrixcode (QR-Code) auf dem Typenschild scannen.

# 4.2.1 Messumformer-Typenschild

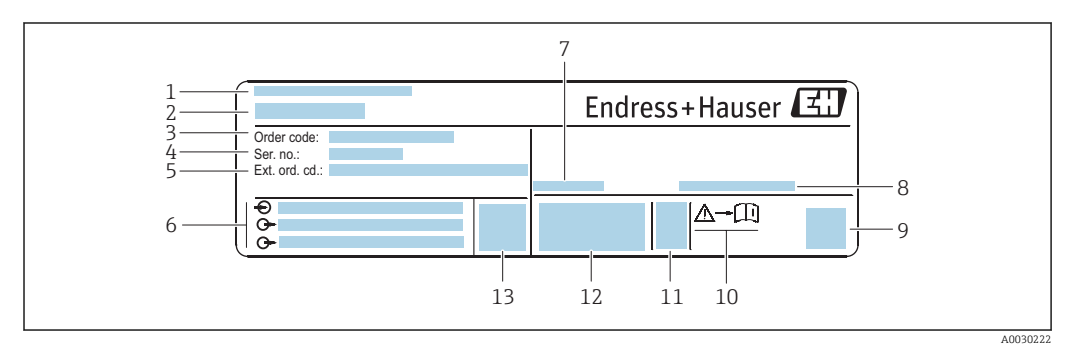

 *2 Beispiel für ein Messumformer-Typenschild*

- *Herstellungsort*
- *Name des Messumformers*
- *Bestellcode (Order code)*
- *Seriennummer (Ser. no.)*
- *Erweiterter Bestellcode (Ext. ord. cd.)*
- *Elektrische Anschlussdaten: z.B. verfügbare Ein- und Ausgänge, Versorgungsspannung*
- *Zulässige Umgebungstemperatur (T<sup>a</sup> )*
- *Schutzart*
- *2-D-Matrixcode*
- *Dokumentnummer sicherheitsrelevanter Zusatzdokumentation*
- *Herstellungsdatum: Jahr-Monat*
- *CE-Zeichen, C-Tick*
- *Firmware-Version (FW)*

<span id="page-14-0"></span>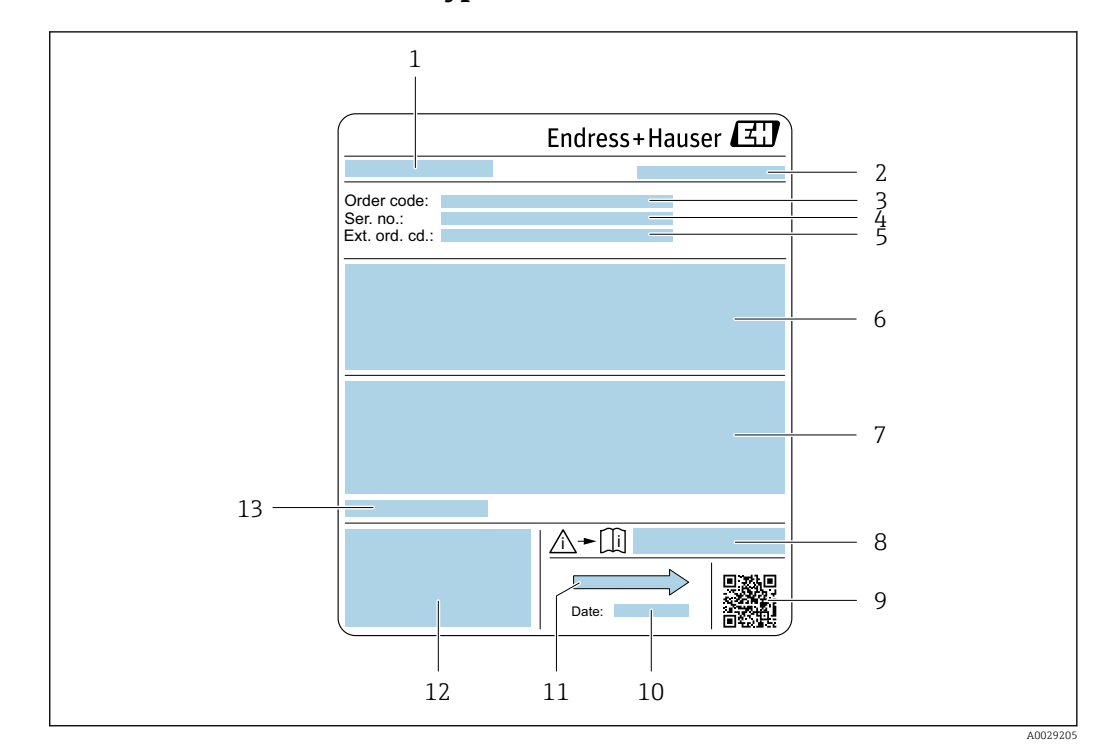

#### 4.2.2 Messaufnehmer-Typenschild

- *3 Beispiel für Messaufnehmer-Typenschild*
- *1 Name des Messaufnehmers*
- *2 Herstellungsort*
- *3 Bestellcode (Order code)*
- *4 Seriennummer (Ser. no.)*
- *Erweiterter Bestellcode (Ext. ord. cd.)*  $\rightarrow$   $\blacksquare$  15
- *6 Durchfluss; Nennweite des Messaufnehmers; Druckstufe; Nominaldruck; Systemdruck; Messstoff-Temperaturbereich; Werkstoff von Messrohrauskleidung und Elektroden*
- *7 Zulassungsinformationen zu Explosionsschutz, Druckgeräterichtlinie und Schutzart*
- *8 Dokumentnummer sicherheitsrelevanter Zusatzdokumentation [→ 128](#page-127-0)*
- *9 2-D-Matrixcode*
- *10 Herstellungsdatum: Jahr-Monat*
- *11 Durchflussrichtung*
- *12 CE-Zeichen, C-Tick*
- *13 Zulässige Umgebungstemperatur (T<sup>a</sup> )*

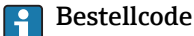

Die Nachbestellung des Messgeräts erfolgt über den Bestellcode (Order code).

#### Erweiterter Bestellcode

- Gerätetyp (Produktwurzel) und Grundspezifikationen (Muss-Merkmale) werden immer aufgeführt.
- Von den optionalen Spezifikationen (Kann-Merkmale) werden nur die sicherheitsund zulassungsrelevanten Spezifikationen aufgeführt (z.B. LA). Wurden noch andere optionale Spezifikationen bestellt, werden diese gemeinsam durch das Platzhaltersymbol # dargestellt (z.B. #LA#).
- Enthalten die bestellten optionalen Spezifikationen keine sicherheits- und zulassungsrelevanten Spezifikationen, werden sie durch das Platzhaltersymbol + dargestellt (z.B. XXXXXX-AACCCAAD2S1+).

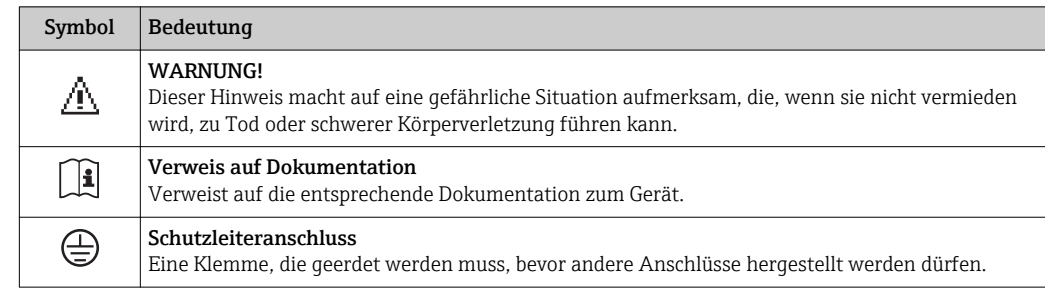

# <span id="page-15-0"></span>4.2.3 Symbole auf Messgerät

# <span id="page-16-0"></span>5 Lagerung und Transport

# 5.1 Lagerbedingungen

Folgende Hinweise bei der Lagerung beachten:

- ‣ Um Stoßsicherheit zu gewährleisten, in Originalverpackung lagern.
- ‣ Auf Prozessanschlüsse montierte Schutzscheiben oder Schutzkappen nicht entfernen. Sie verhindern mechanische Beschädigungen an den Dichtflächen sowie Verschmutzungen im Messrohr.
- ‣ Vor Sonneneinstrahlung schützen, um unzulässig hohe Oberflächentemperaturen zu vermeiden.
- ‣ Lagerplatz wählen, an dem eine Betauung des Messgerätes ausgeschlossen ist, da Pilzund Bakterienbefall die Auskleidung beschädigen kann.
- ‣ Trocken und staubfrei lagern.
- ‣ Nicht im Freien aufbewahren.

Lagerungstemperatur  $\rightarrow$  ■ 117

# 5.2 Produkt transportieren

Messgerät in Originalverpackung zur Messstelle transportieren.

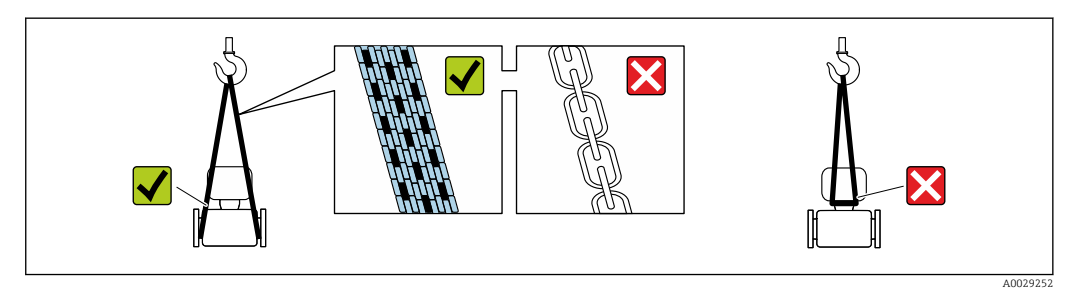

Auf Prozessanschlüssen montierte Schutzscheiben oder -kappen nicht entfernen. Sie verhindern mechanische Beschädigungen an den Dichtflächen sowie Verschmutzungen im Messrohr.

## 5.2.1 Messgeräte ohne Hebeösen

## **A**WARNUNG

Schwerpunkt des Messgeräts liegt über den Aufhängepunkten der Tragriemen Verletzungsgefahr durch abrutschendes Messgerät!

- ‣ Messgerät vor Drehen oder Abrutschen sichern.
- ‣ Gewichtsangabe auf der Verpackung beachten (Aufkleber).

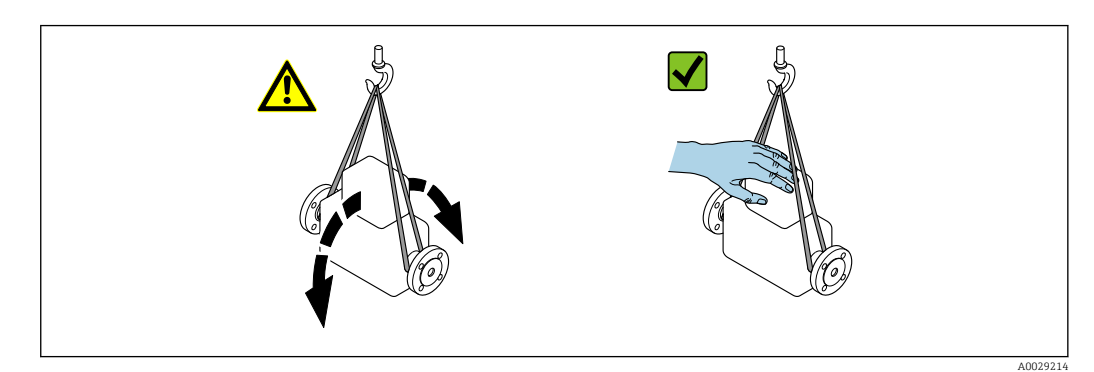

## <span id="page-17-0"></span>5.2.2 Messgeräte mit Hebeösen

### **AVORSICHT**

### Spezielle Transporthinweise für Geräte mit Hebeösen

- ‣ Für den Transport ausschließlich die am Gerät oder an den Flanschen angebrachten Hebeösen verwenden.
- ‣ Das Gerät muss immer an mindestens zwei Hebeösen befestigt werden.

## 5.2.3 Transport mit einem Gabelstapler

Beim Transport in einer Holzkiste erlaubt die Bodenstruktur, dass die Holzkiste längs- oder beidseitig durch einen Gabelstapler angehoben werden kann.

## **AVORSICHT**

#### Gefahr von Beschädigung der Magnetspule

- ‣ Beim Transport mit Gabelstaplern den Messaufnehmer nicht am Mantelblech anheben.
- ‣ Ansonsten wird das Mantelblech eingedrückt und die innenliegenden Magnetspulen beschädigt.

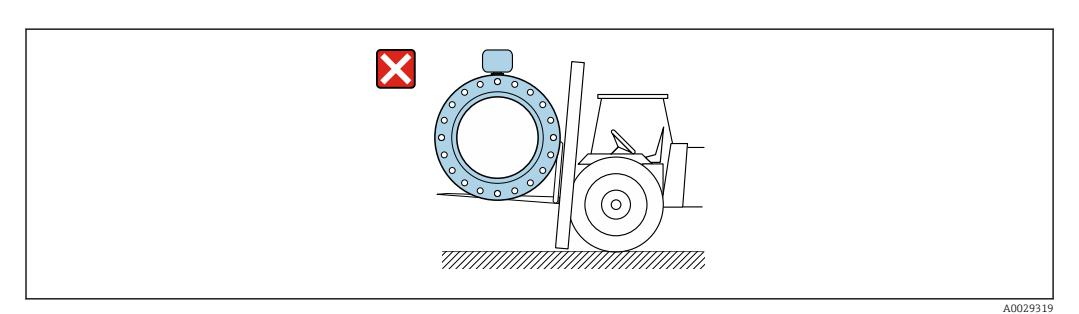

# 5.3 Verpackungsentsorgung

Alle Verpackungsmaterialien sind umweltverträglich und 100% recycelbar:

- Messgerät-Umverpackung: Stretchfolie aus Polymer, die der EU Richtlinie 2002/95/EC (RoHS) entspricht.
- Verpackung:
	- Holzkiste, behandelt gemäß Standard ISPM 15, was durch das angebrachte IPPC-Logo bestätigt wird. oder
	- Karton gemäß europäische Verpackungsrichtlinie 94/62EG; Recyclebarkeit wird durch das angebrachte Resy-Symbol bestätigt.
- Seemäßige Verpackung (optional): Holzkiste, behandelt gemäß Standard ISPM 15, was durch das angebrachte IPPC-Logo bestätigt wird.
- Träger- und Befestigungsmaterial:
	- Kunststoff-Einwegpalette
	- Kunststoffbänder
	- Kunststoff-Klebestreifen
- Auffüllmaterial: Papierpolster

# <span id="page-18-0"></span>6 Montage

# 6.1 Montagebedingungen

# 6.1.1 Montageposition

#### **Montageort**

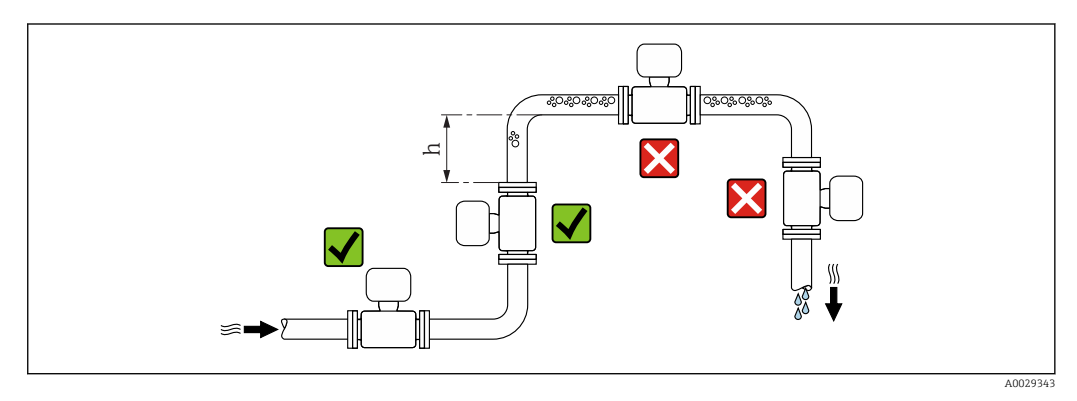

Den Einbau des Messaufnehmers in eine Steigleitung bevorzugen. Dabei auf einen ausreichenden Abstand zum nächsten Rohrbogen achten:  $h \geq 2 \times DN$ 

#### *Bei Fallleitung*

Bei Fallleitungen mit einer Länge h ≥ 5 m (16,4 ft): Nach dem Messaufnehmer ein Siphon mit einem Belüftungsventil vorsehen. Dadurch wird die Gefahr eines Unterdruckes vermieden und somit mögliche Schäden am Messrohr. Diese Maßnahme verhindert zudem ein Abreißen des Flüssigkeitsstroms in der Rohrleitung.

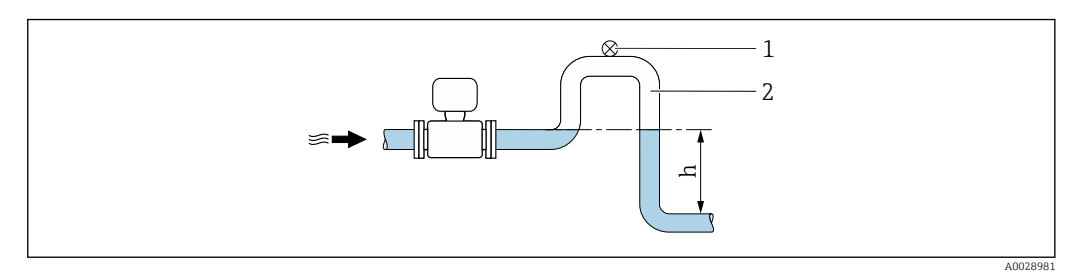

 *4 Einbau in eine Fallleitung*

- *1 Belüftungsventil*
- *2 Rohrleitungssiphon*
- *h Länge der Fallleitung*

#### *Bei teilgefülltem Rohr*

Bei teilgefüllter Rohrleitung mit Gefälle: Dükerähnliche Einbauweise vorsehen.

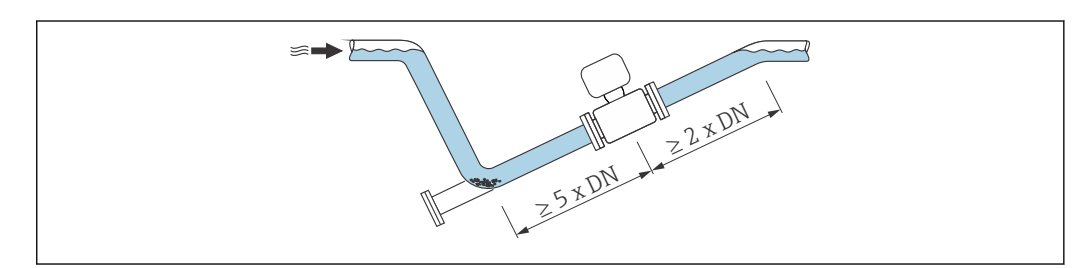

A0029257

### Einbaulage

Die Pfeilrichtung auf dem Messaufnehmer-Typenschild hilft, den Messaufnehmer entsprechend der Durchflussrichtung einzubauen (Fließrichtung des Messstoffs durch die Rohrleitung).

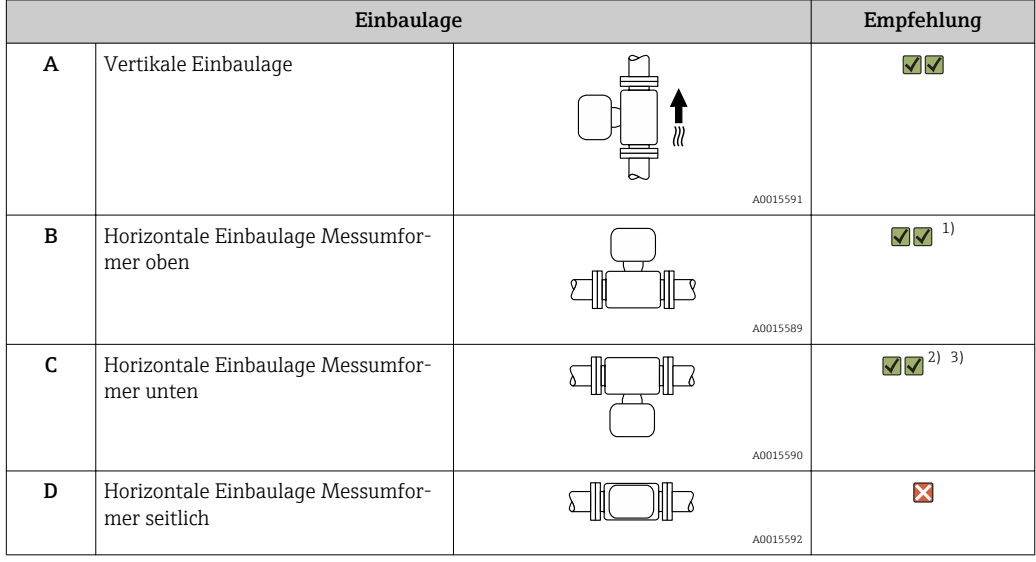

1) Anwendungen mit tiefen Prozesstemperaturen können die Umgebungstemperatur senken. Um die minimale Umgebungstemperatur für den Messumformer einzuhalten, wird diese Einbaulage empfohlen.

2) Anwendungen mit hohen Prozesstemperaturen können die Umgebungstemperatur erhöhen. Um die maximale Umgebungstemperatur für den Messumformer einzuhalten, wird diese Einbaulage empfohlen.

3) Um eine Überhitzung der Elektronik bei starker Erwärmung (z.B. CIP- oder SIP-Reinigungsprozess) zu vermeiden, das Messgerät mit dem Messumformerteil nach unten gerichtet einbauen.

#### *Horizontal*

- Die Messelektrodenachse sollte vorzugsweise waagerecht liegen. Dadurch wird eine kurzzeitige Isolierung der beiden Messelektroden infolge mitgeführter Luftblasen vermieden.
- Die Leerrohrüberwachung funktioniert nur, wenn das Messumformergehäuse nach oben gerichtet ist. Ansonsten ist nicht gewährleistet, dass die Leerrohrüberwachung bei teilgefülltem oder leerem Messrohr wirklich anspricht.

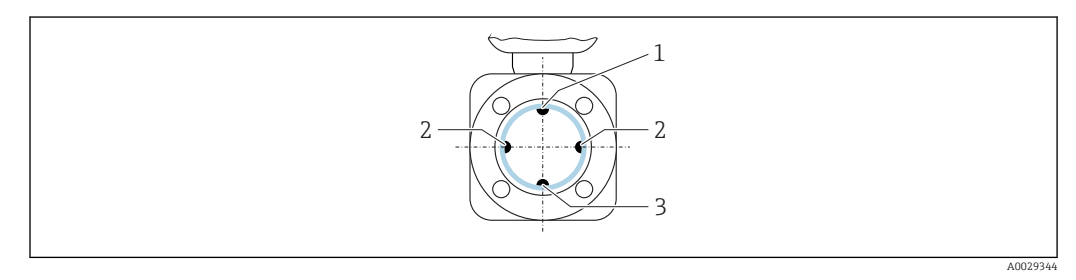

- *1 MSÜ-Elektrode für die Leerrohrüberwachung*
- *2 Messelektroden für die Signalerfassung*
- *3 Bezugselektrode für den Potenzialausgleich*

#### Ein- und Auslaufstrecken

Den Messaufnehmer nach Möglichkeit vor Armaturen wie Ventilen, T-Stücken oder Krümmern montieren.

Zur Einhaltung der Messgenauigkeitsspezifikationen folgende Ein- und Auslaufstrecken beachten:

<span id="page-20-0"></span>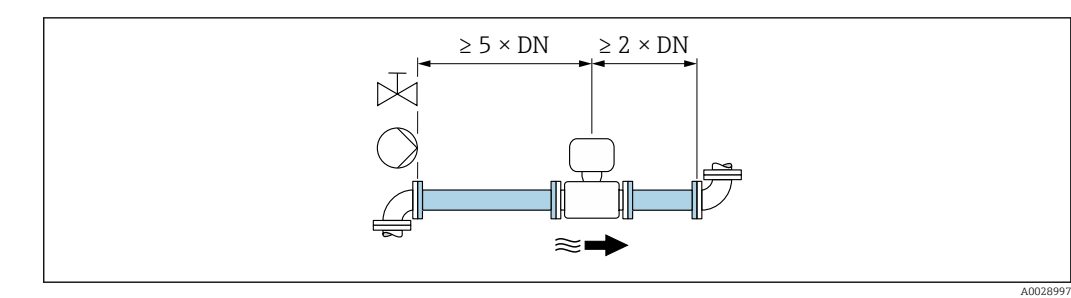

 *5 Bestellmerkmal "Bauart", Option A "Einbaulänge kurz, ISO/DVGW bis DN400, DN450-2000 1:1" und Bestellmerkmal "Bauart", Option B "Einbaulänge lang, ISO/DVGW bis DN400, DN450-2000 1:1.3"*

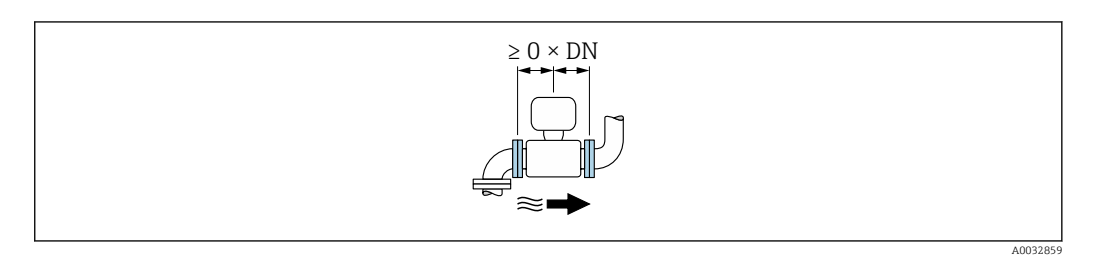

 *6 Bestellmerkmal "Bauart", Option C "Einbaulänge kurz ISO/DVGW bis DN300, ohne Ein-/Auslaufstrecken, Messrohr eingeschnürt"*

#### *Einbaumaße*

Angaben zu den Abmessungen und Einbaulängen des Geräts: Dokument "Technische 面 Information", Kapitel "Konstruktiver Aufbau" .

# 6.1.2 Anforderungen aus Umgebung und Prozess

#### Umgebungstemperaturbereich

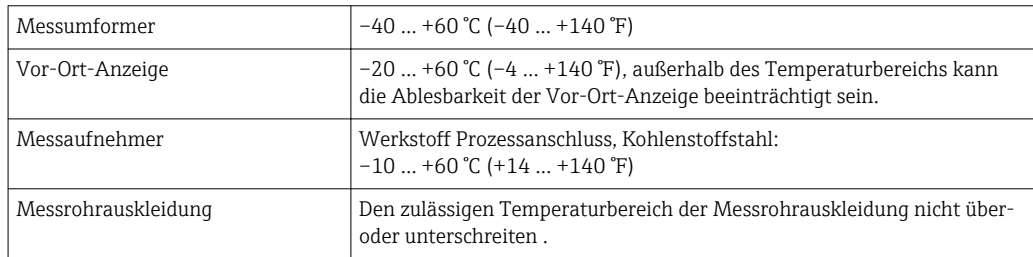

Bei Betrieb im Freien:

- Messgerät an einer schattigen Stelle montieren.
- Direkte Sonneinstrahlung vermeiden, besonders in wärmeren Klimaregionen.
- Starke Bewitterung vermeiden.

#### Systemdruck

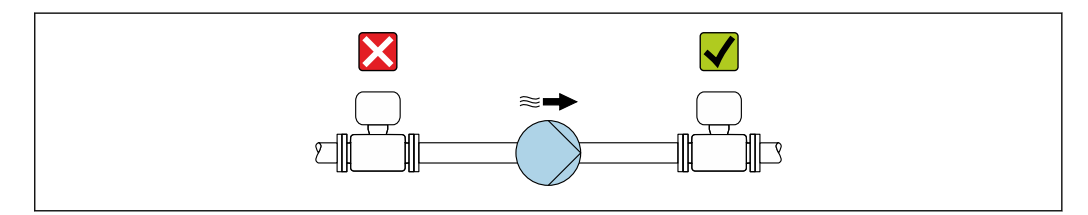

A0028777

Um die Gefahr eines Unterdrucks zu vermeiden und somit mögliche Schäden an der Messrohrauskleidung, Messaufnehmer nicht auf der ansaugenden Seite von Pumpen einbauen.

Zusätzlich beim Einsatz von Kolben-, Kolbenmembran- oder Schlauchpumpen: Pulsationsdämpfer einsetzen.

- Angaben zur Unterdruckfestigkeit der Messrohrauskleidung  $\rightarrow \blacksquare$  119  $|\mathbf{f}|$ 
	- Angaben zur Stoßfestigkeit des Messsystems  $\rightarrow$  118
	- Angaben zur Vibrationsfestigkeit des Messsystems  $\rightarrow \blacksquare$  118

#### Vibrationen

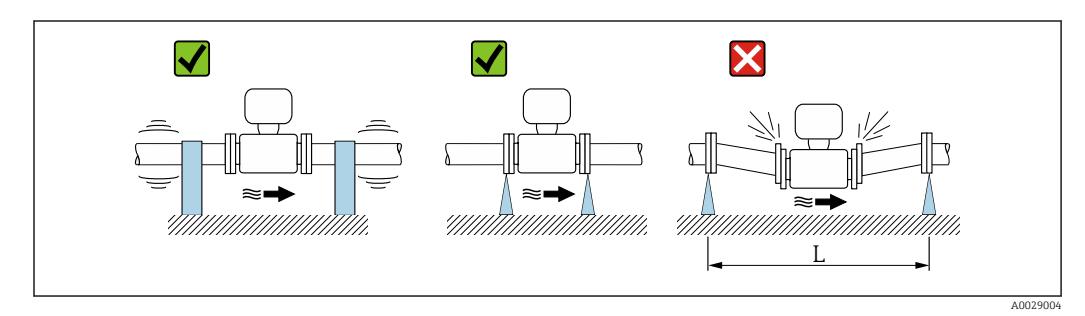

 *7 Maßnahmen zur Vermeidung von Gerätevibrationen (L > 10 m (33 ft))*

Bei sehr starken Vibrationen müssen Rohrleitung und Messaufnehmer abgestützt und fixiert werden.

- Angaben zur Stoßfestigkeit des Messsystems →  $\triangleq$  118 H
	- Angaben zur Vibrationsfestigkeit des Messsystems  $\rightarrow \blacksquare$  118

#### Anpassungsstücke

Der Messaufnehmer kann mit Hilfe entsprechender Anpassungsstücke nach DIN EN 545 (Doppelflansch-Übergangsstücke) auch in eine Rohrleitung größerer Nennweite eingebaut werden. Die dadurch erreichte Erhöhung der Strömungsgeschwindigkeit verbessert bei sehr langsam fließendem Messstoff die Messgenauigkeit. Das abgebildete Nomogramm dient zur Ermittlung des verursachten Druckabfalls durch Konfusoren und Diffusoren.

Das Nomogramm gilt nur für Flüssigkeiten mit wasserähnlicher Viskosität.

1. Durchmesserverhältnis d/D ermitteln.

2. Druckverlust in Abhängigkeit von der Strömungsgeschwindigkeit (nach der Einschnürung) und dem d/D-Verhältnis aus dem Nomogramm ablesen.

<span id="page-22-0"></span>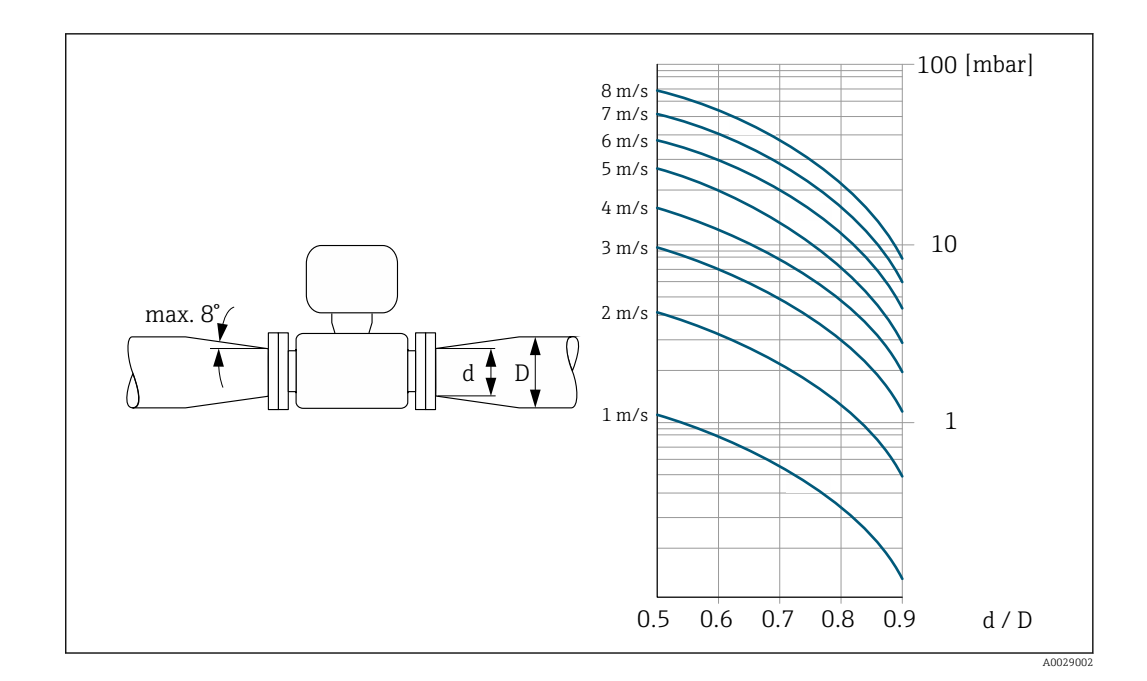

# 6.2 Messgerät montieren

# 6.2.1 Benötigtes Werkzeug

#### Für Messaufnehmer

Für Flansche und andere Prozessanschlüsse: Entsprechendes Montagewerkzeug

## 6.2.2 Messgerät vorbereiten

- 1. Sämtliche Reste der Transportverpackung entfernen.
- 2. Vorhandene Schutzscheiben oder Schutzkappen vom Messaufnehmer entfernen.
- 3. Aufkleber auf dem Elektronikraumdeckel entfernen.

## 6.2.3 Messaufnehmer montieren

### **AWARNUNG**

#### Gefahr durch mangelnde Prozessdichtheit!

- ‣ Darauf achten, dass der Innendurchmesser der Dichtungen gleich oder größer ist als derjenige von Prozessanschluss und Rohrleitung.
- ‣ Darauf achten, dass die Dichtungen unbeschädigt und sauber sind.
- ‣ Dichtungen korrekt befestigen.
- 1. Sicherstellen, dass die Pfeilrichtung auf dem Messaufnehmer mit der Durchflussrichtung des Messstoffs übereinstimmt.
- 2. Um die Einhaltung der Gerätespezifikation sicherzustellen: Messgerät zwischen die Rohrleitungsflansche zentriert in die Messstrecke einbauen.
- 3. Bei Verwendung von Erdungsscheiben: Beiliegende Einbauanleitung beachten.
- 4. Erforderliche Schrauben-Anziehdrehmomente beachten  $\rightarrow \blacksquare$  24.

<span id="page-23-0"></span>5. Messgerät so einbauen oder Messumformergehäuse drehen, dass die Kabeleinführungen nicht nach oben weisen.

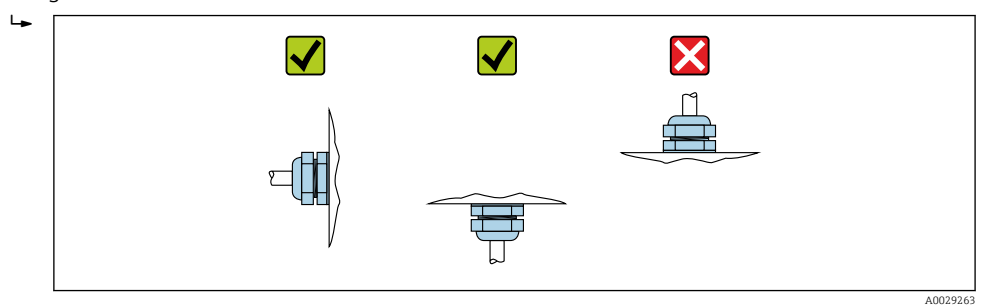

#### Dichtungen montieren

#### **AVORSICHT**

Bildung einer elektrisch leitenden Schicht auf der Messrohr-Innenseite möglich! Kurzschlussgefahr des Messsignals.

‣ Keine elektrisch leitenden Dichtungsmassen wie Graphit verwenden.

Bei der Montage von Dichtungen folgende Punkte beachten:

- 1. Bei Montage der Prozessanschlüsse darauf achten, dass die betreffenden Dichtungen schmutzfrei und richtig zentriert sind.
- 2. Bei Verwendung von DIN-Flanschen: Nur Dichtungen nach DIN EN 1514-1 verwenden.
- 3. Bei Messrohrauskleidung "PTFE": Grundsätzlich keine zusätzlichen Dichtungen erforderlich.

#### Erdungskabel/Erdungsscheiben montieren

Informationen zum Potenzialausgleich und detaillierte Montagehinweise für den Einsatz von Erdungskabeln/Erdungsscheiben beachten .

#### Schrauben-Anziehdrehmomente

Folgende Punkte beachten:

- Aufgeführte Schrauben-Anziehdrehmomente gelten nur für geschmierte Gewinde und für Rohrleitungen, die frei von Zugspannungen sind.
- Schrauben gleichmäßig über Kreuz anziehen.
- Zu fest angezogene Schrauben deformieren die Dichtfläche oder verletzen die Dichtung.

*Schrauben-Anziehdrehmomente für EN 1092-1 (DIN 2501), PN 10/16/25/40*

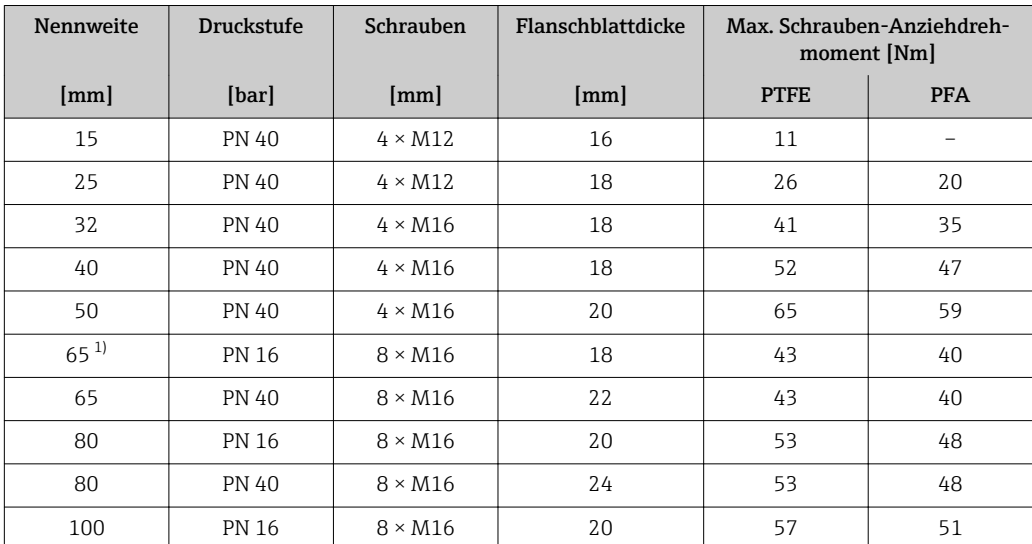

<span id="page-24-0"></span>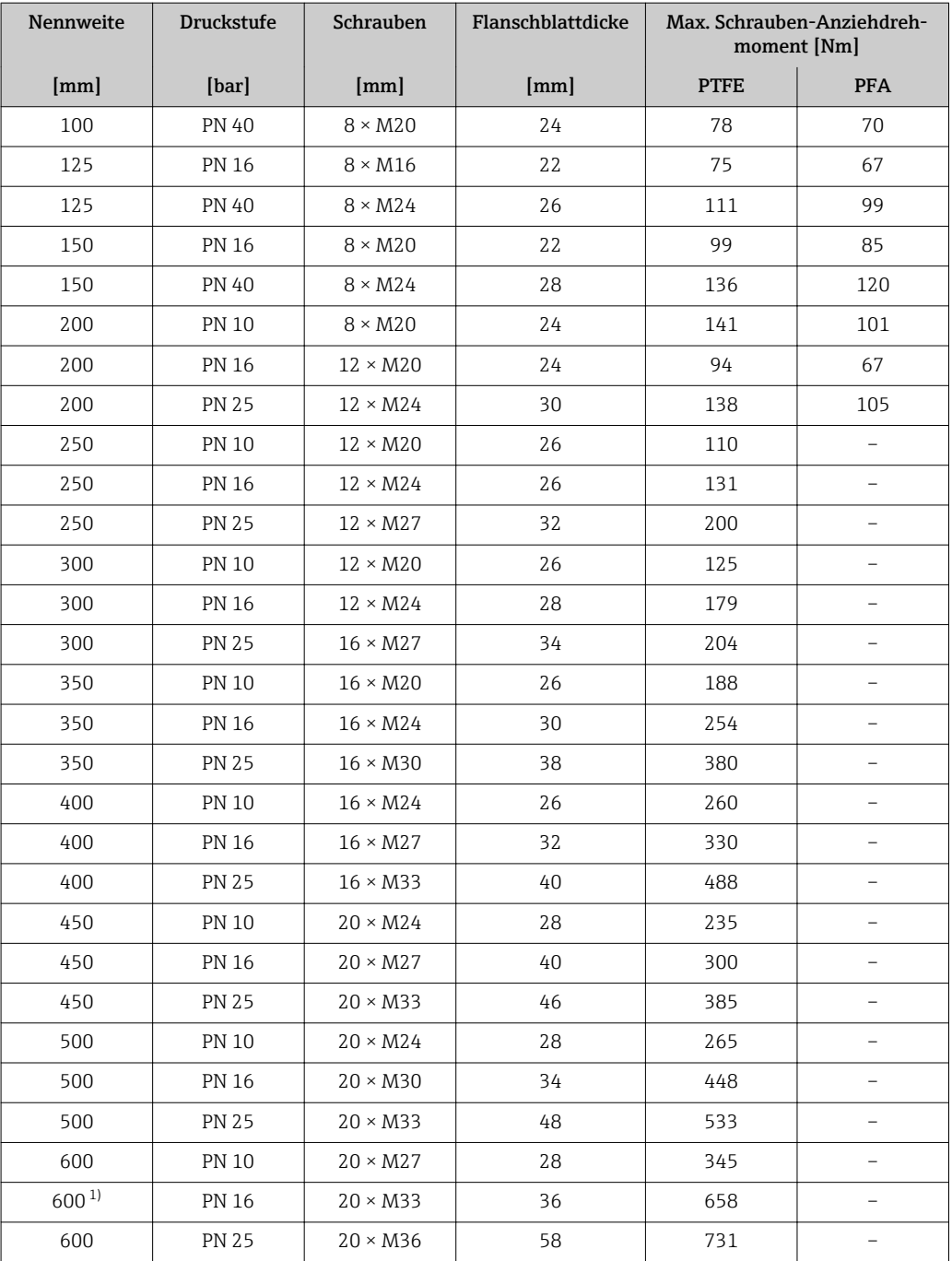

1) Auslegung gemäß EN 1092-1 (nicht nach DIN 2501)

*Schrauben-Anziehdrehmomente für EN 1092-1 (DIN 2501), PN 10/16/25, P245GH/Rostfrei; Berechnet nach EN 1591-1:2014 für Flansche nach EN 1092-1:2013*

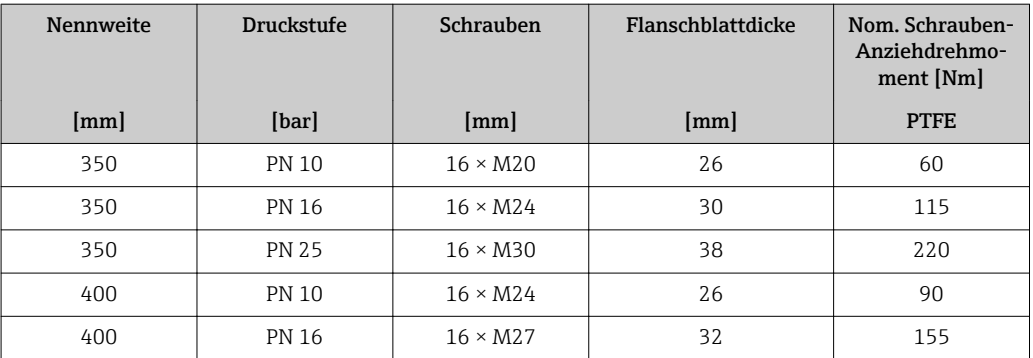

| Nennweite | <b>Druckstufe</b> | Schrauben       | Flanschblattdicke | Nom. Schrauben-<br>Anziehdrehmo-<br>ment [Nm] |
|-----------|-------------------|-----------------|-------------------|-----------------------------------------------|
| [mm]      | [bar]             | [mm]            | [mm]              | <b>PTFE</b>                                   |
| 400       | <b>PN 25</b>      | $16 \times M33$ | 40                | 290                                           |
| 450       | <b>PN 10</b>      | $20 \times M24$ | 28                | 90                                            |
| 450       | <b>PN 16</b>      | $20 \times M27$ | 34                | 155                                           |
| 450       | <b>PN 25</b>      | $20 \times M33$ | 46                | 290                                           |
| 500       | <b>PN 10</b>      | $20 \times M24$ | 28                | 100                                           |
| 500       | <b>PN 16</b>      | $20 \times M30$ | 36                | 205                                           |
| 500       | <b>PN 25</b>      | $20 \times M33$ | 48                | 345                                           |
| 600       | <b>PN 10</b>      | $20 \times M27$ | 30                | 150                                           |
| 600       | <b>PN 16</b>      | $20 \times M33$ | 40                | 310                                           |
| 600       | <b>PN 25</b>      | $20 \times M36$ | 48                | 500                                           |

*Schrauben-Anziehdrehmomente für ASME B16.5, Class 150/300*

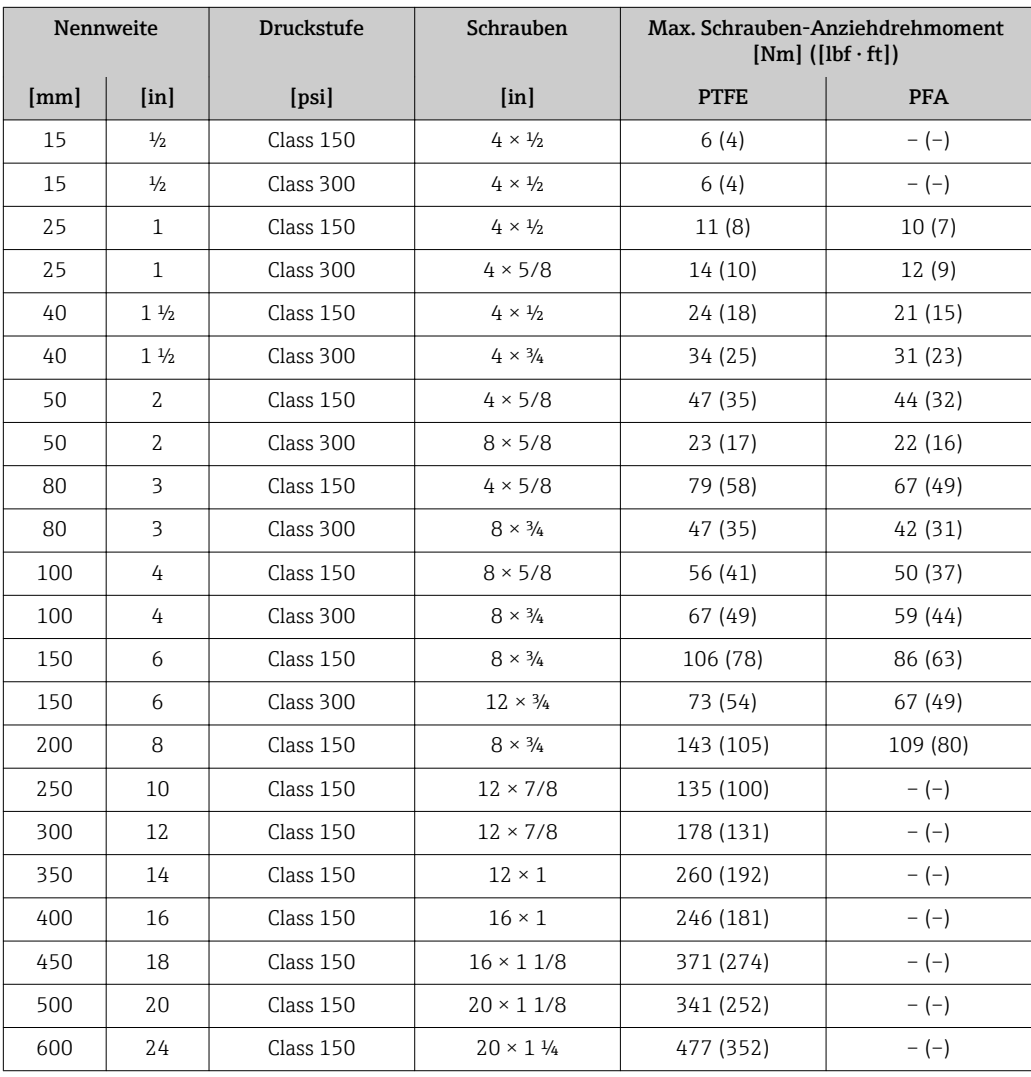

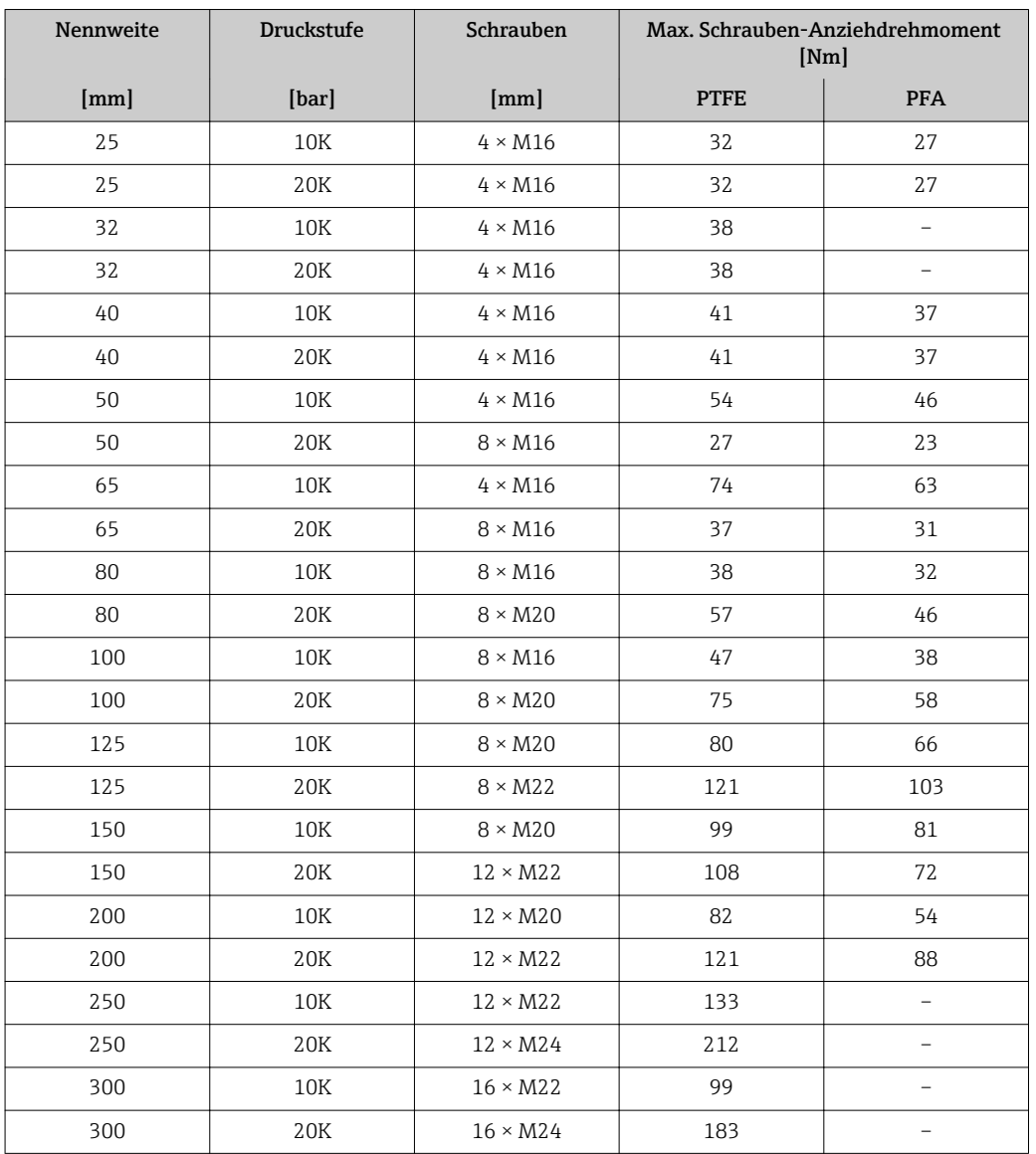

*Schrauben-Anziehdrehmomente für JIS B2220, 10/20K*

*Schrauben-Anziehdrehmomente für JIS B2220, 10/20K*

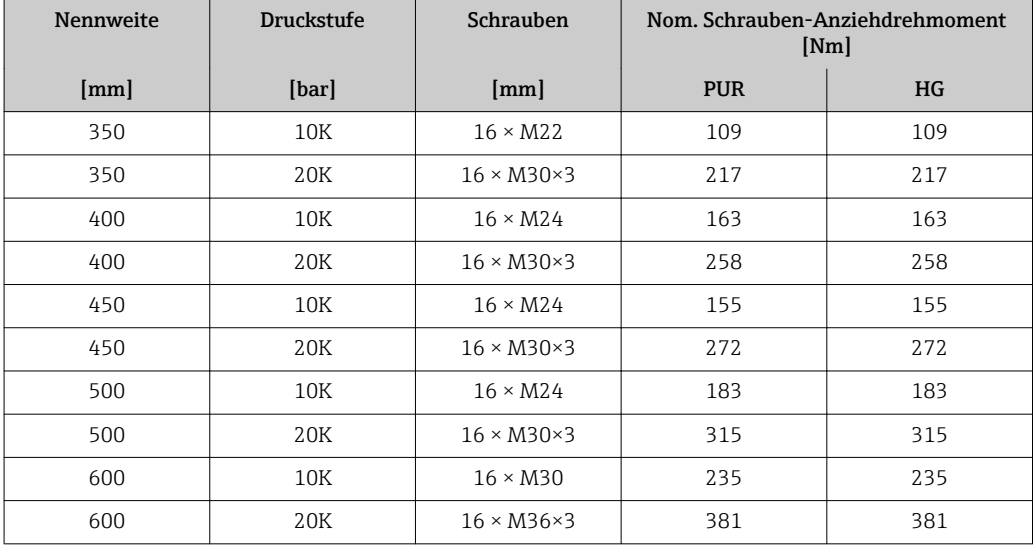

<span id="page-27-0"></span>

| <b>Nennweite</b> | <b>Druckstufe</b> | Schrauben       | Nom. Schrauben-Anziehdrehmoment<br>[Nm] |     |
|------------------|-------------------|-----------------|-----------------------------------------|-----|
| [mm]             | [bar]             | [mm]            | <b>PUR</b>                              | HG  |
| 700              | 10K               | $16 \times M30$ | 300                                     | 300 |
| 750              | 10K               | $16 \times M30$ | 339                                     | 339 |

*Schrauben-Anziehdrehmomente für AS 2129, Table E*

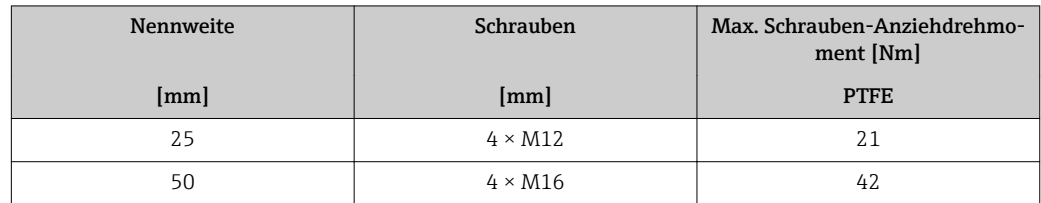

*Schrauben-Anziehdrehmomente für AS 4087, PN 16*

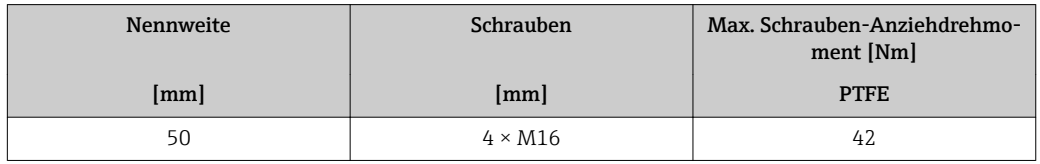

# 6.2.4 Anzeigemodul drehen

Die Vor-Ort-Anzeige ist nur bei folgender Geräteausführung vorhanden: Bestellmerkmal "Anzeige; Bedienung", Option B: 4-Zeilen, beleuchtet, via Kommunikation Um die Ablesbarbarkeit zu erleichtern kann das Anzeigemodul gedreht werden.

### Gehäuseausführung Aluminium, AlSi10Mg, beschichtet

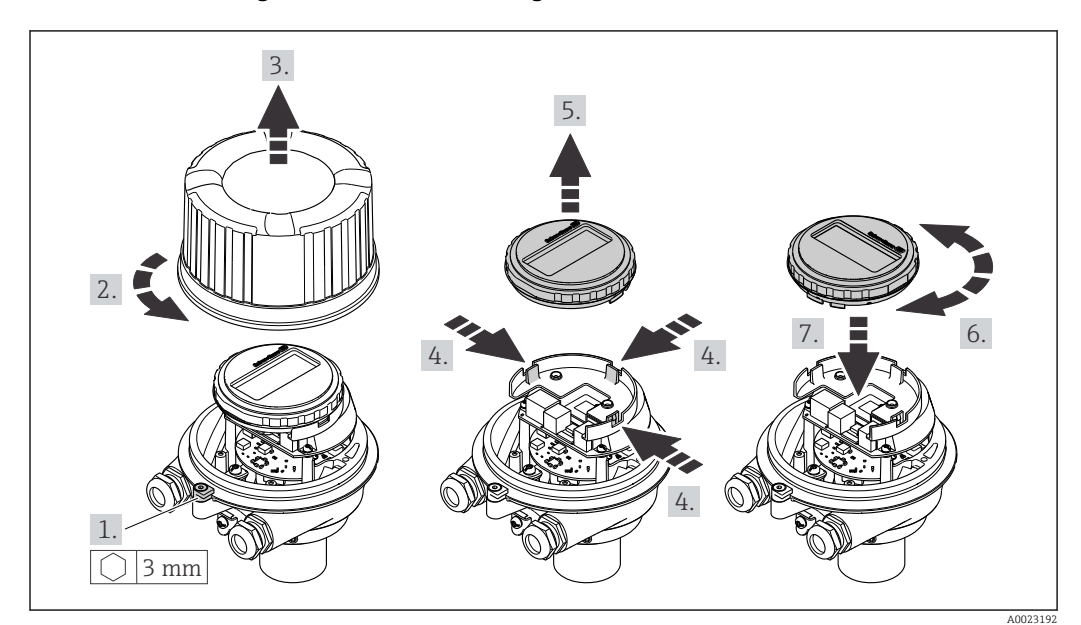

# <span id="page-28-0"></span>6.3 Montagekontrolle

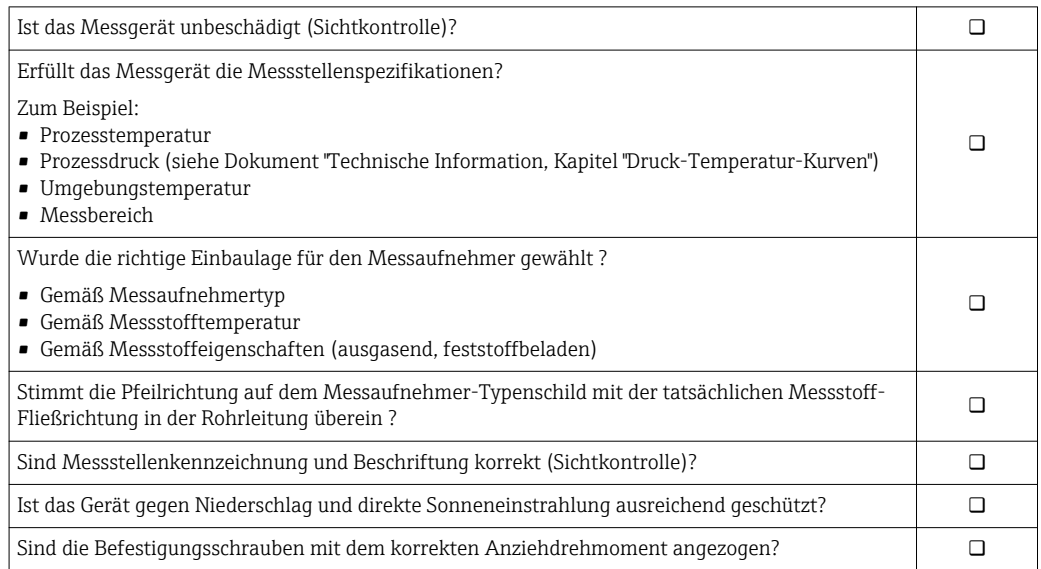

# <span id="page-29-0"></span>7 Elektrischer Anschluss

# **HINWEIS**

### Das Messgerät besitzt keine interne Trennvorrichtung.

- ‣ Deshalb dem Messgerät einen Schalter oder Leistungsschalter zuordnen, mit dem die Versorgungsleitung leicht vom Netz getrennt werden kann.
- ‣ Obwohl das Messgerät über eine Sicherung verfügt, sollte ein zusätzlicher Überstromschutzeinrichtung (maximal 16 A) in die Anlageninstallation integriert werden.

# 7.1 Anschlussbedingungen

# 7.1.1 Benötigtes Werkzeug

- Für Kabeleinführungen: Entsprechendes Werkzeug verwenden
- Für Sicherungskralle (bei Aluminiumgehäuse): Innensechskantschlüssel 3 mm
- Für Befestigungsschraube (bei rostfreiem Stahlgehäuse): Gabelschlüssel 8 mm
- Abisolierzange
- Bei Verwendung von Litzenkabeln: Quetschzange für Aderendhülse

# 7.1.2 Anforderungen an Anschlusskabel

Die kundenseitig bereitgestellten Anschlusskabel müssen die folgenden Anforderungen erfüllen.

### Elektrische Sicherheit

Gemäß national gültiger Vorschriften.

### Zulässiger Temperaturbereich

- Die im jeweiligen Land geltenden Installationsrichtlinien sind zu beachten.
- Die Kabel müssen für die zu erwartenden Minimal- und Maximaltemperaturen geeignet sein.

### Energieversorgungskabel

Normales Installationskabel ausreichend.

### Signalkabel

*Stromausgang 4…20 mA HART*

Abgeschirmtes Kabel empfohlen. Erdungskonzept der Anlage beachten.

*Impuls-/Frequenz-/Schaltausgang*

Normales Installationskabel ausreichend.

### Kabeldurchmesser

- Mit ausgelieferte Kabelverschraubungen: M20 × 1,5 mit Kabel ⌀ 6 … 12 mm (0,24 … 0,47 in)
- Federkraftklemmen: Aderquerschnitte 0,5 … 2,5 mm2 (20 … 14 AWG)

# <span id="page-30-0"></span>7.1.3 Klemmenbelegung

#### Messumformer

*Anschlussvariante 4-20 mA HART mit Impuls-/Frequenz-/Schaltausgang*

Bestellmerkmal "Ausgang", Option B

Je nach Gehäuseausführung können die Messumformer mit Klemmen oder Gerätesteckern bestellt werden.

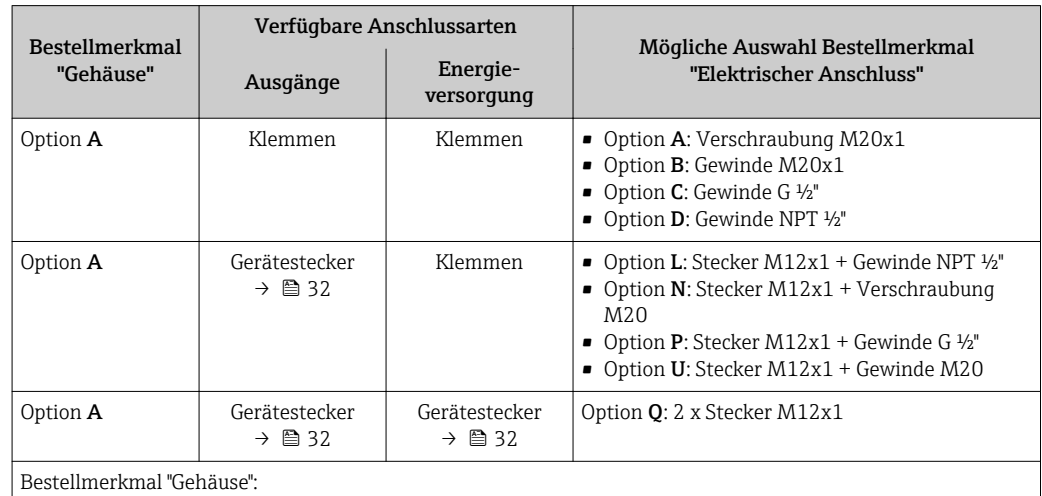

Option A: Kompakt, beschichtet Alu

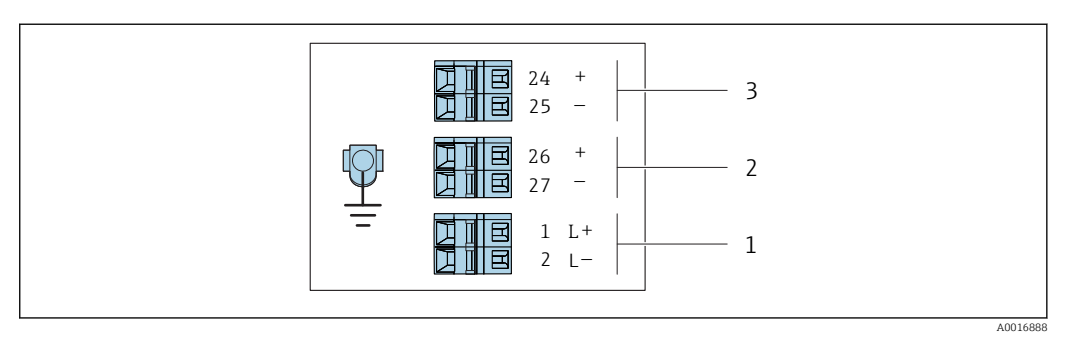

 *8 Klemmenbelegung 4-20 mA HART mit Impuls-/Frequenz-/Schaltausgang*

*1 Energieversorgung: DC 24 V*

*2 Ausgang 1: 4-20 mA HART (aktiv)*

*3 Ausgang 2: Impuls-/Frequenz-/Schaltausgang (passiv)*

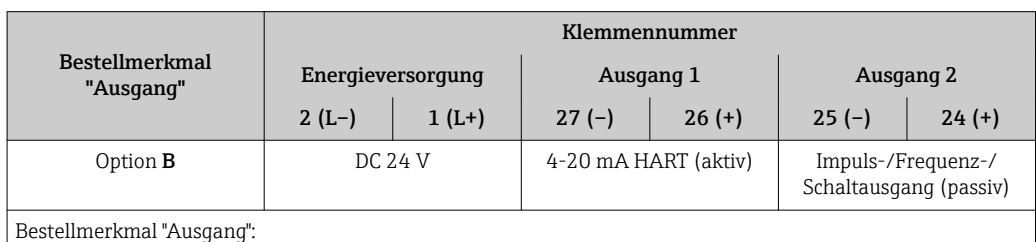

Option B: 4-20 mA HART mit Impuls-/Frequenz-/Schaltausgang

# <span id="page-31-0"></span>7.1.4 Pinbelegung Gerätestecker

### Versorgungsspannung

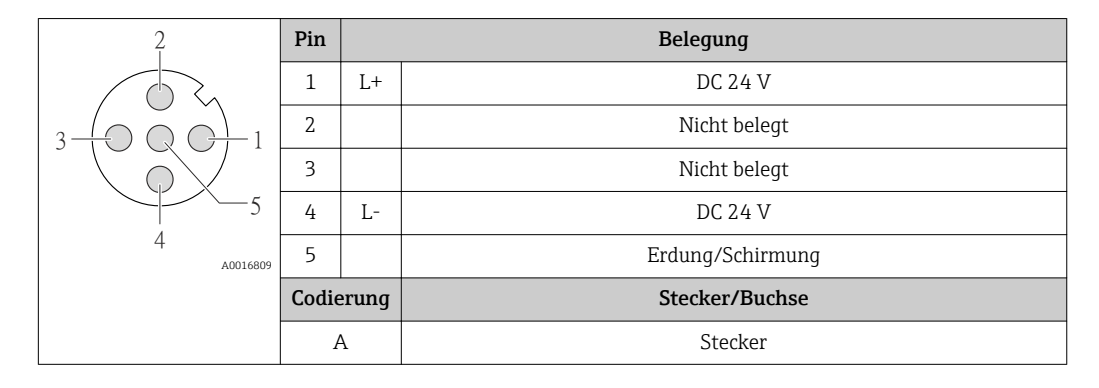

#### Gerätestecker für Signalübertragung (geräteseitig)

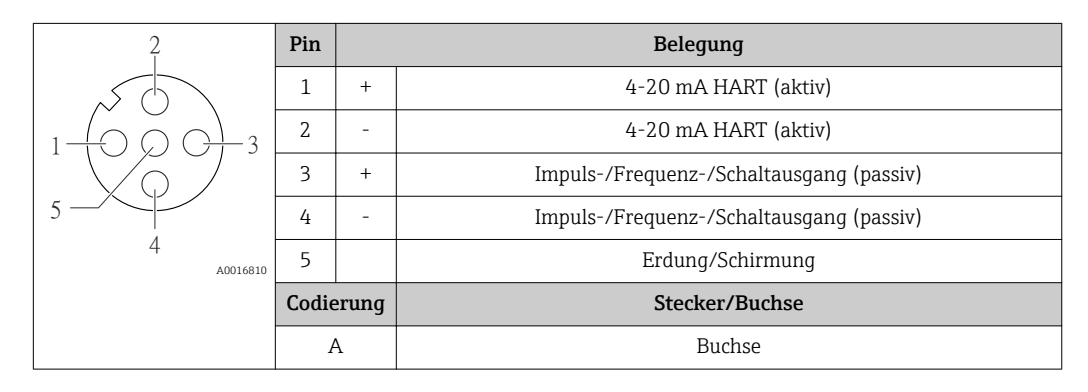

# 7.1.5 Messgerät vorbereiten

## **HINWEIS**

#### Mangelnde Gehäusedichtheit!

Aufheben der Funktionstüchtigkeit des Messgeräts möglich.

- ‣ Passende, der Schutzart entsprechende Kabelverschraubungen verwenden.
- 1. Wenn vorhanden: Blindstopfen entfernen.
- 2. Wenn das Messgerät ohne Kabelverschraubungen ausgeliefert wird: Passende Kabelverschraubung für entsprechendes Anschlusskabel bereitstellen.
- 3. Wenn das Messgerät mit Kabelverschraubungen ausgeliefert wird: Anforderungen an Anschlusskabel beachten  $\rightarrow \Box$  30.

# 7.2 Messgerät anschließen

## **HINWEIS**

#### Einschränkung der elektrischen Sicherheit durch falschen Anschluss!

- ‣ Elektrische Anschlussarbeiten nur von entsprechend ausgebildetem Fachpersonal ausführen lassen.
- ‣ National gültige Installationsvorschriften beachten.
- ‣ Die örtlichen Arbeitsschutzvorschriften einhalten.
- $\triangleright$  Vor dem Anschluss weiterer Kabel: Immer erst das Schutzleiterkabel  $\oplus$  anschließen.
- ‣ Bei Einsatz im explosionsgefährdeten Bereich: Hinweise in der gerätespezifischen Ex-Dokumentation beachten.
- ‣ Das Netzteil muss sicherheitstechnisch geprüft sein (z.B. PELV, SELV).

## <span id="page-32-0"></span>7.2.1 Messumformer anschließen

- Der Anschluss des Messumformers ist von folgenden Bestellmerkmalen abhängig:
- Gehäuseausführung: Kompakt oder ultrakompakt
- Anschlussvariante: Gerätestecker oder Anschlussklemmen

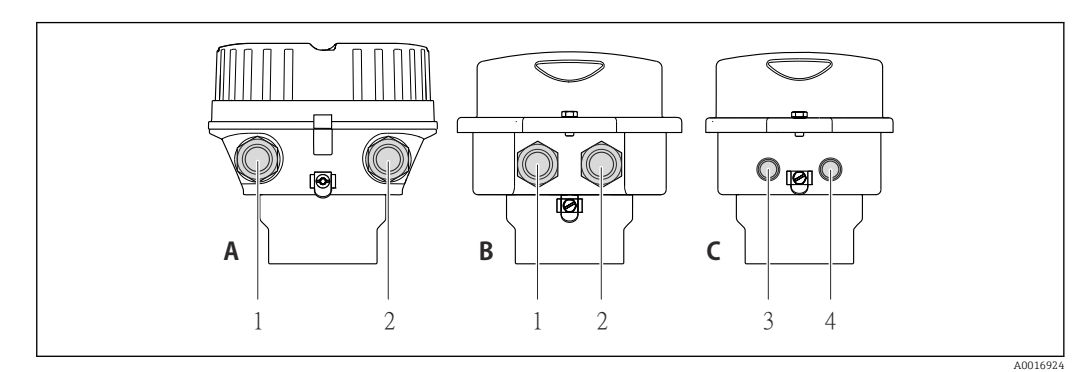

 *9 Gehäuseausführungen und Anschlussvarianten*

*A Kompakt, beschichtet Alu*

- *B Kompakt hygienisch, rostfrei oder kompakt, rostfrei*
- *1 Kabeleinführung oder Gerätestecker für Signalübertragung*
- *2 Kabeleinführung oder Gerätestecker für Versorgungsspannung*
- *C Ultrakompakt hygienisch, rostfrei oder ultrakompakt, rostfrei*
- *3 Gerätestecker für Signalübertragung*
- *4 Gerätestecker für Versorgungsspannung*

<span id="page-33-0"></span>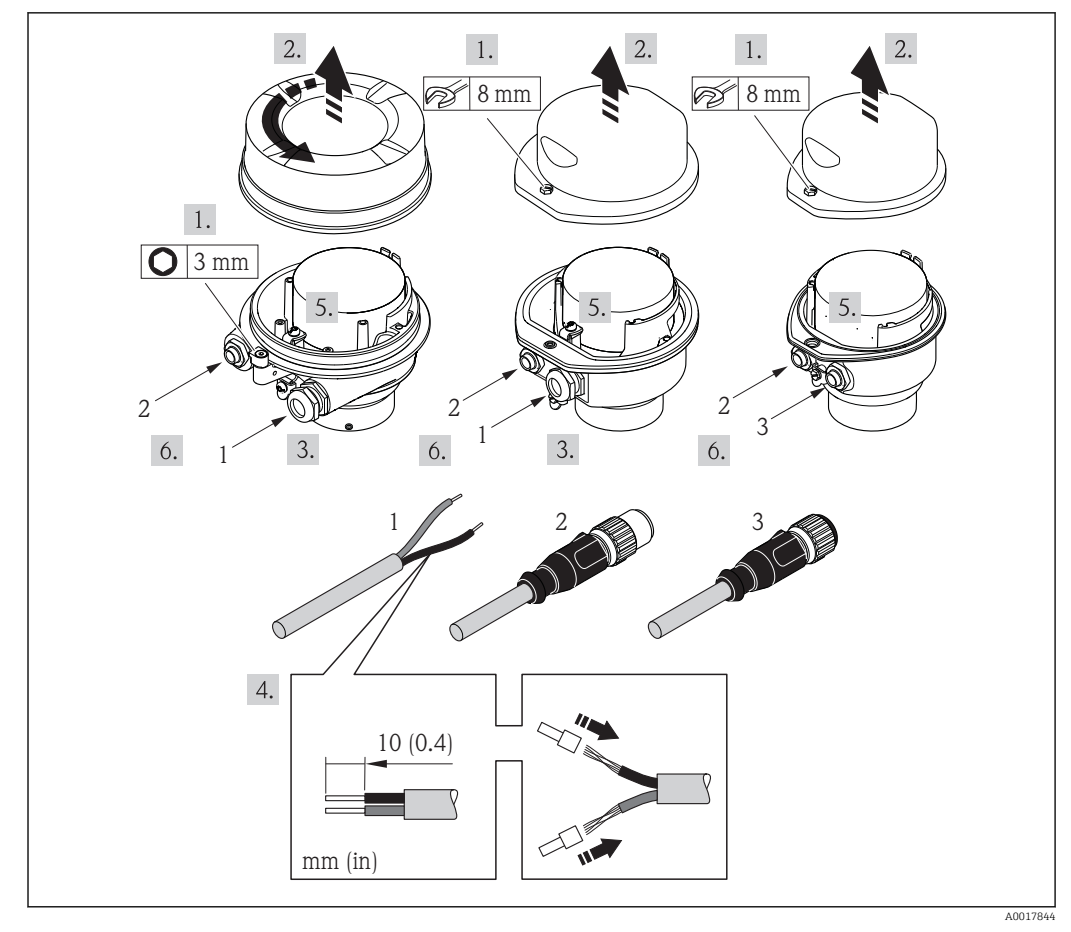

 *10 Geräteausführungen mit Anschlussbeispielen*

#### *1 Kabel*

*2 Gerätestecker für Signalübertragung*

*3 Gerätestecker für Versorgungsspannung*

Je nach Gehäuseausführung die Vor-Ort-Anzeige vom Hauptelektronikmodul trennen: I÷ Betriebsanleitung zum Gerät .

‣ Kabel gemäß Klemmenbelegung oder Pinbelegung Gerätestecker anschließen.

## 7.2.2 Potentialausgleich sicherstellen

#### Anforderungen

#### **AVORSICHT**

#### Zerstörung der Elektrode kann zum Komplettausfall des Geräts führen!

- ‣ Messstoff und Messaufnehmer auf demselben elektrischen Potential
- ‣ Betriebsinterne Erdungskonzepte
- ‣ Material und Erdung der Rohrleitung

Bei einem Gerät für den explosionsgefährdeten Bereich: Hinweise in der Ex-Dokumentation (XA) beachten.

#### Anschlussbeispiel Standardfall

*Metallische, geerdete Rohrleitung*

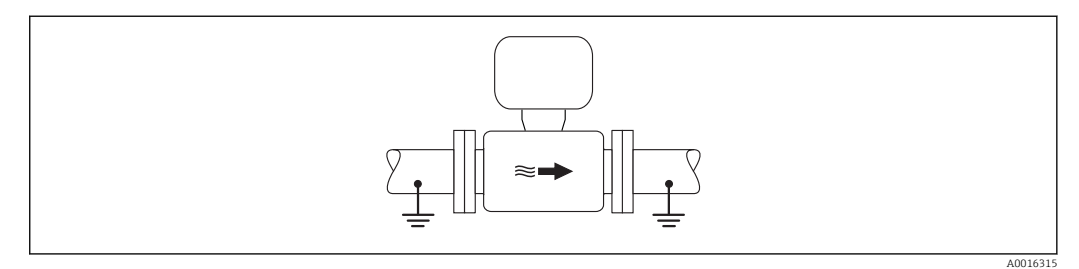

 *11 Potenzialausgleich über Messrohr*

#### Anschlussbeispiele Sonderfälle

*Metallische, ungeerdete Rohrleitung ohne Auskleidung*

Diese Anschlussart erfolgt auch:

- Bei nicht betriebsüblichem Potenzialausgleich
- Bei vorhandenen Ausgleichsströmen

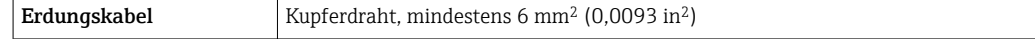

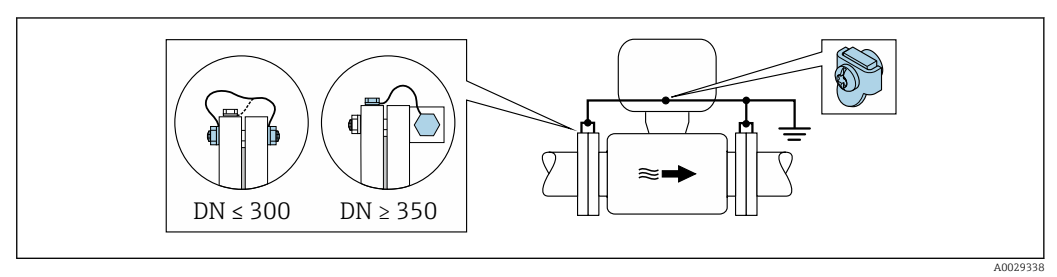

 *12 Potenzialausgleich über Erdungsklemme und Rohrleitungsflansche*

- 1. Beide Messaufnehmerflansche über ein Erdungskabel mit dem jeweiligen Rohrleitungsflansch verbinden und erden.
- 2. Bei DN ≤ 300 (12"): Erdungskabel mit den Flanschschrauben direkt auf die leitfähige Flanschbeschichtung des Messaufnehmers montieren.
- 3. Bei DN ≥ 350 (14"): Erdungskabel direkt auf die Transport-Metallhalterung montieren. Schrauben-Anziehdrehmomente beachten: siehe Kurzanleitung Messaufnehmer.
- 4. Anschlussgehäuse von Messumformer oder Messaufnehmer über die dafür vorgesehene Erdungsklemme auf Erdpotenzial legen.

*Kunststoffrohrleitung oder isolierend ausgekleidete Rohrleitung*

Diese Anschlussart erfolgt auch:

- Bei nicht betriebsüblichem Potenzialausgleich
- Bei vorhandenen Ausgleichsströmen

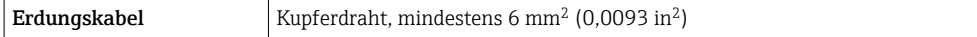

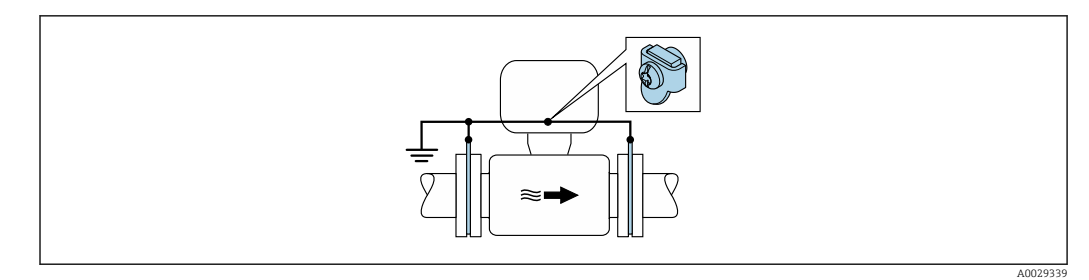

 *13 Potenzialausgleich über Erdungsklemme und Erdungsscheiben*

- 1. Erdungsscheiben über das Erdungskabel mit der Erdungsklemme verbinden.
- 2. Erdungsscheiben auf Erdpotenzial legen.

*Rohrleitung mit Kathodenschutzeinrichtung*

Diese Anschlussart erfolgt nur, wenn die folgenden beiden Bedingungen erfüllt sind:

- Metallischer Rohrleitung ohne Auskleidung oder Rohrleitung mit elektrisch leitender Auskleidung
- Kathodenschutz ist in den Personenschutz integriert

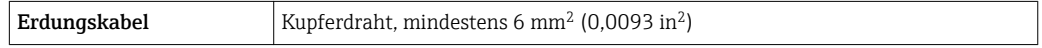

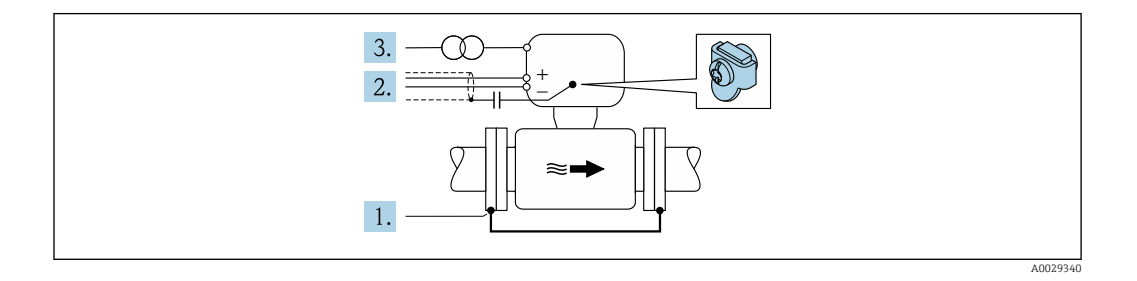

Voraussetzung: Messaufnehmer ist elektrisch isoliert in die Rohrleitung eingebaut.

- 1. Die beiden Flansche der Rohrleitung über ein Erdungskabel miteinander verbinden.
- 2. Abschirmung der Signalleitungen über einen Kondensator führen.
- 3. Messgerät potenzialfrei gegenüber Schutzerde an die Energieversorgung anschließen (Trenntransformator).
# 7.3 Spezielle Anschlusshinweise

### 7.3.1 Anschlussbeispiele

### Stromausgang 4…20 mA HART

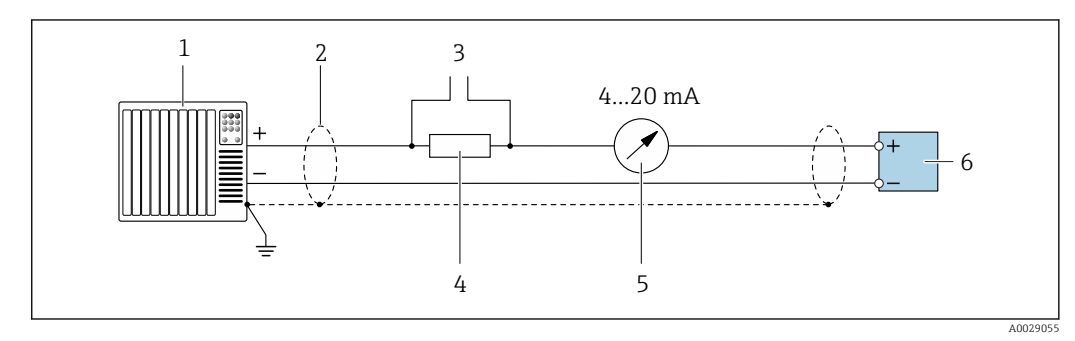

 *14 Anschlussbeispiel für Stromausgang 4…20 mA HART (aktiv)*

- 
- *1 Automatisierungssystem mit Stromeingang (z.B. SPS) 2 Kabelschirm, beidseitige Erdung des Kabelschirms notwendig zur Erfüllung der EMV-Anforderungen; Kabelspezifikation beachten*
- *3 Anschluss für HART-Bediengeräte [→ 49](#page-48-0)*
- *4 Widerstand für HART-Kommunikation (≥ 250 Ω): Maximale Bürde beachten*
- *5 Analoges Anzeigeinstrument: Maximale Bürde beachten*
- *6 Messumformer*

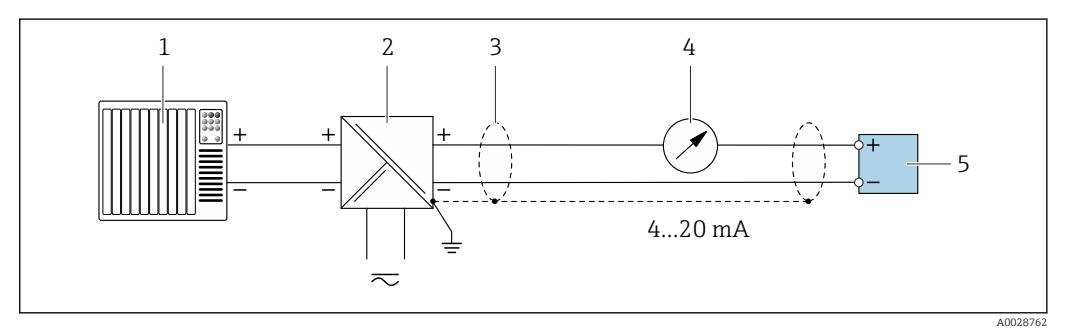

- *15 Anschlussbeispiel für Stromausgang 4…20 mA HART (passiv)*
- *1 Automatisierungssystem mit Stromeingang (z.B. SPS)*
- *2 Spannungsversorgung*
- *3 Kabelschirm, beidseitige Erdung des Kabelschirms notwendig zur Erfüllung der EMV-Anforderungen; Kabelspezifikation beachten*
- *4 Analoges Anzeigeinstrument: Maximale Bürde beachten*
- *5 Messumformer*

### Impuls-/Frequenzausgang

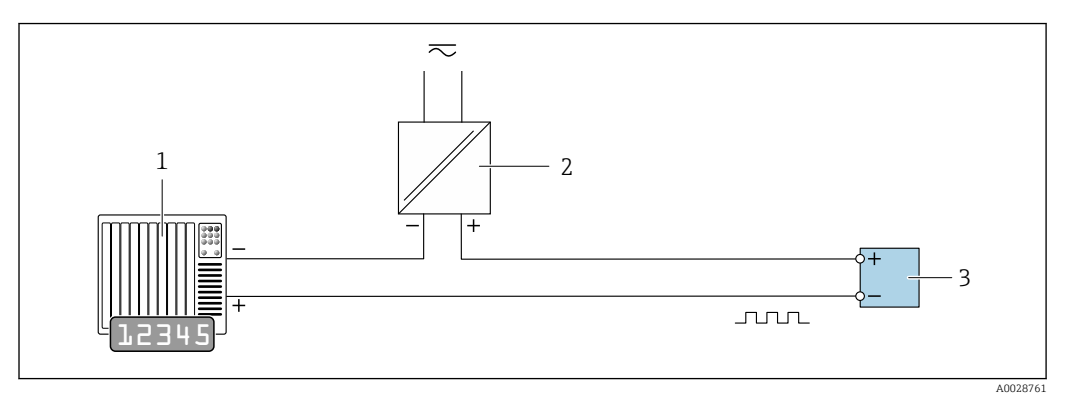

 *16 Anschlussbeispiel für Impuls-/Frequenzausgang (passiv)*

- *Automatisierungssystem mit Impuls-/Frequenzeingang (z.B. SPS)*
- *Spannungsversorgung*
- *Messumformer: Eingangswerte beachten*

### Schaltausgang

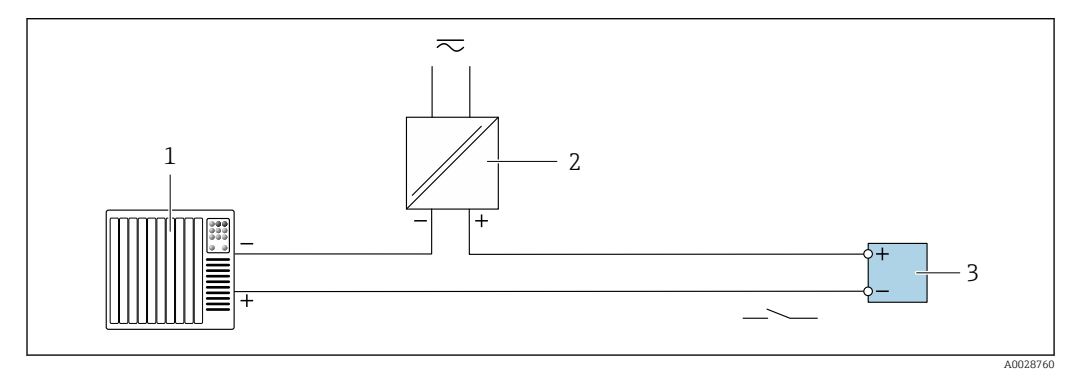

 *17 Anschlussbeispiel für Schaltausgang (passiv)*

- *Automatisierungssystem mit Schalteingang (z.B. SPS)*
- *Spannungsversorgung*
- *Messumformer: Eingangswerte beachten*

### HART-Eingang

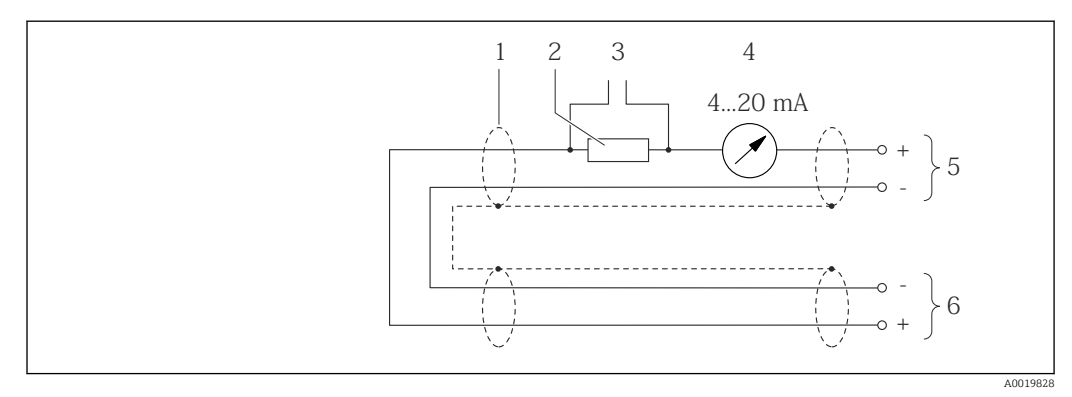

 *18 Anschlussbeispiel für HART-Eingang (Burst-Mode) über Stromausgang (aktiv)*

- 
- *Kabelschirm, Kabelspezifikation beachten Widerstand für HART-Kommunikation (≥ 250 Ω): Maximale Bürde beachten*
- *Anschluss für HART-Bediengeräte*
- *Analoges Anzeigeinstrument*
- *Messumformer*
- *Messaufnehmer für externe Messgröße*

<span id="page-38-0"></span>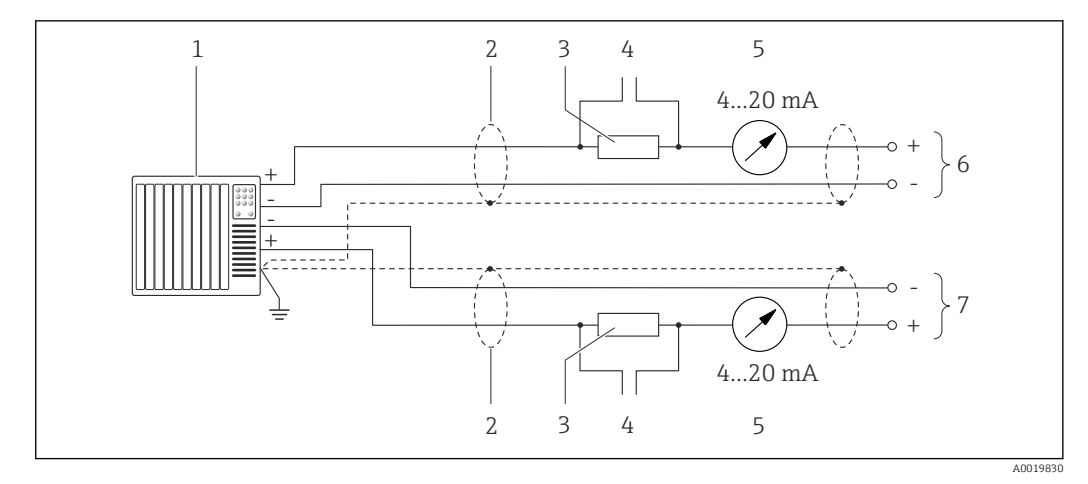

 *19 Anschlussbeispiel für HART-Eingang (Master-Mode) über Stromausgang (aktiv)*

- *1 Automatisierungssystem mit Stromeingang (z.B. SPS). Voraussetzung: Automatisierungssystem mit HART-Version 6, die HART-Kommandos 113 und 114 können verarbeitet werden.*
- *2 Kabelschirm, Kabelspezifikation beachten*
- *3 Widerstand für HART-Kommunikation (≥ 250 Ω): Maximale Bürde beachten*
- *4 Anschluss für HART-Bediengeräte*
- *5 Analoges Anzeigeinstrument*
- *6 Messumformer*
- *7 Messaufnehmer für externe Messgröße*

# 7.4 Schutzart sicherstellen

Das Messgerät erfüllt alle Anforderungen gemäß der Schutzart IP66/67, Type 4X enclosure.

Um die Schutzart IP66/67, Type 4X enclosure zu gewährleisten, folgende Schritte nach dem elektrischen Anschluss durchführen:

- 1. Prüfen, ob die Gehäusedichtungen sauber und richtig eingelegt sind.
- 2. Gegebenenfalls die Dichtungen trocknen, reinigen oder ersetzen.
- 3. Sämtliche Gehäuseschrauben und Schraubdeckel fest anziehen.
- 4. Kabelverschraubungen fest anziehen.
- 5. Damit auftretende Feuchtigkeit nicht zur Einführung gelangt: Kabel vor der Kabeleinführung eine nach unten hängende Schlaufe bilden ("Wassersack").

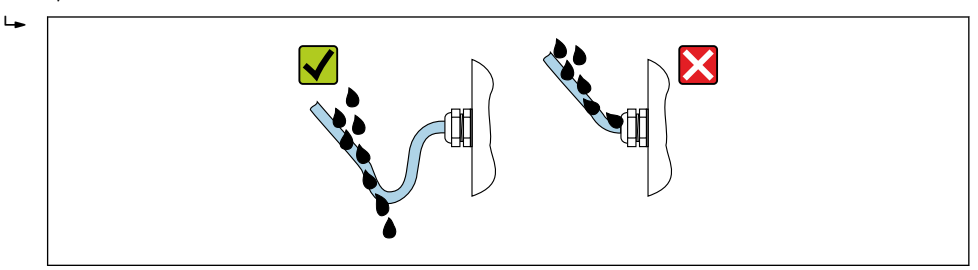

6. Für nicht benutzte Kabeleinführungen Blindstopfen einsetzen.

# 7.5 Anschlusskontrolle

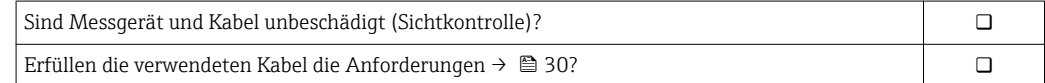

A0029278

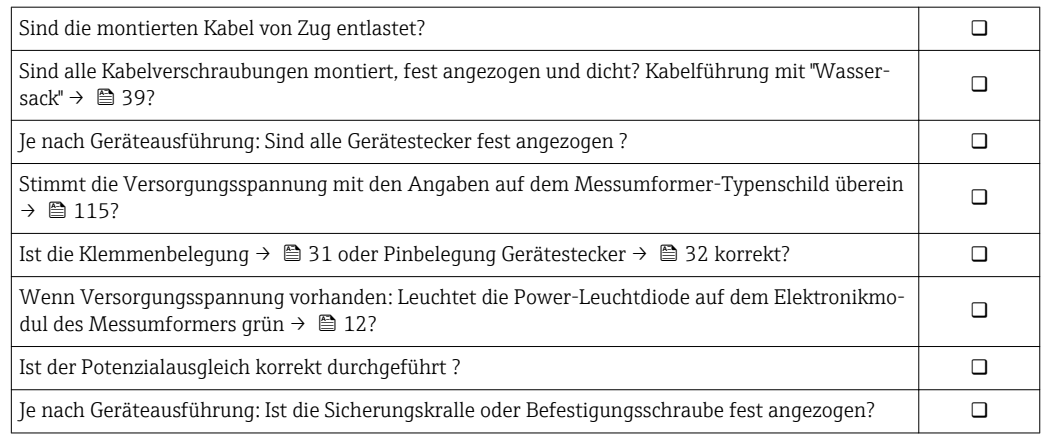

# 8 Bedienungsmöglichkeiten

# 8.1 Übersicht zu Bedienungsmöglichkeiten

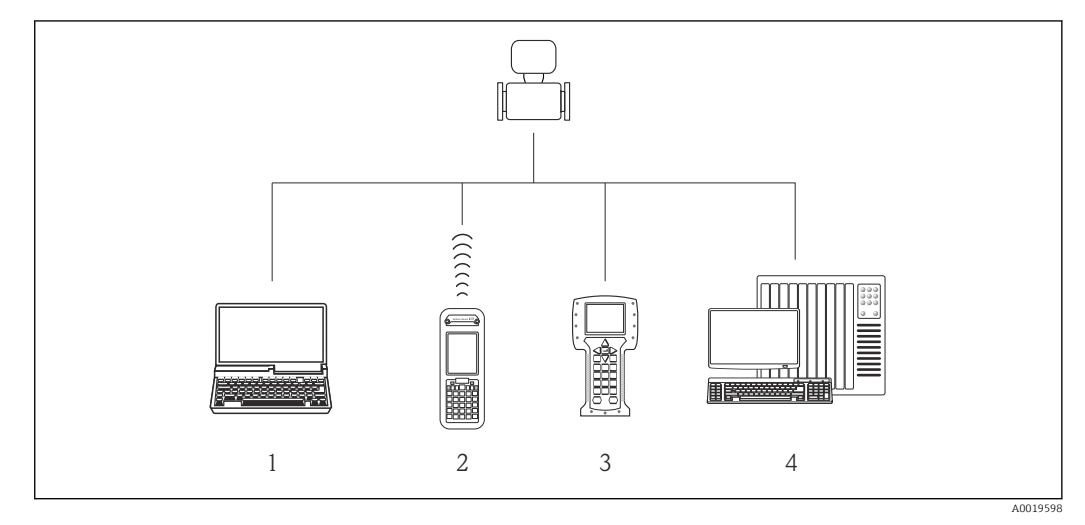

- *1 Computer mit Webbrowser (z.B. Internet Explorer) oder mit Bedientool (z.B. FieldCare, AMS Device Manager, SIMATIC PDM)*
- *2 Field Xpert SFX350 oder SFX370*
- *3 Field Communicator 475*
- *4 Automatisierungssystem (z.B. SPS)*

# 8.2 Aufbau und Funktionsweise des Bedienmenüs

## 8.2.1 Aufbau des Bedienmenüs

Zur Bedienmenü-Übersicht für Experten: Dokument "Beschreibung Geräteparameter" zum Gerät

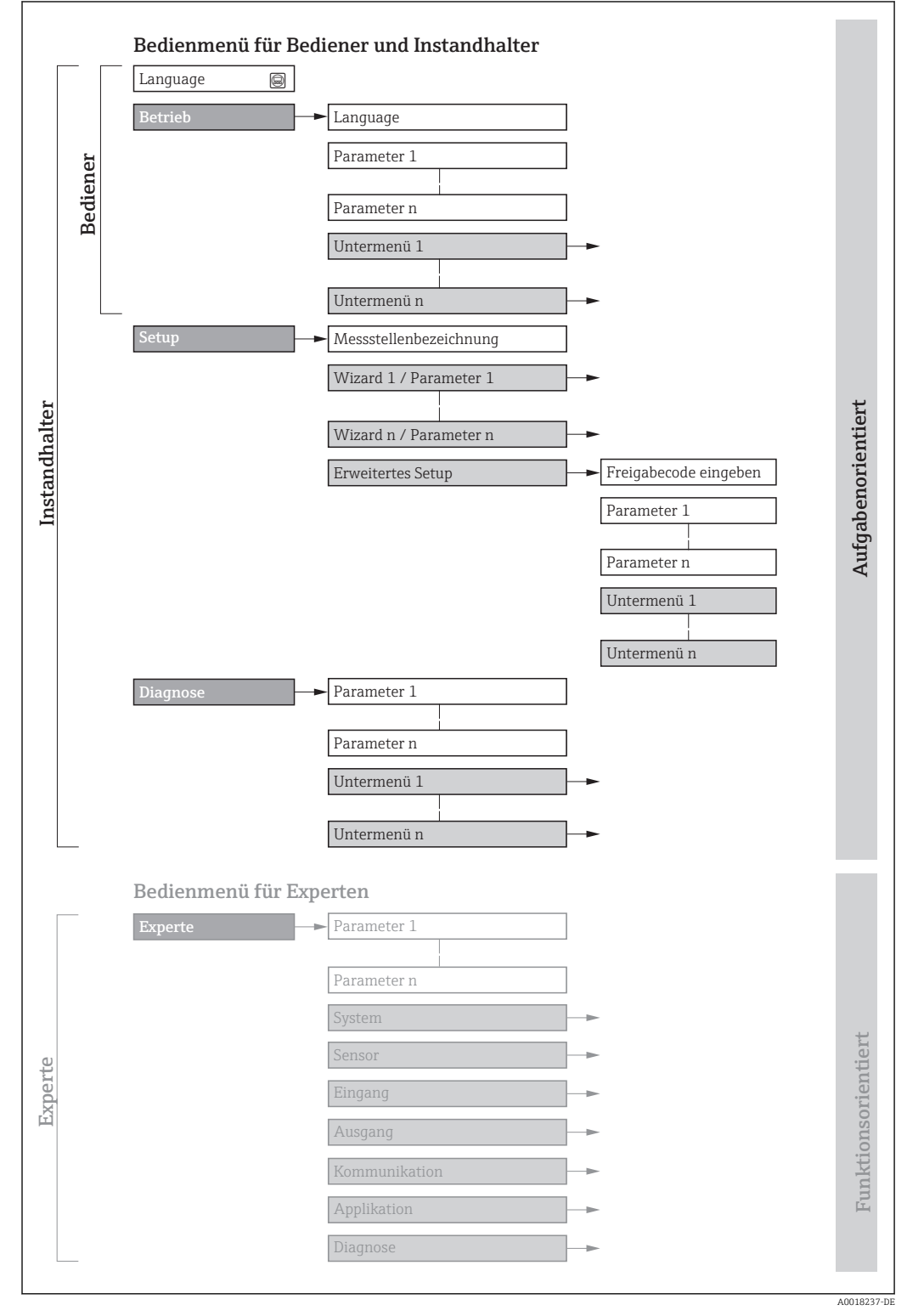

 *20 Schematischer Aufbau des Bedienmenüs*

# 8.2.2 Bedienphilosophie

Die einzelnen Teile des Bedienmenüs sind bestimmten Anwenderrollen zugeordnet (Bediener, Instandhalter etc.). Zu jeder Anwenderrolle gehören typische Aufgaben innerhalb des Gerätelebenszyklus.

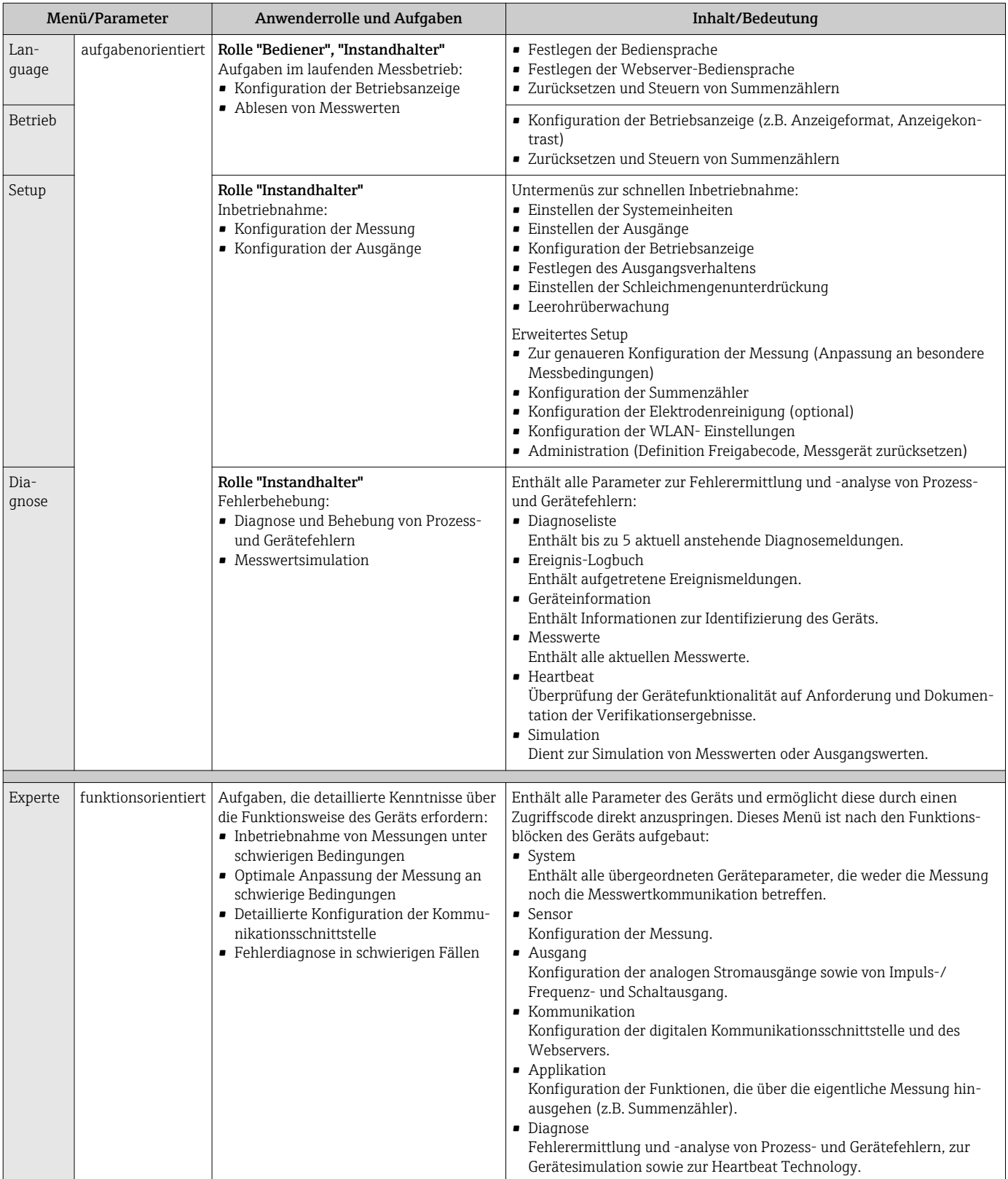

# 8.3 Zugriff auf Bedienmenü via Webbrowser

## 8.3.1 Funktionsumfang

Aufgrund des integrierten Webservers kann das Gerät über einen Webbrowser und via Serviceschnittstelle (CDI-RJ45) bedient und konfiguriert werden. Neben den Messwerten werden auch Statusinformationen zum Gerät dargestellt und ermöglichen eine Kontrolle des Gerätezustands. Zusätzlich können die Daten vom Gerät verwaltet und die Netzwerkparameter eingestellt werden.

Weitere Informationen zum Webserver: Sonderdokumentation zum Gerät → ■ 129 m

# 8.3.2 Voraussetzungen

*Computer Hardware*

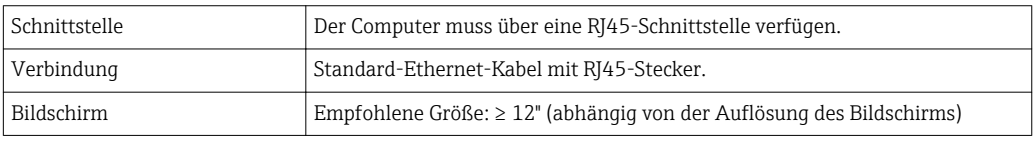

### *Computer Software*

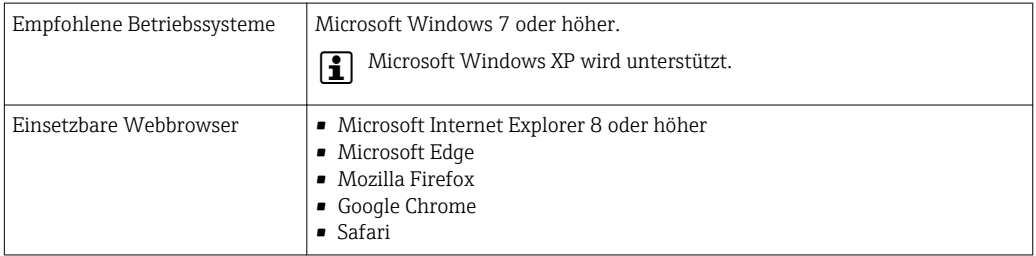

### *Computer Einstellungen*

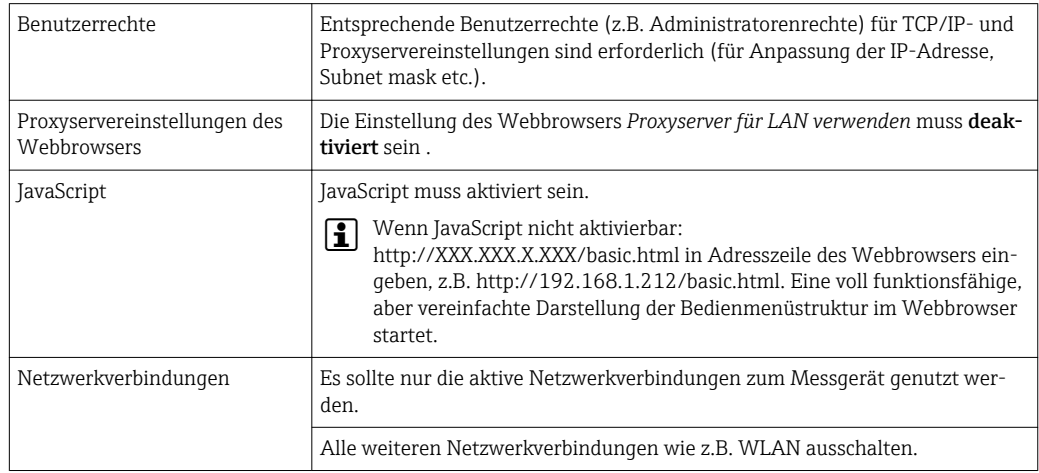

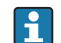

Bei Verbindungsproblemen: → ■ 91

<span id="page-44-0"></span>*Messgerät: Via Serviceschnittstelle CDI-RJ45*

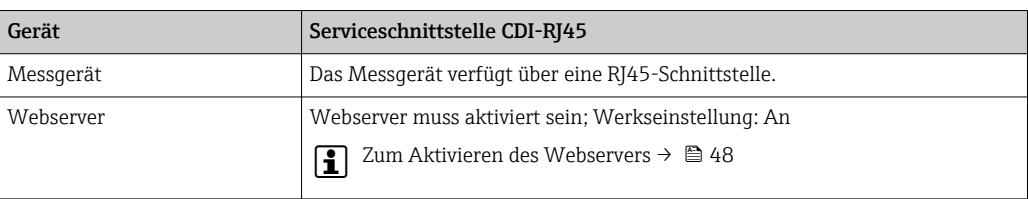

### 8.3.3 Verbindungsaufbau

#### Via Serviceschnittstelle (CDI-RJ45)

*Messgerät vorbereiten*

*Internetprotokoll vom Computer konfigurieren*

Die folgenden Angaben beziehen sich auf die Ethernet-Einstellungen des Geräts ab Werk.

IP-Adresse des Geräts: 192.168.1.212 (Werkseinstellung)

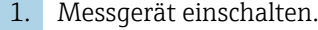

- 2. Über Kabel mit Computer verbinden  $\rightarrow \Box$  125.
- 3. Wenn keine 2. Netzwerkkarte verwendet wird: Alle Anwendungen auf Notebook schließen.
	- Anwendungen, die Internet oder Netzwerk benötigen, wie z.B. Email, SAP-Anwendungen, Internet oder Windows Explorer.
- 4. Alle offenen Internet-Browser schließen.

5. Eigenschaften vom Internetprotokoll (TCP/IP) gemäß Tabelle konfigurieren:

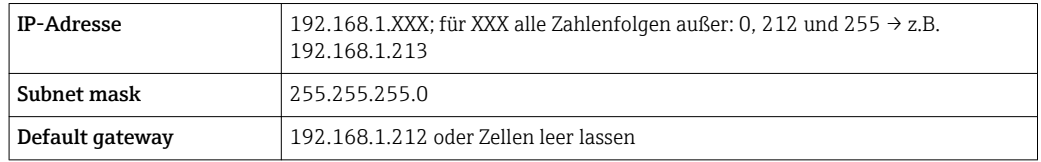

### Webbrowser starten

1. Webbrowser auf dem Computer starten.

2. IP-Adresse des Webservers in der Webbrowser-Adresszeile eingeben: 192.168.1.212 Die Login-Webseite erscheint.

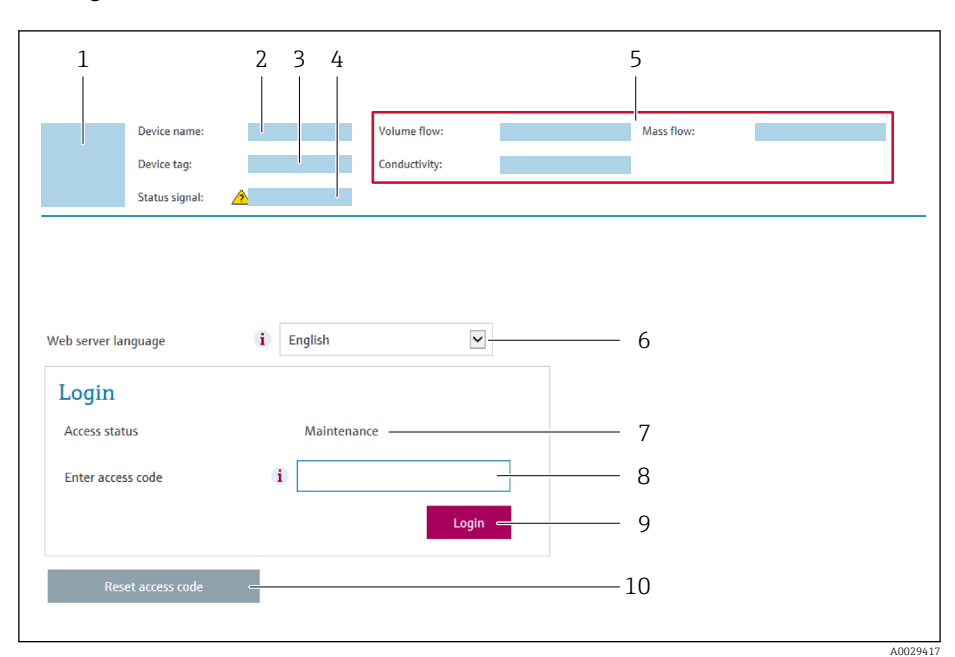

- *1 Gerätebild*
- *2 Gerätename*
- *3 Messstellenbezeichnung [\(→ 58\)](#page-57-0)*
- *4 Statussignal*
- *5 Aktuelle Messwerte 6 Bediensprache*
- *7 Anwenderrolle*
- *8 Freigabecode*
- *9 Login*
- *10 Freigabecode zurücksetzen*

Wenn keine oder nur eine unvollständige Login-Webseite erscheint  $\rightarrow \blacksquare$  91

### 8.3.4 Einloggen

 $\boxed{2}$ 

1. Gewünschte Bediensprache für den Webbrowser wählen.

2. Anwenderspezifischen Freigabecode eingeben.

3. Eingabe mit OK bestätigen.

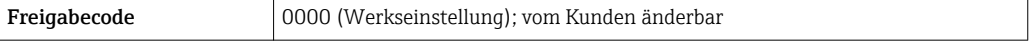

Wenn 10 Minuten lang keine Aktion durchgeführt wird, springt der Webbrowser  $\vert \cdot \vert$ automatisch auf die Login-Webseite zurück.

### 8.3.5 Bedienoberfläche

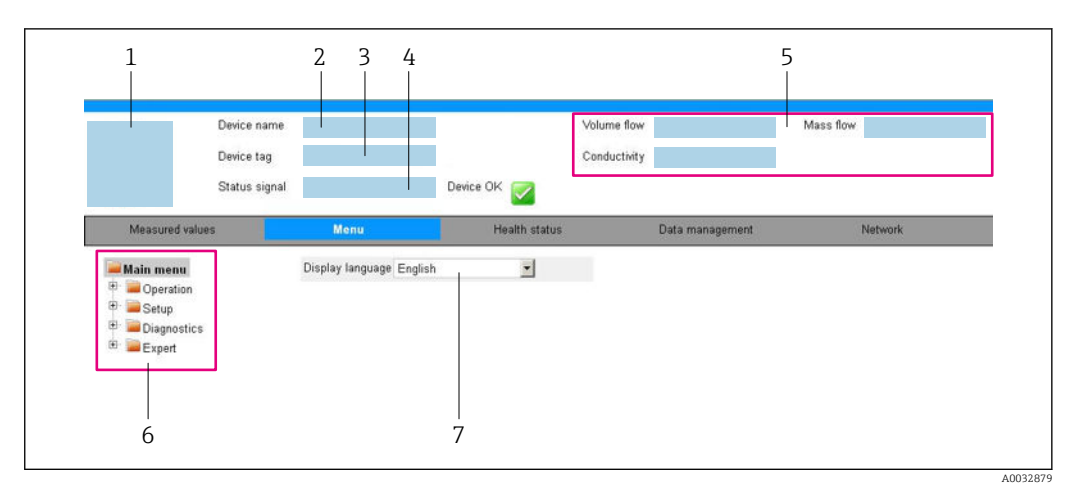

- *1 Gerätebild*
- *2 Gerätename*
- *3 Messstellenbezeichnung*
- *4 Statussignal*
- *5 Aktuelle Messwerte*
- *6 Navigationsbereich*
- *7 Bediensprache auf der Vor-Ort-Anzeige*

### Kopfzeile

In der Kopfzeile erscheinen folgende Informationen:

- Messstellenbezeichnung
- Gerätestatus mit Statussignal  $\rightarrow$   $\blacksquare$  92
- Aktuelle Messwerte

### Funktionszeile

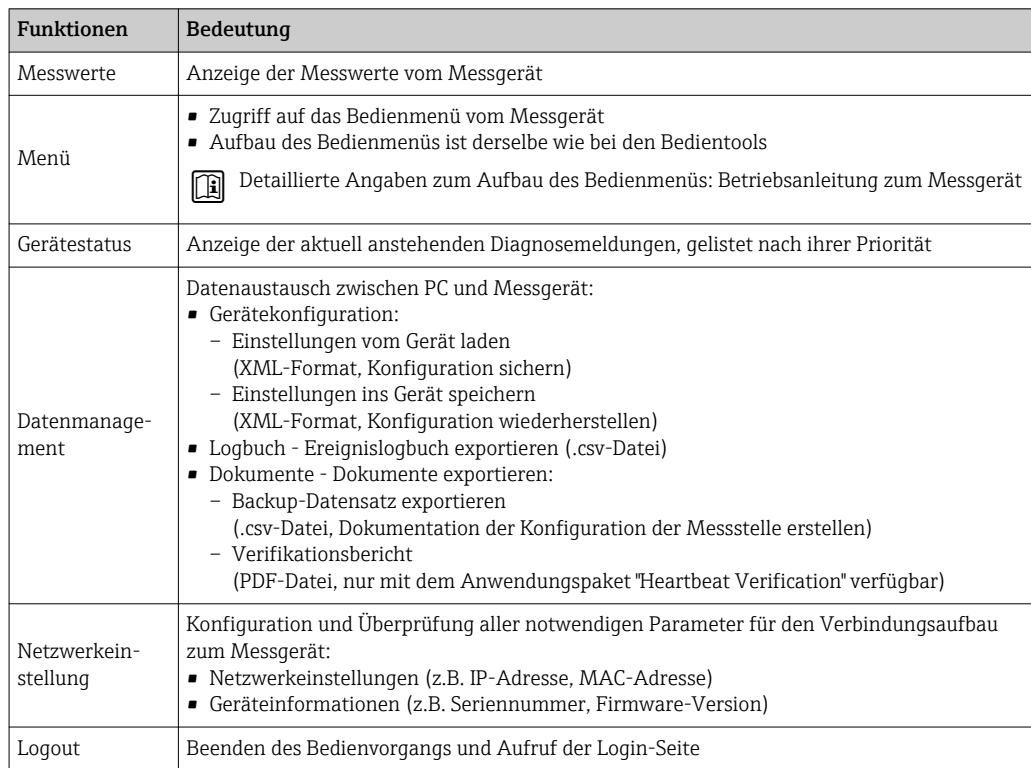

### <span id="page-47-0"></span>Navigationsbereich

Wenn eine Funktion in der Funktionszeile gewählt wird, öffnen sich im Navigationsbereich ihre Untermenüs. Der User kann nun innerhalb der Struktur navigieren.

### Arbeitsbereich

Abhängig von der gewählten Funktion und ihren Untermenüs können in diesem Bereich verschiedene Aktionen durchgeführt werden:

- Einstellung von Parametern
- Ablesen von Messwerten
- Aufrufen von Hilfetexten
- Starten eines Up-/Downloads

### 8.3.6 Webserver deaktivieren

Der Webserver des Messgeräts kann über den Parameter Webserver Funktionalität je nach Bedarf ein- und ausgeschaltet werden.

### Navigation

Menü "Experte" → Kommunikation → Webserver

### Parameterübersicht mit Kurzbeschreibung

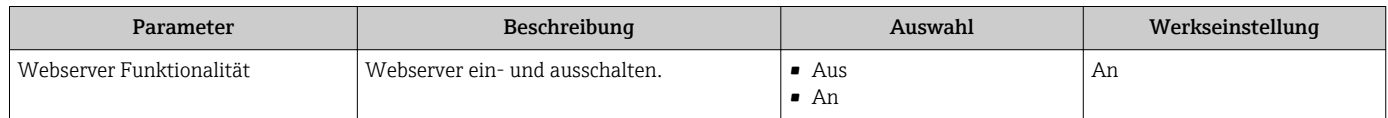

#### Funktionsumfang von Parameter "Webserver Funktionalität"

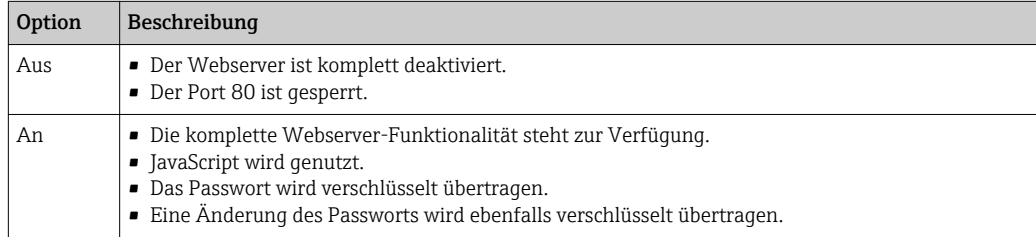

#### Webserver aktivieren

Wenn der Webserver deaktiviert ist, kann dieser über den Parameter Webserver Funktionalität nur über folgende Bedienungsmöglichkeiten wieder aktiviert werden:

- Via Bedientool "FieldCare"
- Via Bedientool "DeviceCare"

### 8.3.7 Ausloggen

Bei Bedarf vor dem Ausloggen: Datensicherung über Funktion Datenmanagement durchführen (Konfiguration vom Gerät laden).

1. In der Funktionszeile Eintrag Logout wählen.

- Startseite mit dem Login erscheint.
- 2. Webbrowser schließen.
- 3. Wenn nicht mehr benötigt: Geänderte Eigenschaften vom Internetprotokoll (TCP/IP) zurücksetzen  $\rightarrow \Box$  45.

# <span id="page-48-0"></span>8.4 Zugriff auf Bedienmenü via Bedientool

## 8.4.1 Bedientool anschließen

### Via HART-Protokoll

Diese Kommunikationsschnittstelle ist bei Geräteausführungen mit HART-Ausgang verfügbar.

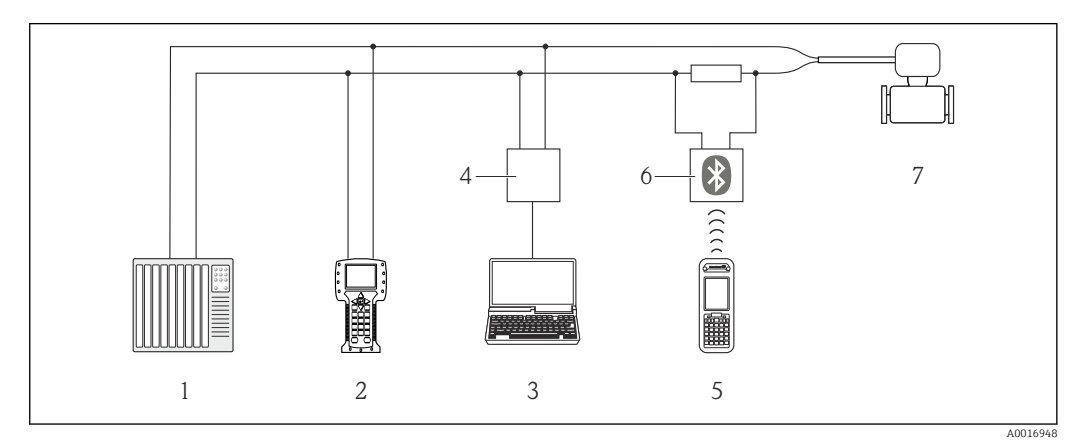

 *21 Möglichkeiten der Fernbedienung via HART-Protokoll*

- *1 Automatisierungssystem (z.B. SPS)*
- *2 Field Communicator 475*
- *3 Computer mit Bedientool (z.B. FieldCare, AMS Device Manager, SIMATIC PDM)*
- *4 Commubox FXA195 (USB)*
- *5 Field Xpert SFX350 oder SFX370*
- *6 VIATOR Bluetooth-Modem mit Anschlusskabel*
- *7 Messumformer*

### Via Serviceschnittstelle (CDI)

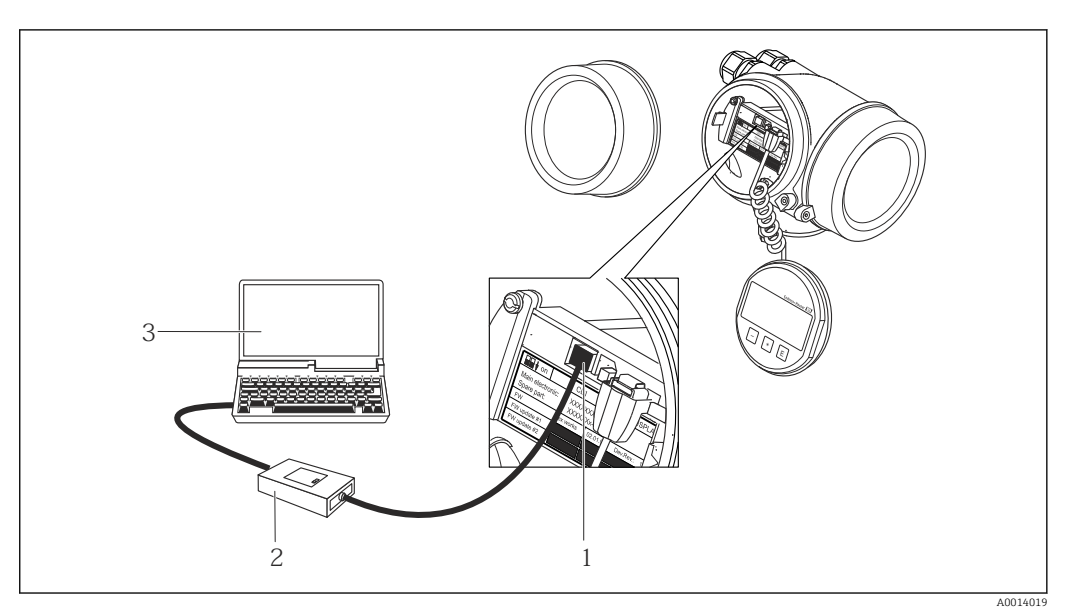

- *1 Serviceschnittstelle (CDI = Endress+Hauser Common Data Interface) des Messgeräts*
- *2 Commubox FXA291*
- *3 Computer mit Bedientool FieldCare mit COM DTM CDI Communication FXA291*

Via Service-Schnittstelle (CDI-RJ45)

*HART*

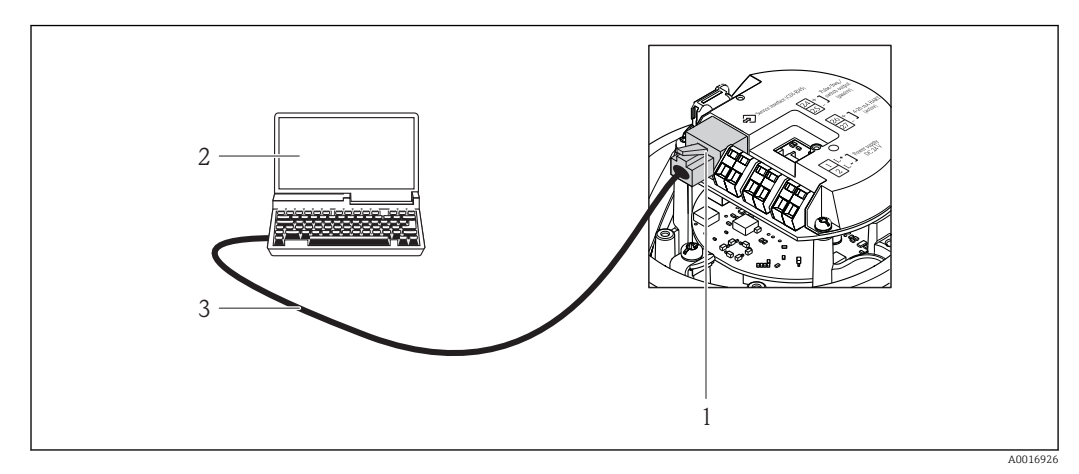

 *22 Anschluss bei Bestellmerkmal "Ausgang", Option B: 4-20 mA HART, Impuls-/Frequenz-/Schaltausgang*

- *1 Service-Schnittstelle (CDI-RJ45) des Messgeräts mit Zugriff auf integrierten Webserver*
- *2 Computer mit Webbrowser (z.B. Internet Explorer) zum Zugriff auf integrierten Gerätewebserver oder mit Bedientool "FieldCare" mit COM DTM "CDI Communication TCP/IP"*
- *3 Standard-Ethernet-Verbindungskabel mit RJ45-Stecker*

### 8.4.2 Field Xpert SFX350, SFX370

#### Funktionsumfang

Field Xpert SFX350 und Field Xpert SFX370 sind mobile Computer für die Inbetriebnahme und Wartung. Sie ermöglichen eine effiziente Gerätekonfiguration und Diagnose für HART und FOUNDATION Fieldbus Geräte im nicht explosionsgefährdeten Bereich (SFX350, SFX370) und explosionsgefährdeten Bereich (SFX370).

Für Einzelheiten: Betriebsanleitung BA01202S  $|\mathsf{m}|$ 

#### Bezugsquelle für Gerätebeschreibungsdateien

Siehe Angaben →  $\triangleq$  53

### 8.4.3 FieldCare

#### Funktionsumfang

FDT-basiertes Anlagen-Asset-Management-Tool von Endress+Hauser. Es kann alle intelligenten Feldeinrichtungen in einer Anlage konfigurieren und unterstützt bei deren Verwaltung. Durch Verwendung von Statusinformationen stellt es darüber hinaus ein einfaches, aber wirkungsvolles Mittel dar, deren Zustand zu kontrollieren.

- Der Zugriff erfolgt via:
- HART-Protokoll
- Serviceschnittstelle CDI-RJ45

Typische Funktionen:

- Parametrierung von Messumformern
- Laden und Speichern von Gerätedaten (Upload/Download)
- Dokumentation der Messstelle
- Visualisierung des Messwertspeichers (Linienschreiber) und Ereignis-Logbuchs

Weitere Informationen zu FieldCare: Betriebsanleitung BA00027S und BA00059S

#### <span id="page-50-0"></span>Bezugsquelle für Gerätebeschreibungsdateien

Siehe Angaben → ■ 53

#### Verbindungsaufbau

- 1. FieldCare starten und Projekt aufrufen.
- 2. Im Netzwerk: Neues Gerät hinzufügen.
	- Fenster Neues Gerät hinzufügen öffnet sich.
- 3. Option CDI Communication TCP/IP aus Liste wählen und mit OK bestätigen.
- 4. Rechter Mausklick auf CDI Communication TCP/IP und im geöffneten Kontextmenü Eintrag Gerät hinzufügen wählen.
- 5. Gewünschtes Gerät aus Liste wählen und mit OK bestätigen.
	- Fenster CDI Communication TCP/IP (Configuration) öffnet sich.
- 6. Geräteadresse im Feld IP-Adresse eingeben und mit Enter bestätigen: 192.168.1.212 (Werkseinstellung); wenn IP-Adresse nicht bekannt .
- 7. Online-Verbindung mit Gerät aufbauen.
- Weitere Informationen: Betriebsanleitung BA00027S und BA00059S m

### Bedienoberfläche

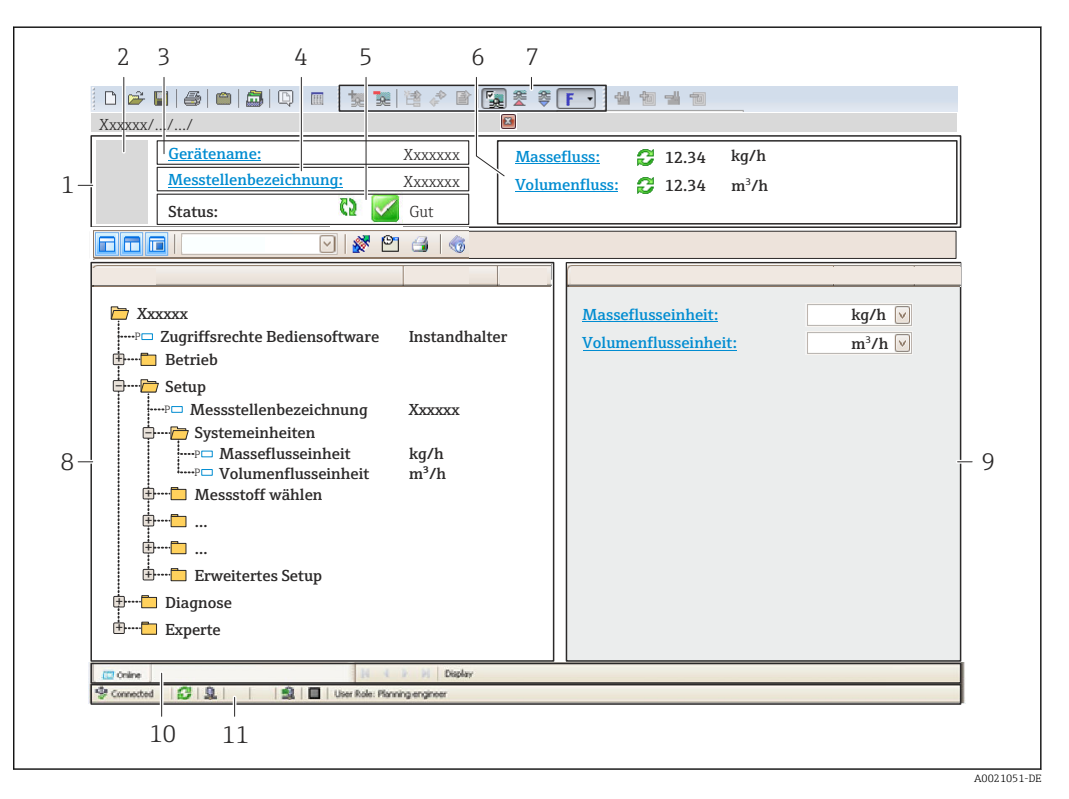

- *1 Kopfzeile*
- *2 Gerätebild*
- *3 Gerätename*
- *4 Messstellenbezeichnung*
- *5 Statusbereich mit Statussignal [→ 92](#page-91-0)*
- *6 Anzeigebereich für aktuelle Messwerte*
- *7 Bearbeitungsleiste mit weiteren Funktionen wie Speichern/Laden, Ereignisliste und Dokumentationserstellung*
- *8 Navigationsbereich mit Bedienmenüstruktur*
- *9 Arbeitsbereich*
- *10 Aktionsbereich*
- *11 Statusbereich*

### 8.4.4 DeviceCare

### Funktionsumfang

Tool zum Verbinden und Konfigurieren von Endress+Hauser Feldgeräten.

Am schnellsten lassen sich Feldgeräte von Endress+Hauser mit dem dedizierten Tool "DeviceCare" konfigurieren. Es stellt zusammen mit den DTMs (Device Type Managers) eine komfortable und umfassende Lösung dar.

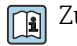

Zu Einzelheiten: Innovation-Broschüre IN01047S

### Bezugsquelle für Gerätebeschreibungsdateien

Siehe Angaben  $\rightarrow$   $\blacksquare$  53

### 8.4.5 AMS Device Manager

### Funktionsumfang

Programm von Emerson Process Management für das Bedienen und Konfigurieren von Messgeräten via HART-Protokoll.

### Bezugsquelle für Gerätebeschreibungsdateien

Siehe Angaben → ■ 53

### 8.4.6 SIMATIC PDM

#### Funktionsumfang

Einheitliches herstellerunabhängiges Programm von Siemens zur Bedienung, Einstellung, Wartung und Diagnose von intelligenten Feldgeräten via HART-Protokoll.

### Bezugsquelle für Gerätebeschreibungsdateien

Siehe Angaben → ■ 53

### 8.4.7 Field Communicator 475

#### Funktionsumfang

Industrie-Handbediengerät von Emerson Process Management für die Fernparametrierung und Messwertabfrage via HART-Protokoll.

#### Bezugsquelle für Gerätebeschreibungsdateien

Siehe Angaben →  $\triangleq$  53

# <span id="page-52-0"></span>9 Systemintegration

# 9.1 Übersicht zu Gerätebeschreibungsdateien

# 9.1.1 Aktuelle Versionsdaten zum Gerät

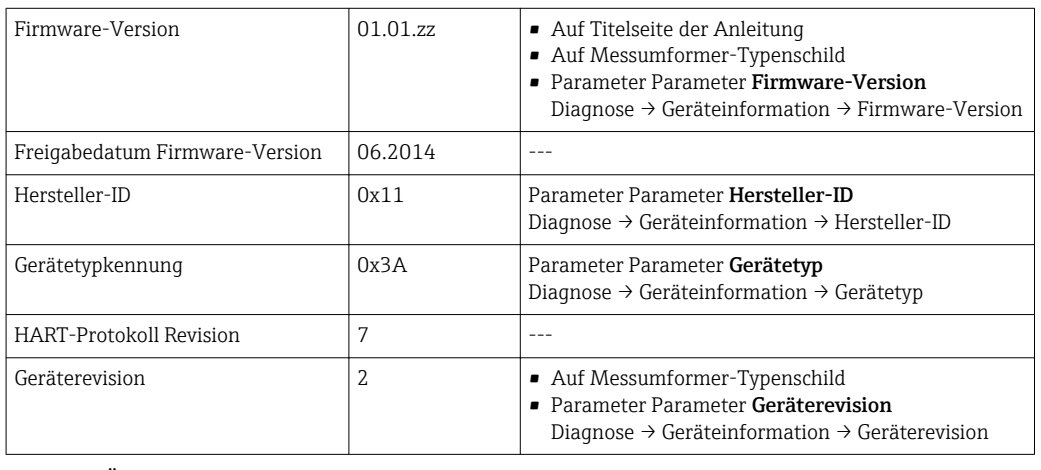

Zur Übersicht der verschiedenen Firmware-Versionen zum Gerät

# 9.1.2 Bedientools

Im Folgenden ist für die einzelnen Bedientools die passende Gerätebeschreibungsdatei mit Bezugsquelle aufgelistet.

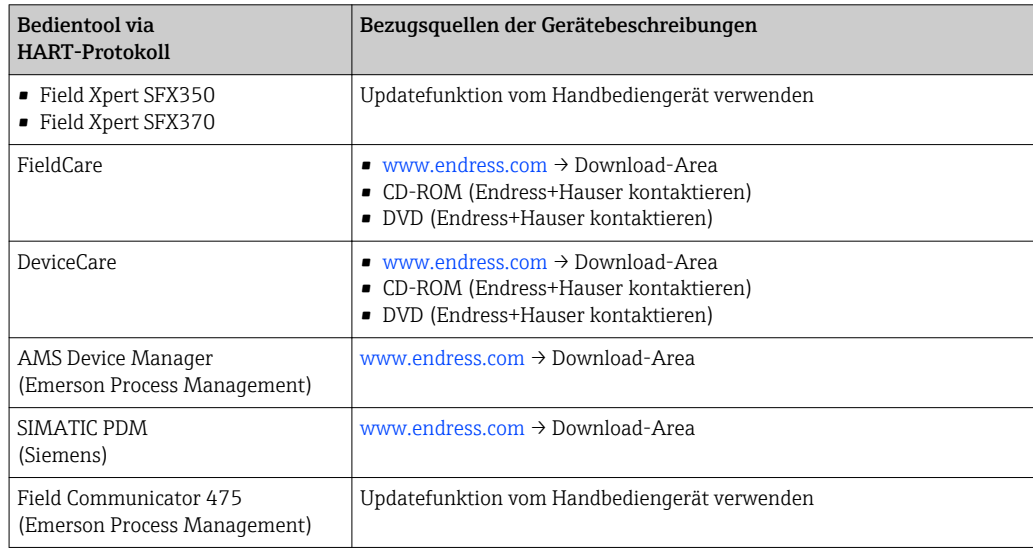

# 9.2 Messgrößen via HART-Protokoll

Folgende Messgrößen (HART-Gerätevariablen) sind den dynamische Variablen werkseitig zugeordnet:

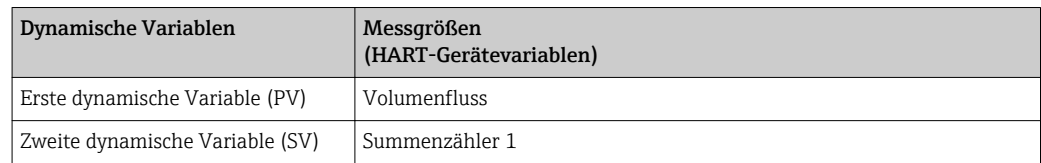

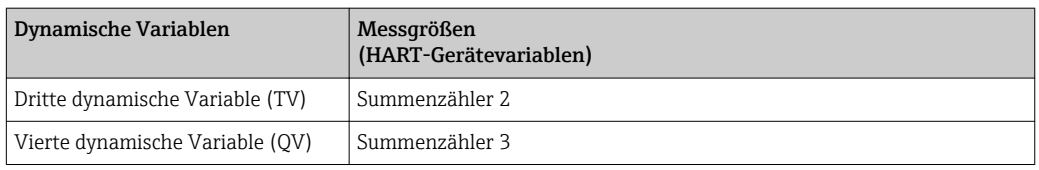

Die Zuordnung der Messgrößen zu den dynamischen Variablen lässt sich via Vor-Ort-Bedienung und Bedientool mithilfe folgender Parameter verändern und frei zuordnen:

- Experte → Kommunikation → HART-Ausgang → Ausgang → Zuordnung PV
- Experte  $\rightarrow$  Kommunikation  $\rightarrow$  HART-Ausgang  $\rightarrow$  Ausgang  $\rightarrow$  Zuordnung SV
- Experte → Kommunikation → HART-Ausgang → Ausgang → Zuordnung TV
- Experte → Kommunikation → HART-Ausgang → Ausgang → Zuordnung QV

Folgende Messgrößen können den dynamischen Variablen zugeordnet werden:

#### Messgrößen für PV (Erste dynamische Variable)

- Aus
- Volumenfluss
- Massefluss
- Normvolumenfluss
- Fließgeschwindigkeit
- Korrigierte Leitfähigkeit
- Temperatur
- Elektroniktemperatur

#### Messgrößen für SV, TV, QV (Zweite, dritte und vierte dynamische Variable)

- Volumenfluss
- Massefluss
- Normvolumenfluss
- Fließgeschwindigkeit
- Korrigierte Leitfähigkeit
- Temperatur
- Elektroniktemperatur
- Summenzähler 1
- Summenzähler 2
- Summenzähler 3

Verfügt das Messgerät über ein oder mehrere Anwendungspakete, erweitert sich die H. Auswahl.

#### Device Variablen

Die Device Variablen sind fest zugeordnet. Maximal 8 Device Variablen können übertragen werden:

- $\bullet$  0 = Volumenfluss
- $\blacksquare$  1 = Massefluss
- $\bullet$  2 = Normvolumenfluss
- $\blacksquare$  3 = Fließgeschwindigkeit
- $\blacksquare$  4 = Leitfähigkeit
- 5 = Korrigierte Leitfähigkeit
- $\bullet$  6 = Temperatur
- $\blacksquare$  7 = Elektroniktemperatur
- $\bullet$  8 = Summenzähler 1
- 9 = Summenzähler 2
- 10 = Summenzähler 3

# 9.3 Weitere Einstellungen

# 9.3.1 Burst Mode Funktionalität gemäß HART 7 Spezifikation

### Navigation

Menü "Experte" → Kommunikation → HART-Ausgang → Burst-Konfiguration → Burst-Konfiguration 1 … n

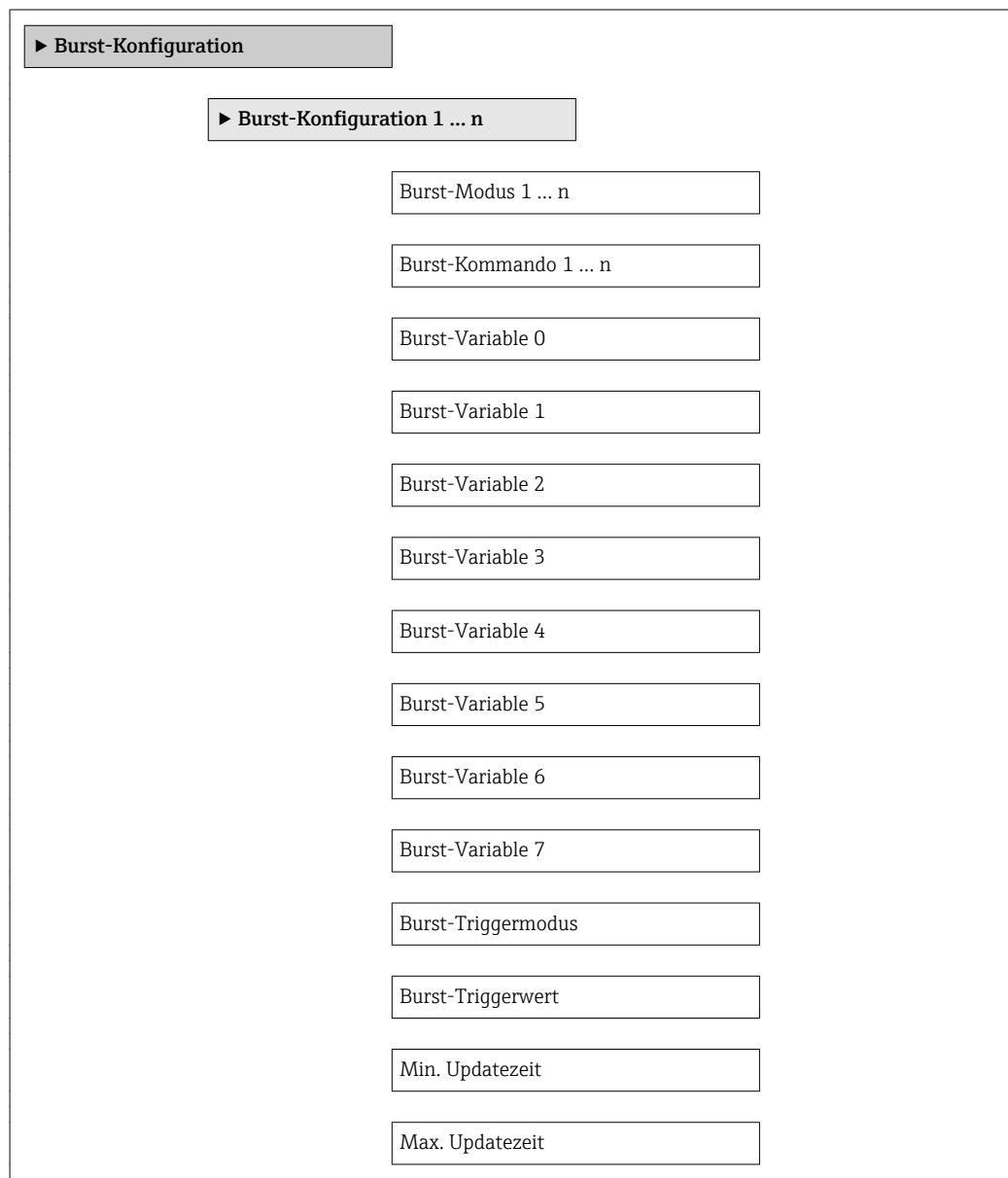

### Parameterübersicht mit Kurzbeschreibung

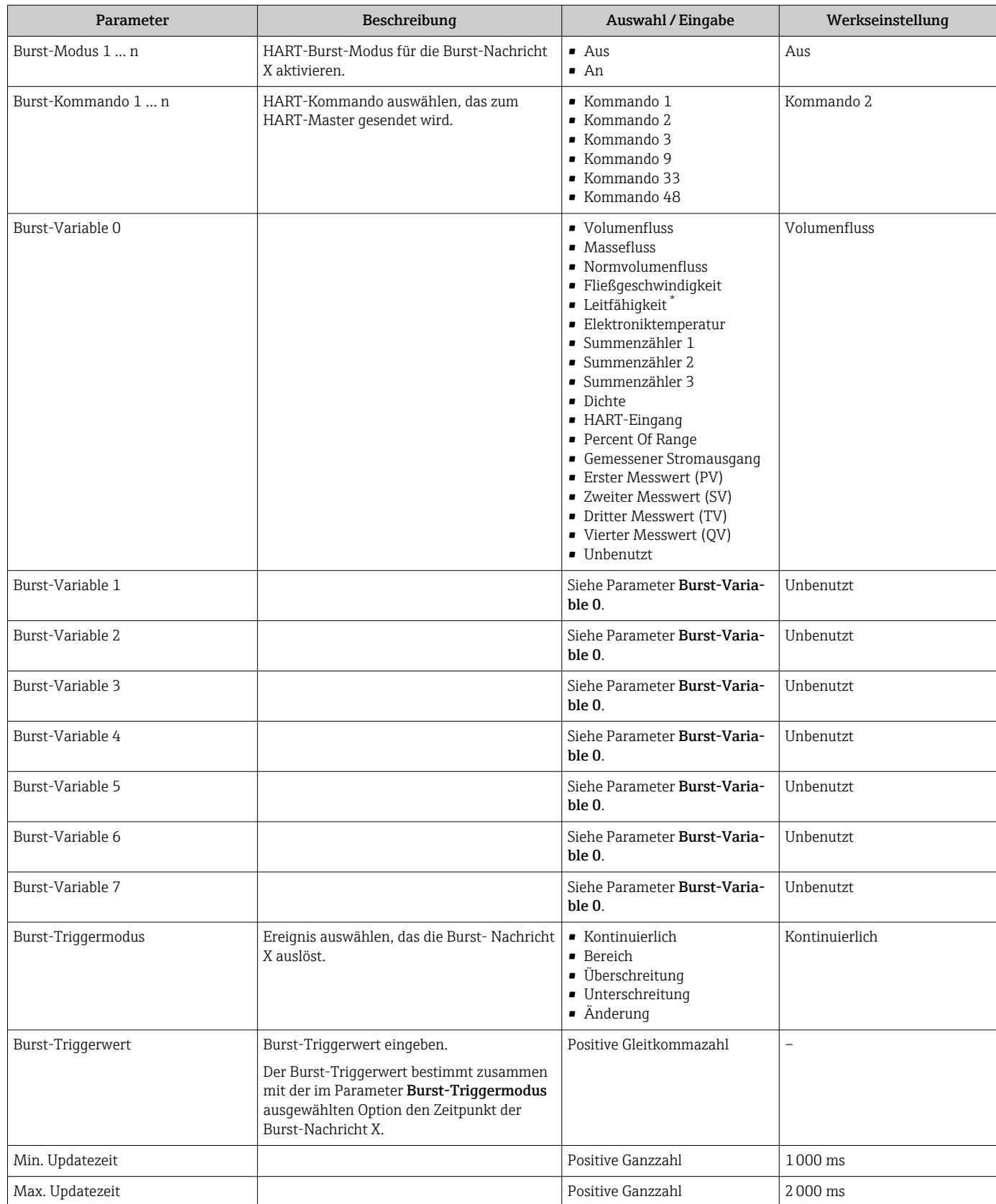

\* Sichtbar in Abhängigkeit von Bestelloptionen oder Geräteeinstellungen

# 10 Inbetriebnahme

# 10.1 Installations- und Funktionskontrolle

Vor der Inbetriebnahme des Messgeräts:

- ‣ Sicherstellen, dass die Einbau- und Anschlusskontrolle durchgeführt sind.
- Checkliste "Montagekontrolle"  $\rightarrow$   $\blacksquare$  29
- Checkliste "Anschlusskontrolle"  $\rightarrow$   $\blacksquare$  39

# 10.2 Verbindungsaufbau via FieldCare

- Zum Anschließen von FieldCare
- Zum Verbindungsaufbau via FieldCare  $\rightarrow$  51
- Zur Bedienoberfläche von FieldCare [→ 51](#page-50-0)

# 10.3 Bediensprache einstellen

Werkseinstellung: Englisch oder bestellte Landessprache

Die Bediensprache kann in FieldCare, DeviceCare oder über den Webserver eingestellt werden: Betrieb → Display language

# 10.4 Messgerät konfigurieren

Das Menü Setup mit seinen Untermenüs enthält alle Parameter, die für den Standard-Messbetrieb benötigt werden.

### **Navigation**

Menü "Setup"

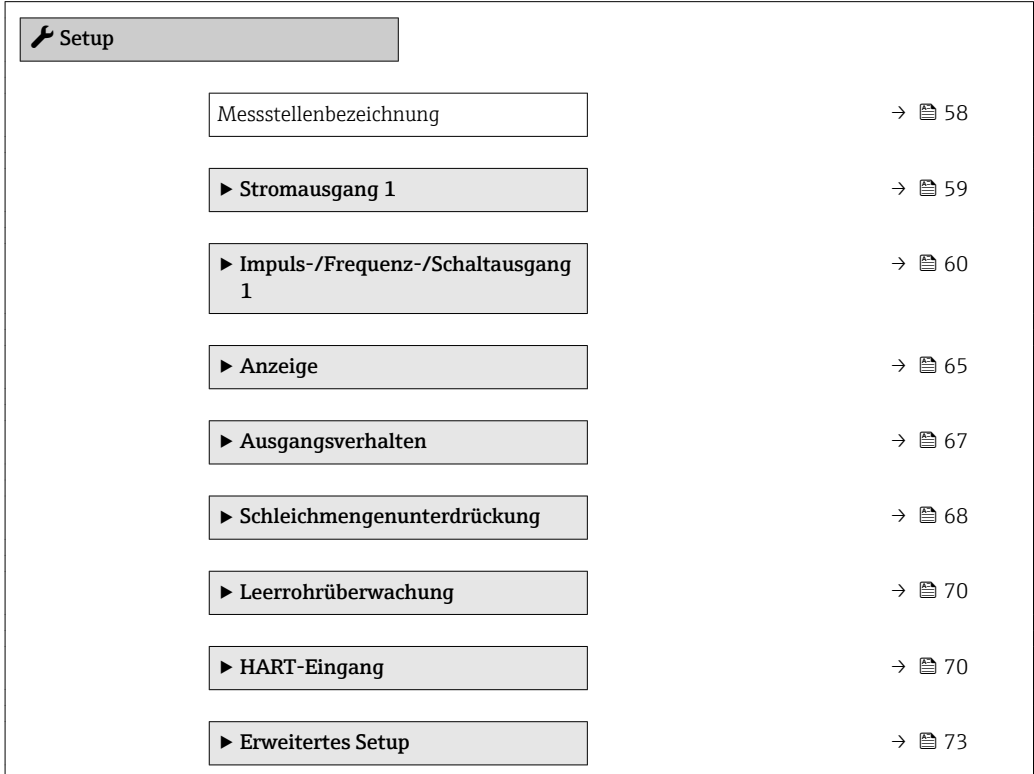

### <span id="page-57-0"></span>10.4.1 Messstellenbezeichnung festlegen

Um die Messstelle innerhalb der Anlage schnell identifizieren zu können, kann mithilfe von Parameter Messstellenbezeichnung eine eindeutige Bezeichnung eingegeben und damit die Werkseinstellung geändert werden.

f Bingabe der Messstellenbezeichnung im Bedientool "FieldCare" → ■ 51

### Navigation

Menü "Setup" → Messstellenbezeichnung

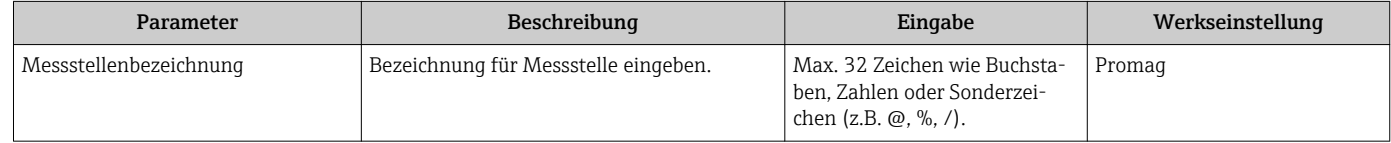

# <span id="page-58-0"></span>10.4.2 Stromausgang konfigurieren

Das Untermenü Stromausgang führt den Anwender systematisch durch alle Parameter, die für die Konfiguration des Stromausgangs eingestellt werden müssen.

### Navigation

Menü "Setup" → Stromausgang 1

### Aufbau des Untermenüs

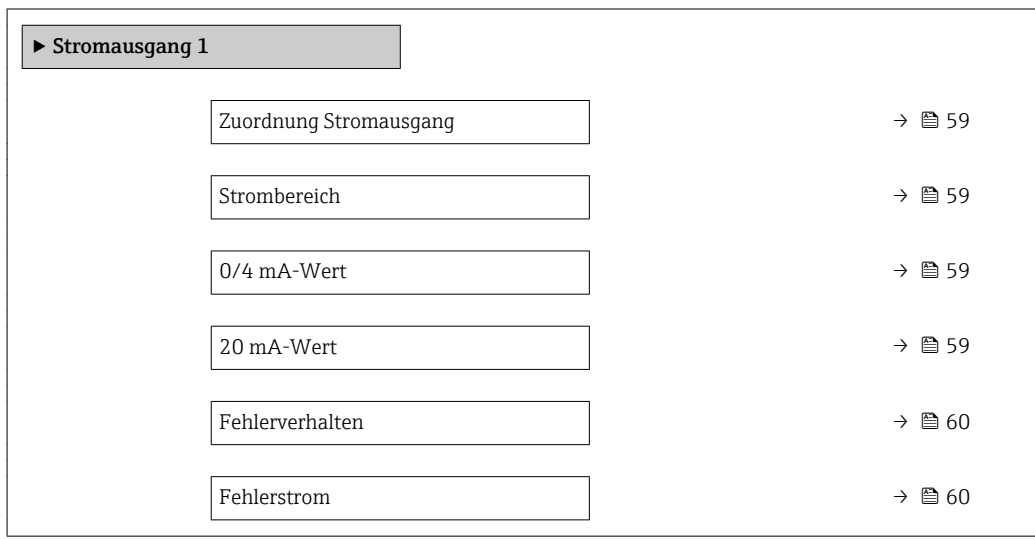

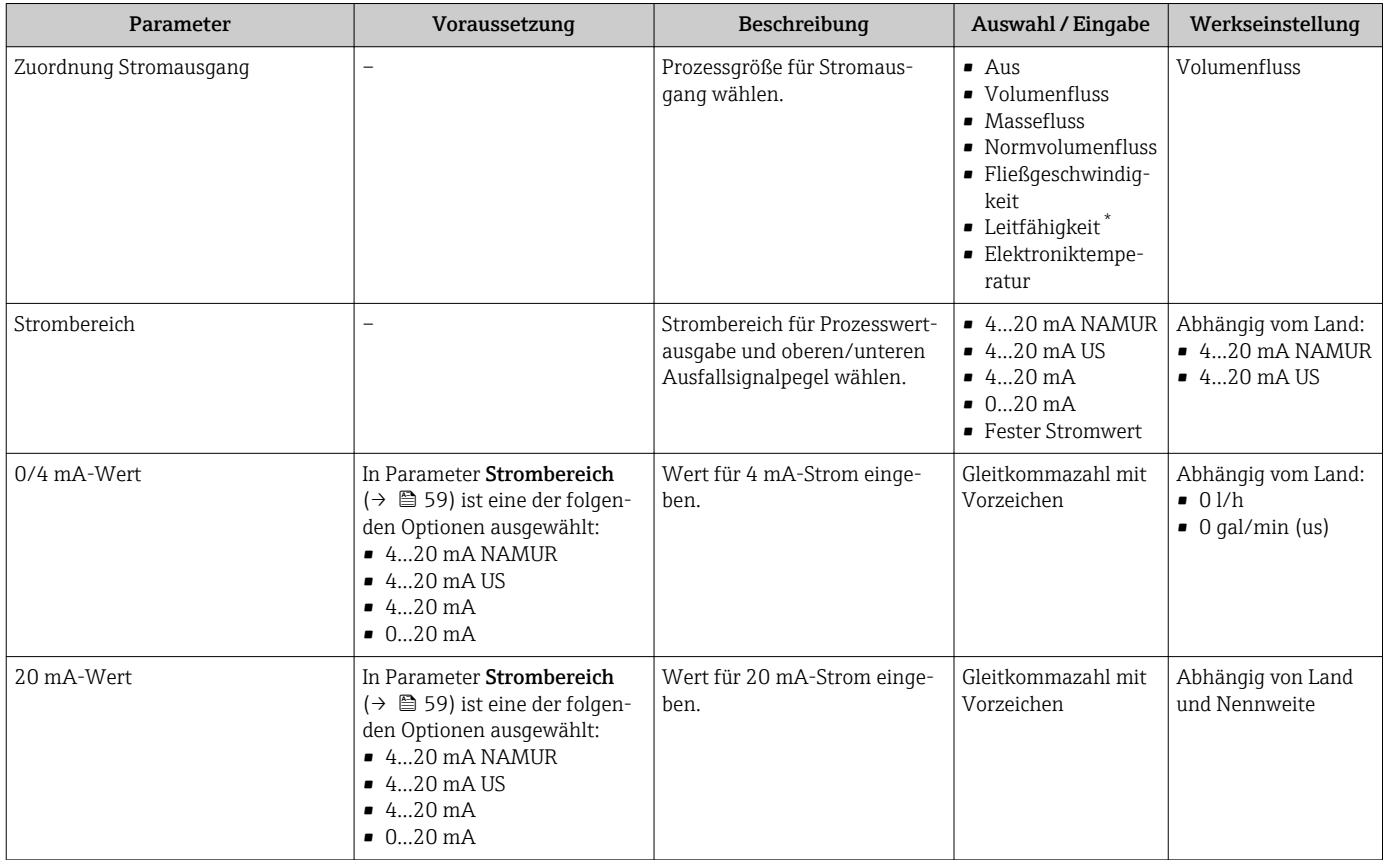

<span id="page-59-0"></span>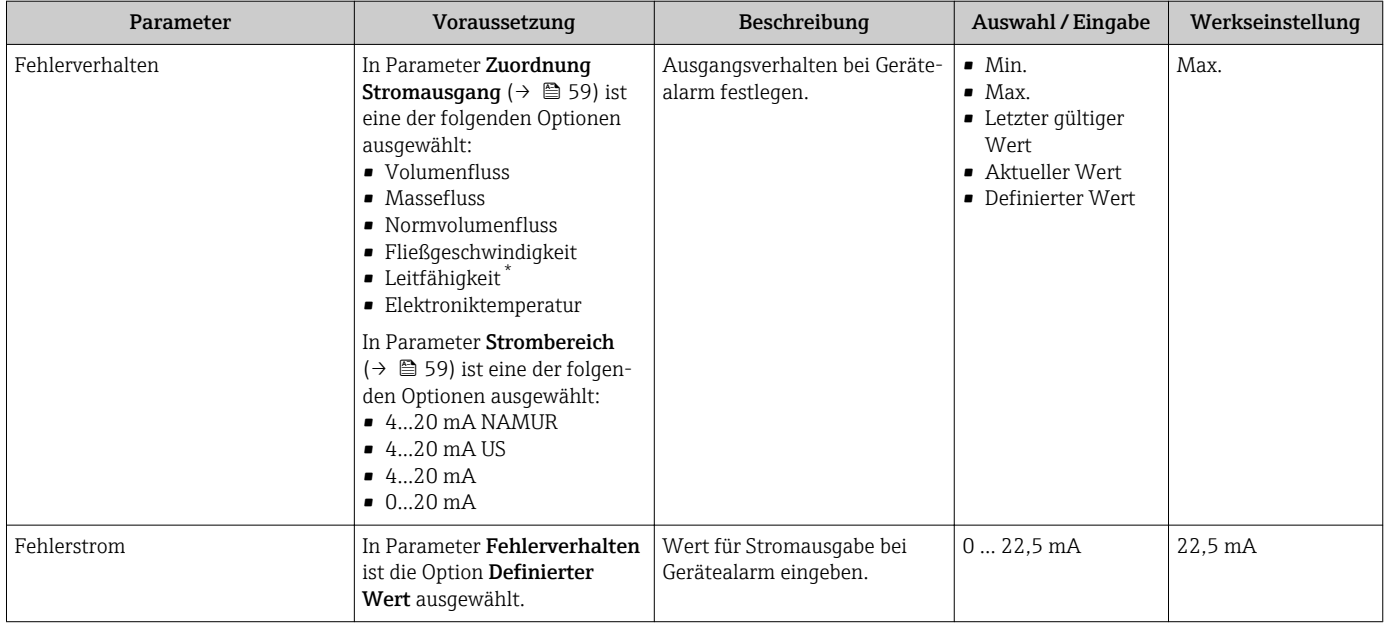

\* Sichtbar in Abhängigkeit von Bestelloptionen oder Geräteeinstellungen

## 10.4.3 Impuls-/Frequenz-/Schaltausgang konfigurieren

Das Untermenü Impuls-/Frequenz-/Schaltausgang enthält alle Parameter, die für die Konfiguration des gewählten Ausgangstyps eingestellt werden müssen.

#### Navigation

Menü "Setup" → Impuls-/Frequenz-/Schaltausgang 1

### Aufbau des Untermenü "Impuls-/Frequenz-/Schaltausgang 1"

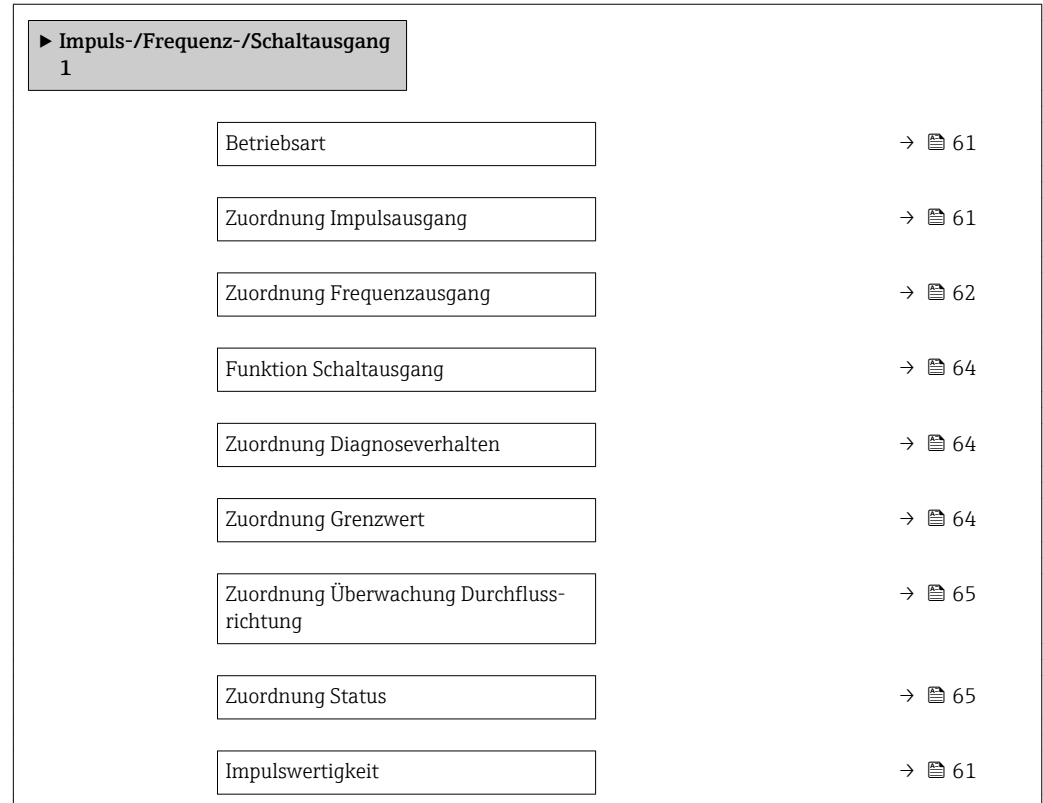

<span id="page-60-0"></span>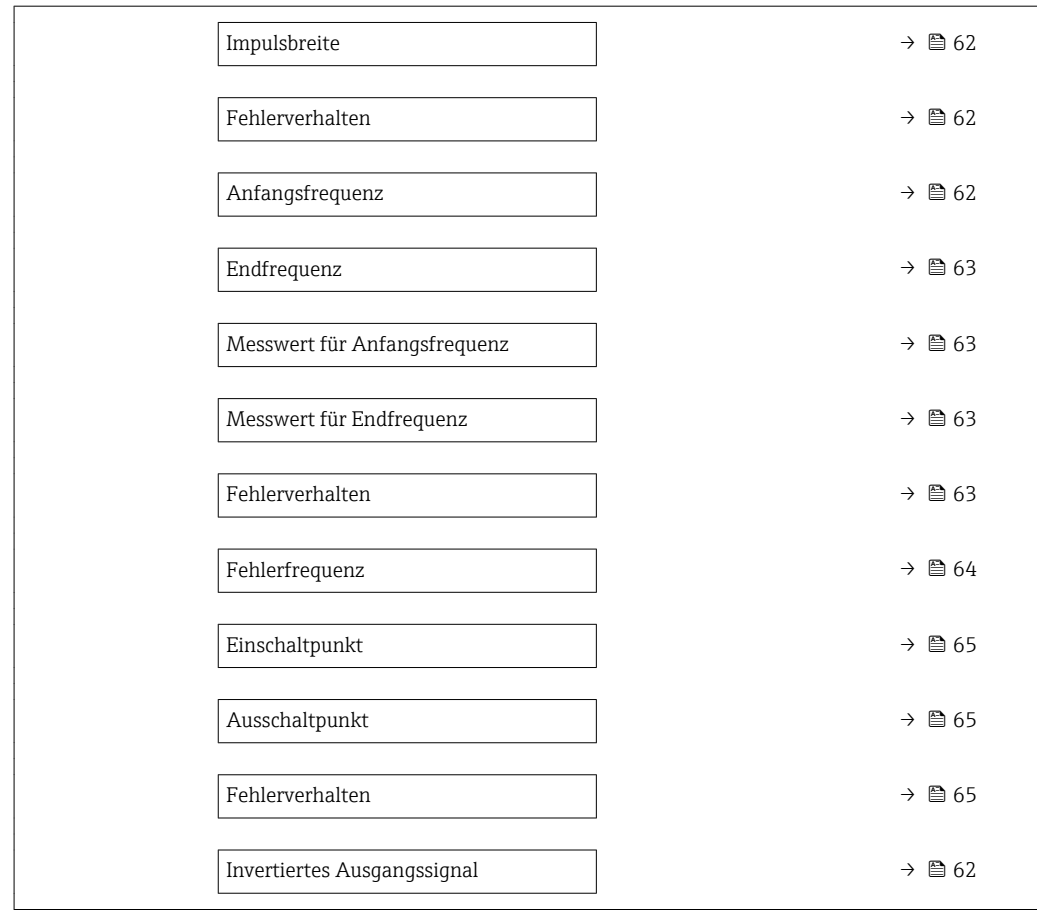

### Impulsausgang konfigurieren

### Navigation

Menü "Setup" → Impuls-/Frequenz-/Schaltausgang 1

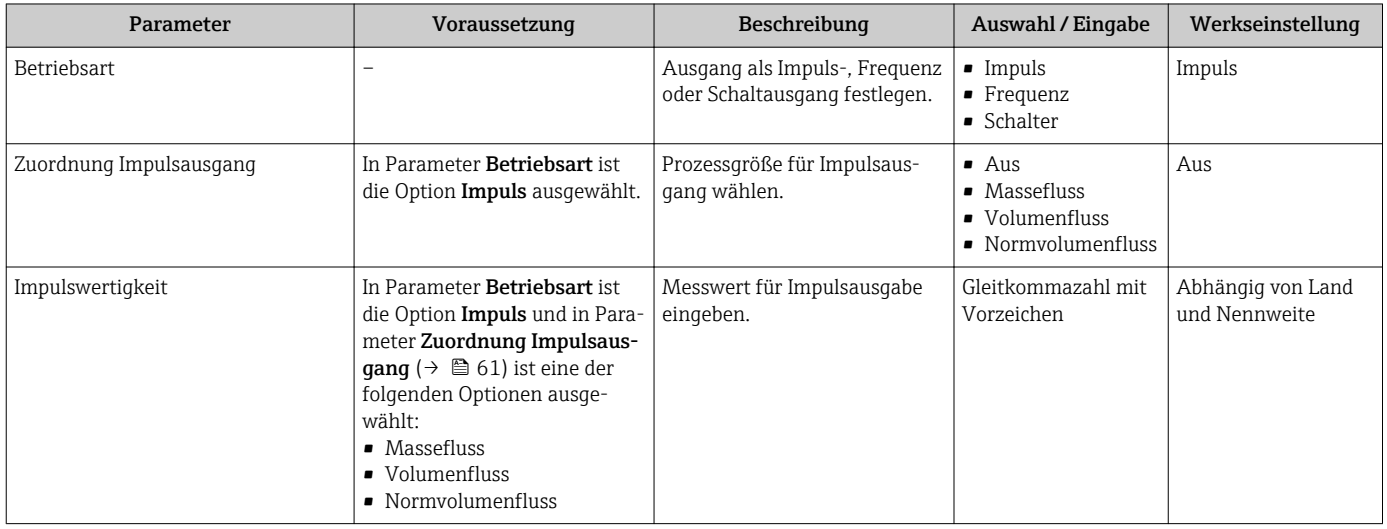

<span id="page-61-0"></span>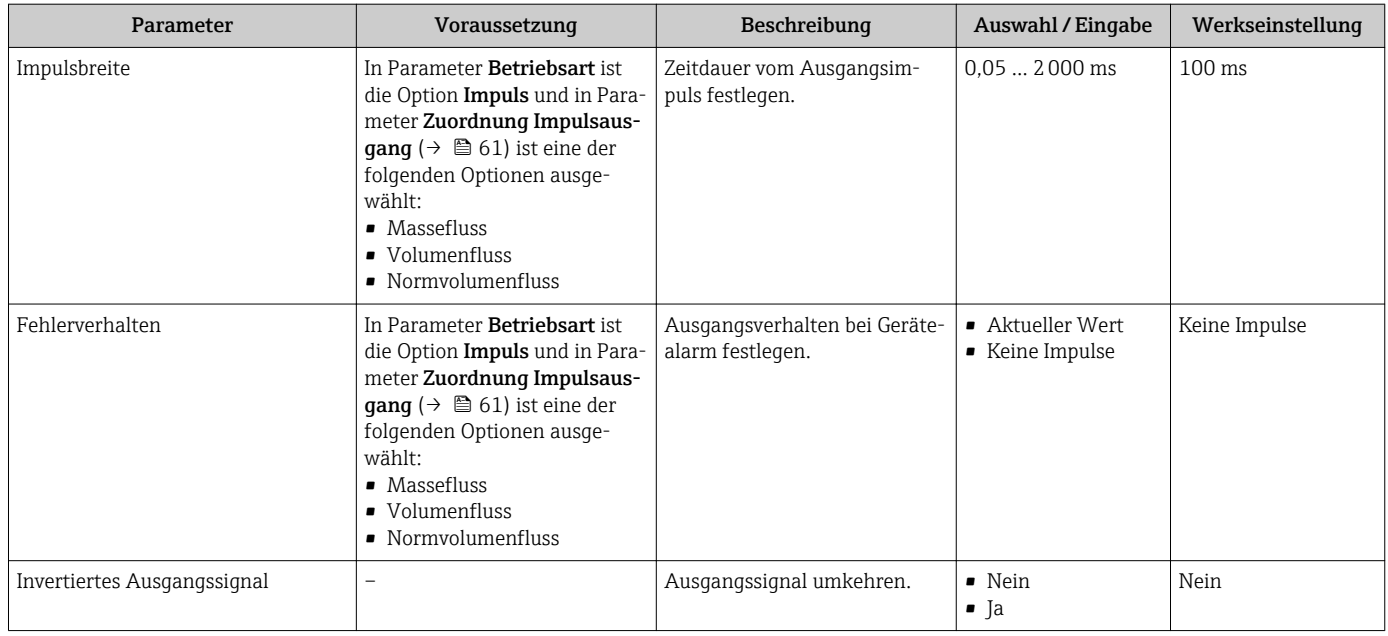

### Frequenzausgang konfigurieren

#### Navigation

Menü "Setup" → Impuls-/Frequenz-/Schaltausgang 1

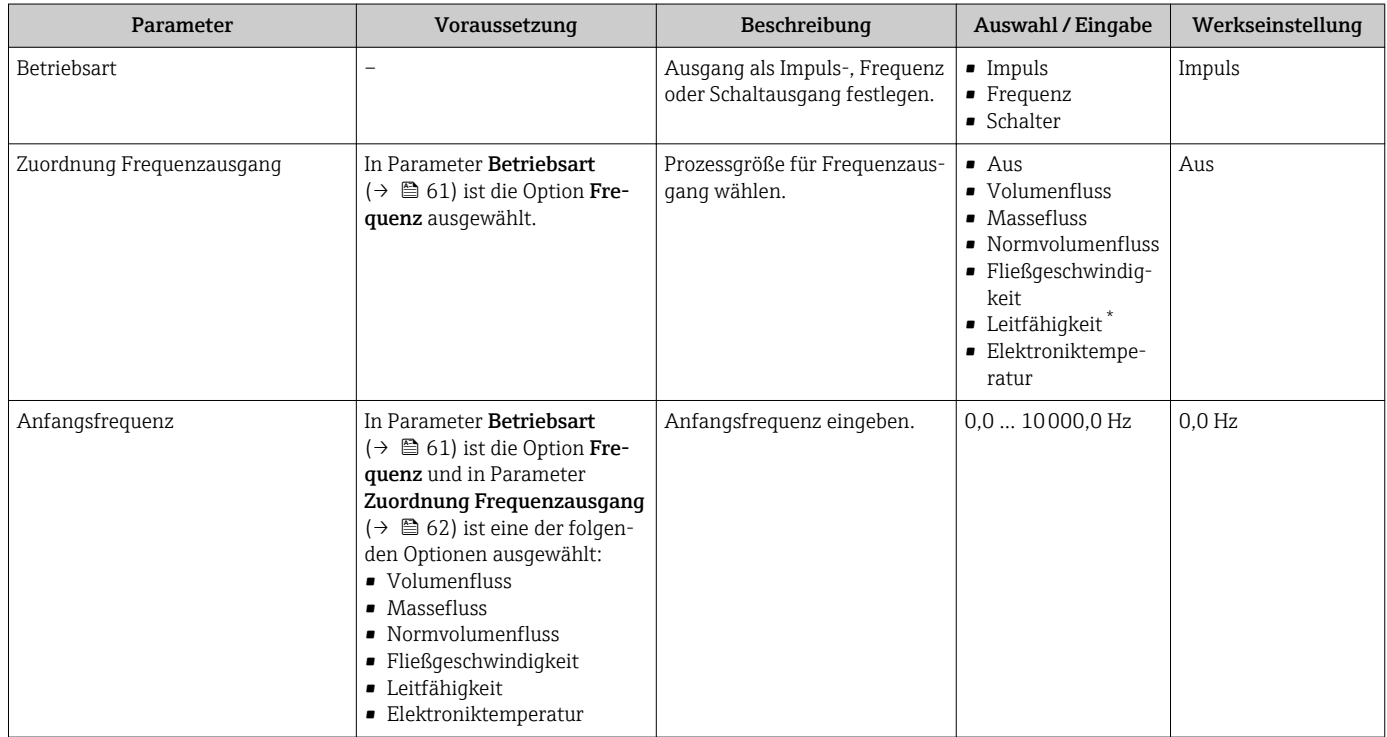

<span id="page-62-0"></span>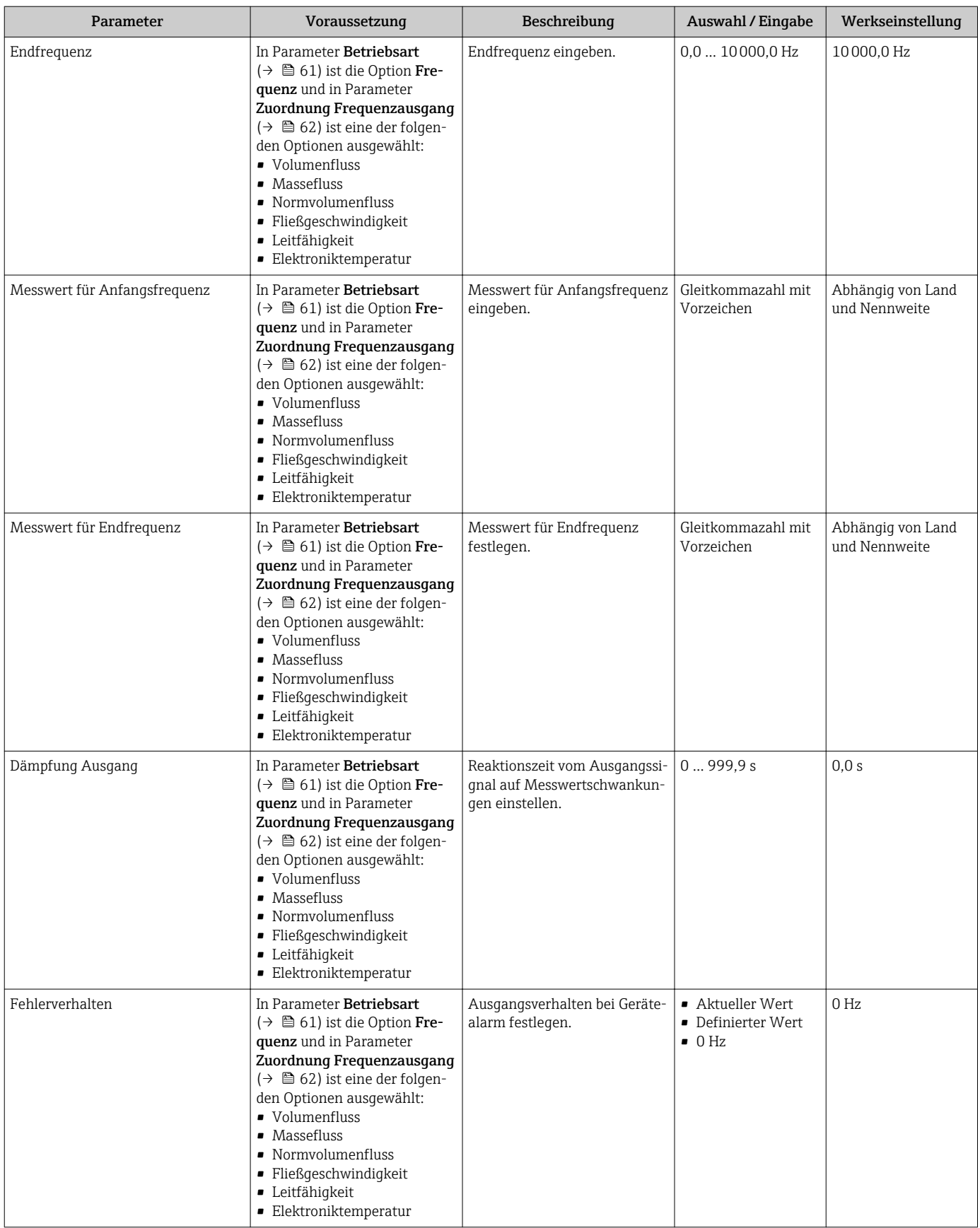

<span id="page-63-0"></span>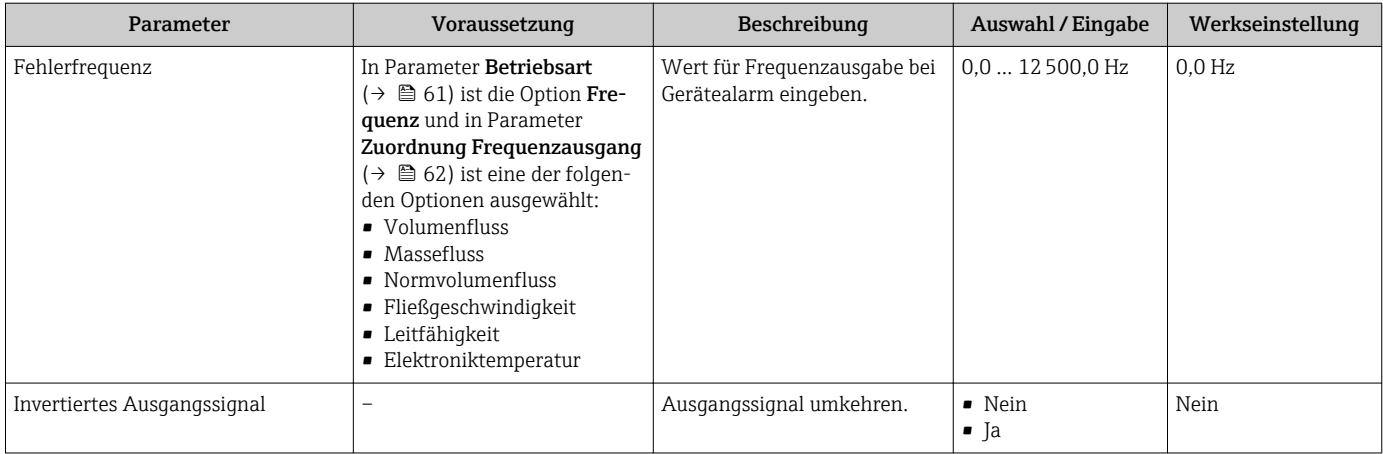

\* Sichtbar in Abhängigkeit von Bestelloptionen oder Geräteeinstellungen

### Schaltausgang konfigurieren

### Navigation

Menü "Setup" → Impuls-/Frequenz-/Schaltausgang 1

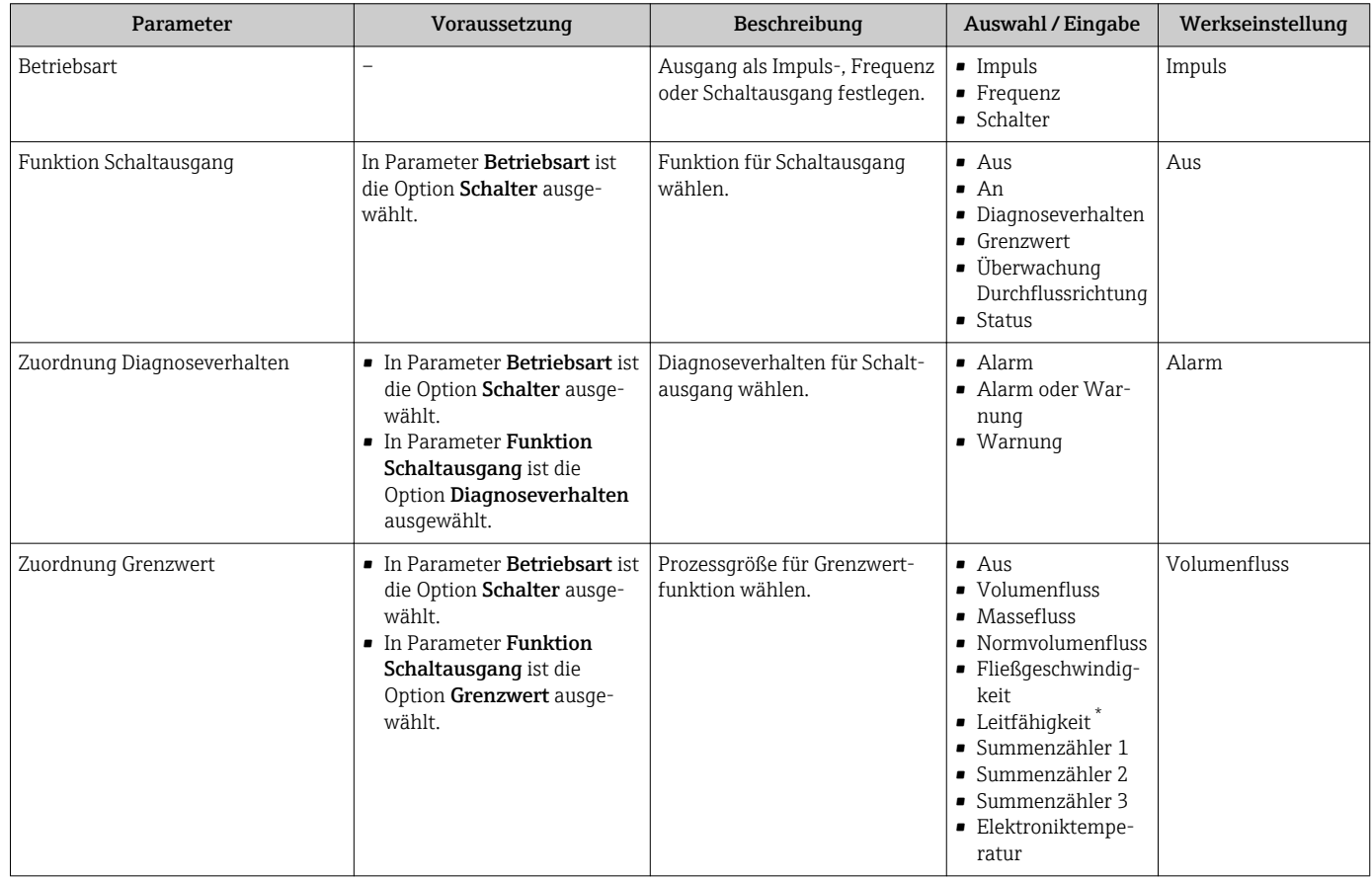

<span id="page-64-0"></span>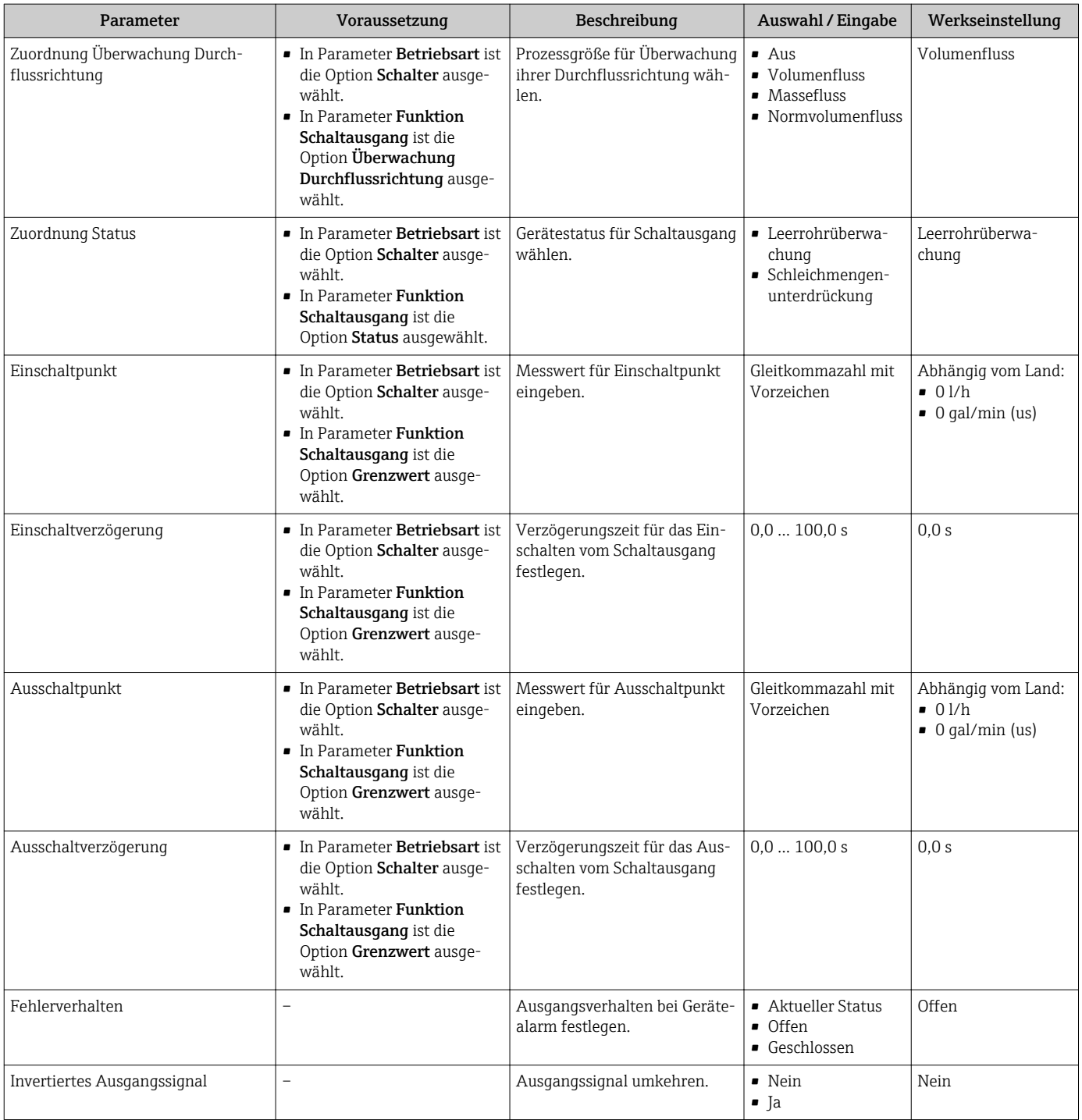

\* Sichtbar in Abhängigkeit von Bestelloptionen oder Geräteeinstellungen

# 10.4.4 Vor-Ort-Anzeige konfigurieren

Der Wizard Anzeige führt den Anwender systematisch durch alle Parameter, die für die Konfiguration der Vor-Ort-Anzeige eingestellt werden können.

### <span id="page-65-0"></span>Navigation

Menü "Setup" → Anzeige

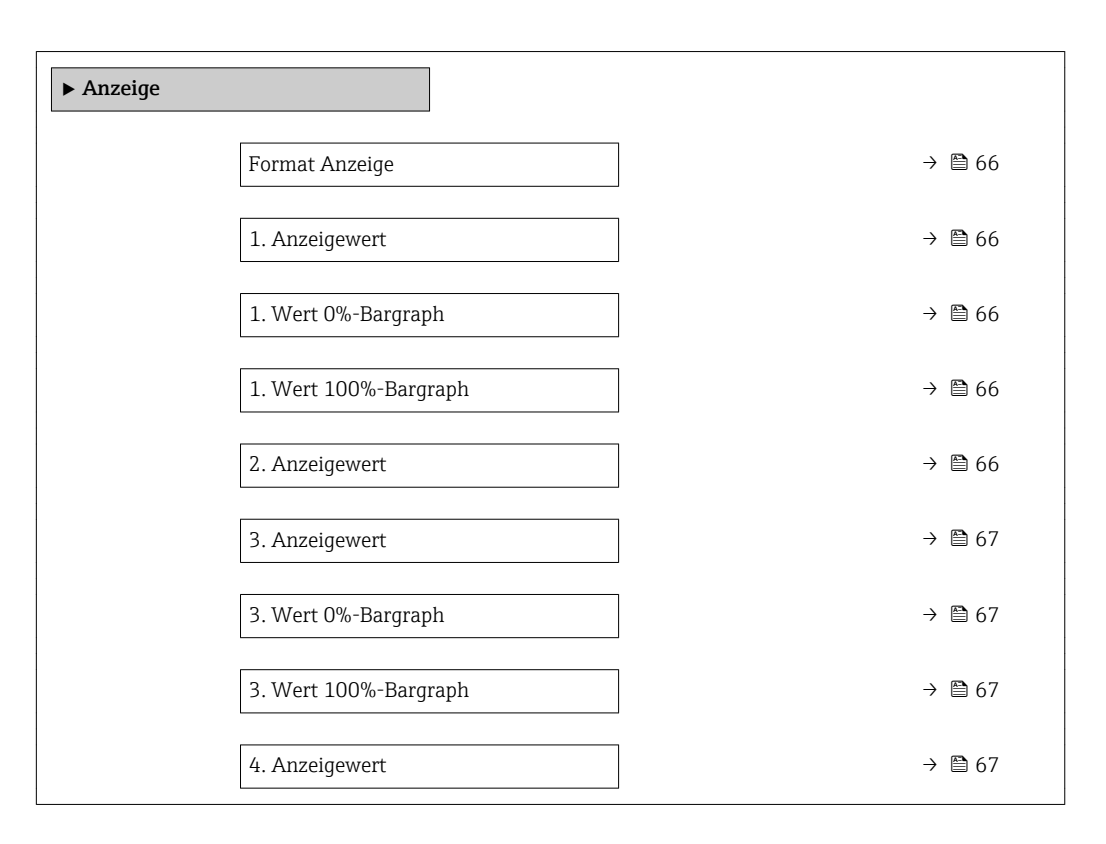

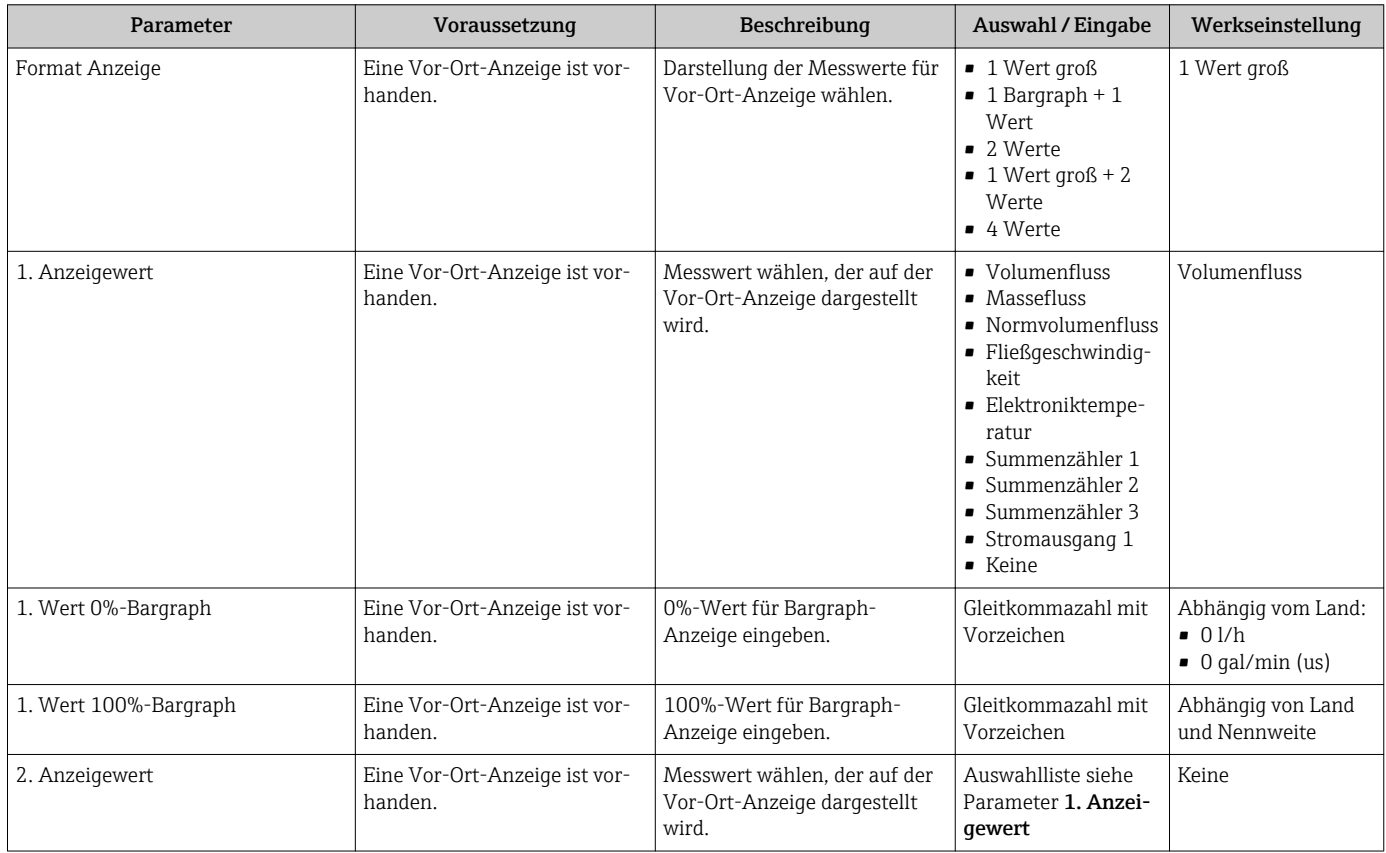

<span id="page-66-0"></span>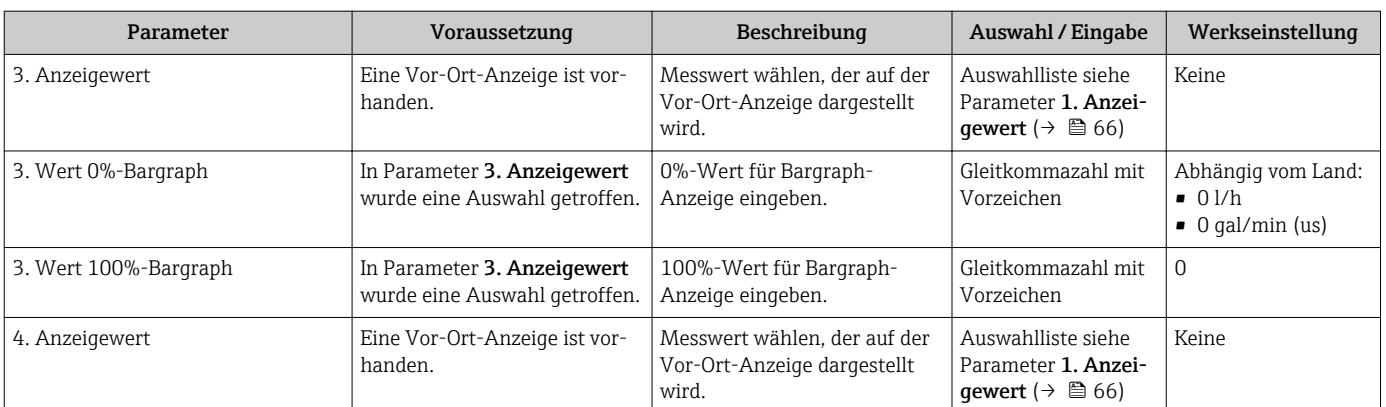

## 10.4.5 Ausgangsverhalten konfigurieren

Das Untermenü Ausgangsverhalten enthält alle Parameter, die für die Konfiguration des Ausgangsverhaltens eingestellt werden müssen.

### Navigation

Menü "Setup" → Ausgangsverhalten

### Aufbau des Untermenü "Ausgangsverhalten"

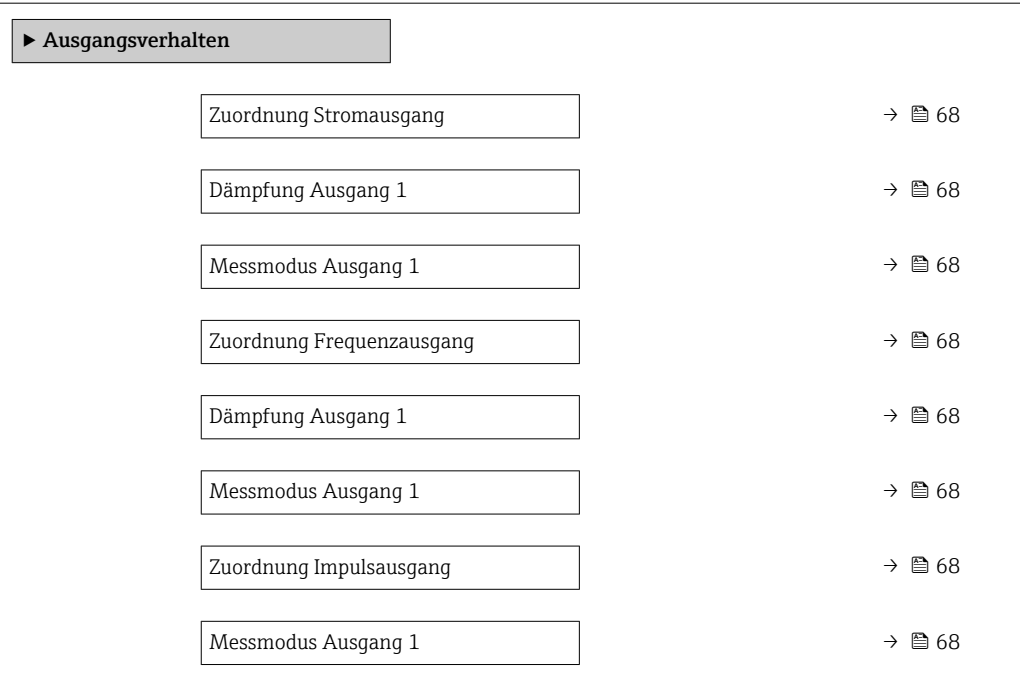

### Parameterübersicht mit Kurzbeschreibung

<span id="page-67-0"></span>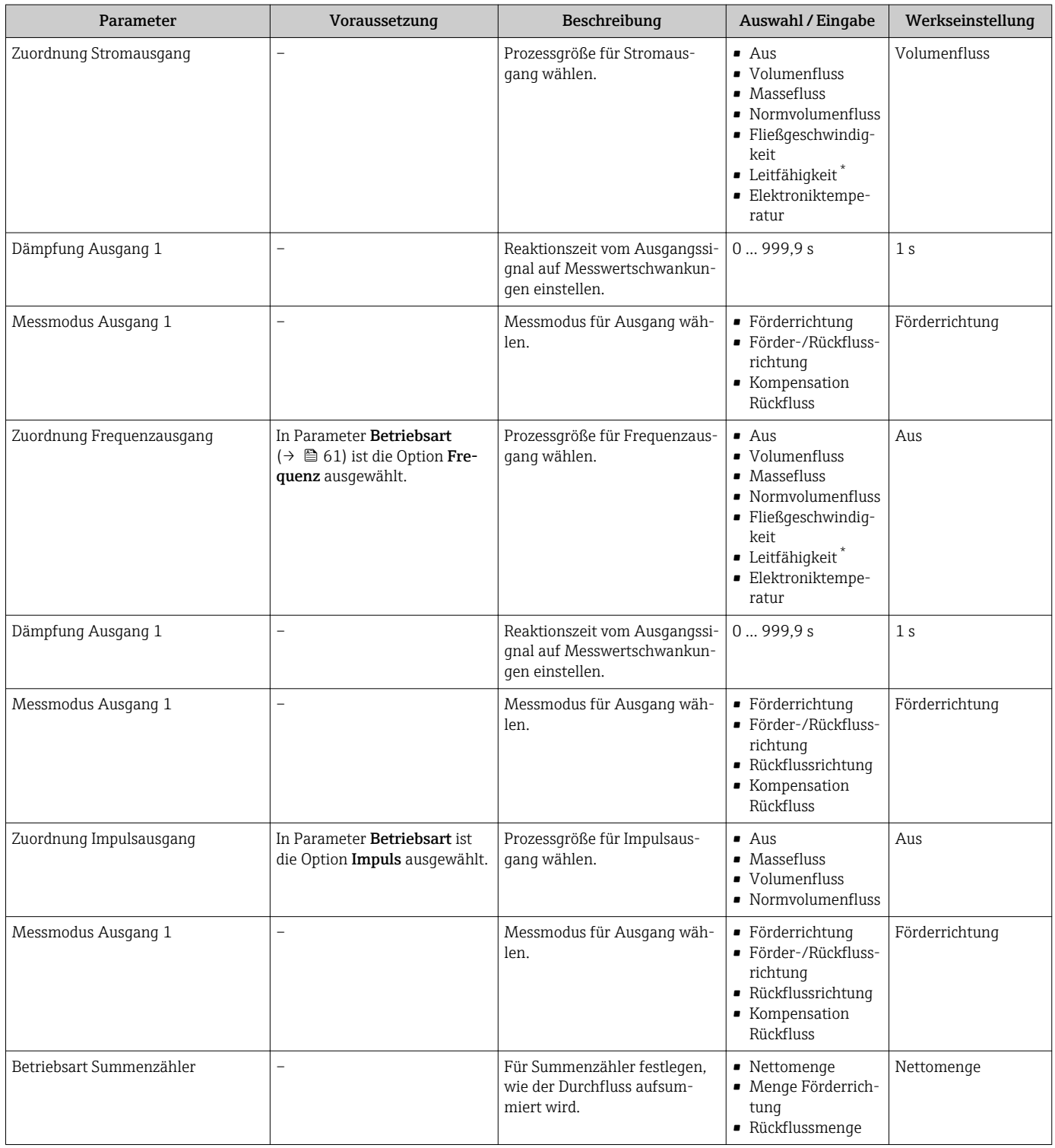

\* Sichtbar in Abhängigkeit von Bestelloptionen oder Geräteeinstellungen

# 10.4.6 Schleichmenge konfigurieren

Das Untermenü Schleichmengenunterdrückung enthält Parameter, die für die Konfiguration der Schleichmengenunterdrückung eingestellt werden müssen.

### Navigation

Menü "Setup" → Schleichmengenunterdrückung

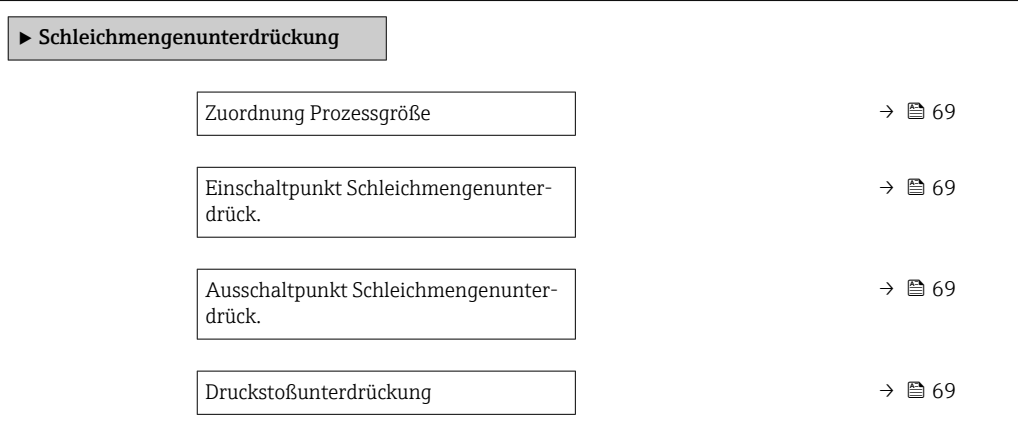

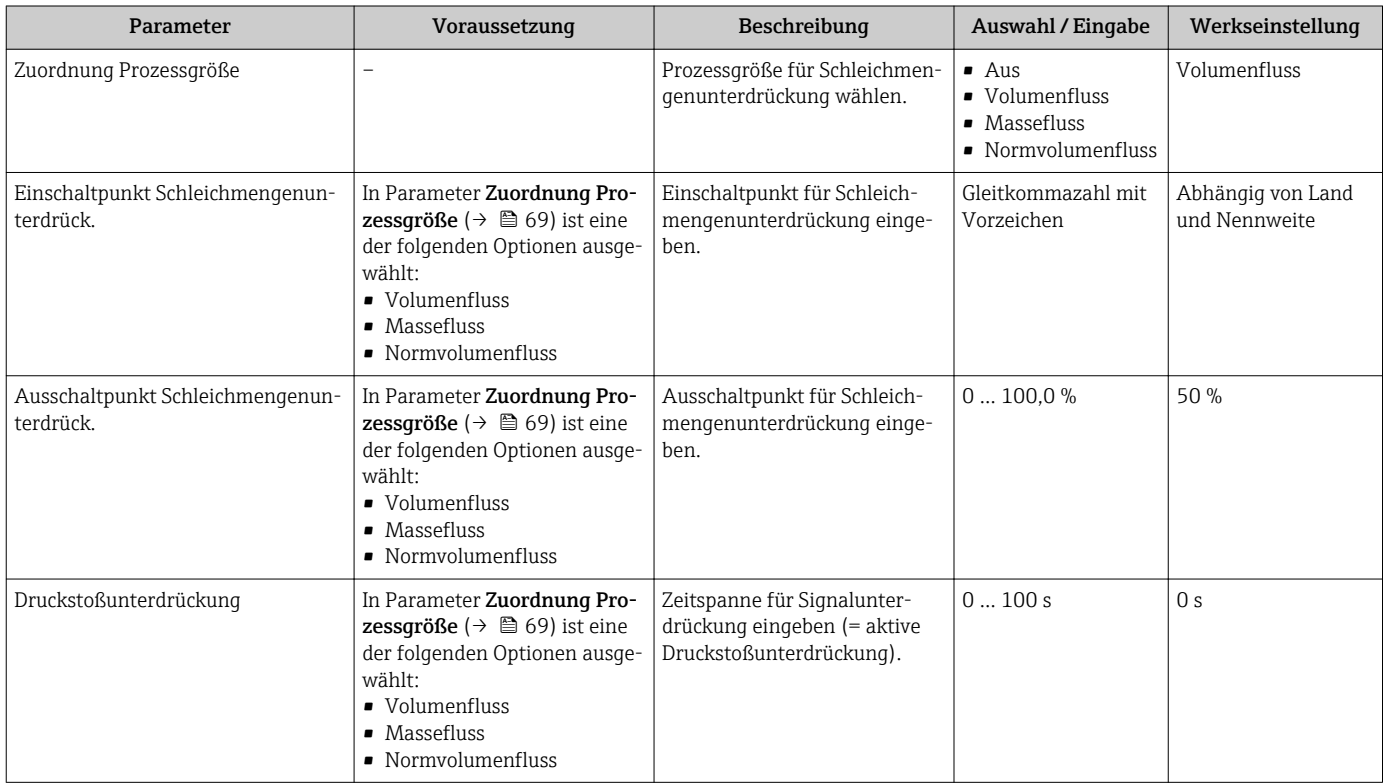

# <span id="page-69-0"></span>10.4.7 Leerrohrüberwachung konfigurieren

Das Untermenü Leerrohrüberwachung enthält Parameter, die für die Konfiguration der Leerrohrüberwachung eingestellt werden müssen.

### Navigation

Menü "Setup" → Leerrohrüberwachung

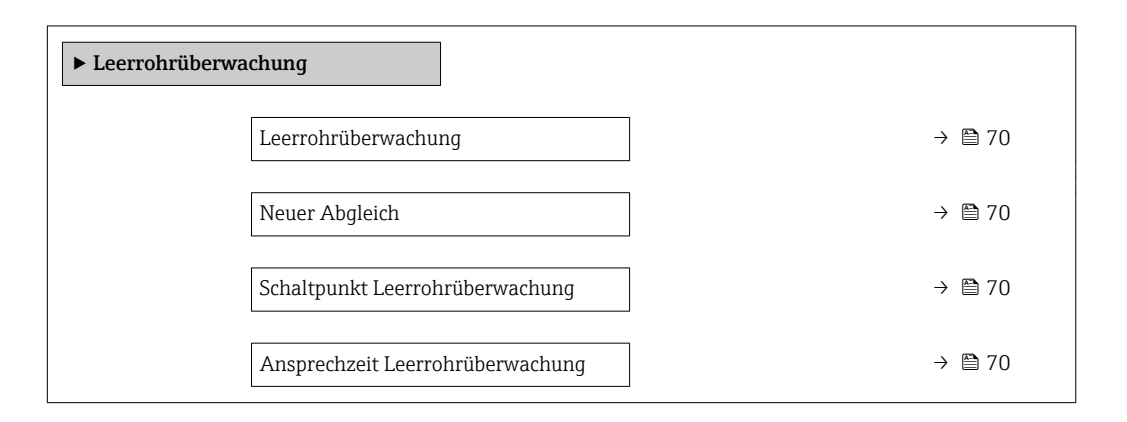

#### Parameterübersicht mit Kurzbeschreibung

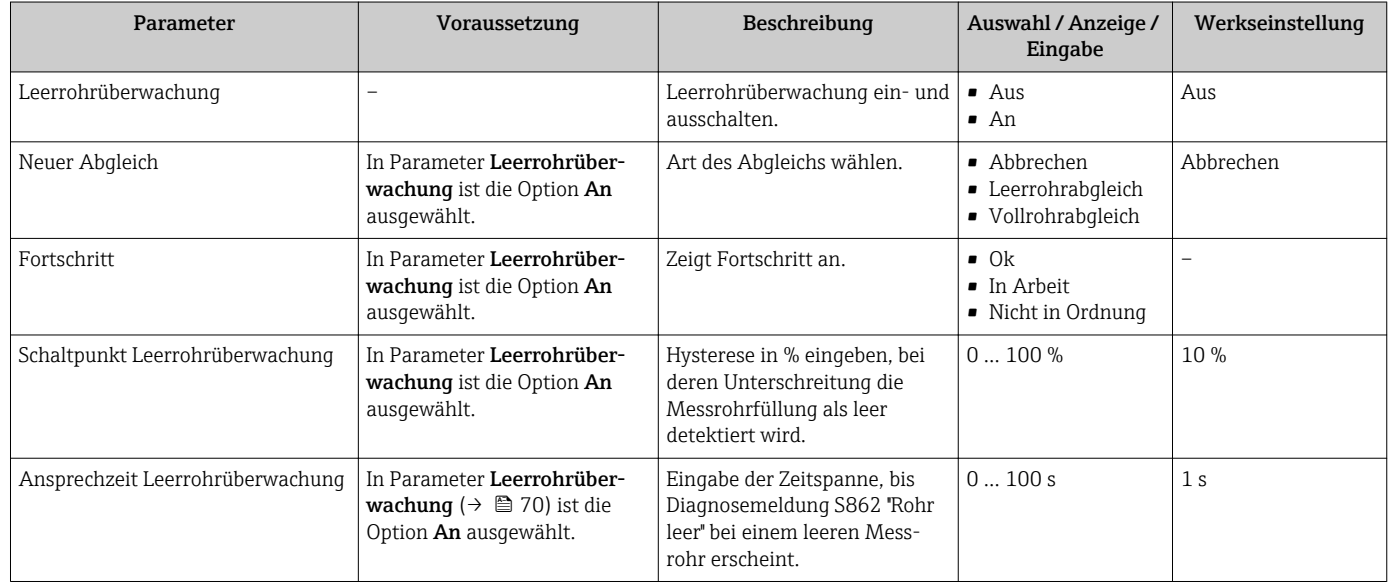

### 10.4.8 HART-Eingang konfigurieren

Das Wizard HART-Eingang enthält alle Parameter, die für die Konfiguration des HART-Eingangs eingestellt werden müssen.

#### Navigation

Menü "Setup" → HART-Eingang

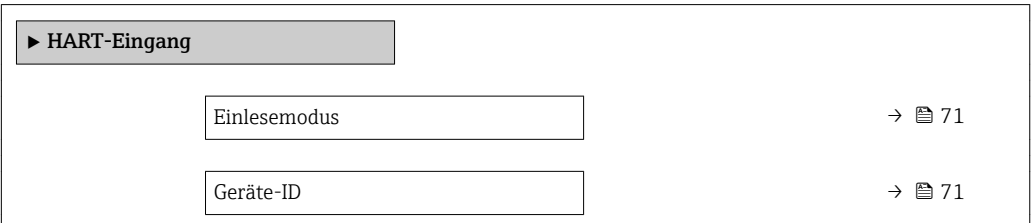

<span id="page-70-0"></span>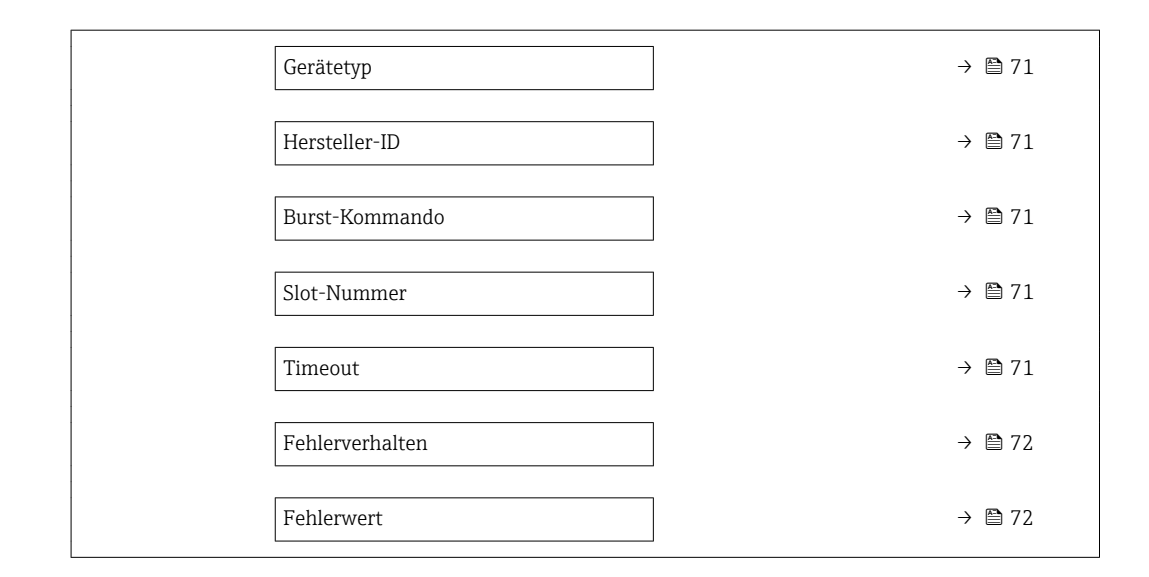

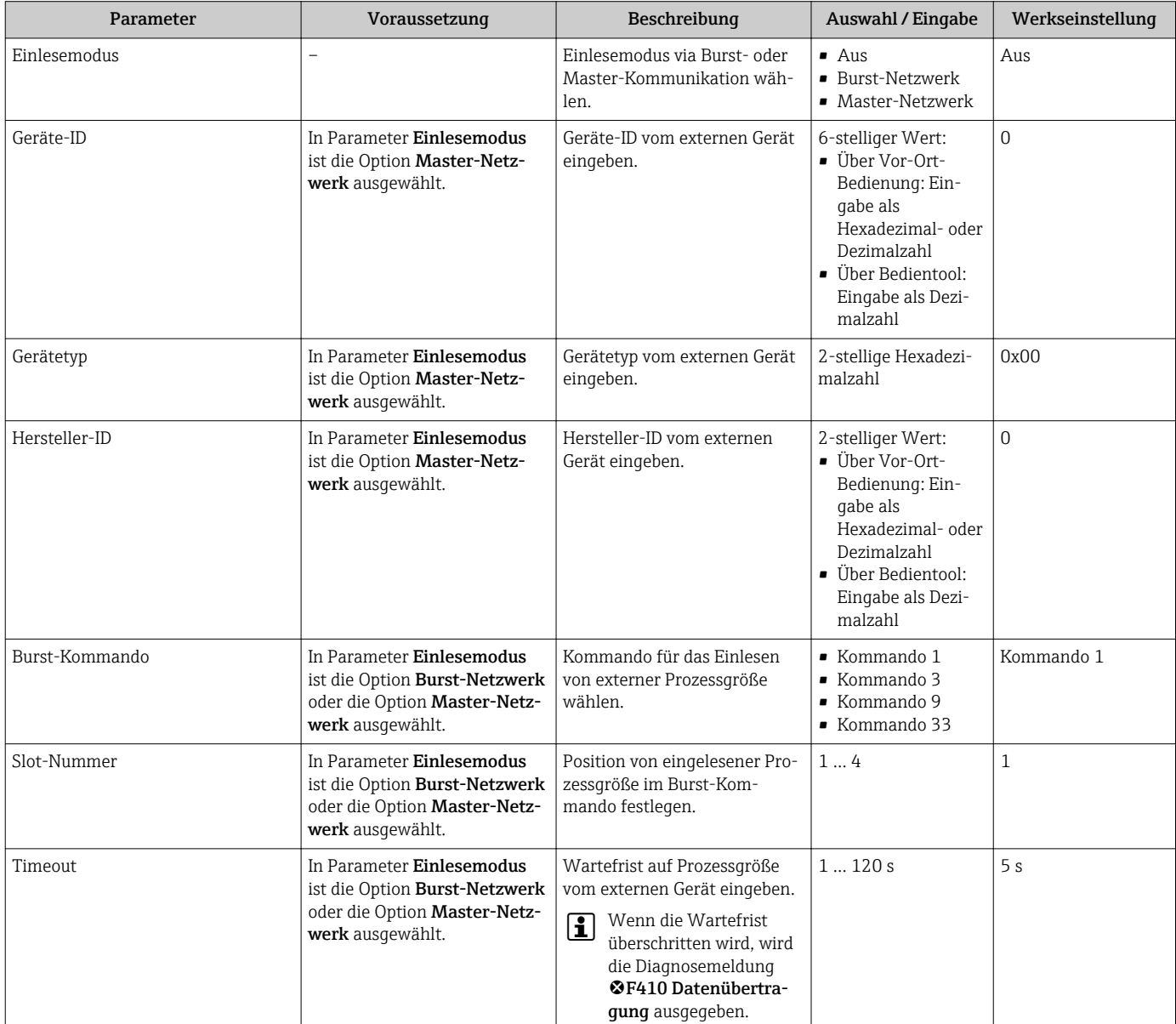

<span id="page-71-0"></span>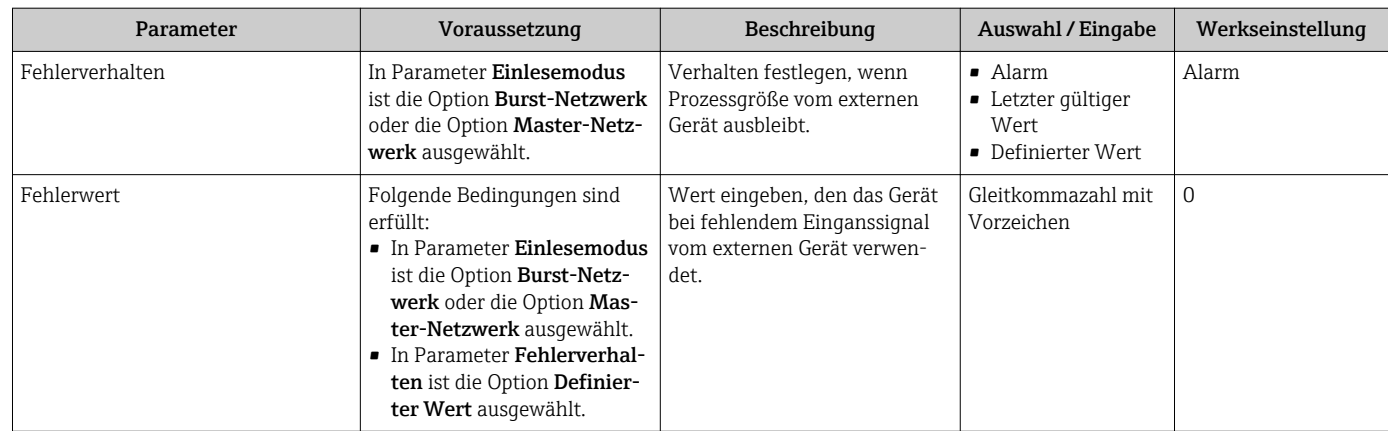
# <span id="page-72-0"></span>10.5 Erweiterte Einstellungen

Das Untermenü Erweitertes Setup mit seinen Untermenüs enthält Parameter für spezifische Einstellungen.

#### **Navigation**

Menü "Setup" → Erweitertes Setup

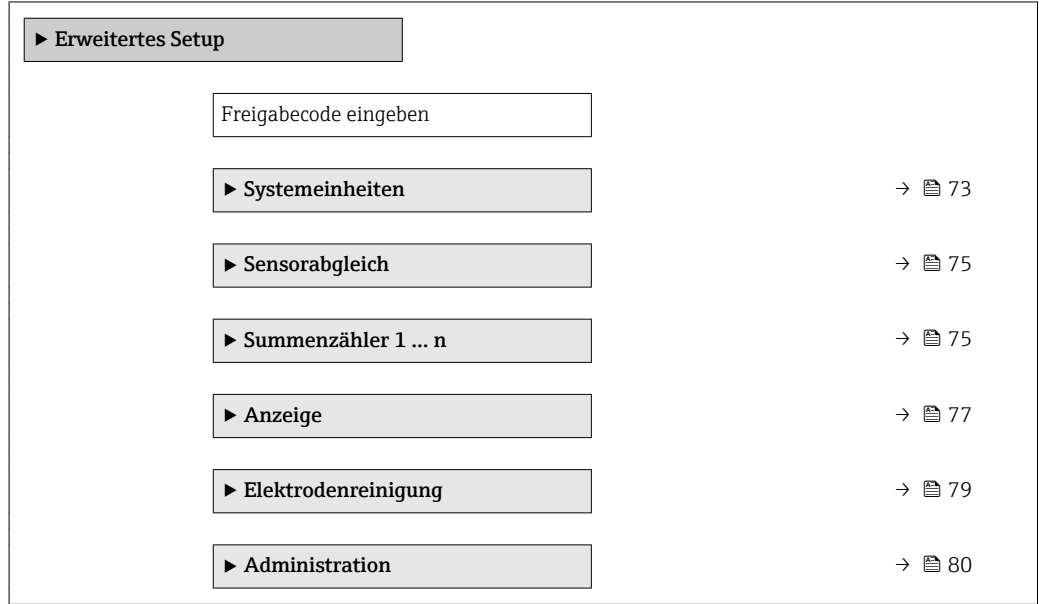

### 10.5.1 Systemeinheiten einstellen

Im Untermenü Systemeinheiten können die Einheiten aller Messwerte eingestellt werden.

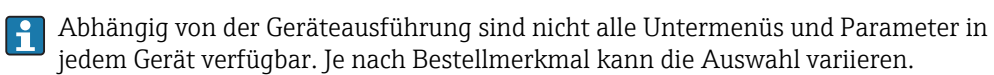

#### Navigation

Menü "Setup" → Erweitertes Setup → Systemeinheiten

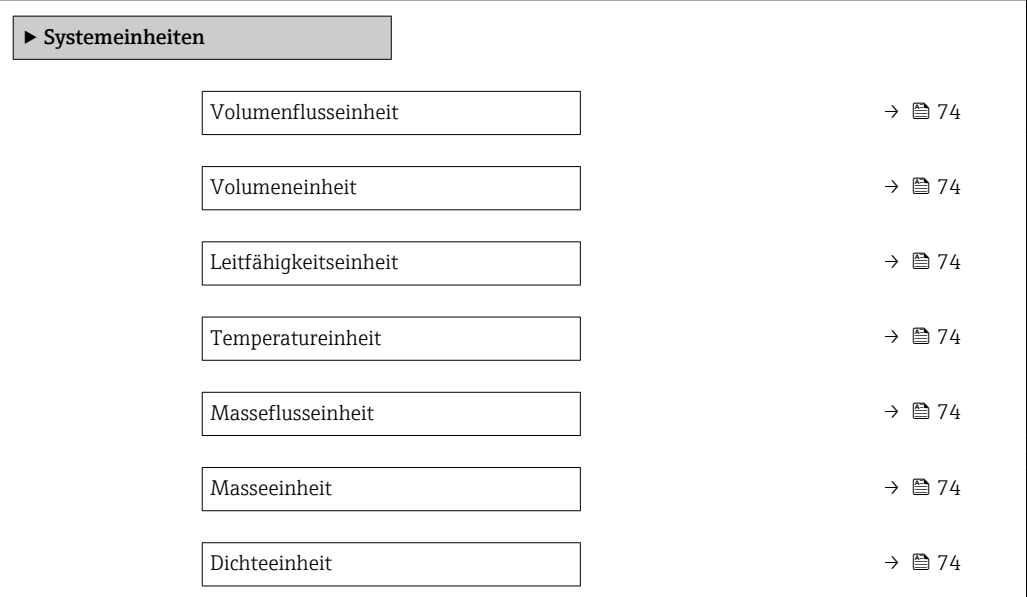

<span id="page-73-0"></span>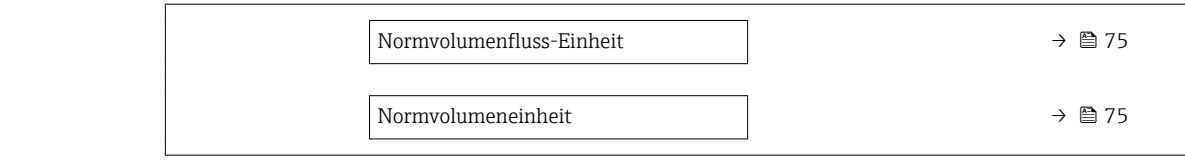

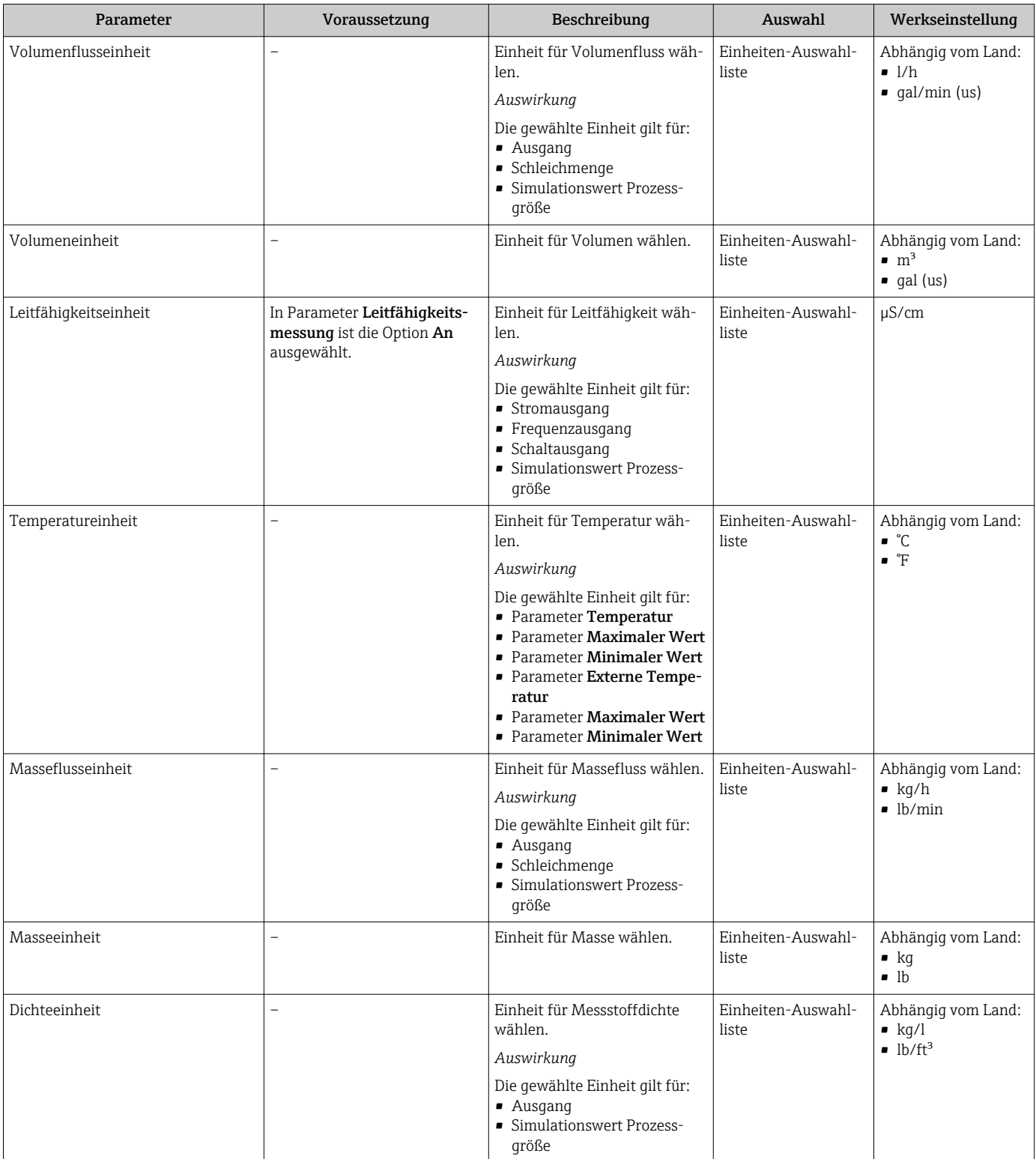

<span id="page-74-0"></span>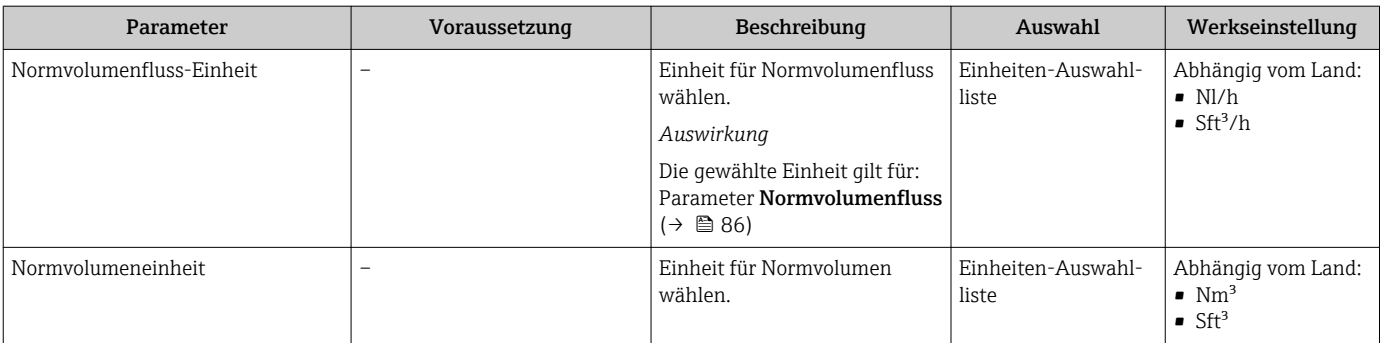

### 10.5.2 Sensorabgleich durchführen

Das Untermenü Sensorabgleich enthält Parameter, die die Funktionalität des Sensors betreffen.

#### Navigation

Menü "Setup" → Erweitertes Setup → Sensorabgleich

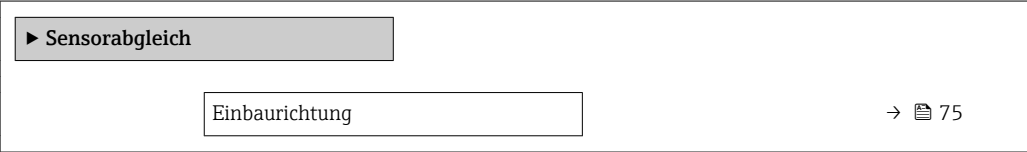

#### Parameterübersicht mit Kurzbeschreibung

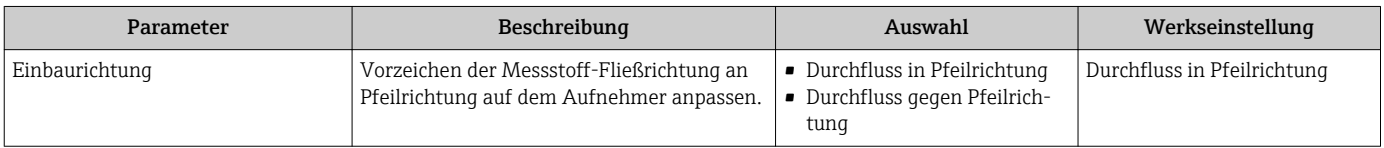

### 10.5.3 Summenzähler konfigurieren

Im Untermenü "Summenzähler 1 … n" kann der jeweilige Summenzähler konfiguriert werden.

#### Navigation

Menü "Setup" → Erweitertes Setup → Summenzähler 1 … n

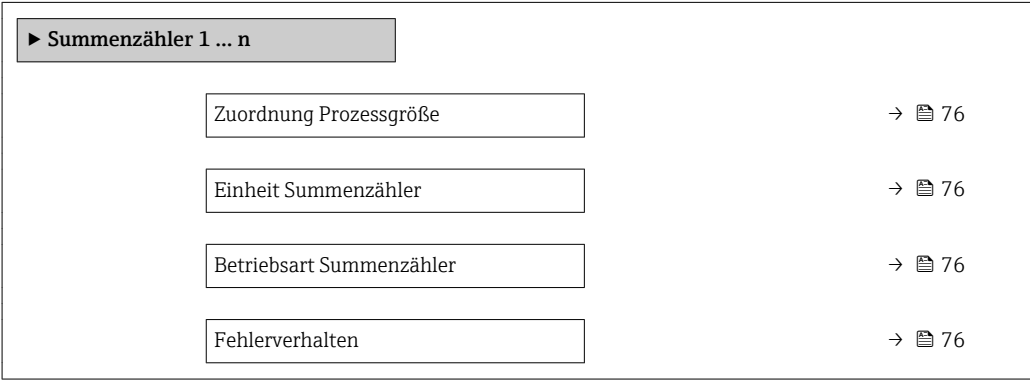

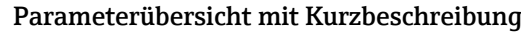

<span id="page-75-0"></span>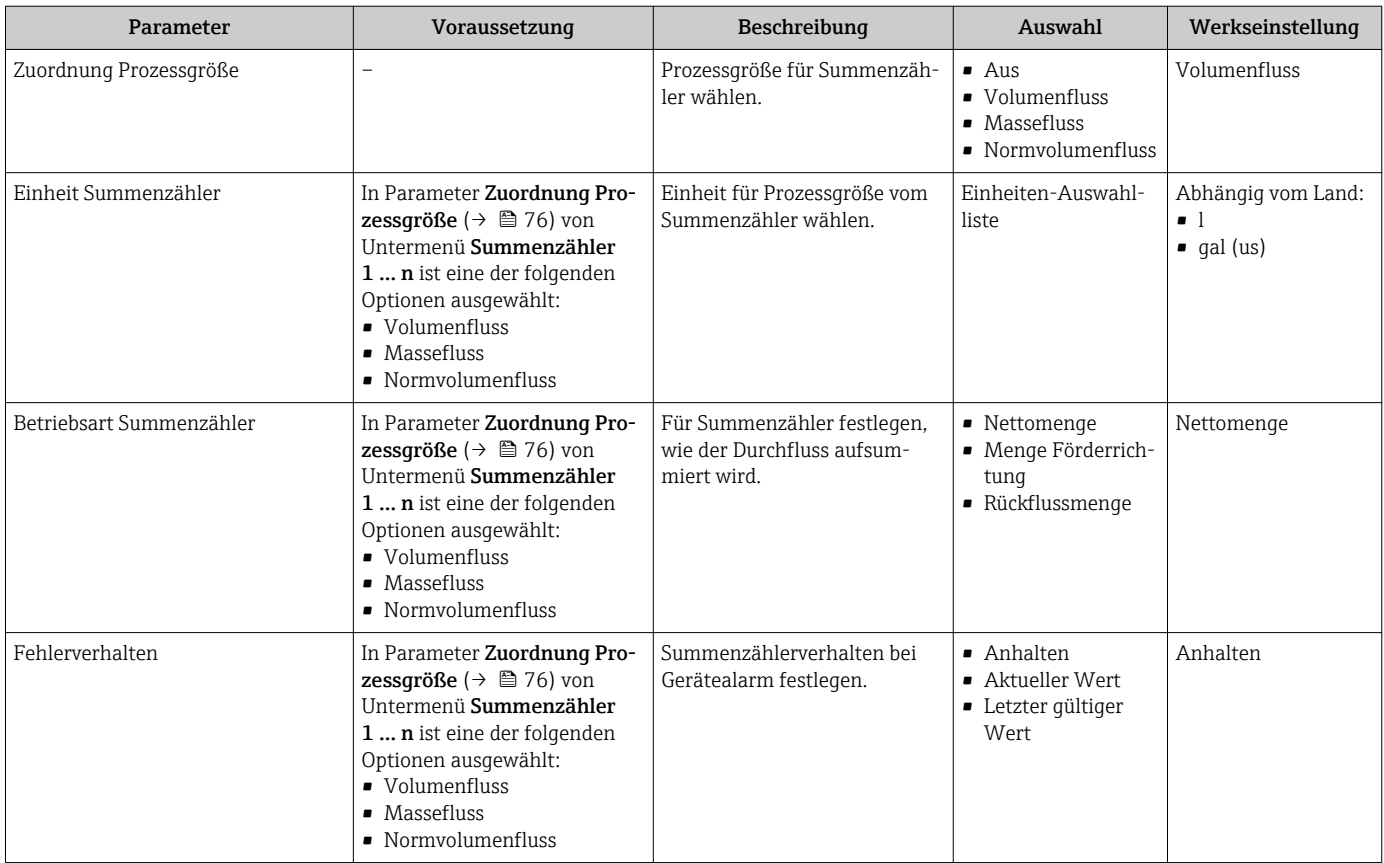

### <span id="page-76-0"></span>10.5.4 Weitere Anzeigenkonfigurationen durchführen

Im Untermenü Anzeige können alle Parameter rund um die Konfiguration der Vor-Ort-Anzeige eingestellt werden.

#### Navigation

Menü "Setup" → Erweitertes Setup → Anzeige

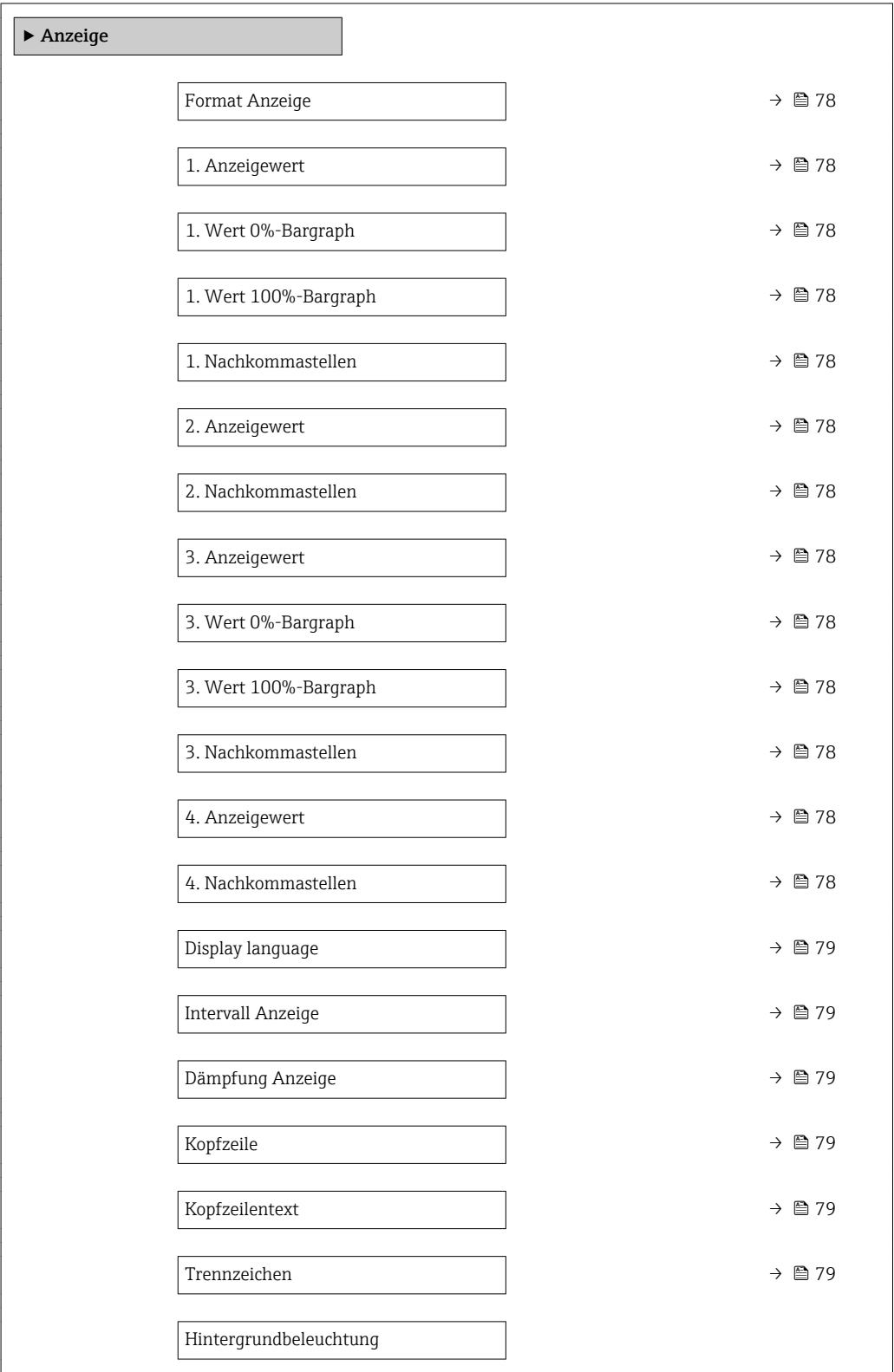

<span id="page-77-0"></span>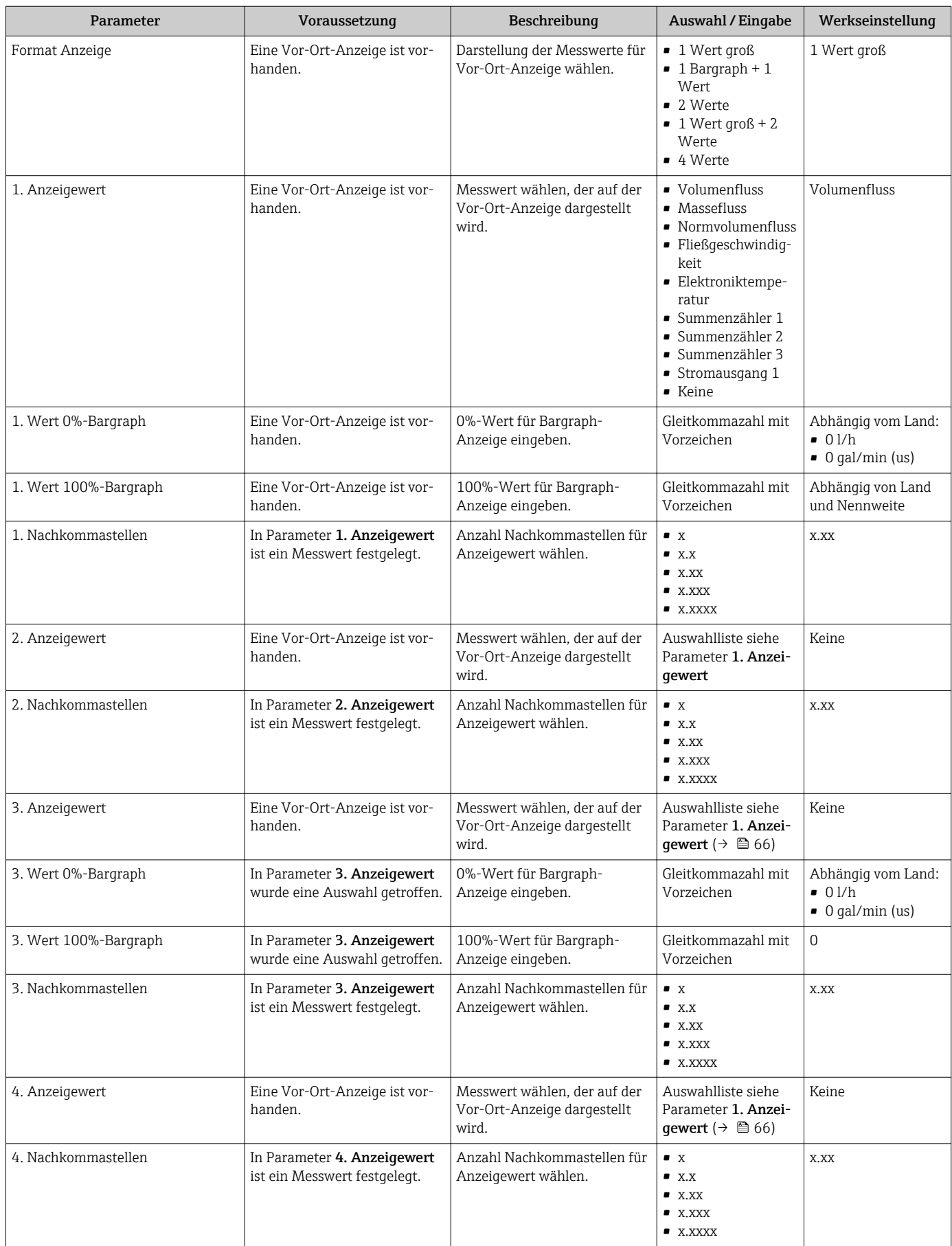

<span id="page-78-0"></span>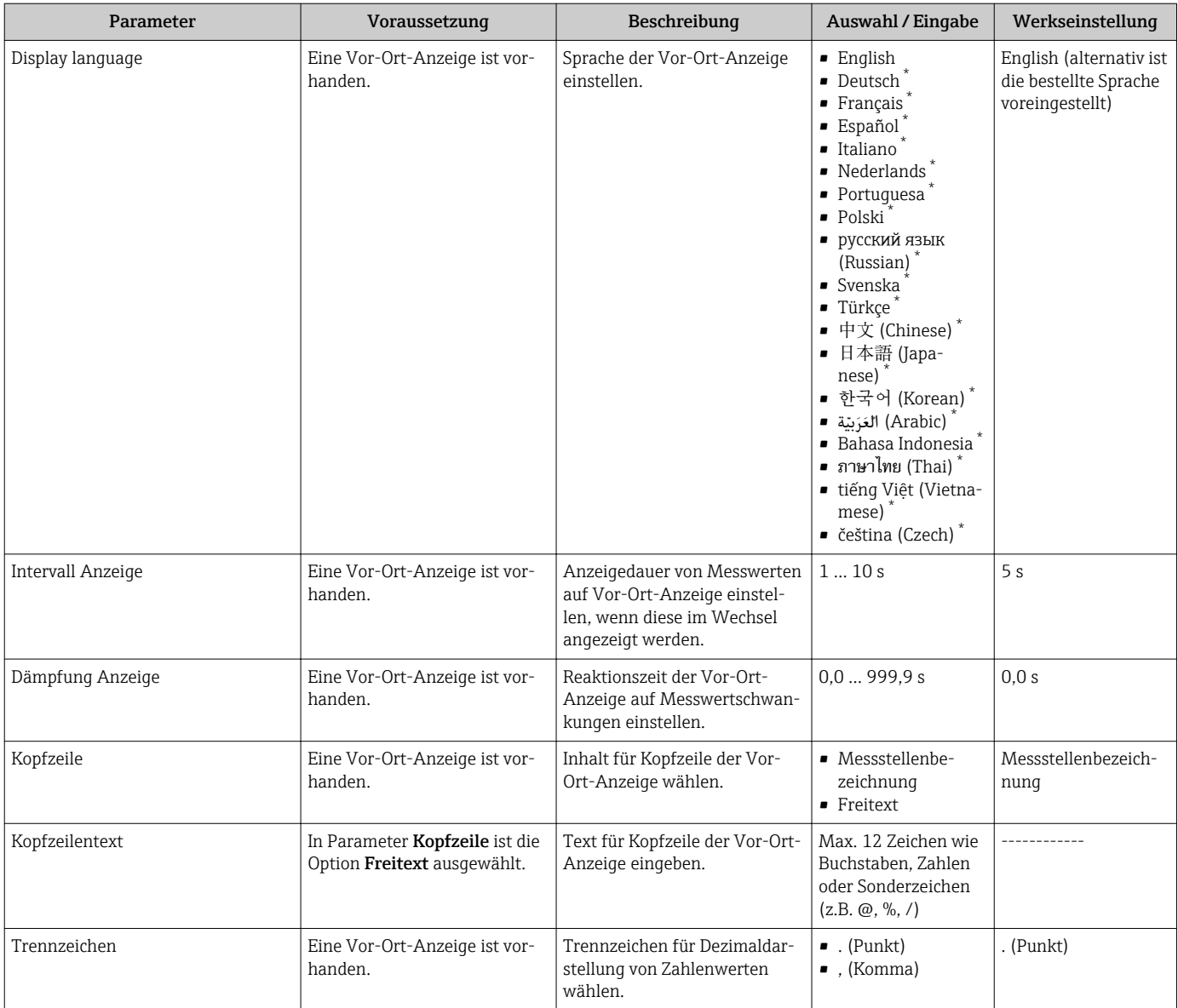

\* Sichtbar in Abhängigkeit von Bestelloptionen oder Geräteeinstellungen

### 10.5.5 Elektrodenreinigung durchführen

Das Untermenü Elektrodenreinigung enthält Parameter, die für die Konfiguration der Elektrodenreinigung eingestellt werden müssen.

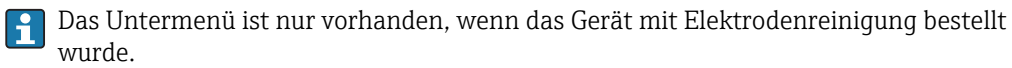

#### Navigation

Menü "Setup" → Erweitertes Setup → Elektrodenreinigung

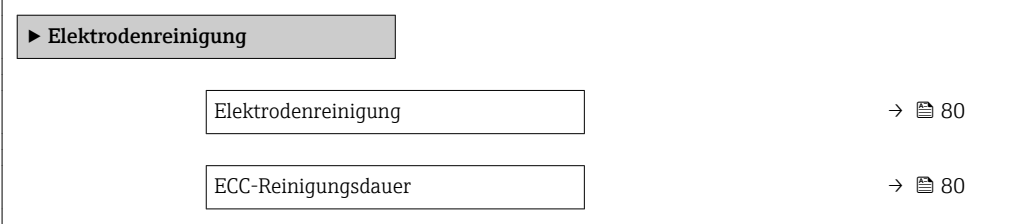

<span id="page-79-0"></span>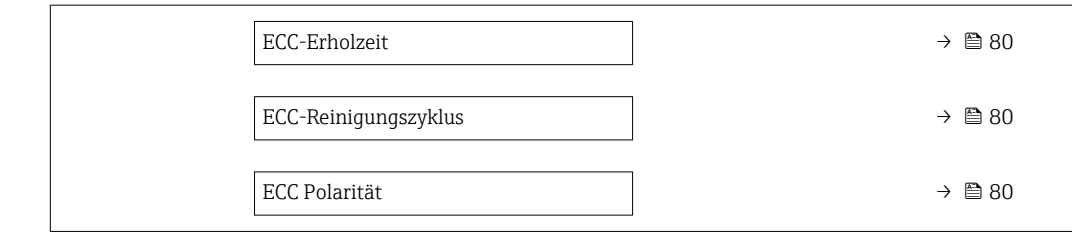

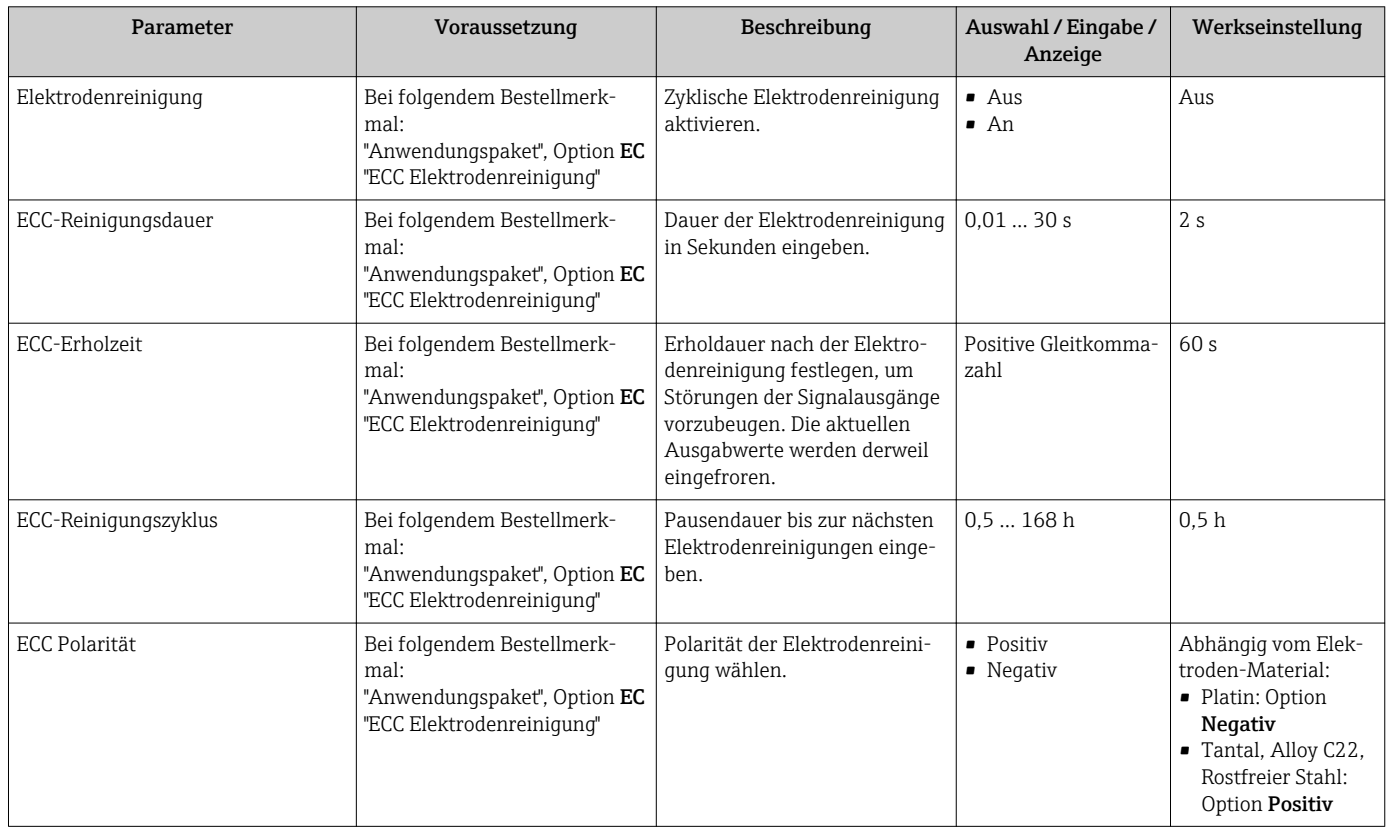

## 10.5.6 Parameter zur Administration des Geräts nutzen

Das Untermenü Administration führt den Anwender systematisch durch alle Parameter, die für die Administration des Geräts genutzt werden können.

### Navigation

Menü "Setup" → Erweitertes Setup → Administration

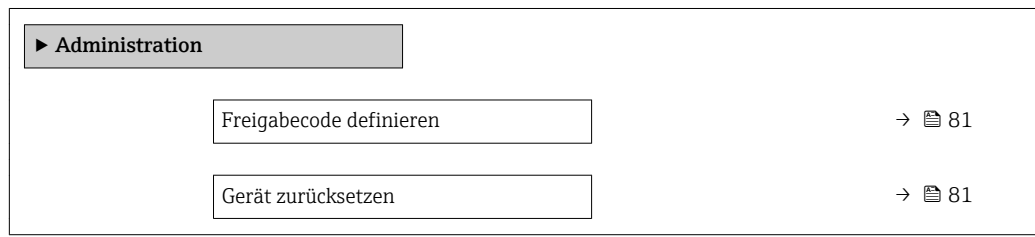

<span id="page-80-0"></span>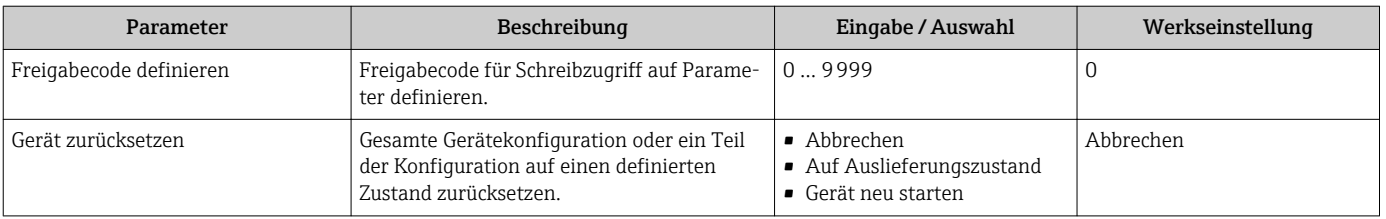

# 10.6 Simulation

Das Untermenü Simulation ermöglicht es ohne reale Durchflusssituation unterschiedliche Prozessgrößen im Prozess und das Gerätealarmverhalten zu simulieren sowie nachgeschaltete Signalketten zu überprüfen (Schalten von Ventilen oder Regelkreisen).

#### Navigation

Menü "Diagnose" → Simulation

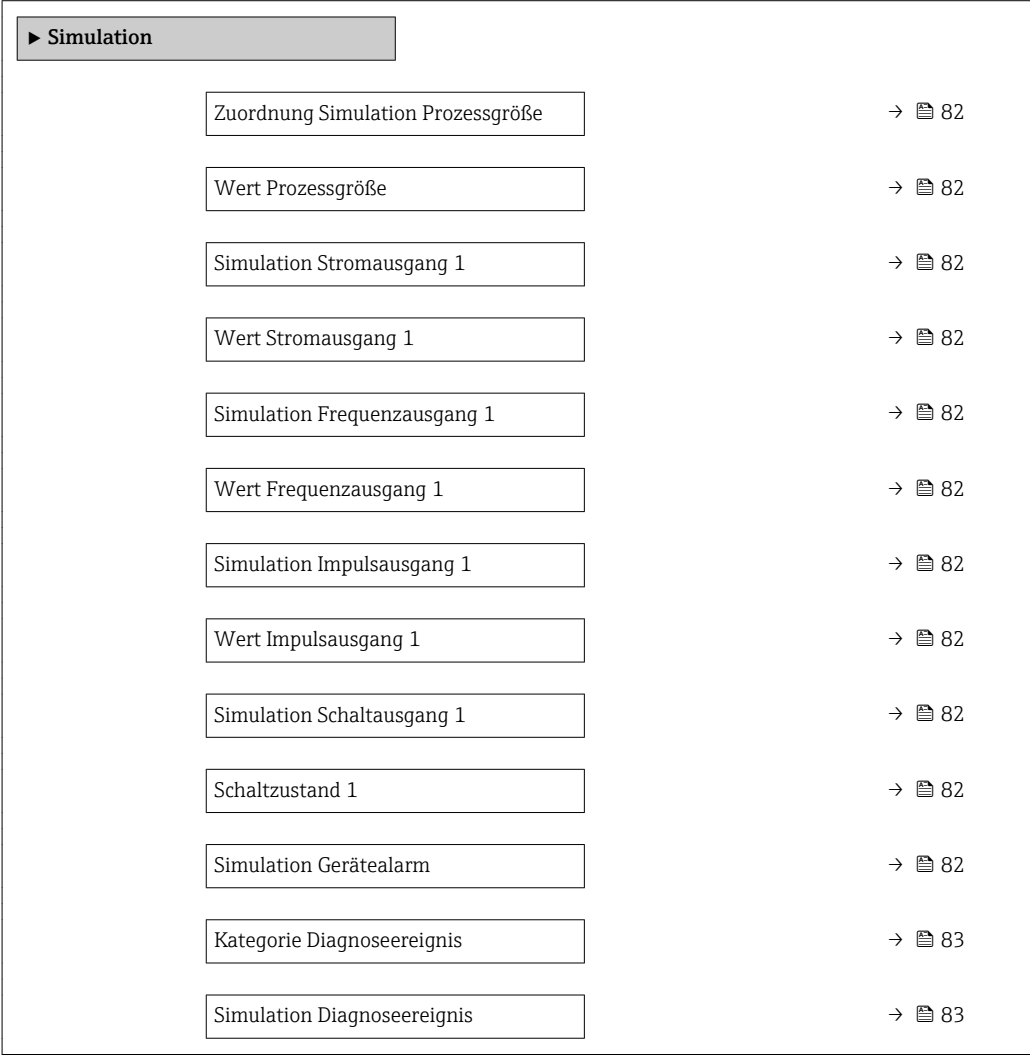

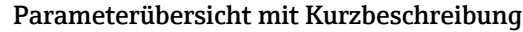

<span id="page-81-0"></span>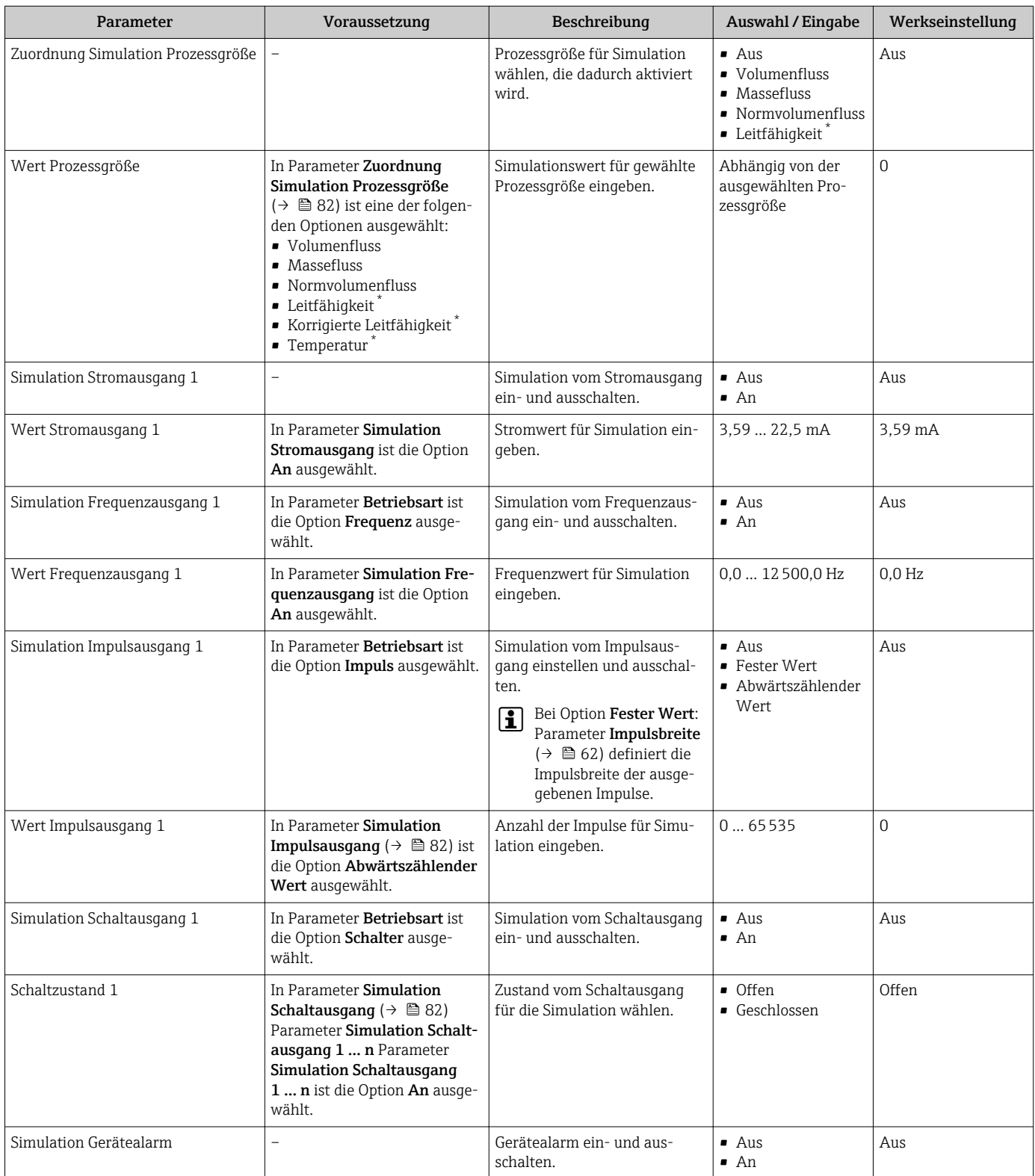

<span id="page-82-0"></span>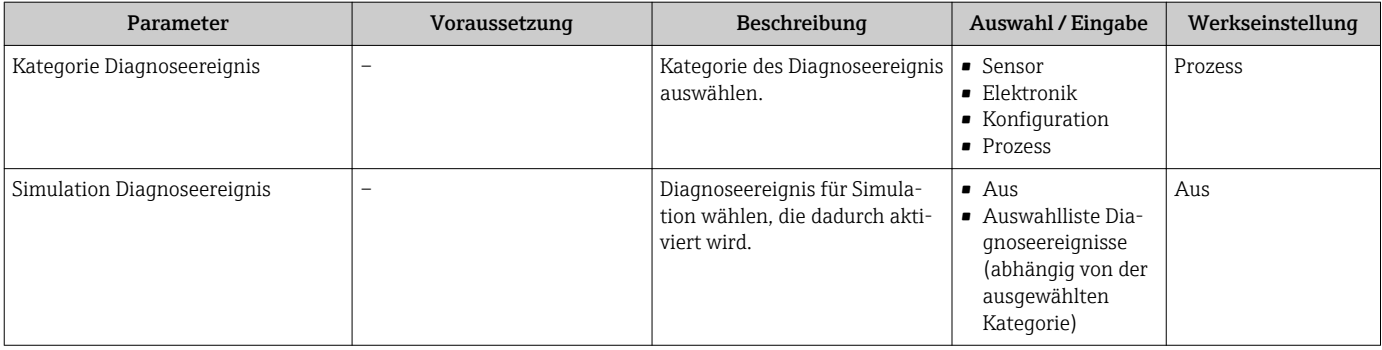

Sichtbar in Abhängigkeit von Bestelloptionen oder Geräteeinstellungen

# 10.7 Einstellungen schützen vor unerlaubtem Zugriff

Um nach der Inbetriebnahme die Konfiguration des Messgeräts gegen unbeabsichtigtes Ändern zu schützen, gibt es folgende Möglichkeiten:

- Schreibschutz via Freigabecode für Webbrowser  $\rightarrow \blacksquare$  83
- Schreibschutz via Verriegelungsschalter  $\rightarrow \blacksquare$  84

### 10.7.1 Schreibschutz via Freigabecode

Mithilfe des kundenspezifischen Freigabecodes ist der Zugriff auf das Messgerät via Webbrowser geschützt und dadurch auch die Parameter für die Messgerätkonfiguration.

#### **Navigation**

Menü "Setup" → Erweitertes Setup → Administration → Freigabecode definieren

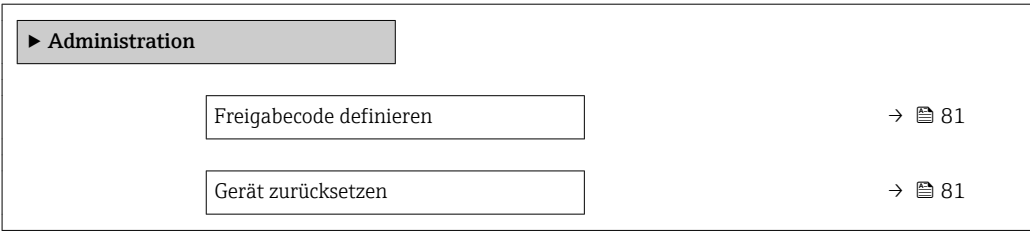

#### Freigabecode definieren via Webbrowser

- 1. Zum Parameter Freigabecode definieren navigieren.
- 2. Max. 16-stelligen Zahlencode als Freigabecode festlegen.

3. Freigabecode durch wiederholte Eingabe im bestätigen.

Der Webbrowser wechselt zur Login-Webseite.

Wenn 10 Minuten lang keine Aktion durchgeführt wird, springt der Webbrowser automatisch auf die Login-Webseite zurück.

- Wenn der Parameterschreibschutz via Freigabecode aktiviert ist, kann er auch nur über diesen wieder deaktiviert werden .
	- Mit welcher Anwenderrolle der Benutzer aktuell via Webbrowser angemeldet ist, zeigt Parameter Zugriffsrechte Bediensoftware. Navigationspfad: Betrieb → Zugriffsrechte Bediensoftware

### <span id="page-83-0"></span>10.7.2 Schreibschutz via Verriegelungsschalter

Mit dem Verriegelungsschalter lässt sich der Schreibzugriff auf das gesamte Bedienmenü mit Ausnahme der folgenden Parameter sperren:

- Externer Druck
- Externe Temperatur
- Referenzdichte
- Alle Parameter zur Konfiguration der Summenzähler

Die Werte der Parameter sind nur noch sichtbar/lesbar, aber nicht mehr änderbar:

- Via Serviceschnittstelle (CDI)
- Via HART-Protokoll
- 1. Je nach Gehäuseausführung: Sicherungskralle oder Befestigungsschraube des Gehäusedeckels lösen.
- 2. Je nach Gehäuseausführung: Gehäusedeckel abschrauben oder öffnen und gegebenenfalls Vor-Ort-Anzeige vom Hauptelektronikmodul trennen →  $\triangleq$  125.

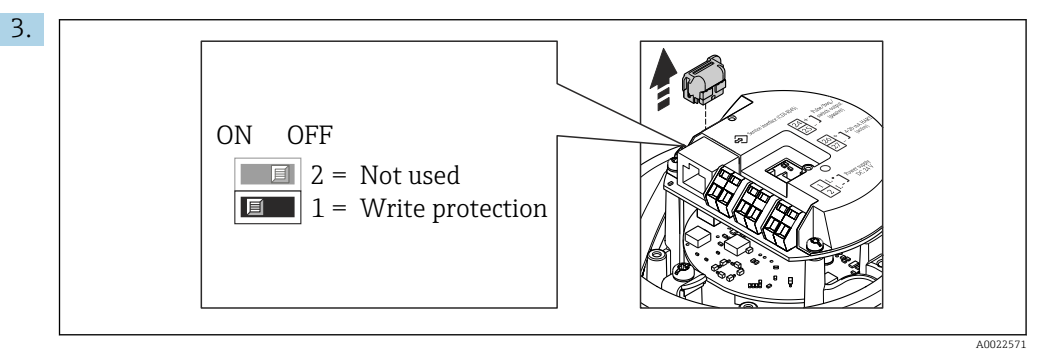

Das T-DAT vom Hauptelektronikmodul ziehen.

- 4. Verriegelungsschalter auf dem Hauptelektronikmodul in Position ON bringen: Hardware-Schreibschutz aktiviert. Verriegelungsschalter auf dem Hauptelektronikmodul in Position OFF (Werkseinstellung) bringen: Hardware-Schreibschutz deaktiviert.
	- Wenn Hardware-Schreibschutz aktiviert: Im Parameter Status Verriegelung wird die Option Hardware-verriegelt angezeigt ; wenn deaktiviert: Im Parameter Status Verriegelung wird keine Option angezeigt .
- 5. Messumformer in umgekehrter Reihenfolge wieder zusammenbauen.

# 11 Betrieb

# 11.1 Status der Geräteverriegelung ablesen

Anzeige aktiver Schreibschutz: Parameter Status Verriegelung

#### Navigation

Menü "Betrieb" → Status Verriegelung

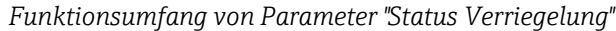

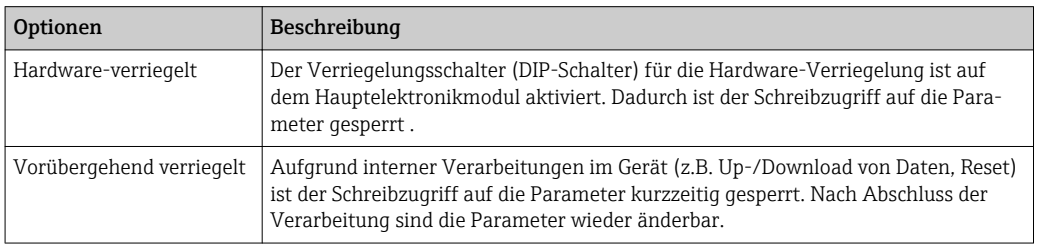

# 11.2 Messwerte ablesen

Mithilfe des Untermenü Messwerte können alle Messwerte abgelesen werden.

#### Navigation

Menü "Diagnose" → Messwerte

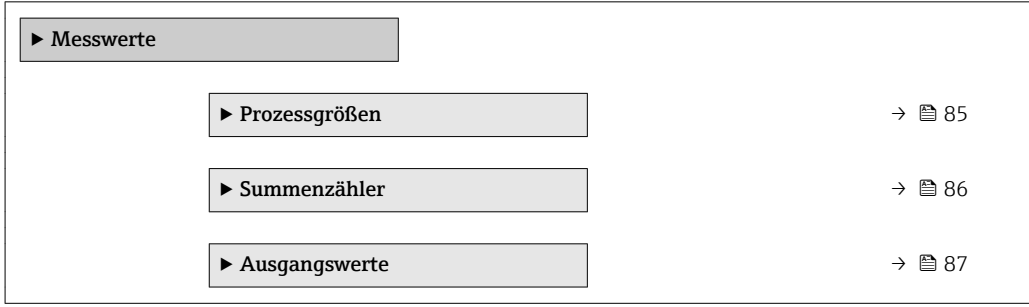

### 11.2.1 Untermenü "Prozessgrößen"

Das Untermenü Prozessgrößen enthält alle Parameter, um die aktuellen Messwerte zu jeder Prozessgröße anzuzeigen.

#### Navigation

Menü "Diagnose" → Messwerte → Prozessgrößen

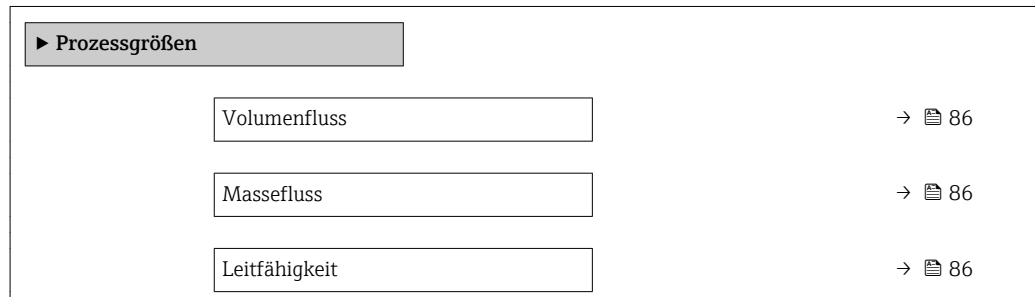

<span id="page-85-0"></span>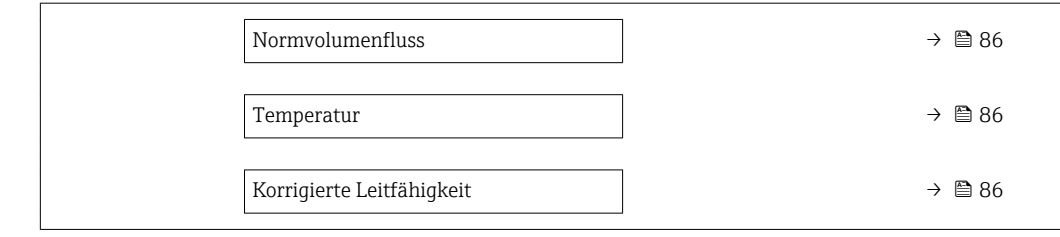

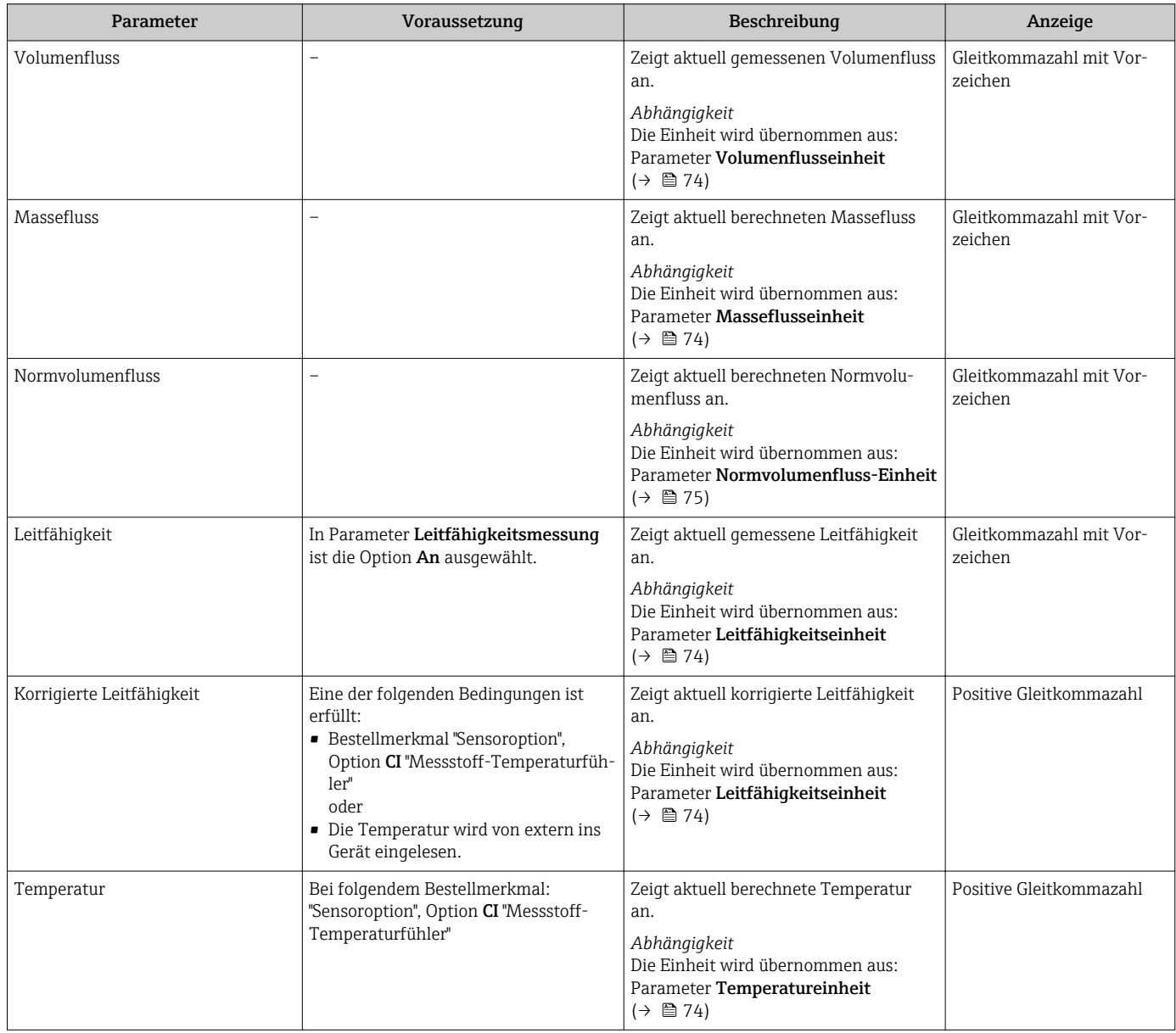

## 11.2.2 Untermenü "Summenzähler"

Das Untermenü Summenzähler enthält alle Parameter, um die aktuellen Messwerte zu jedem Summenzähler anzuzeigen.

#### <span id="page-86-0"></span>Navigation

Menü "Diagnose" → Messwerte → Summenzähler

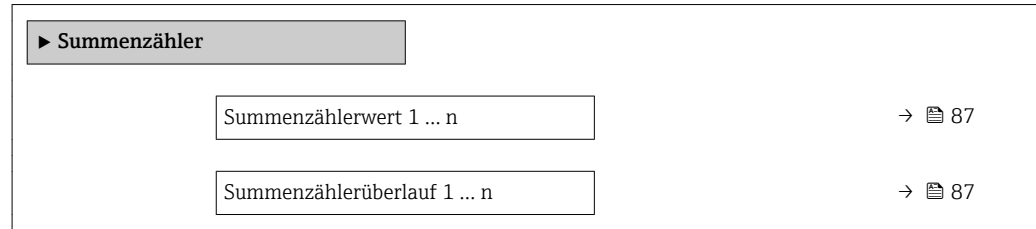

#### Parameterübersicht mit Kurzbeschreibung

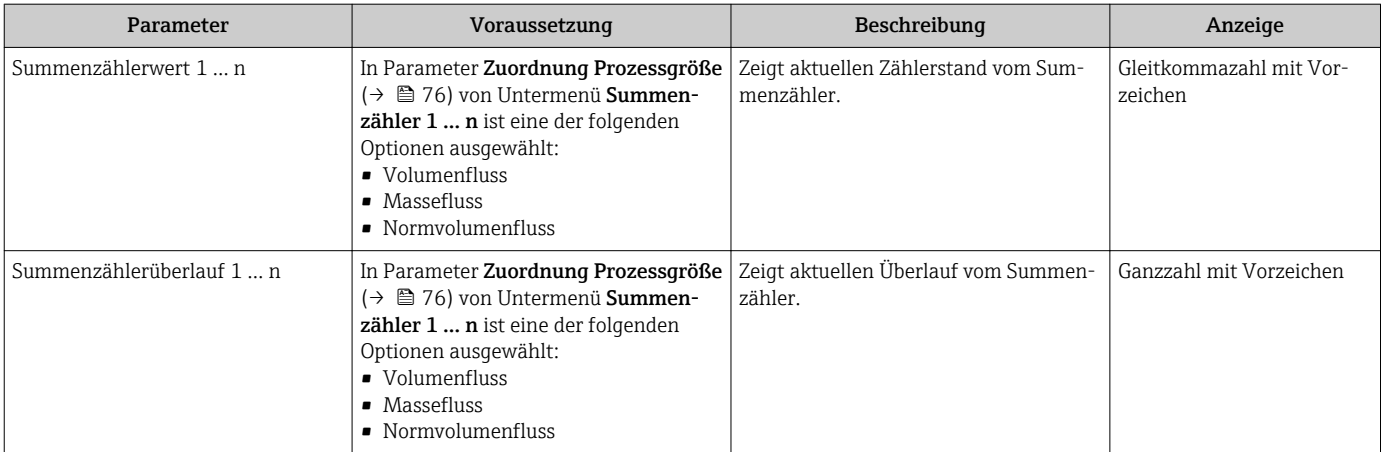

### 11.2.3 Ausgangsgrößen

Das Untermenü Ausgangswerte enthält alle Parameter, um die aktuellen Messwerte zu jedem Ausgang anzuzeigen.

#### Navigation

Menü "Diagnose" → Messwerte → Ausgangswerte

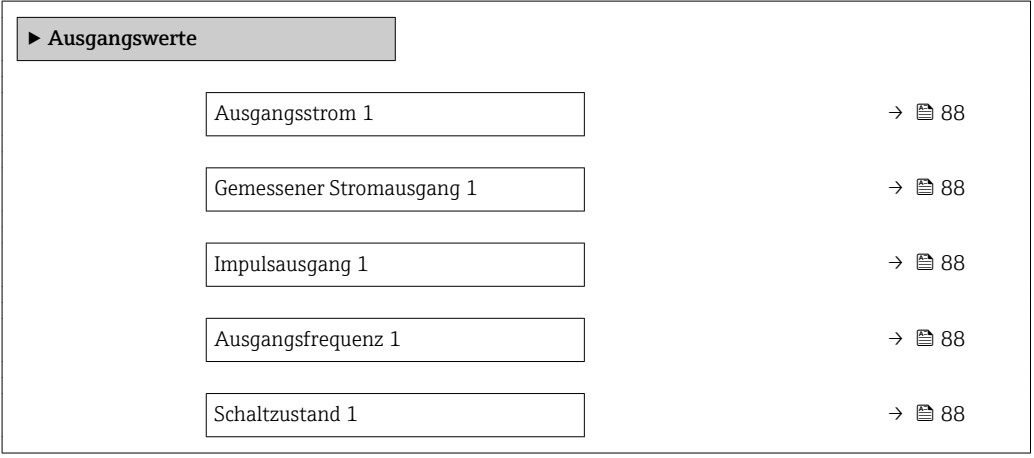

<span id="page-87-0"></span>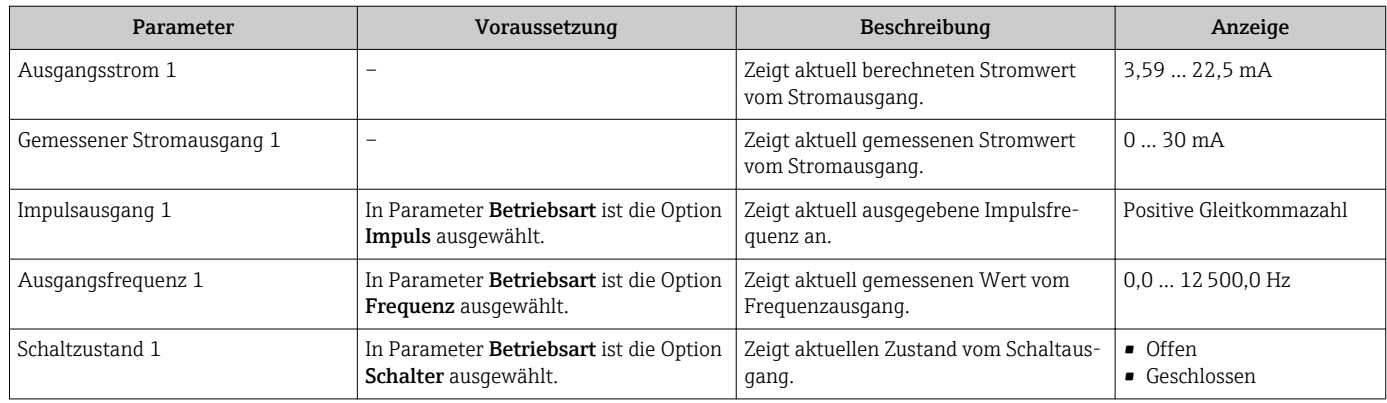

# 11.3 Messgerät an Prozessbedingungen anpassen

Dazu stehen zur Verfügung:

- Grundeinstellungen mithilfe des Menü Setup ( $\rightarrow \Box$  57)
- **•** Erweiterte Einstellungen mithilfe des Untermenü Erweitertes Setup ( $\rightarrow$  73)

# 11.4 Summenzähler-Reset durchführen

Im Untermenü Betrieb erfolgt das Zurücksetzen der Summenzähler:

- Steuerung Summenzähler
- Alle Summenzähler zurücksetzen

#### Navigation

Menü "Betrieb" → Summenzähler-Bedienung

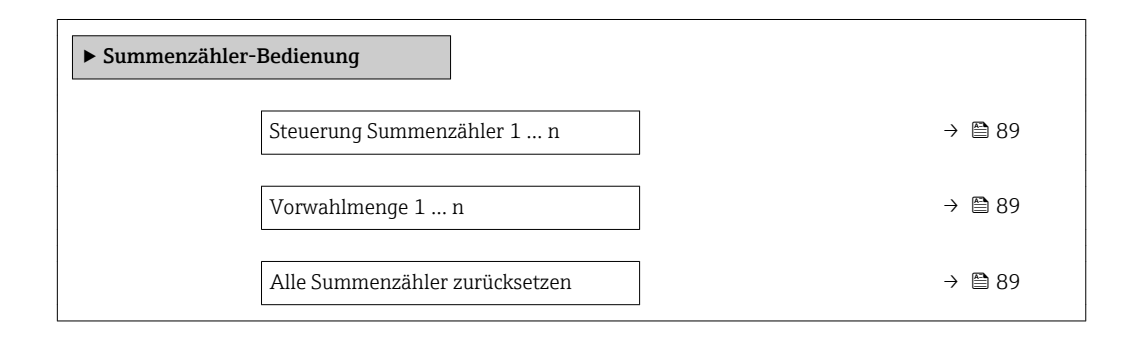

<span id="page-88-0"></span>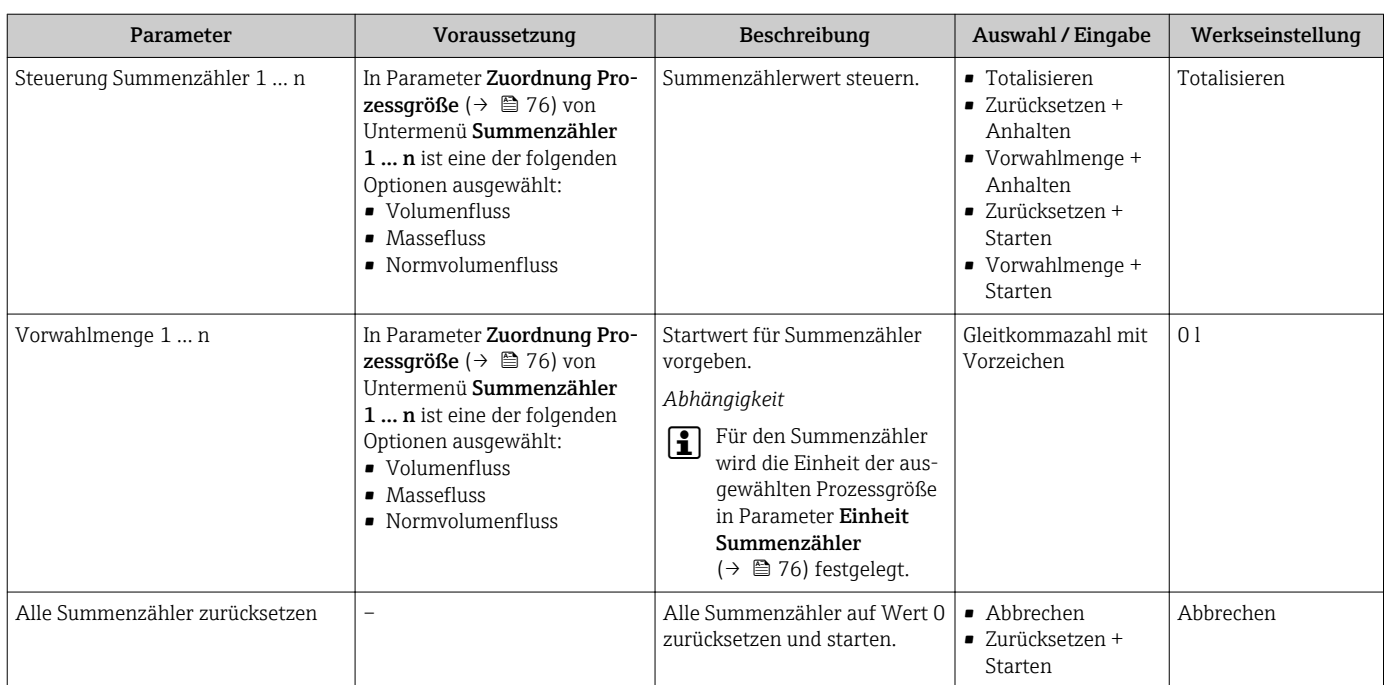

# 11.4.1 Funktionsumfang von Parameter "Steuerung Summenzähler"

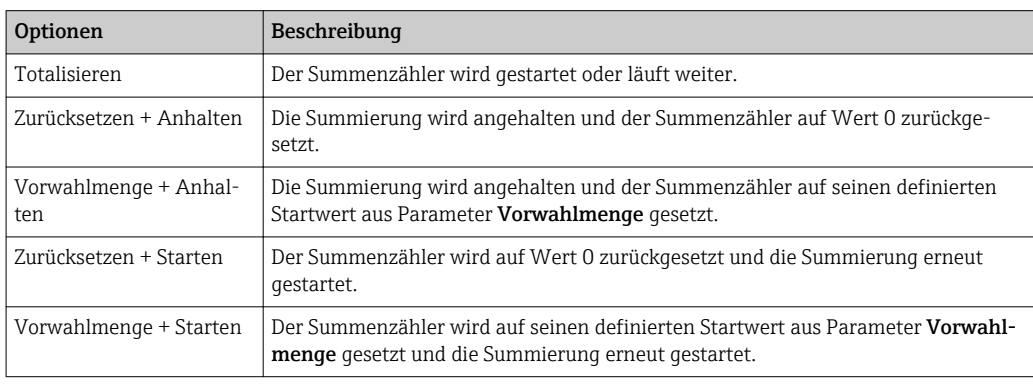

### 11.4.2 Funktionsumfang von Parameter "Alle Summenzähler zurücksetzen"

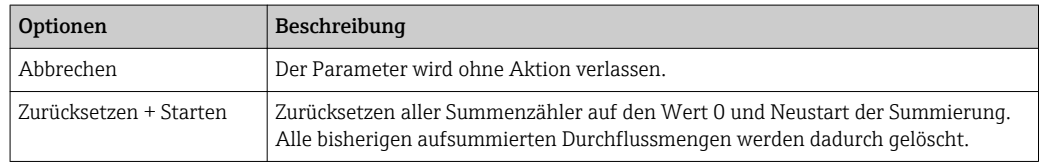

# 12 Diagnose und Störungsbehebung

# 12.1 Allgemeine Störungsbehebungen

#### *Zur Vor-Ort-Anzeige*

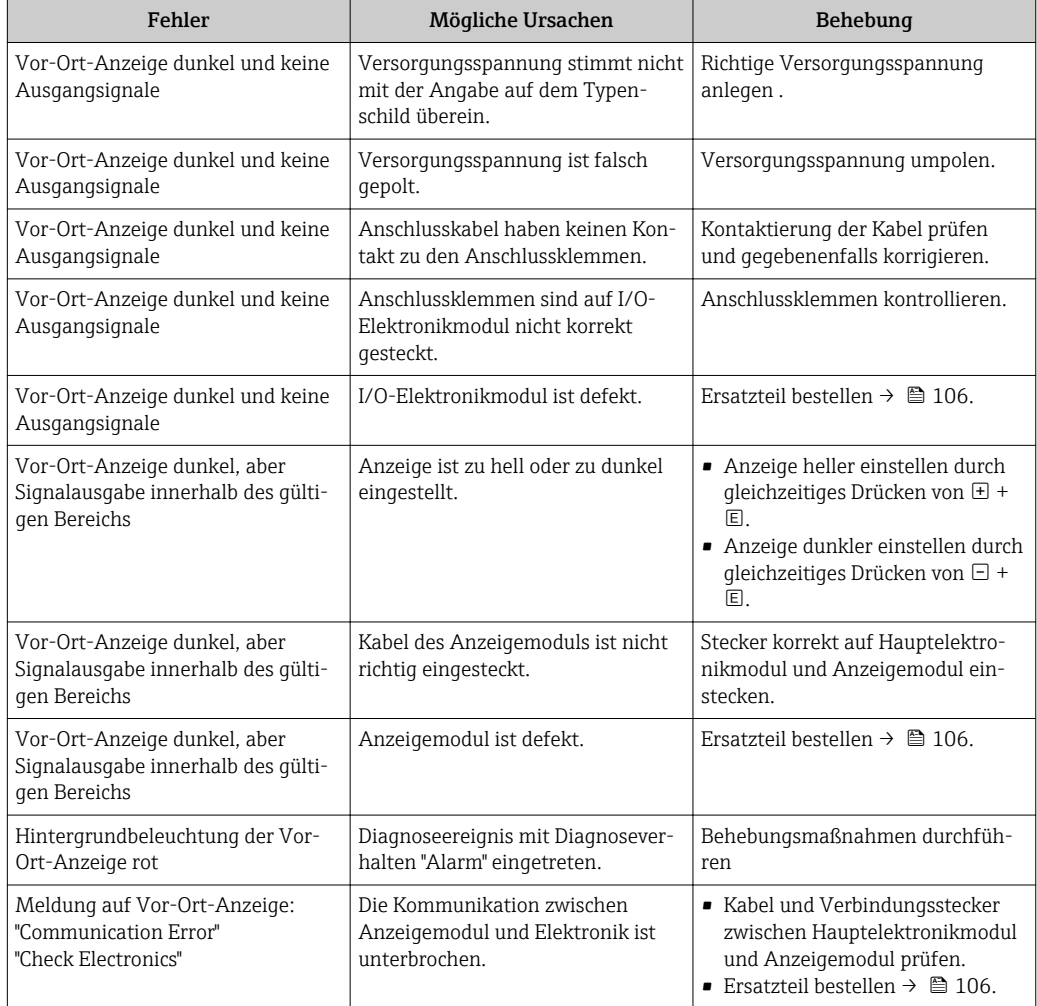

#### *Zu Ausgangssignalen*

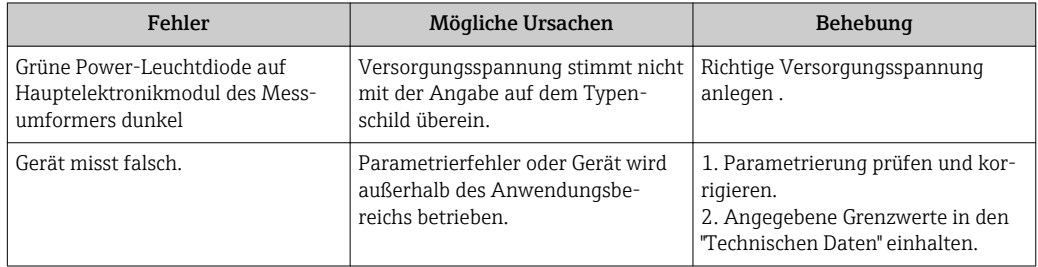

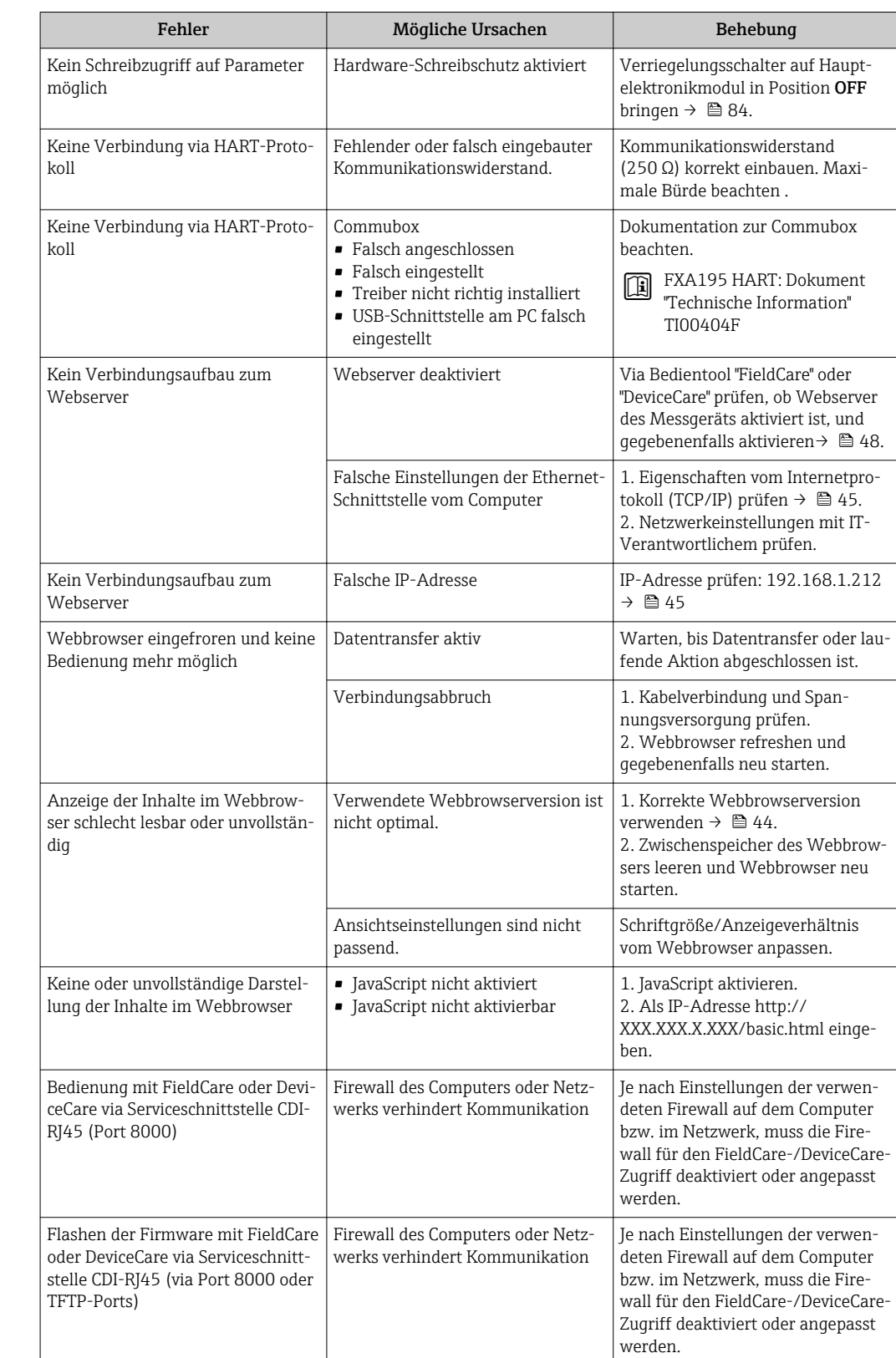

#### *Zum Zugriff*

# 12.2 Diagnoseinformation via Leuchtdioden

## 12.2.1 Messumformer

Verschiedene Leuchtdioden (LED) im Messumformer liefern Informationen zum Gerätestatus.

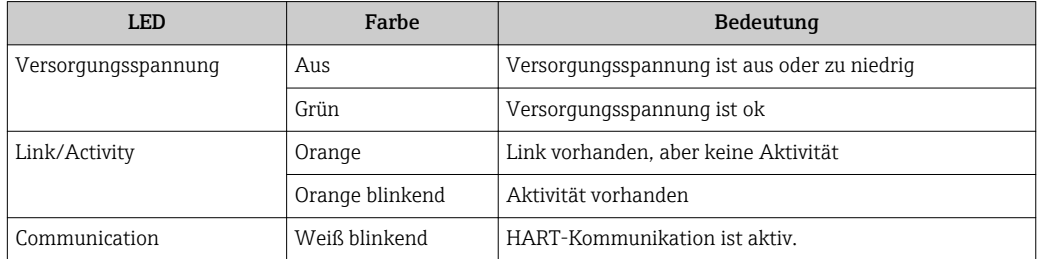

# 12.3 Diagnoseinformation im Webbrowser

## 12.3.1 Diagnosemöglichkeiten

Störungen, die das Messgeräts erkennt, werden im Webbrowser nach dem Einloggen auf der Startseite angezeigt.

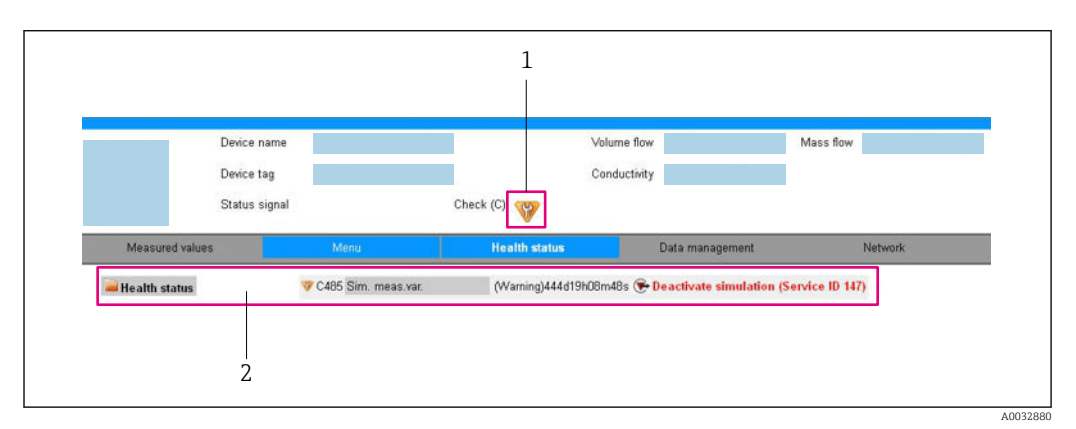

*1 Statusbereich mit Statussignal*

*2 Diagnoseinformation [→ 93](#page-92-0) und Behebungsmaßnahmen mit Service-ID*

Zusätzlich lassen sich im Menü Diagnose aufgetretene Diagnoseereignisse anzeigen:  $\mathbf{f}$ • Via Parameter

• Via Untermenü  $\rightarrow$   $\blacksquare$  100

### **Statussignale**

Die Statussignale geben Auskunft über den Zustand und die Verlässlichkeit des Geräts, indem sie die Ursache der Diagnoseinformation (Diagnoseereignis) kategorisieren.

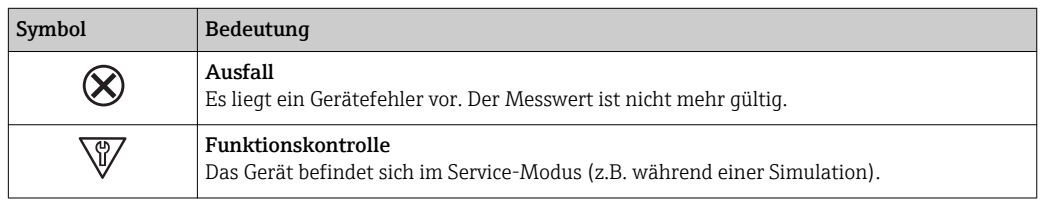

<span id="page-92-0"></span>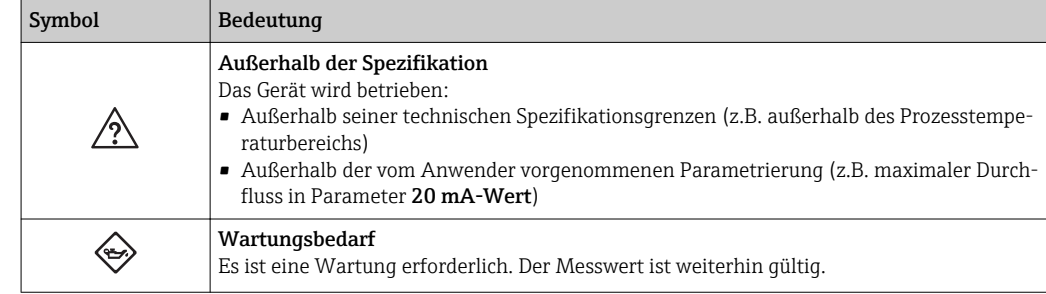

Die Statussignale sind gemäß VDI/VDE 2650 und NAMUR-Empfehlung NE 107 klas- $\mathbf{H}$ sifiziert.

#### Diagnoseinformation

Die Störung kann mithilfe der Diagnoseinformation identifiziert werden. Der Kurztext hilft dabei, indem er einen Hinweis zur Störung liefert.

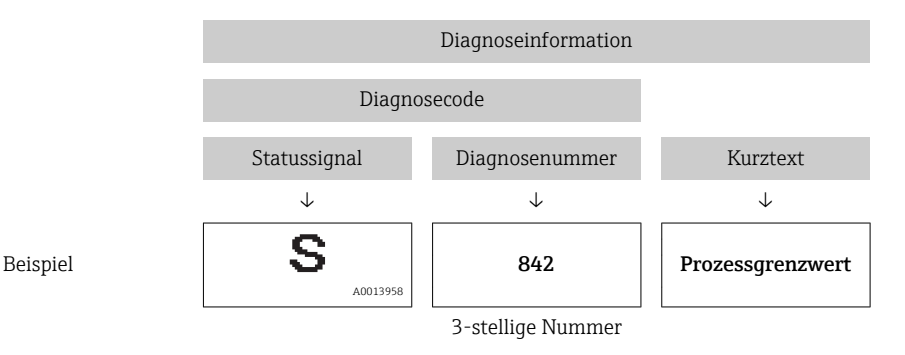

### 12.3.2 Behebungsmaßnahmen aufrufen

Um Störungen schnell beseitigen zu können, stehen zu jedem Diagnoseereignis Behebungsmaßnahmen zur Verfügung. Diese werden neben dem Diagnoseereignis mit seiner dazugehörigen Diagnoseinformation in roter Farbe angezeigt.

# 12.4 Diagnoseinformation in FieldCare oder DeviceCare

### 12.4.1 Diagnosemöglichkeiten

Störungen, die das Messgerät erkennt, werden im Bedientool nach dem Verbindungsaufbau auf der Startseite angezeigt.

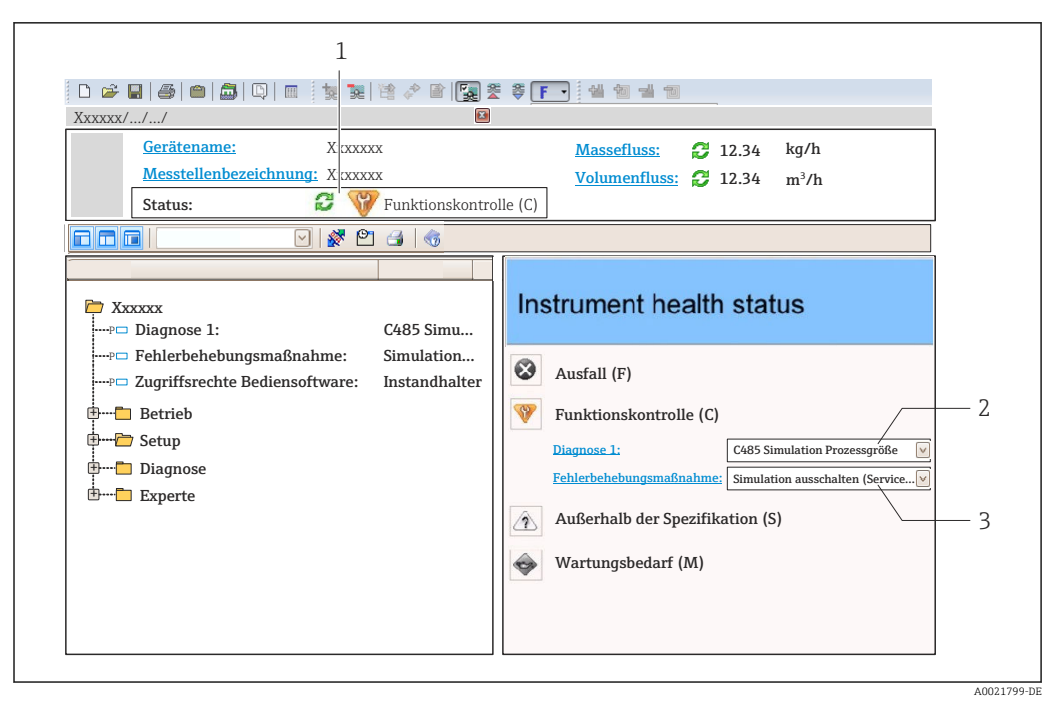

- *1 Statusbereich mit Statussignal*
- *2 Diagnoseinformation* → 93<br>3 *Behebungsmaßnahmen mit Se*
- *3 Behebungsmaßnahmen mit Service-ID*

Zusätzlich lassen sich im Menü Diagnose aufgetretene Diagnoseereignisse anzeigen: I÷ • Via Parameter

• Via Untermenü  $\rightarrow$   $\blacksquare$  100

#### Statussignale

Die Statussignale geben Auskunft über den Zustand und die Verlässlichkeit des Geräts, indem sie die Ursache der Diagnoseinformation (Diagnoseereignis) kategorisieren.

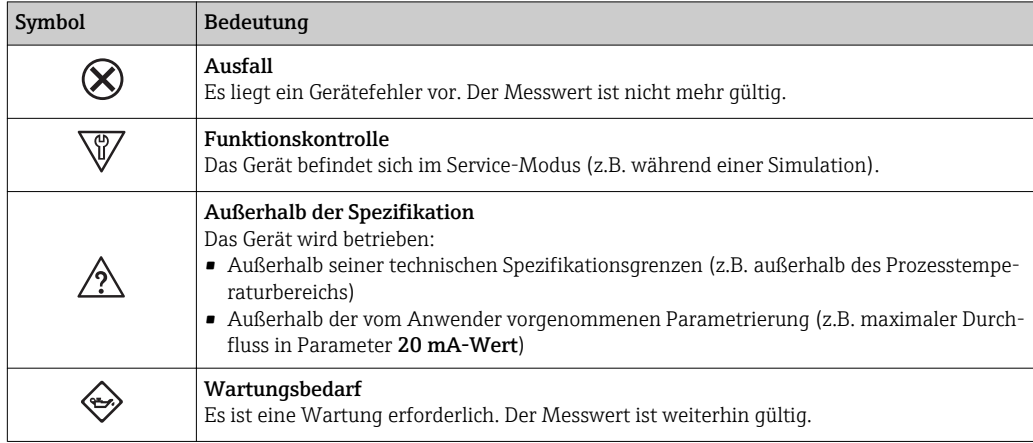

Die Statussignale sind gemäß VDI/VDE 2650 und NAMUR-Empfehlung NE 107 klassifiziert.

#### Diagnoseinformation

Die Störung kann mithilfe der Diagnoseinformation identifiziert werden. Der Kurztext hilft dabei, indem er einen Hinweis zur Störung liefert.

<span id="page-94-0"></span>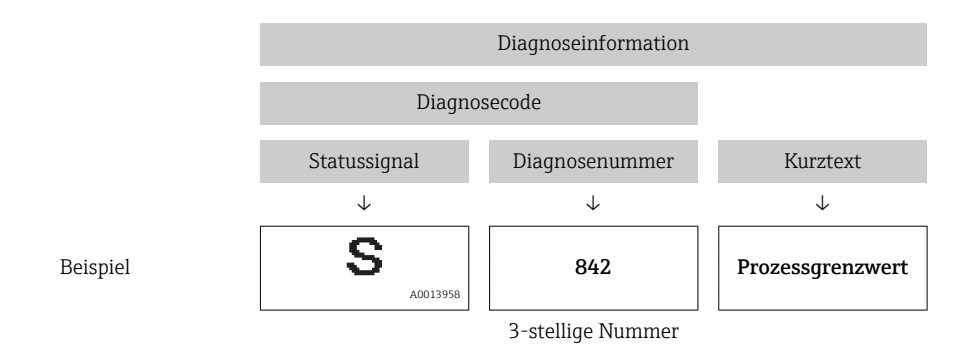

### 12.4.2 Behebungsmaßnahmen aufrufen

Um Störungen schnell beseitigen zu können, stehen zu jedem Diagnoseereignis Behebungsmaßnahmen zur Verfügung:

- Auf der Startseite
	- Behebungsmaßnahmen werden unterhalb der Diagnoseinformation in einem separaten Feld angezeigt.
- Im Menü Diagnose

Behebungsmaßnahmen sind im Arbeitsbereich der Bedienoberfläche abrufbar.

Der Anwender befindet sich innerhalb des Menü Diagnose.

- 1. Den gewünschten Parameter aufrufen.
- **2. Rechts im Arbeitsbereich mit dem Cursor über den Parameter fahren.** 
	- Ein Tooltipp mit Behebungsmaßnahmen zum Diagnoseereignis erscheint.

# 12.5 Diagnoseinformationen anpassen

### 12.5.1 Diagnoseverhalten anpassen

Jeder Diagnoseinformation ist ab Werk ein bestimmtes Diagnoseverhalten zugeordnet. Diese Zuordnung kann der Anwender bei bestimmten Diagnoseinformationen im Untermenü Diagnoseverhalten ändern.

Experte → System → Diagnoseeinstellungen → Diagnoseverhalten

Folgende Optionen können der Diagnosenummer als Diagnoseverhalten zugeordnet werden:

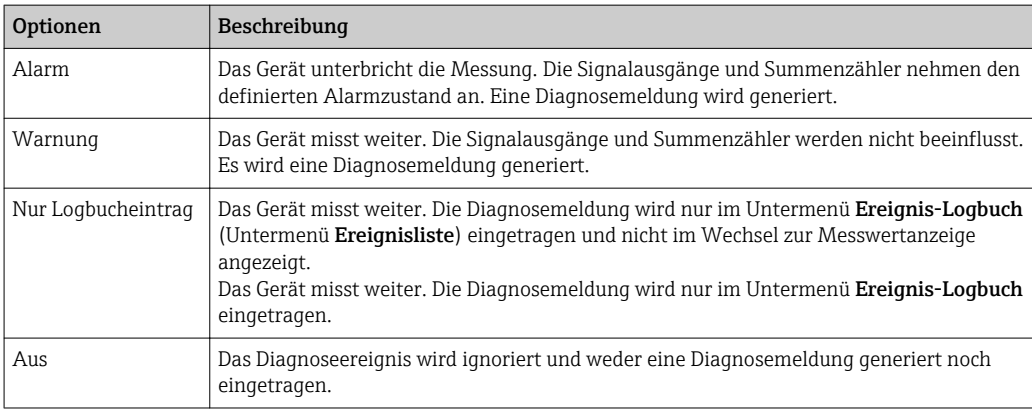

## <span id="page-95-0"></span>12.5.2 Statussignal anpassen

Jeder Diagnoseinformation ist ab Werk ein bestimmtes Statussignal zugeordnet. Diese Zuordnung kann der Anwender bei bestimmten Diagnoseinformationen im Untermenü Kategorie Diagnoseereignis ändern.

Experte → Kommunikation → Kategorie Diagnoseereignis

#### Zur Verfügung stehende Statussignale

Konfiguration nach HART 7 Spezifikation (Condensed Status), gemäß NAMUR NE107.

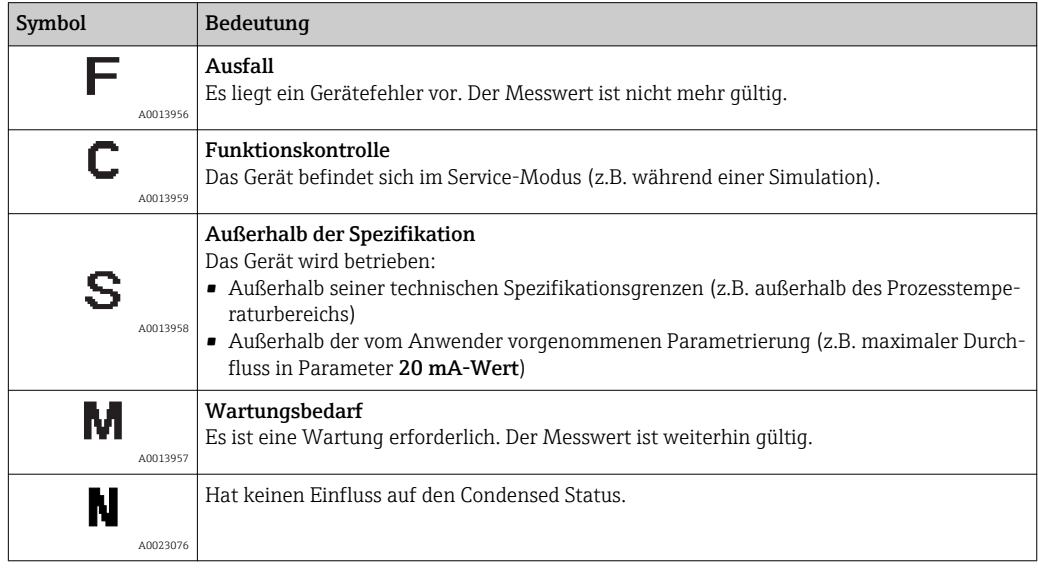

# 12.6 Übersicht zu Diagnoseinformationen

Verfügt das Messgerät über ein oder mehrere Anwendungspakete, erweitert sich die Anzahl der Diagnoseinformationen und der betroffenen Messgrößen.

Bei einigen Diagnoseinformationen sind das Statussignal und das Diagnoseverhalten veränderbar. Diagnoseinformation anpassen  $\rightarrow$   $\blacksquare$  95

Bei einigen Diagnoseinformationen ist das Diagnoseverhalten veränderbar. Diagnose- $| \cdot |$ information anpassen

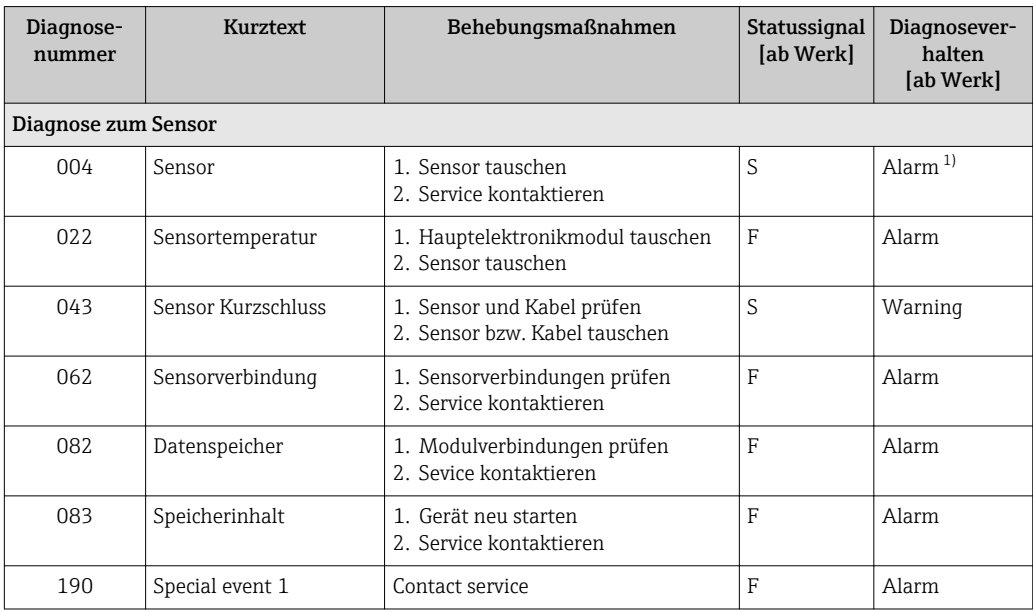

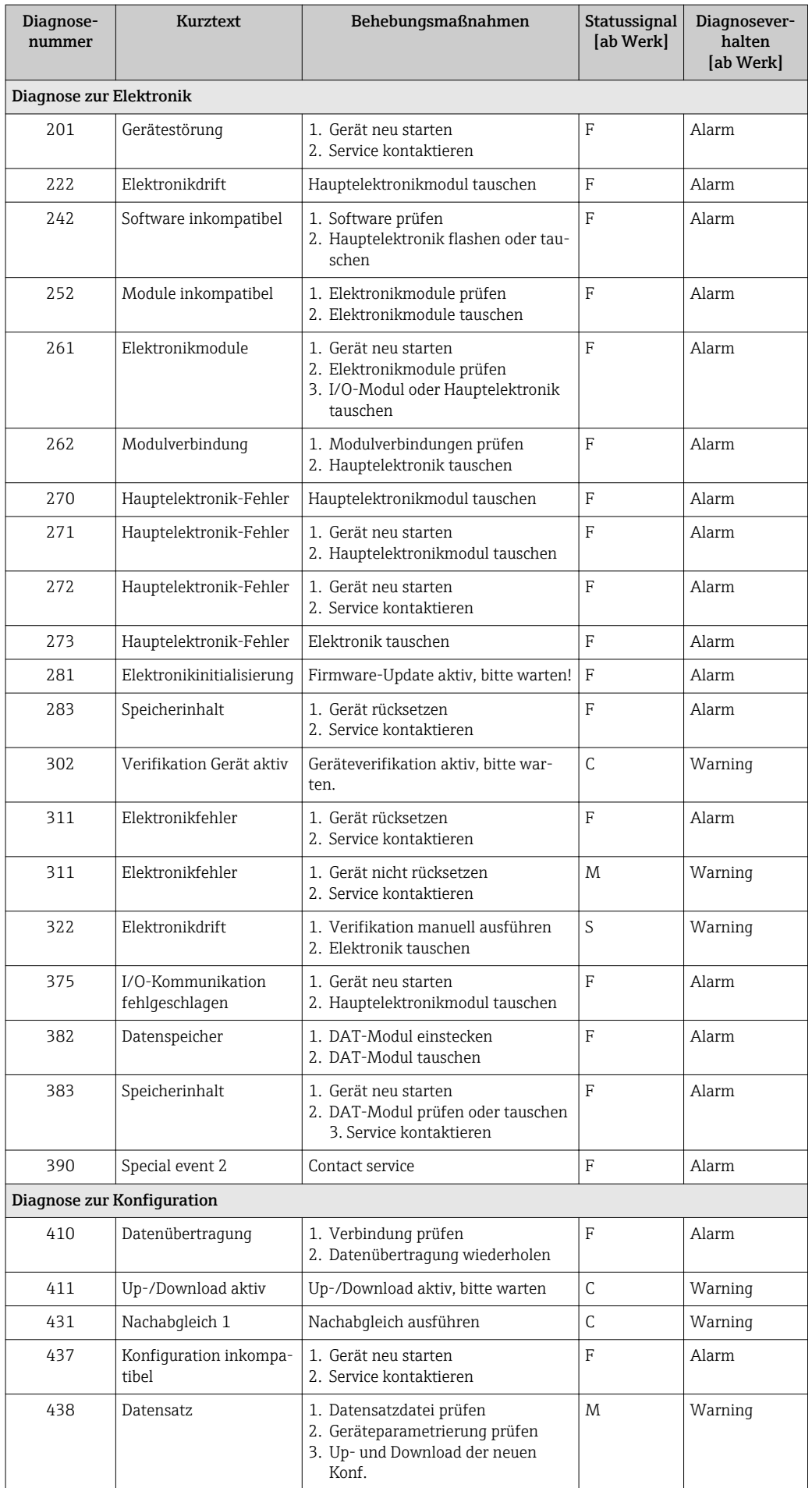

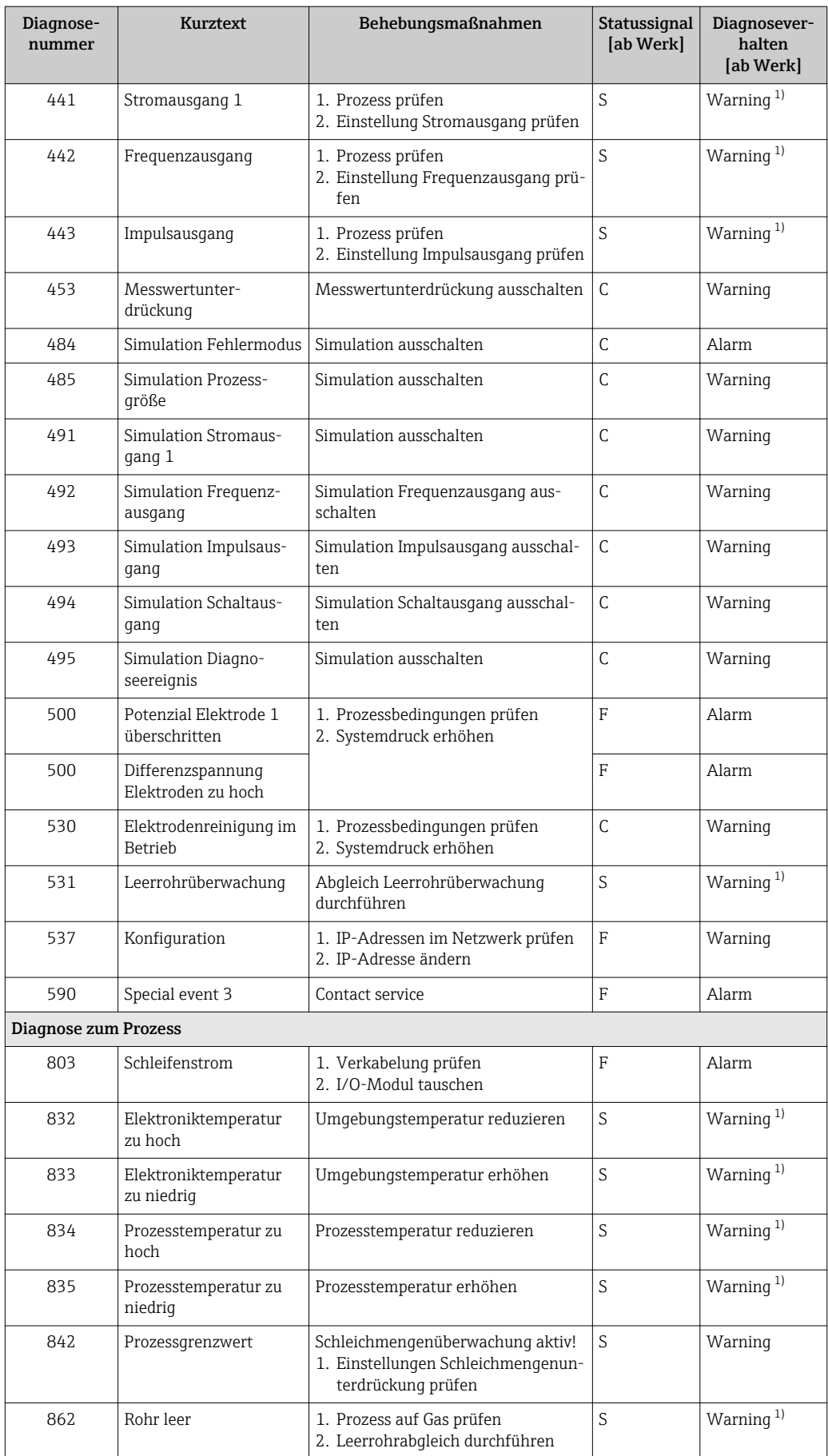

<span id="page-98-0"></span>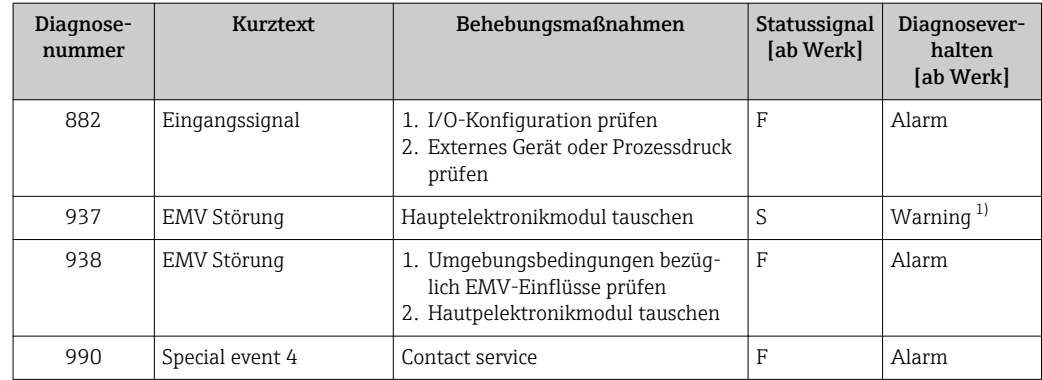

1) Diagnoseverhalten ist änderbar.

# 12.7 Anstehende Diagnoseereignisse

Das Menü Diagnose bietet die Möglichkeit, sich das aktuelle und zuletzt aufgetretene Diagnoseereignis separat anzeigen zu lassen.

Zum Aufrufen der Behebungsmaßnahmen eines Diagnoseereignisses:

- Via Webbrowser  $\rightarrow$   $\blacksquare$  93
- Via Bedientool "FieldCare"  $\rightarrow$   $\blacksquare$  95
- Via Bedientool "DeviceCare"  $\rightarrow$   $\blacksquare$  95

Weitere anstehende Diagnoseereignisse sind im Untermenü Diagnoseliste anzeigbar  $\rightarrow$   $\blacksquare$  100

#### Navigation

Menü "Diagnose"

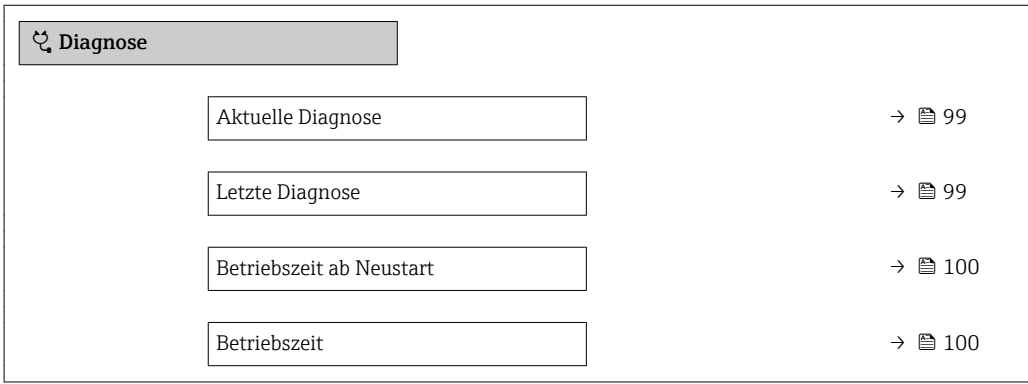

### Parameterübersicht mit Kurzbeschreibung

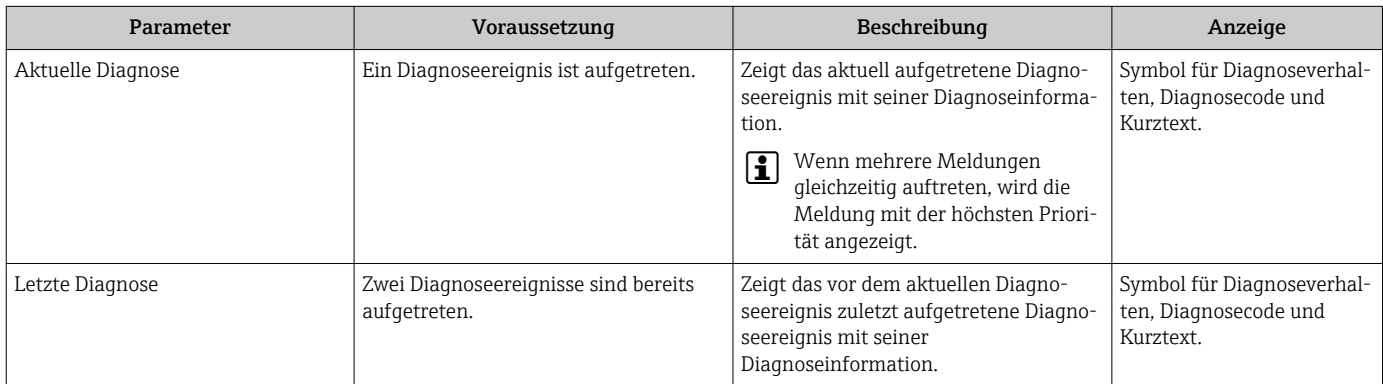

<span id="page-99-0"></span>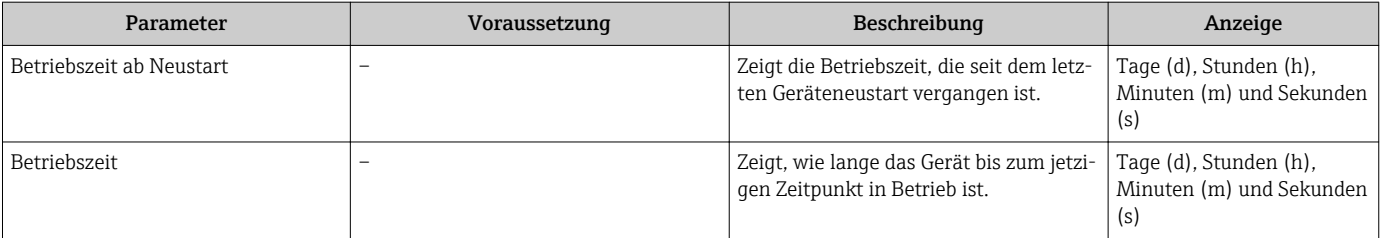

# 12.8 Diagnoseliste

Im Untermenü Diagnoseliste können bis zu 5 aktuell anstehende Diagnoseereignisse mit der dazugehörigen Diagnoseinformation angezeigt werden. Wenn mehr als 5 Diagnoseereignisse anstehen, werden diejenigen mit der höchsten Priorität angezeigt.

#### Navigationspfad

Diagnose → Diagnoseliste

Zum Aufrufen der Behebungsmaßnahmen eines Diagnoseereignisses:

- Via Webbrowser  $\rightarrow$   $\blacksquare$  93
- Via Bedientool "FieldCare"  $\rightarrow$   $\blacksquare$  95
- Via Bedientool "DeviceCare" → 95

# 12.9 Ereignis-Logbuch

### 12.9.1 Ereignis-Logbuch auslesen

Eine chronologische Übersicht zu den aufgetretenen Ereignismeldungen bietet das Untermenü Ereignisliste.

#### Navigationspfad

Menü Diagnose → Untermenü Ereignis-Logbuch → Ereignisliste

Max. 20 Ereignismeldungen können chronologisch angezeigt werden.

Die Ereignishistorie umfasst Einträge zu:

- Diagnoseereignissen  $\rightarrow$   $\blacksquare$  96
- Informationsereignissen  $\rightarrow$   $\blacksquare$  101

Jedem Ereignis ist neben der Betriebszeit seines Auftretens noch ein Symbol zugeordnet, ob das Ereignis aufgetreten oder beendet ist:

- Diagnoseereignis
	- $\odot$ : Auftreten des Ereignisses
	- $\ominus$ : Ende des Ereignisses
- Informationsereignis

: Auftreten des Ereignisses

Zum Aufrufen der Behebungsmaßnahmen eines Diagnoseereignisses:

- Via Webbrowser  $\rightarrow$   $\blacksquare$  93
- Via Bedientool "FieldCare" [→ 95](#page-94-0)
- Via Bedientool "DeviceCare"  $\rightarrow$   $\blacksquare$  95

Zum Filtern der angezeigten Ereignismeldungen  $\rightarrow \blacksquare$  100  $\vert$  -  $\vert$ 

### 12.9.2 Ereignis-Logbuch filtern

Mithilfe von Parameter Filteroptionen kann bestimmt werden, welche Kategorie von Ereignismeldungen im Untermenü Ereignisliste angezeigt werden.

#### Navigationspfad

Diagnose → Ereignis-Logbuch → Filteroptionen

#### <span id="page-100-0"></span>Filterkategorien

- Alle
- Ausfall (F)
- Funktionskontrolle (C)
- Außerhalb der Spezifikation (S)
- Wartungsbedarf (M)
- Information (I)

### 12.9.3 Übersicht zu Informationsereignissen

Ein Informationsereignis wird im Gegensatz zum Diagnoseereignis nur im Ereignis-Logbuch angezeigt und nicht in der Diagnoseliste.

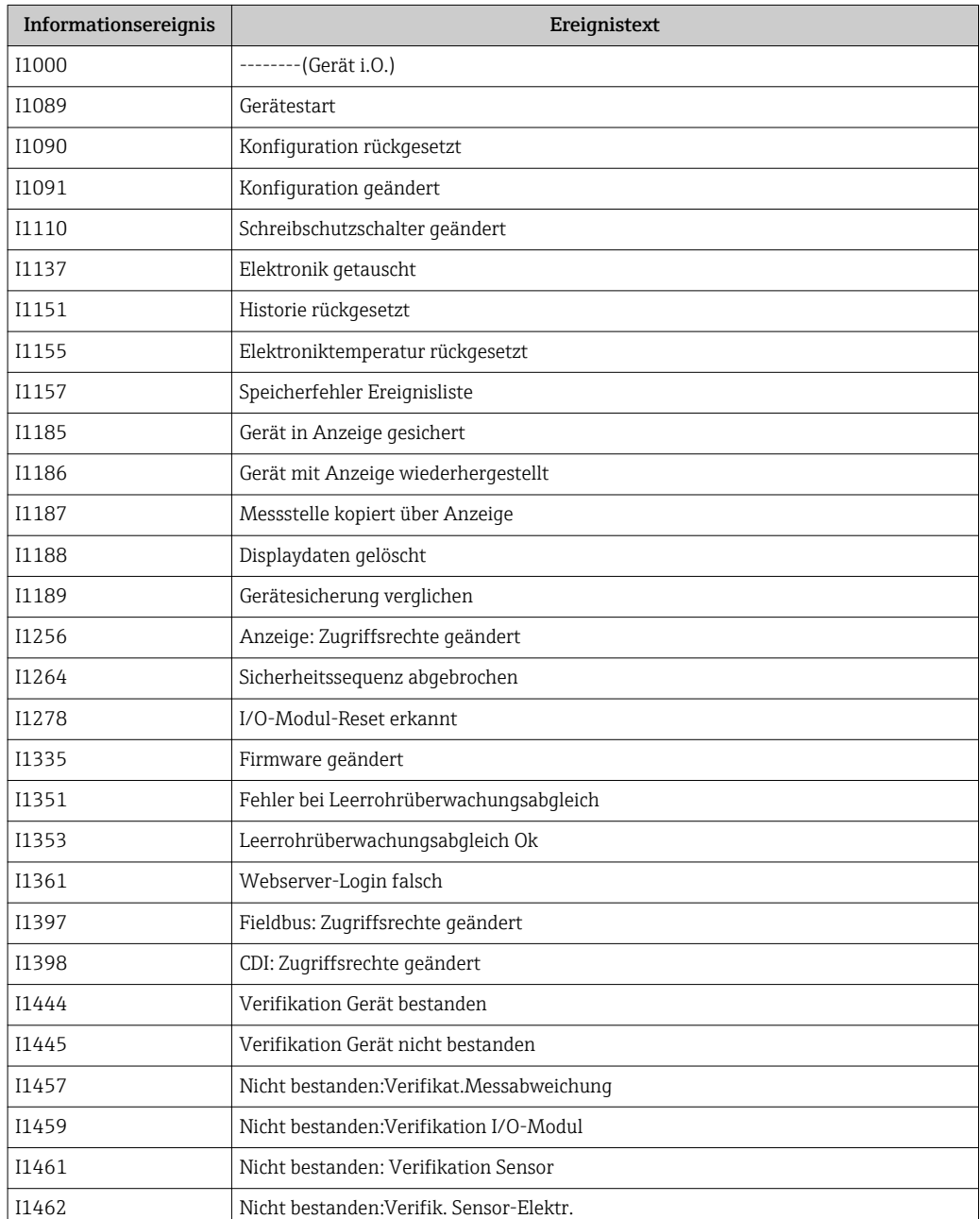

# 12.10 Messgerät zurücksetzen

Mithilfe von Parameter Gerät zurücksetzen (→  $\triangleq$  81) lässt sich die gesamte Gerätekonfiguration oder ein Teil der Konfiguration auf einen definierten Zustand zurücksetzen.

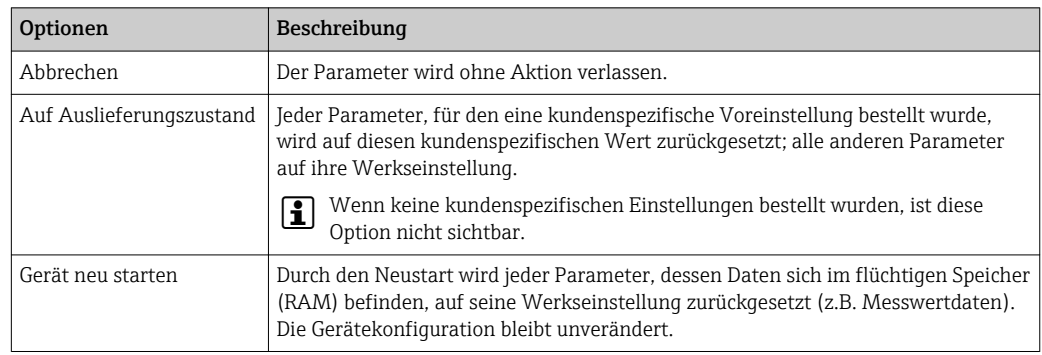

# 12.10.1 Funktionsumfang von Parameter "Gerät zurücksetzen"

# 12.11 Geräteinformationen

Das Untermenü Geräteinformation enthält alle Parameter, die verschiedene Informationen zur Geräteidentifizierung anzeigen.

#### Navigation

Menü "Diagnose" → Geräteinformation

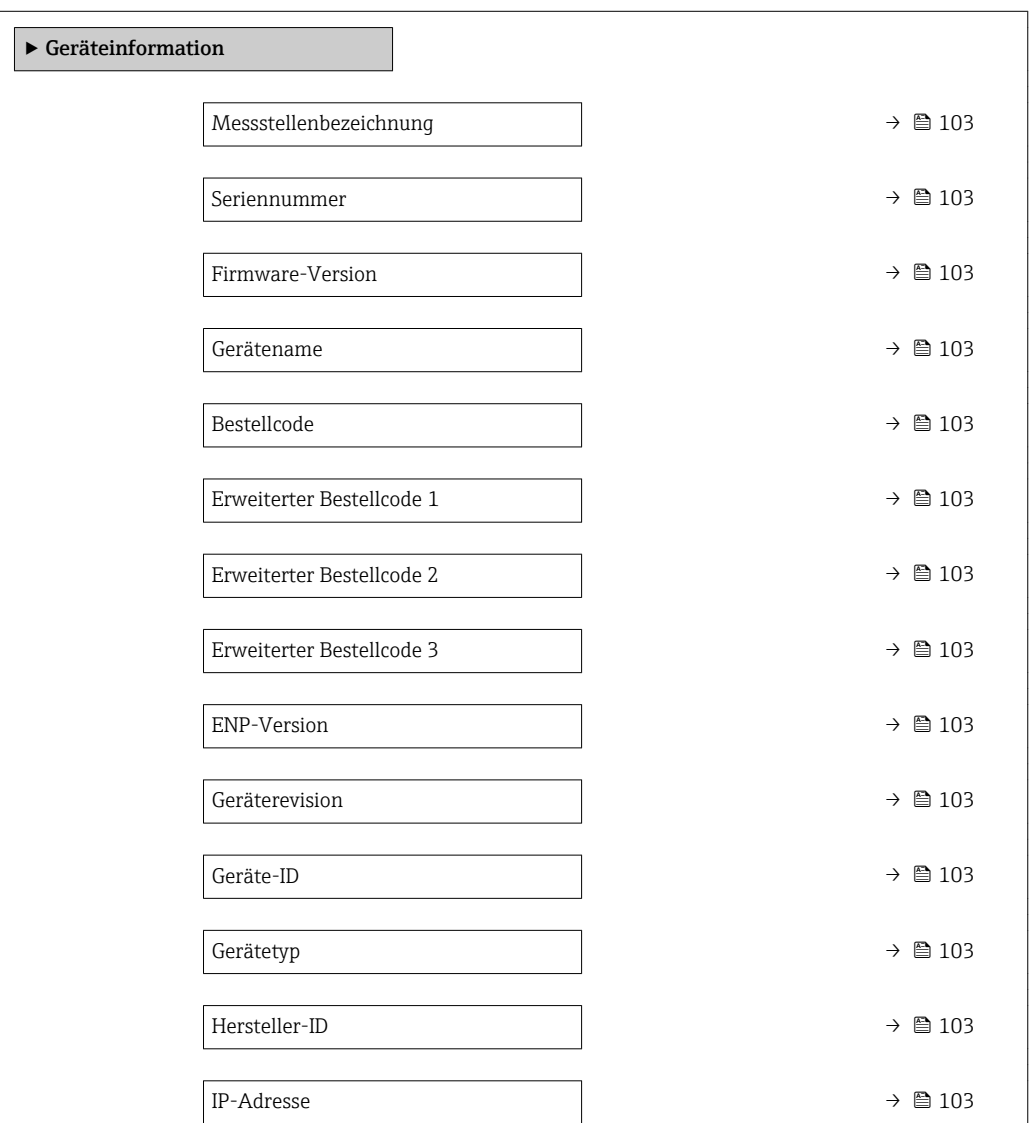

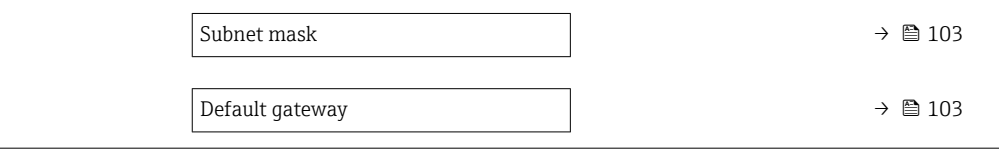

<span id="page-102-0"></span>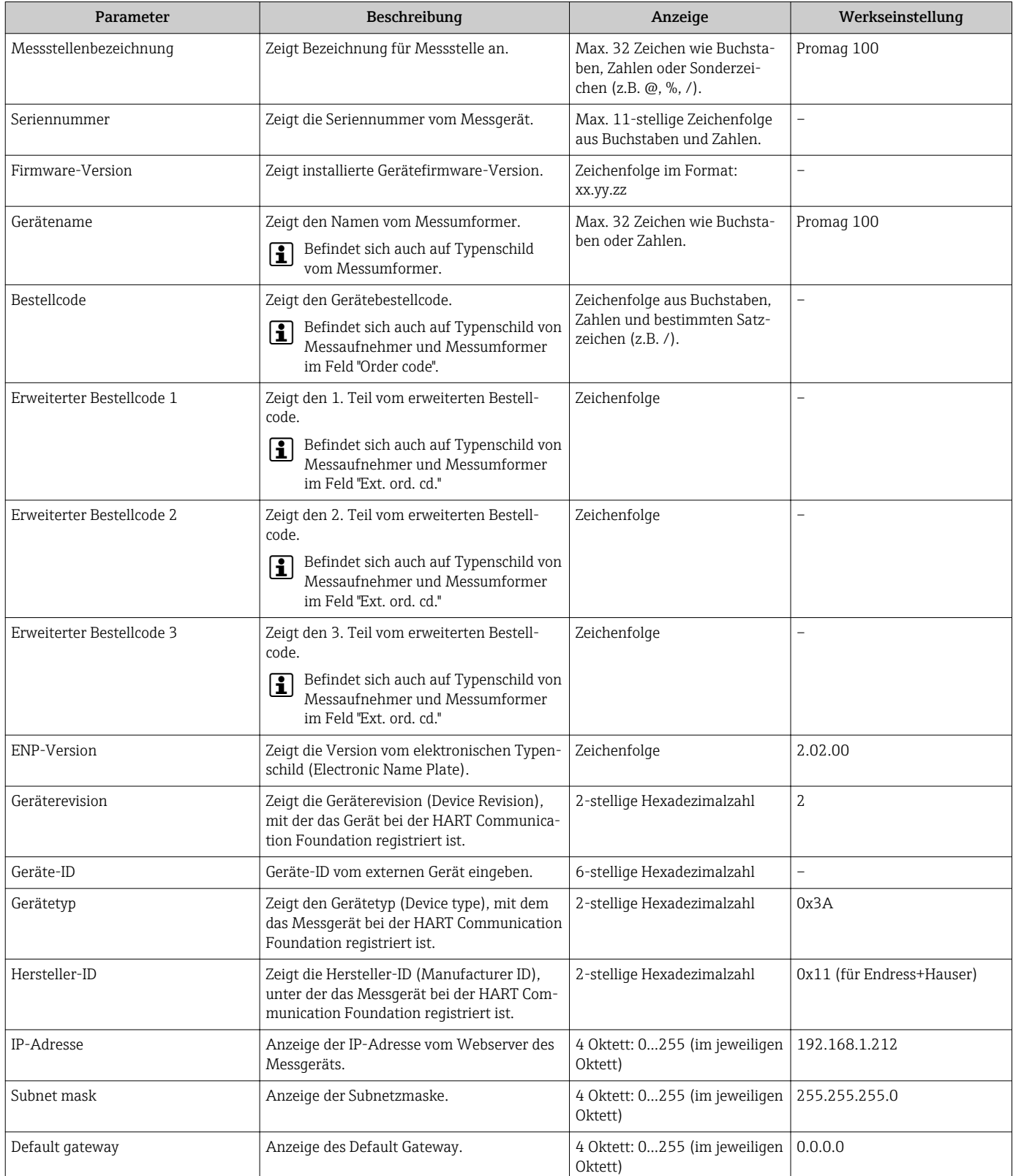

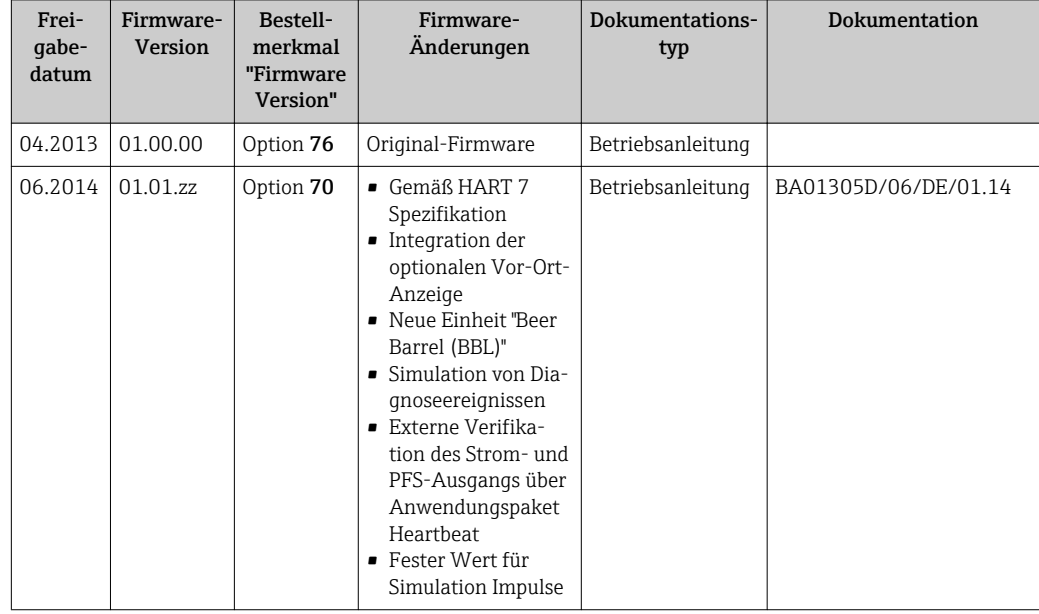

# 12.12 Firmware-Historie

- Das Flashen der Firmware auf die aktuelle Version oder auf die Vorgängerversion ist via Serviceschnittstelle möglich.
- Zur Kompatibilität der Firmewareversion mit der Vorgängerversion, den installierten Gerätebeschreibungsdateien und Bedientools: Angaben im Dokument "Herstellerinformation" zum Gerät beachten.
- Die Herstellerinformation ist verfügbar:
	- Im Download-Bereich der Endress+Hauser Internetseite: www.endress.com → Downloads
	- Folgende Details angeben:
		- Produktwurzel: z.B. 5H1B Die Produktwurzel ist der erste Teil des Bestellcodes (Order code): Siehe Typenschild am Gerät.
		- Textsuche: Herstellerinformation
		- Suchbereich: Dokumentation Technische Dokumentationen

# 13 Wartung

## 13.1 Wartungsarbeiten

Es sind grundsätzlich keine speziellen Wartungsarbeiten erforderlich.

## 13.1.1 Außenreinigung

Bei der Außenreinigung von Messgeräten darauf achten, dass das verwendete Reinigungsmittel die Gehäuseoberfläche und Dichtungen nicht angreift.

## 13.1.2 Innenreinigung

Es ist grundsätzlich keine Innenreinigung vorgesehen.

## 13.1.3 Austausch von Dichtungen

Dichtungen (insbesondere aseptische Formdichtungen) des Messaufnehmers müssen periodisch ausgetauscht werden.

Die Zeitspanne zwischen den Auswechslungen hängt von der Häufigkeit der Reinigungszyklen sowie von der Messstoff- und Reinigungstemperatur ab.

Ersatzdichtungen (Zubehörteil)  $\rightarrow \blacksquare$  128

# 13.2 Mess- und Prüfmittel

Endress+Hauser bietet eine Vielzahl von Mess- und Prüfmitteln an wie W@M oder Gerätetests.

Ausführliche Angaben zu den Dienstleistungen erhalten Sie bei Ihrer Endress+Hauser Vertriebszentrale.

Auflistung einiger Mess- und Prüfmittel:  $\rightarrow \blacksquare$  108

# 13.3 Endress+Hauser Dienstleistungen

Endress+Hauser bietet eine Vielzahl von Dienstleistungen zur Wartung an wie Re-Kalibrierung, Wartungsservice oder Gerätetests.

Ausführliche Angaben zu den Dienstleistungen erhalten Sie bei Ihrer Endress+Hauser Vertriebszentrale.

# <span id="page-105-0"></span>14 Reparatur

# 14.1 Allgemeine Hinweise

## 14.1.1 Reparatur- und Umbaukonzept

Das Endress+Hauser Reparatur- und Umbaukonzept sieht Folgendes vor:

- Die Messgeräte sind modular aufgebaut.
- Ersatzteile sind jeweils zu sinnvollen Kits mit einer zugehörigen Einbauanleitung zusammengefasst.
- Reparaturen werden durch den Endress+Hauser Service oder durch entsprechend geschulte Kunden durchgeführt.
- Der Umbau eines zertifizierten Gerätes in eine andere zertifizierte Variante darf nur durch den Endress+Hauser Service oder im Werk durchgeführt werden.

## 14.1.2 Hinweise zu Reparatur und Umbau

Bei Reparatur und Umbau eines Messgeräts folgende Hinweise beachten:

- ‣ Nur Original-Ersatzteile von Endress+Hauser verwenden.
- ‣ Reparatur gemäß Einbauanleitung durchführen.
- ‣ Die entsprechenden einschlägigen Normen, nationalen Vorschriften, Ex-Dokumentation (XA) und Zertifikate beachten.
- ‣ Jede Reparatur und jeden Umbau dokumentieren und im Life Cycle Management *W@M*-Datenbank eintragen.

# 14.2 Ersatzteile

*W@M Device Viewer* [\(www.endress.com/deviceviewer](http://www.endress.com/deviceviewer)):

Dort werden alle Ersatzteile zum Messgerät inklusive Bestellcode aufgelistet und lassen sich bestellen. Wenn vorhanden steht auch die dazugehörige Einbauanleitung zum Download zur Verfügung.

**COMESSERVIERE** Messgerät-Seriennummer:

- Befindet sich auf dem Gerätetypenschild.
- Lässt sich über Parameter Seriennummer ( $\rightarrow \blacksquare$  103) im Untermenü Geräteinformation auslesen.

# 14.3 Endress+Hauser Dienstleistungen

Endress+Hauser bietet eine Vielzahl von Dienstleistungen an.

Ausführliche Angaben zu den Dienstleistungen erhalten Sie bei Ihrer Endress+Hauser Vertriebszentrale.

# 14.4 Rücksendung

Im Fall einer Reparatur, Werkskalibrierung, falschen Lieferung oder Bestellung muss das Messgerät zurückgesendet werden. Als ISO-zertifiziertes Unternehmen und aufgrund gesetzlicher Bestimmungen ist Endress+Hauser verpflichtet, mit allen zurückgesendeten Produkten, die mediumsberührend sind, in einer bestimmten Art und Weise umzugehen.

Um eine sichere, fachgerechte und schnelle Rücksendung Ihres Geräts sicherzustellen: Informieren Sie sich über Vorgehensweise und Rahmenbedingungen auf der Endress+Hauser Internetseite http://www.endress.com/support/return-material

# 14.5 Entsorgung

### 14.5.1 Messgerät demontieren

1. Gerät ausschalten.

### **A**WARNUNG

#### Personengefährdung durch Prozessbedingungen!

- ‣ Auf gefährliche Prozessbedingungen wie Druck im Messgerät, hohe Temperaturen oder aggressive Messstoffe achten.
- 2. Die Montage- und Anschlussschritte aus den Kapiteln "Messgerät montieren" und "Messgerät anschließen" in sinngemäß umgekehrter Reihenfolge durchführen. Sicherheitshinweise beachten.

### 14.5.2 Messgerät entsorgen

#### **A**WARNUNG

#### Gefährdung von Personal und Umwelt durch gesundheitsgefährdende Messstoffe!

‣ Sicherstellen, dass das Messgerät und alle Hohlräume frei von gesundheits- oder umweltgefährdenden Messstoffresten sind, z.B. in Ritzen eingedrungene oder durch Kunststoff diffundierte Stoffe.

Folgende Hinweise zur Entsorgung beachten:

- ‣ Die national gültigen Vorschriften beachten.
- ‣ Auf eine stoffliche Trennung und Verwertung der Gerätekomponenten achten.

# <span id="page-107-0"></span>15 Zubehör

Für das Gerät sind verschiedene Zubehörteile lieferbar, die bei Endress+Hauser mit dem Gerät bestellt oder nachbestellt werden können. Ausführliche Angaben zum betreffenden Bestellcode sind bei Ihrer Endress+Hauser Vertriebszentrale erhältlich oder auf der Produktseite der Endress+Hauser Webseite: [www.endress.com](http://www.endress.com).

# 15.1 Gerätespezifisches Zubehör

## 15.1.1 Zum Messumformer

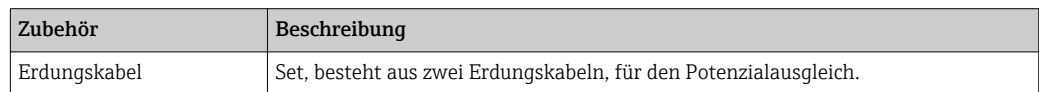

## 15.1.2 Zum Messaufnehmer

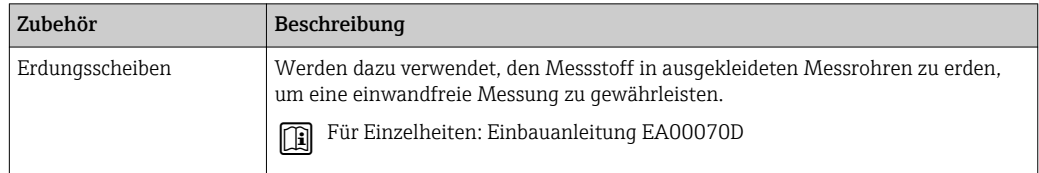

# 15.2 Kommunikationsspezifisches Zubehör

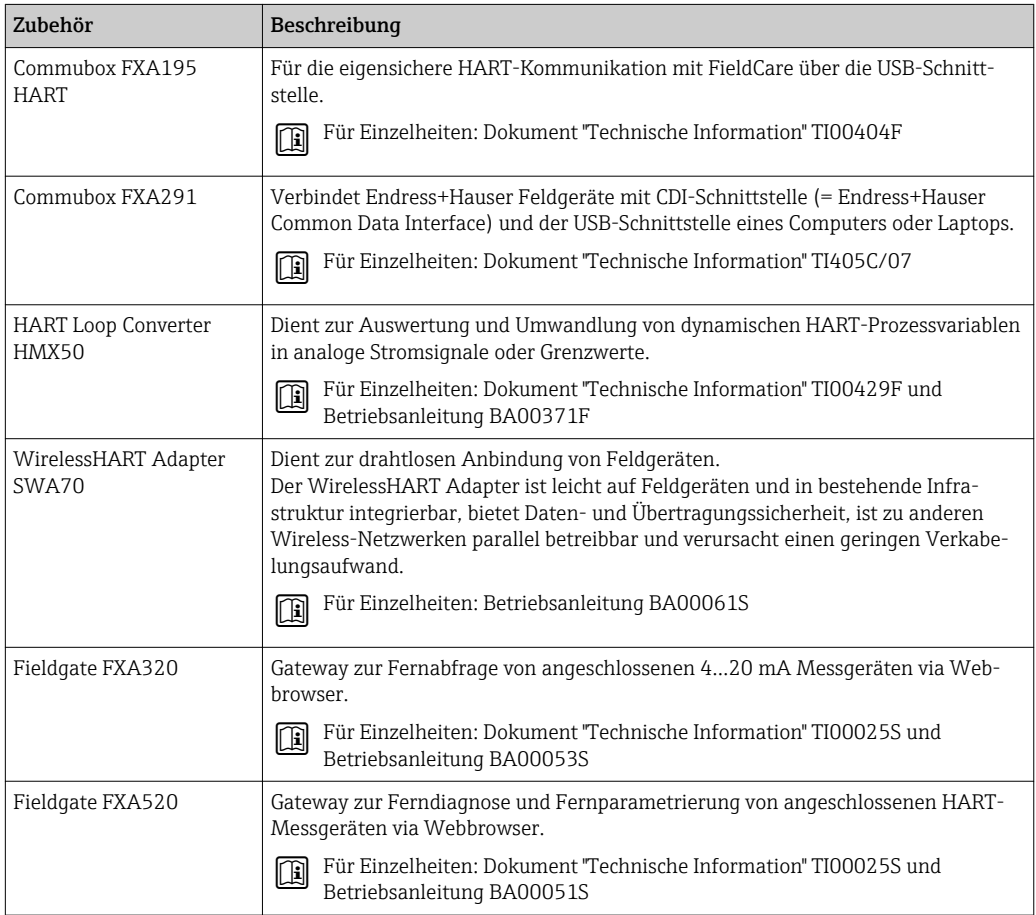
<span id="page-108-0"></span>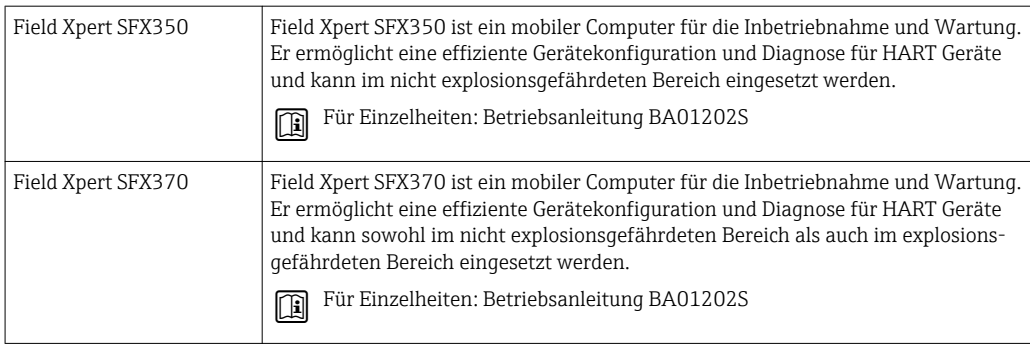

# 15.3 Servicespezifisches Zubehör

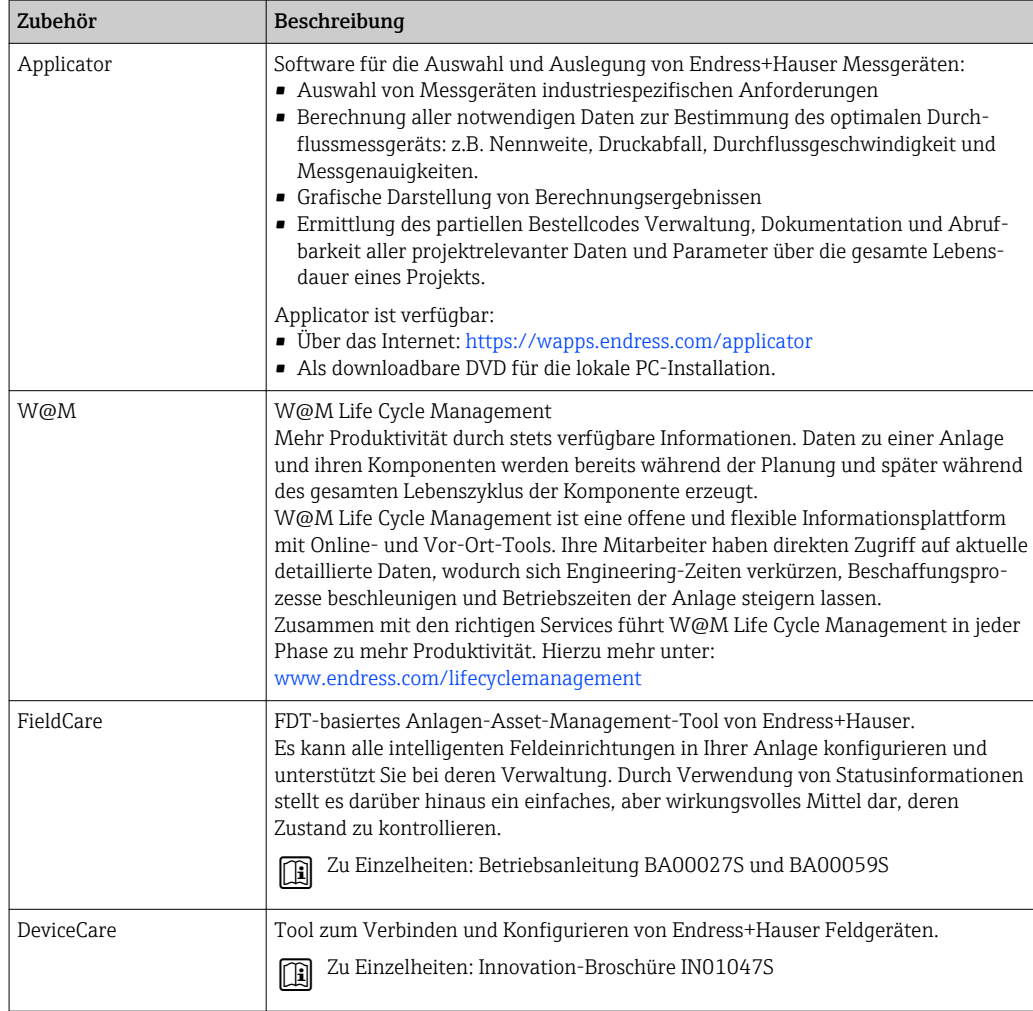

# 15.4 Systemkomponenten

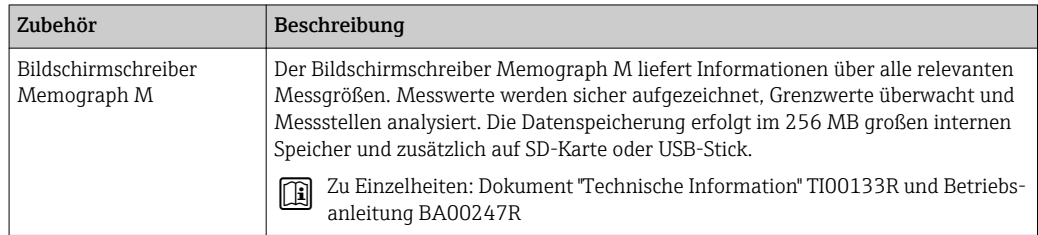

# <span id="page-109-0"></span>16 Technische Daten

## 16.1 Anwendungsbereich

Das Messgerät ist nur für die Durchflussmessung von Flüssigkeiten bestimmt, die eine Mindestleitfähigkeit von 5 µS/cm aufweisen.

Je nach bestellter Ausführung kann das Messgerät auch explosionsgefährliche, entzündliche, giftige und brandfördernde Messstoffe messen.

Um den einwandfreien Zustand des Geräts für die Betriebszeit zu gewährleisten: Gerät nur für Messstoffe einsetzen, gegen welche die prozessberührenden Materialien hinreichend beständig sind.

## 16.2 Arbeitsweise und Systemaufbau

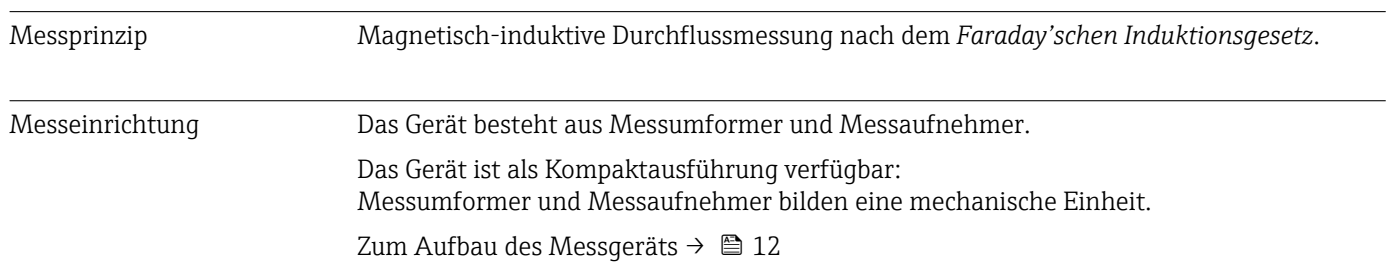

## 16.3 Eingang

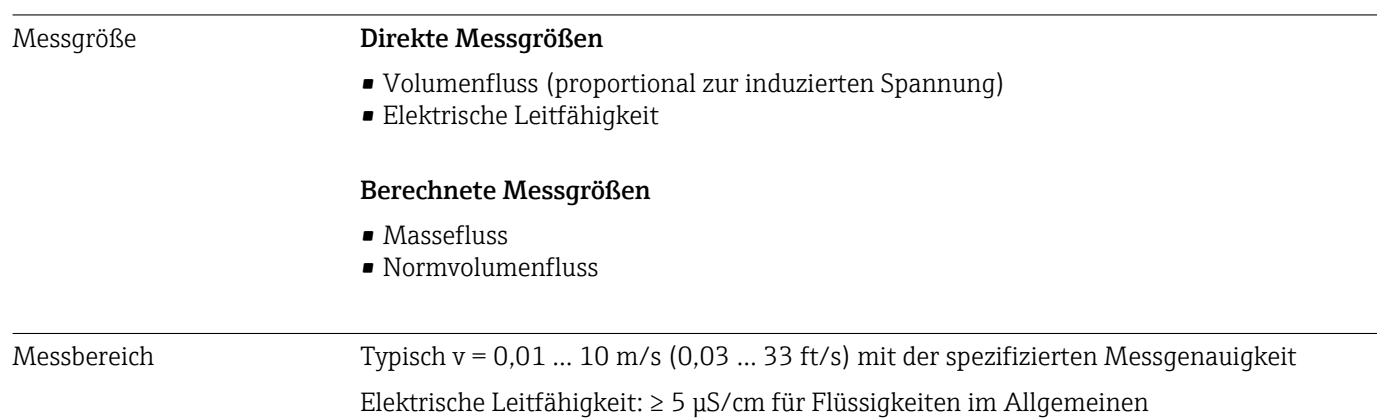

*Durchflusskennwerte in SI-Einheiten*

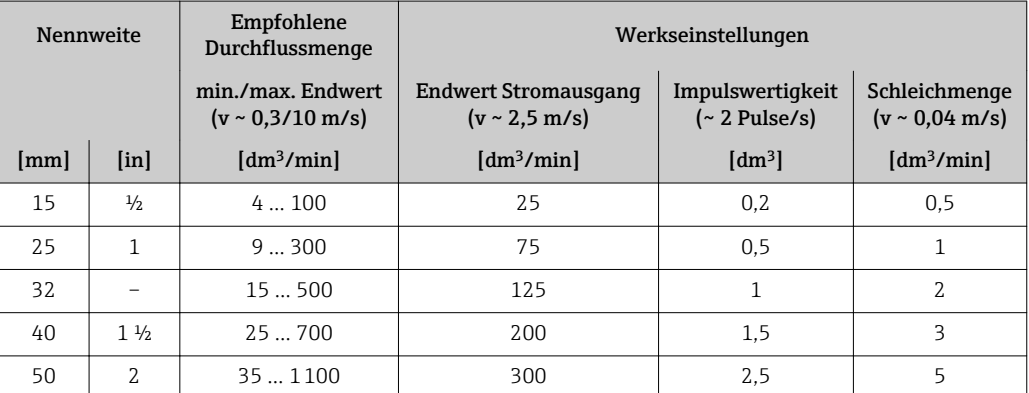

<span id="page-110-0"></span>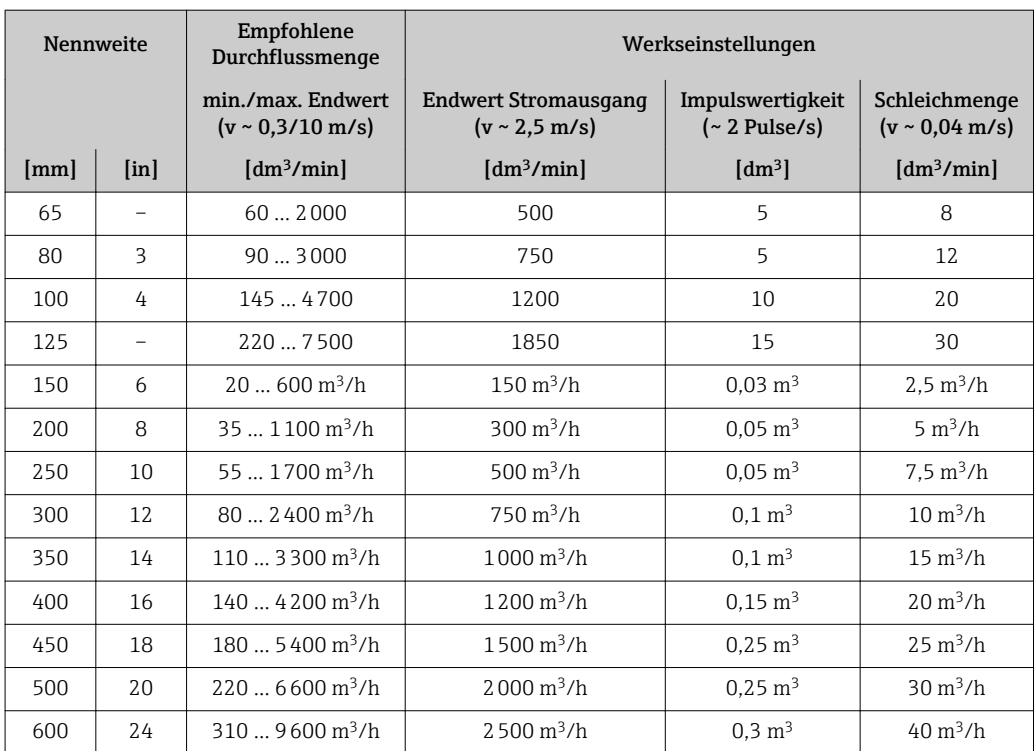

## *Durchflusskennwerte in US-Einheiten*

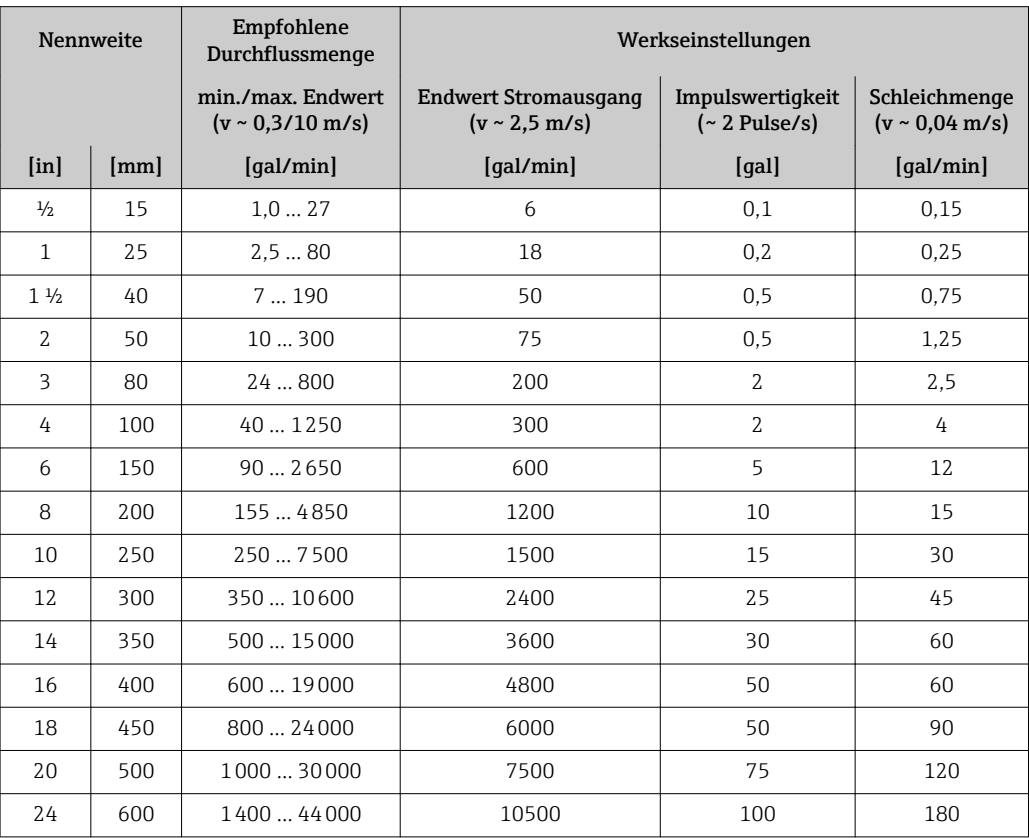

## Empfohlener Messbereich

Kapitel "Durchflussgrenze" → ■ 119

#### <span id="page-111-0"></span>Eingangssignal Eingelesene Messwerte

Um die Messgenauigkeit bestimmter Messgrößen zu erhöhen oder den Normvolumenfluss zu berechnen, kann das Automatisierungssystem kontinuierlich verschiedene Messwerte in das Messgerät schreiben:

- Betriebsdruck zur Steigerung der Messgenauigkeit (Endress+Hauser empfiehlt die Verwendung eines Druckmessgeräts für Absolutdruck, z.B. Cerabar M oder Cerabar S)
- Messstofftemperatur zur Steigerung der Messgenauigkeit (z.B. iTEMP)
- Referenzdichte zur Berechnung des Normvolumenflusses

Bei Endress+Hauser sind verschiedene Druck- und Temperaturmessgeräte bestellbar:  $| \cdot |$ Kapitel "Zubehör"  $\rightarrow$   $\blacksquare$  109

Das Einlesen externer Messwerte wird zur Berechnung folgender Messgrößen empfohlen: Normvolumenfluss

#### *HART-Protokoll*

Das Schreiben der Messwerte vom Automatisierungssystem zum Messgerät erfolgt über das HART-Protokoll. Das Druckmessgerät muss folgende protokollspezifische Funktionen unterstützen:

- HART-Protokoll
- Burst-Modus

## 16.4 Ausgang

#### Ausgangssignal Stromausgang

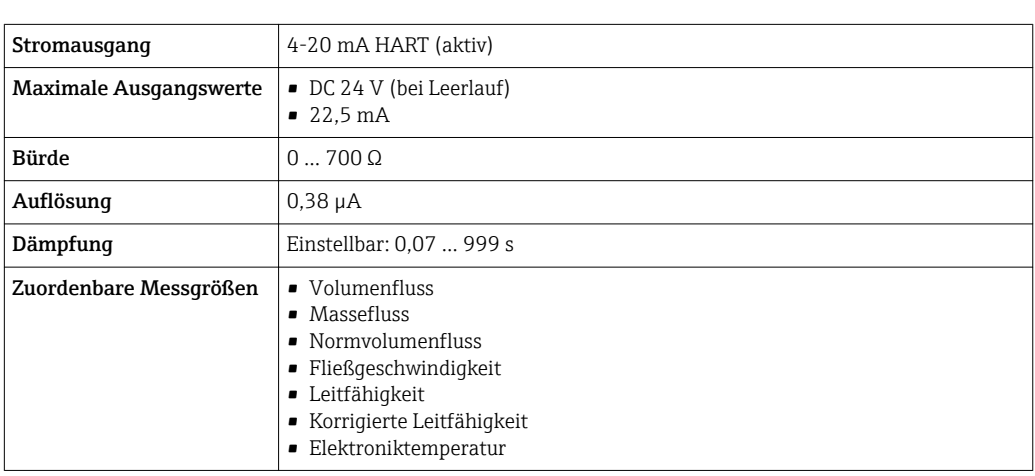

#### Impuls-/Frequenz-/Schaltausgang

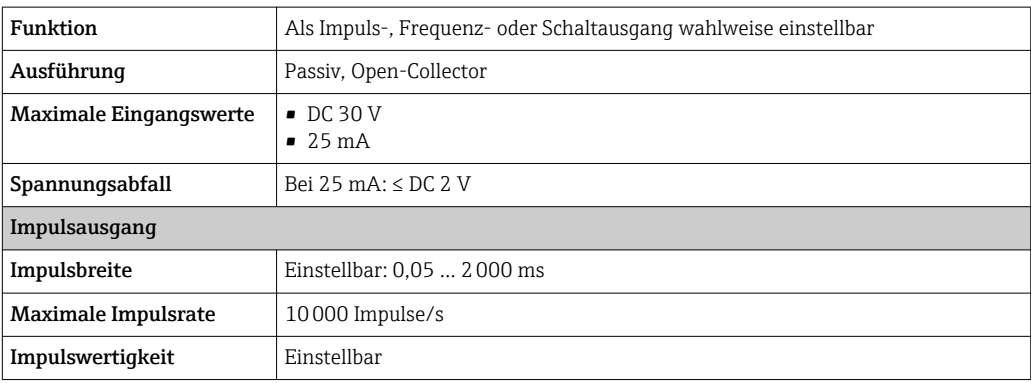

<span id="page-112-0"></span>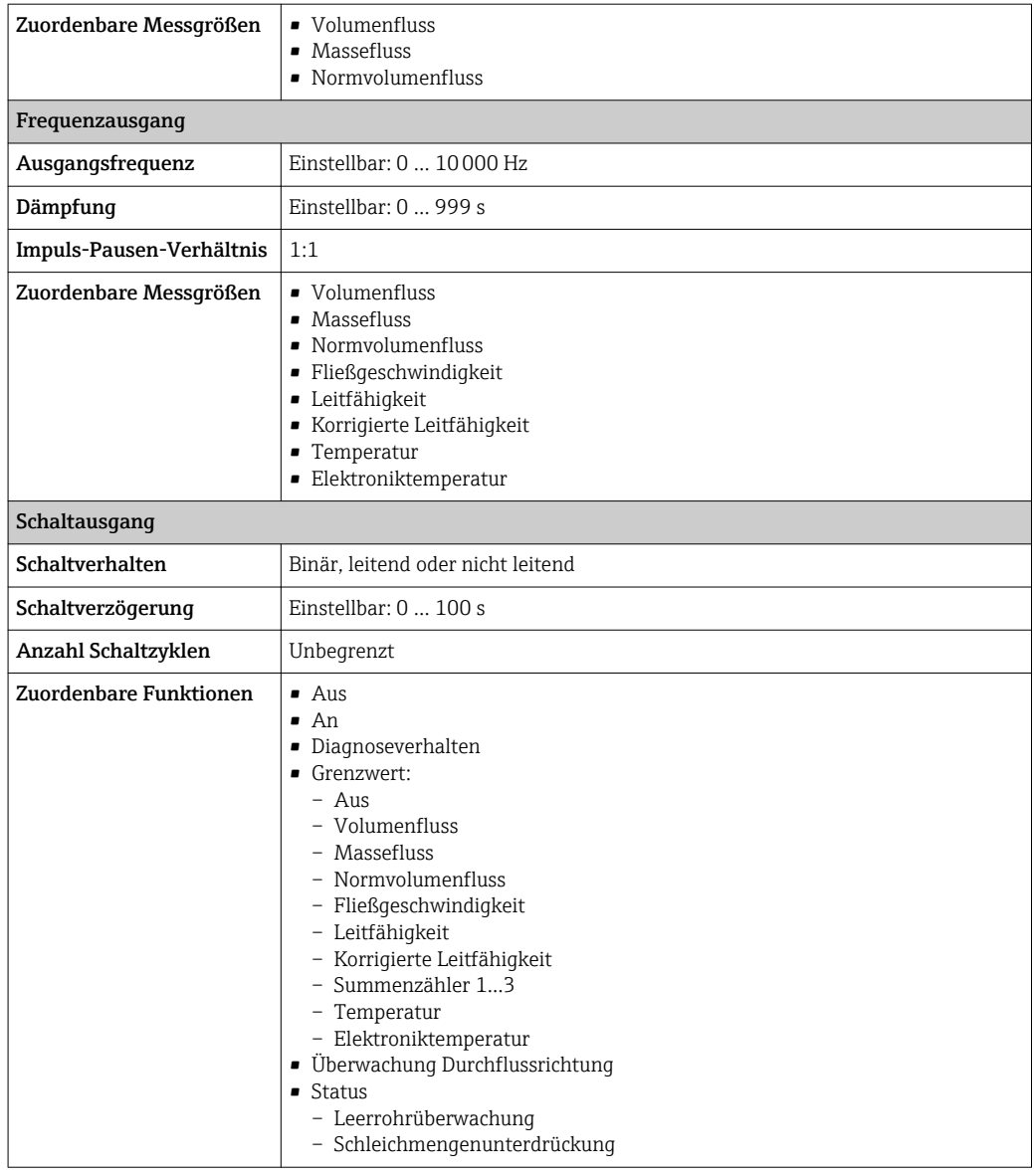

Ausfallsignal Ausfallinformationen werden abhängig von der Schnittstelle wie folgt dargestellt.

#### Stromausgang 4…20 mA

*4…20 mA*

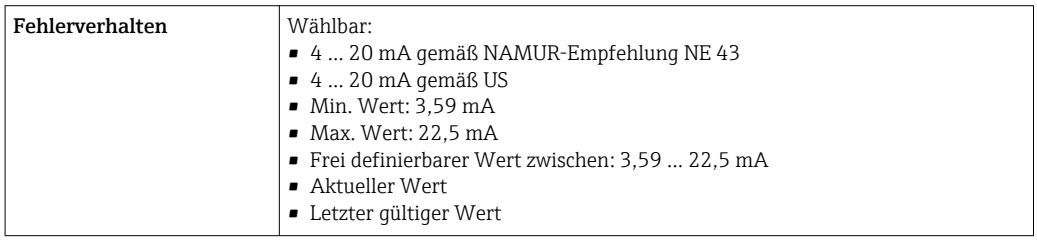

#### Impuls-/Frequenz-/Schaltausgang

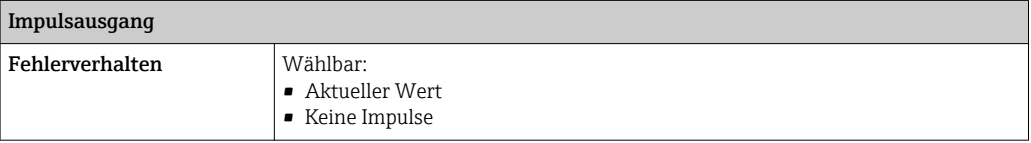

<span id="page-113-0"></span>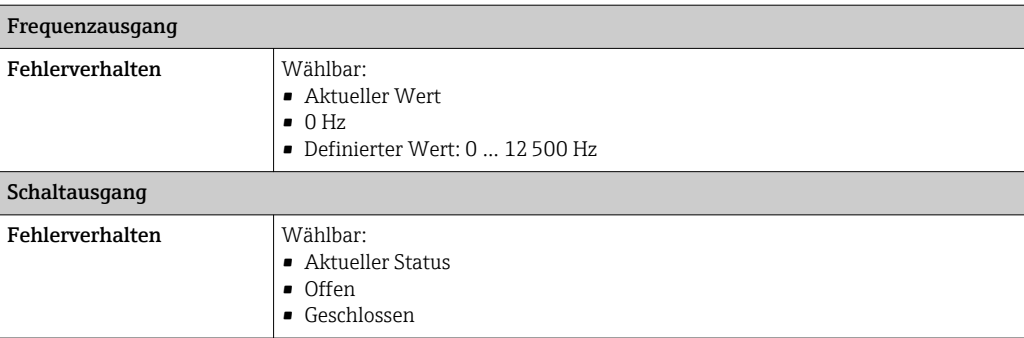

#### Vor-Ort-Anzeige

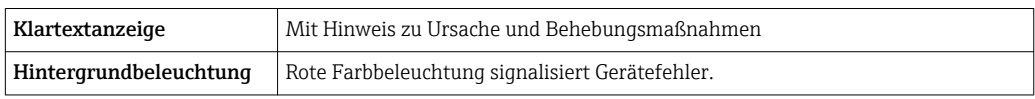

Statussignal gemäß NAMUR-Empfehlung NE 107

#### Schnittstelle/Protokoll

- Via digitale Kommunikation: HART-Protokoll
- Via Serviceschnittstelle Serviceschnittstelle CDI-RJ45

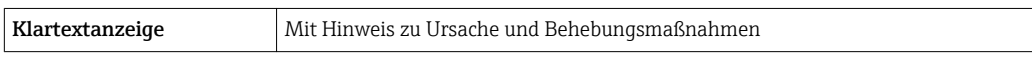

#### Webserver

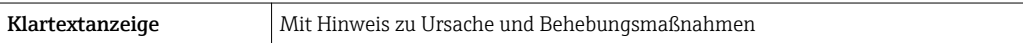

#### Leuchtdioden (LED)

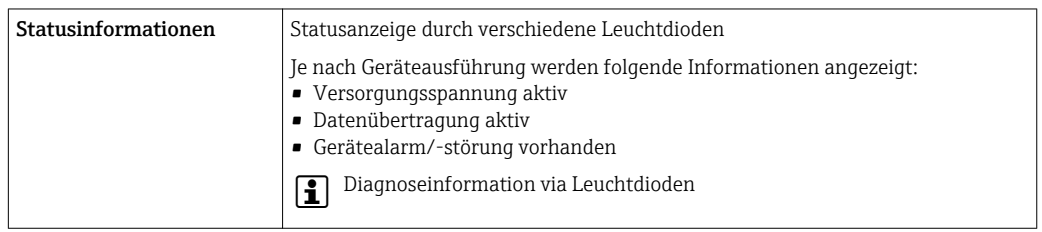

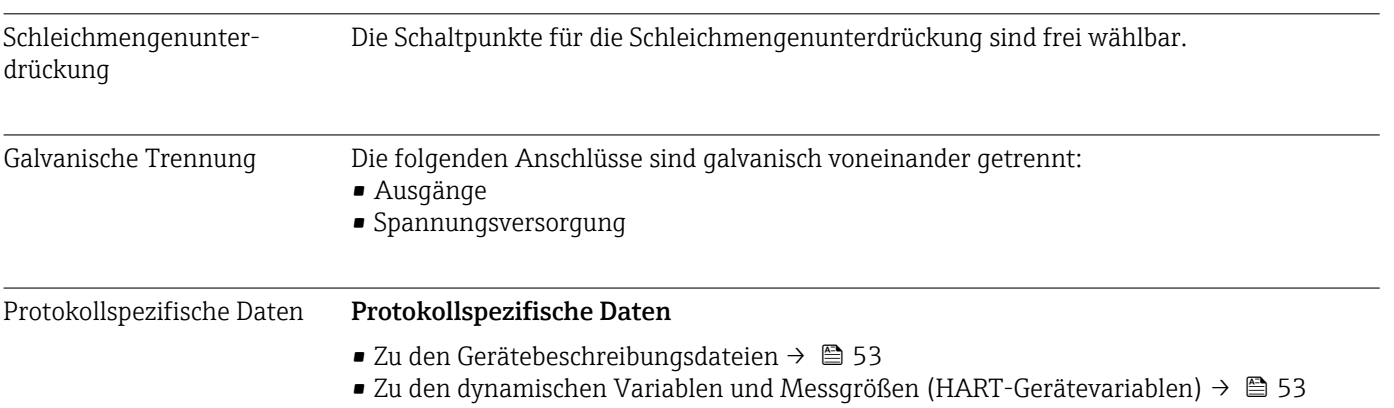

<span id="page-114-0"></span>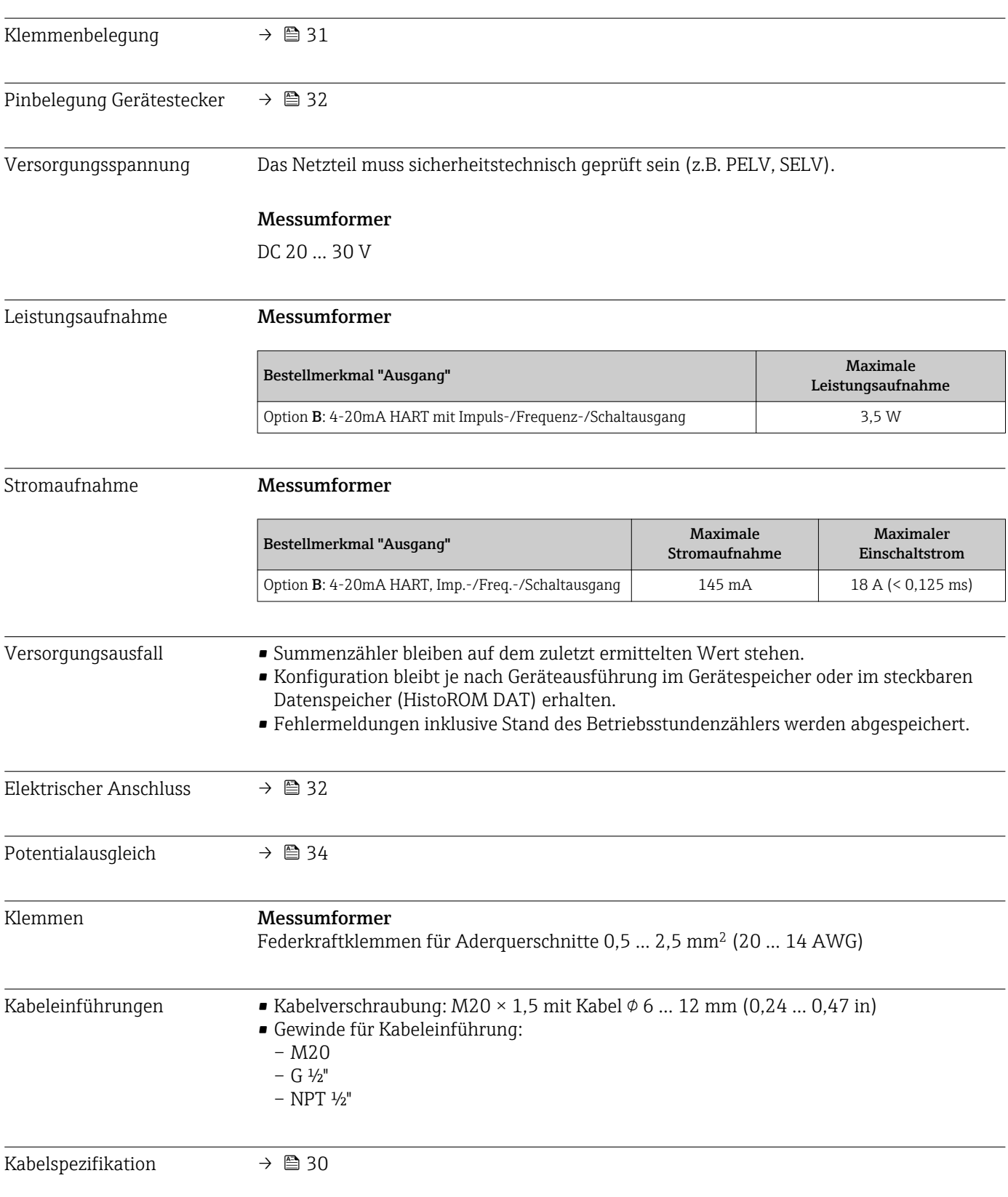

# 16.5 Energieversorgung

<span id="page-115-0"></span>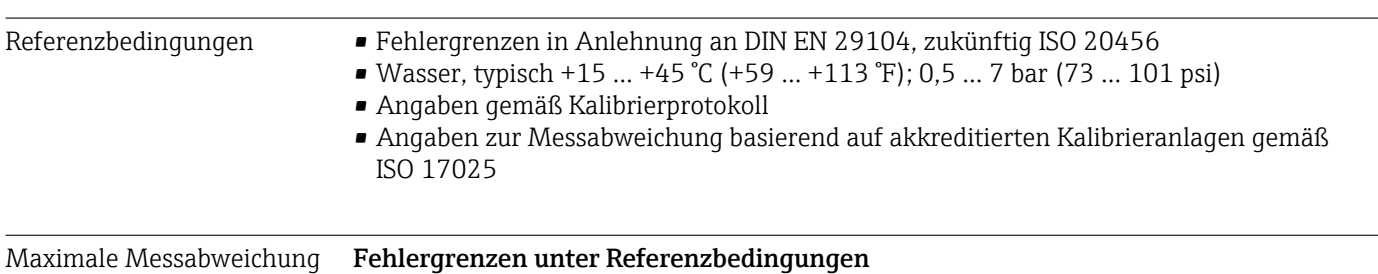

## 16.6 Leistungsmerkmale

v.M. = vom Messwert

#### Volumenfluss

- $\bullet$  ±0,5 % v.M.  $\pm$  1 mm/s (0,04 in/s)
- Optional:  $\pm 0.2$  % v.M.  $\pm 2$  mm/s (0.08 in/s)

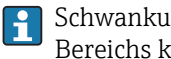

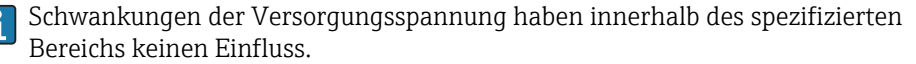

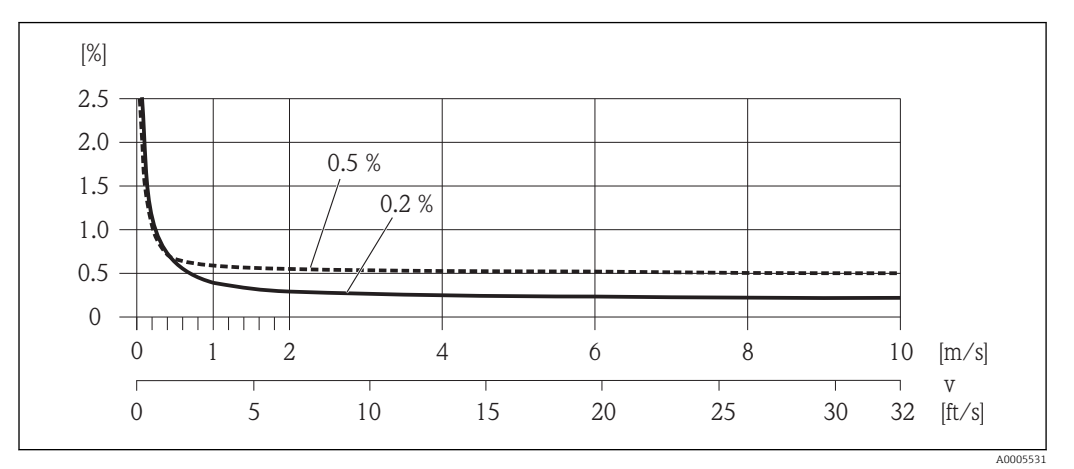

 *23 Maximale Messabweichung in % v.M.*

#### Elektrische Leitfähigkeit

Max. Messabweichung nicht spezifiziert.

#### Genauigkeit der Ausgänge

Bei analogen Ausgängen muss die Ausgangsgenauigkeit für die Messabweichung mit H betrachtet werden; bei Feldbus-Ausgängen hingegen nicht (z.B. Modbus RS485, EtherNet/IP).

Die Ausgänge weisen die folgende Grundgenauigkeit auf.

#### *Stromausgang*

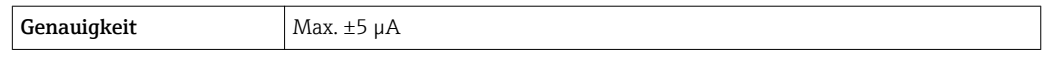

*Impuls-/Frequenzausgang*

v.M. = vom Messwert

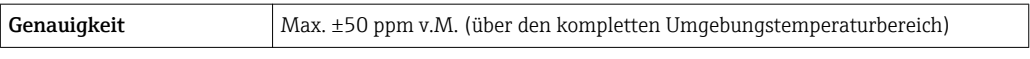

### Volumenfluss max.  $\pm 0.1$  % v.M.  $\pm 0.5$  mm/s (0.02 in/s) Elektrische Leitfähigkeit Max. ±5 % v.M.

<span id="page-116-0"></span>Ansprechzeit Temperaturmessung  $T_{90}$  < 15 s

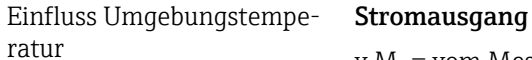

v.M. = vom Messwert

**Temperaturkoeffizient** Max.  $\pm 0,005$  % v.M./°C

#### Impuls-/Frequenzausgang

Temperaturkoeffizient | Kein zusätzlicher Effekt. In Genauigkeit enthalten.

## 16.7 Montage

Kapitel "Montagebedingungen"

## 16.8 Umgebung

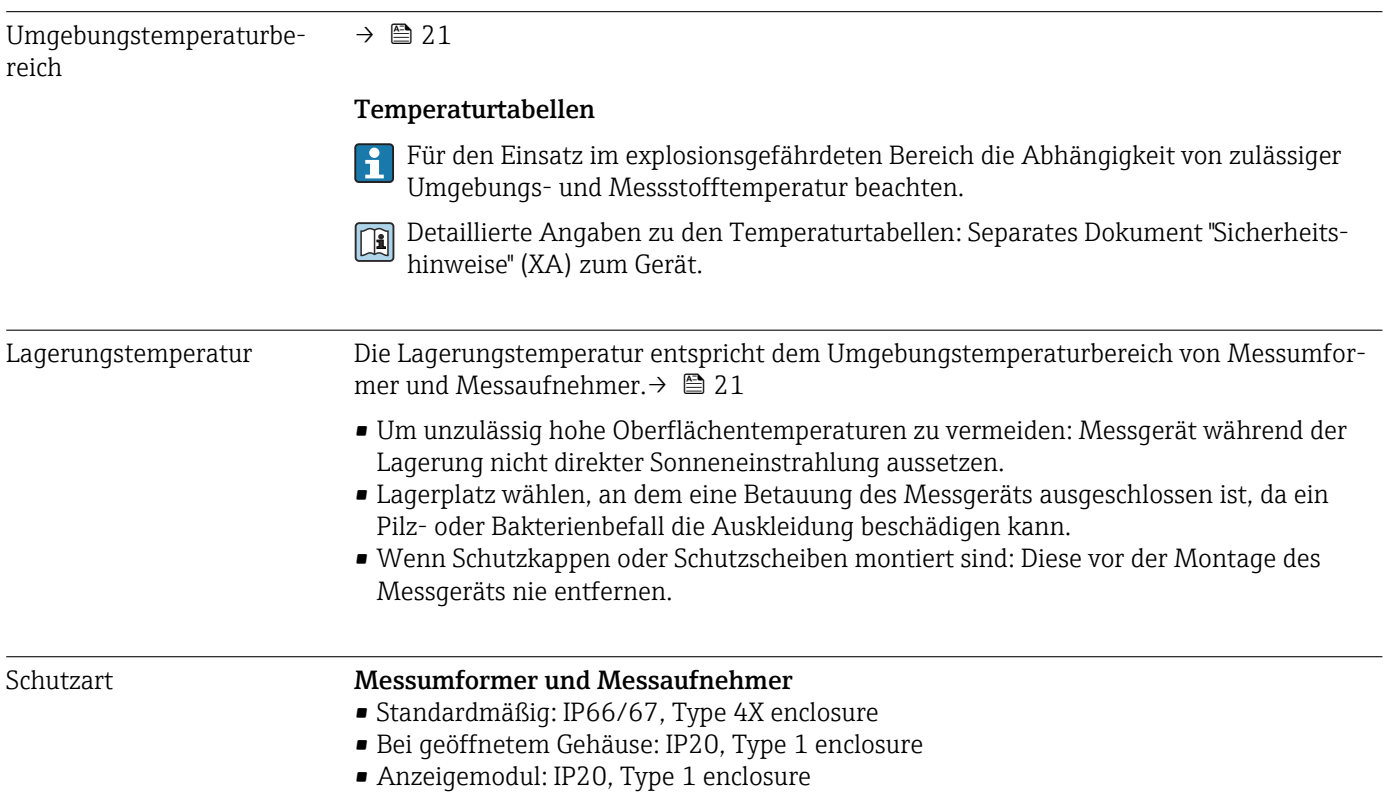

<span id="page-117-0"></span>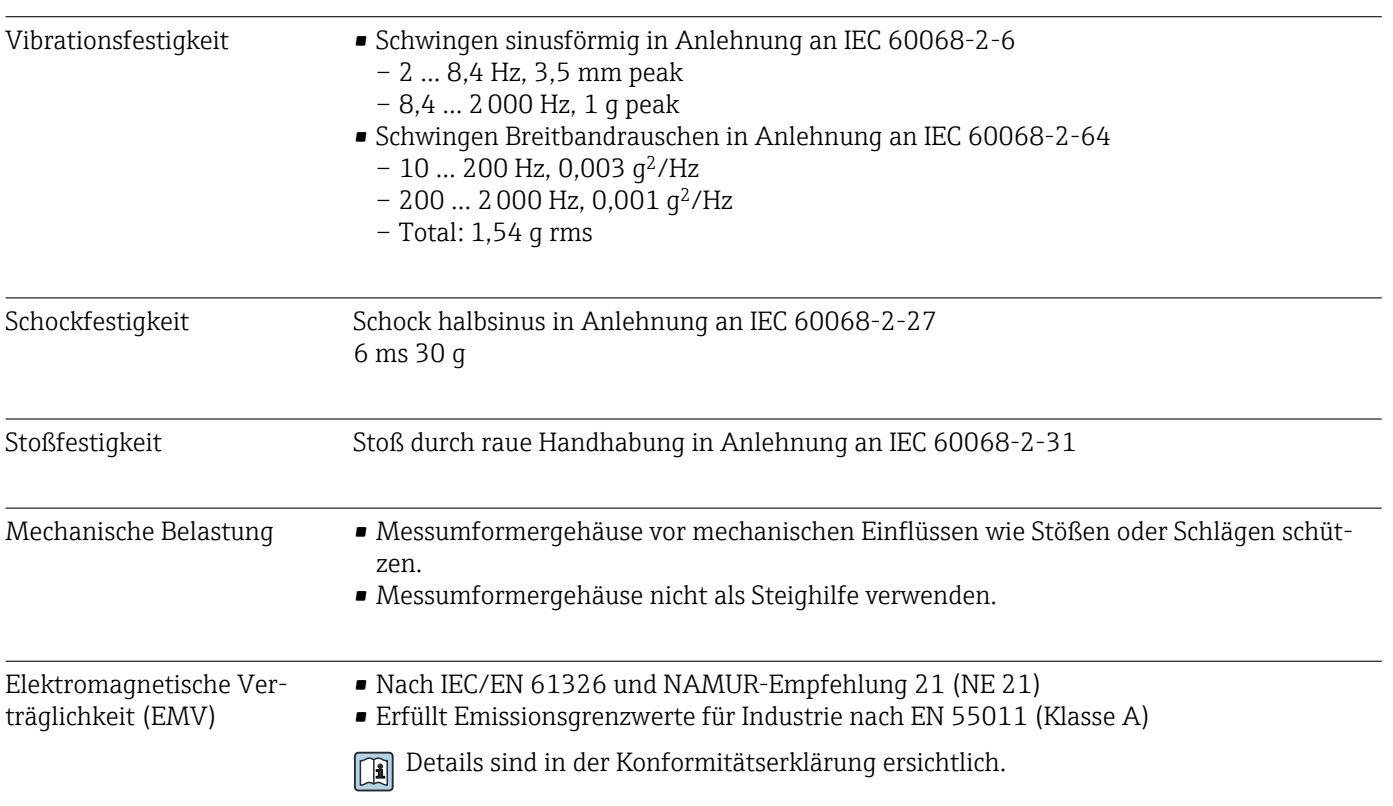

16.9 Prozess

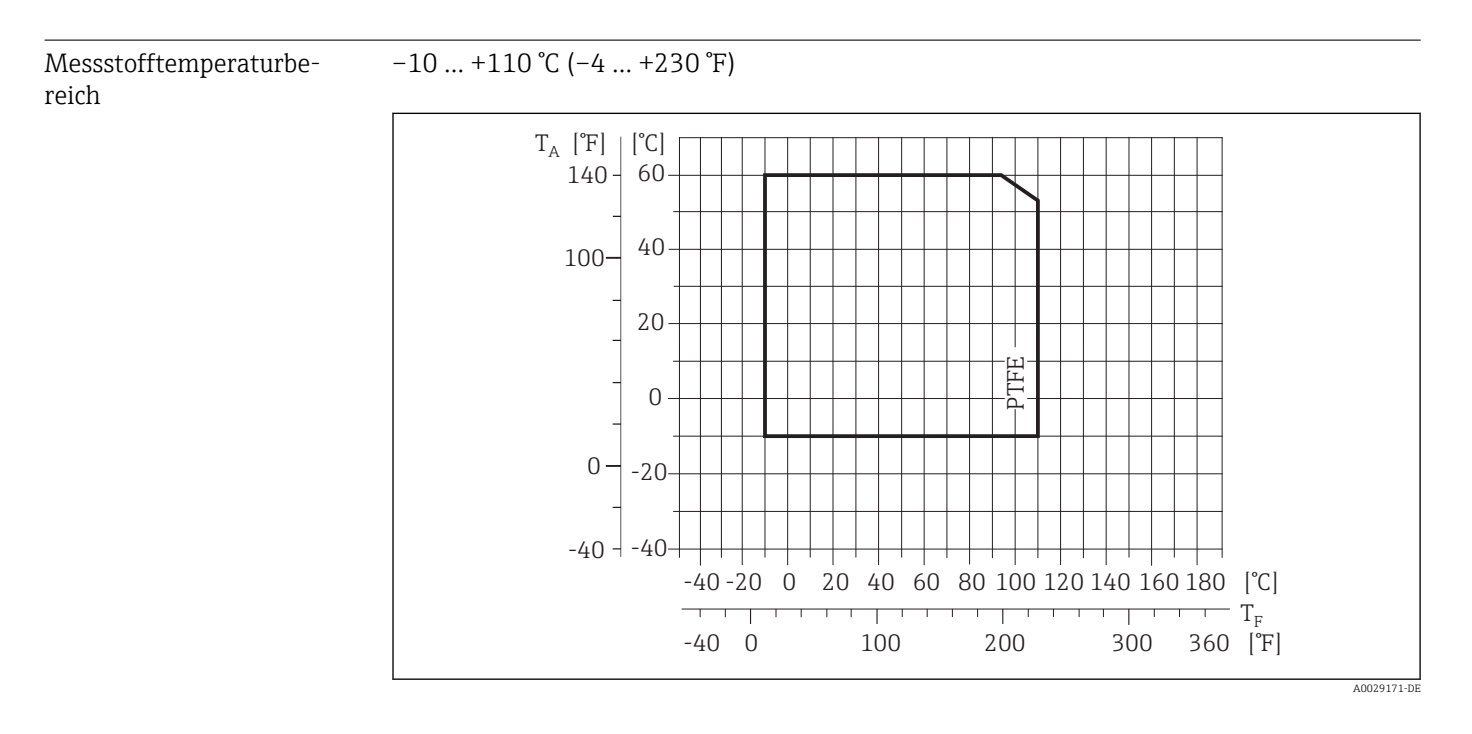

T<sup>A</sup> Umgebungstemperatur

T<sub>F</sub> Messstofftemperatur

Leitfähigkeit ≥ 5 μS/cm für Flüssigkeiten im Allgemeinen. Bei sehr niedrigen Leitfähigkeiten ist eine stärkere Filterdämpfung notwendig.

<span id="page-118-0"></span>Druck-Temperatur-Kurven Eine Übersicht zu den Druck-Temperatur-Kurven für die Prozessanschlüsse: Technische Information

Unterdruckfestigkeit "–" = keine Angaben möglich

*Messrohrauskleidung: PTFE*

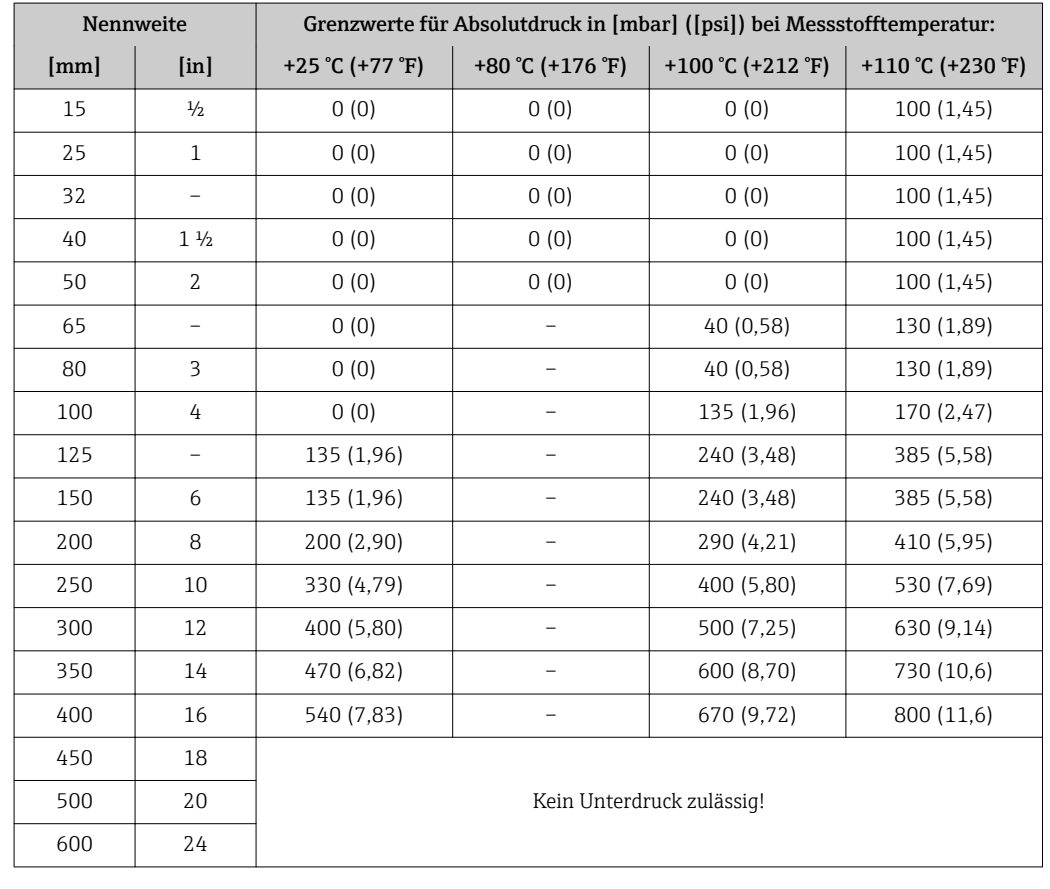

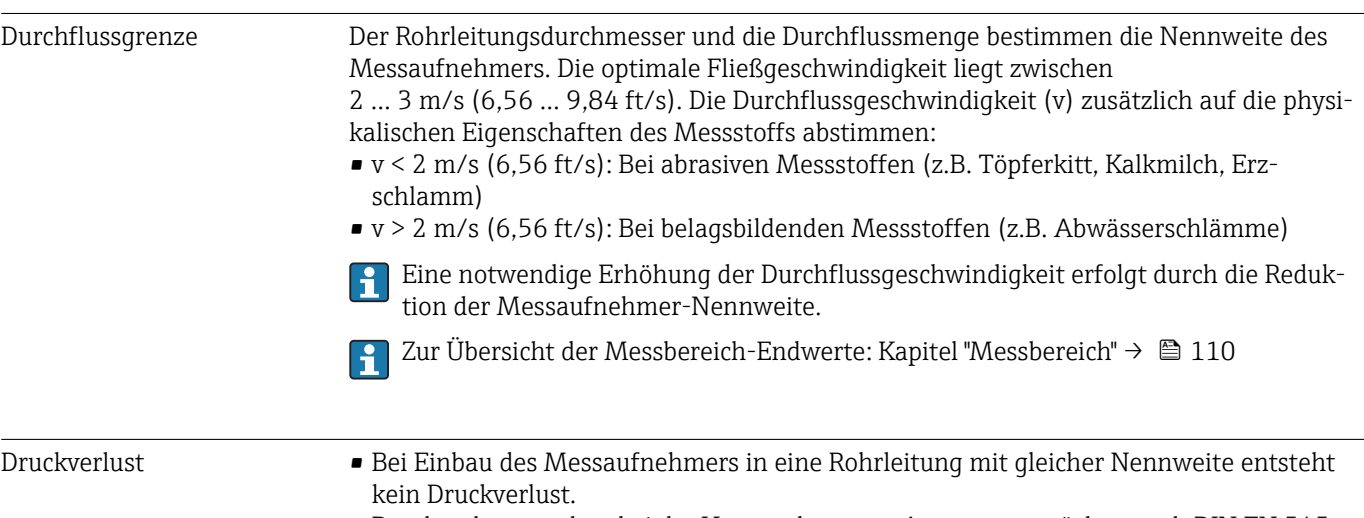

• Druckverlustangaben bei der Verwendung von Anpassungsstücken nach DIN EN 545  $\rightarrow$  22

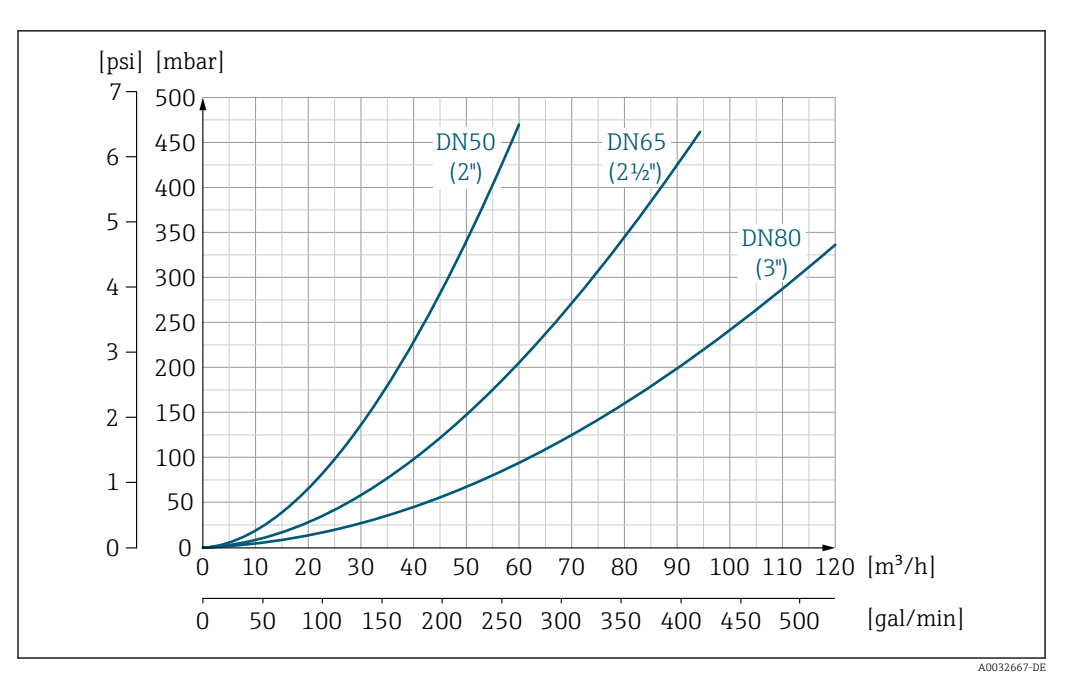

 *24 Druckverlust DN 50…80 (2…3") bei Bestellmerkmal "Bauart", Option C "Einbaulänge kurz ISO/DVGW bis DN300, ohne Ein-/Auslaufstrecken, Messrohr eingeschnürt"*

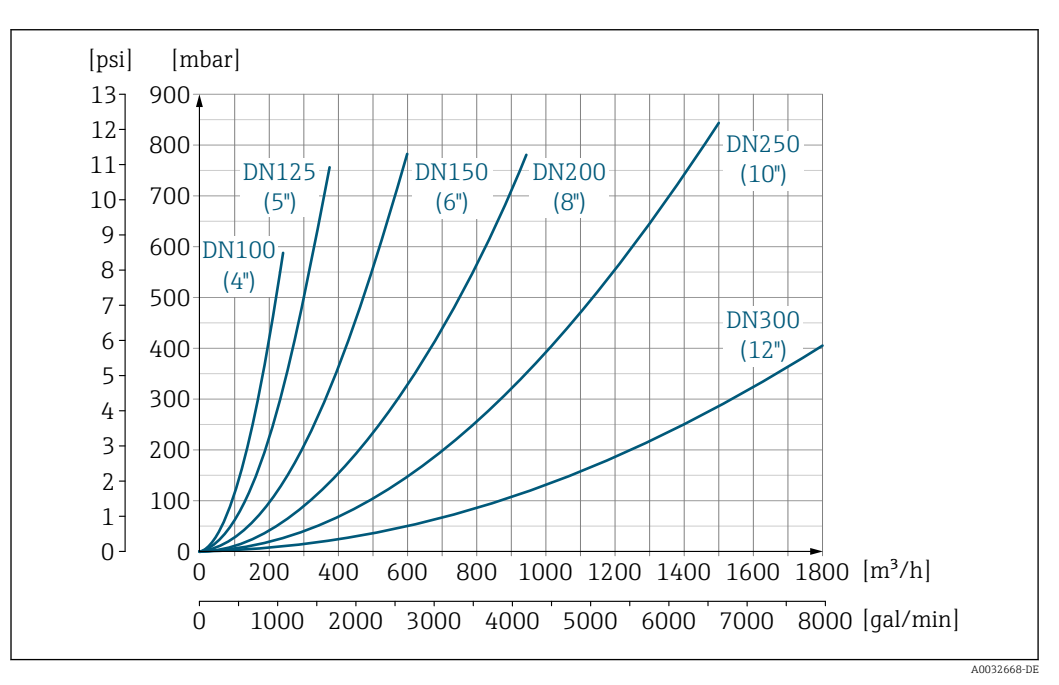

 *25 Druckverlust DN 100…300 (4…12") bei Bestellmerkmal "Bauart", Option C "Einbaulänge kurz ISO/DVGW bis DN300, ohne Ein-/Auslaufstrecken, Messrohr eingeschnürt"*

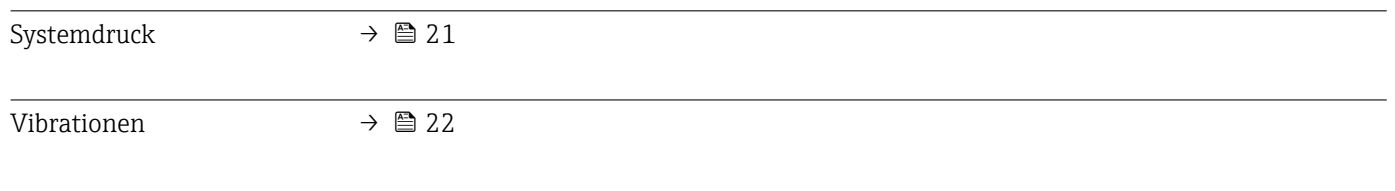

## 16.10 Konstruktiver Aufbau

Bauform, Maße **Angaben zu den Abmessungen und Einbaulängen des Geräts: Dokument "Technische** Information", Kapitel "Konstruktiver Aufbau" .

### <span id="page-120-0"></span>Gewicht Kompaktausführung

- Inklusive Messumformer (1,8 kg (4,0 lb))
- Gewichtsangaben ohne Verpackungsmaterial

*Gewicht in SI-Einheiten*

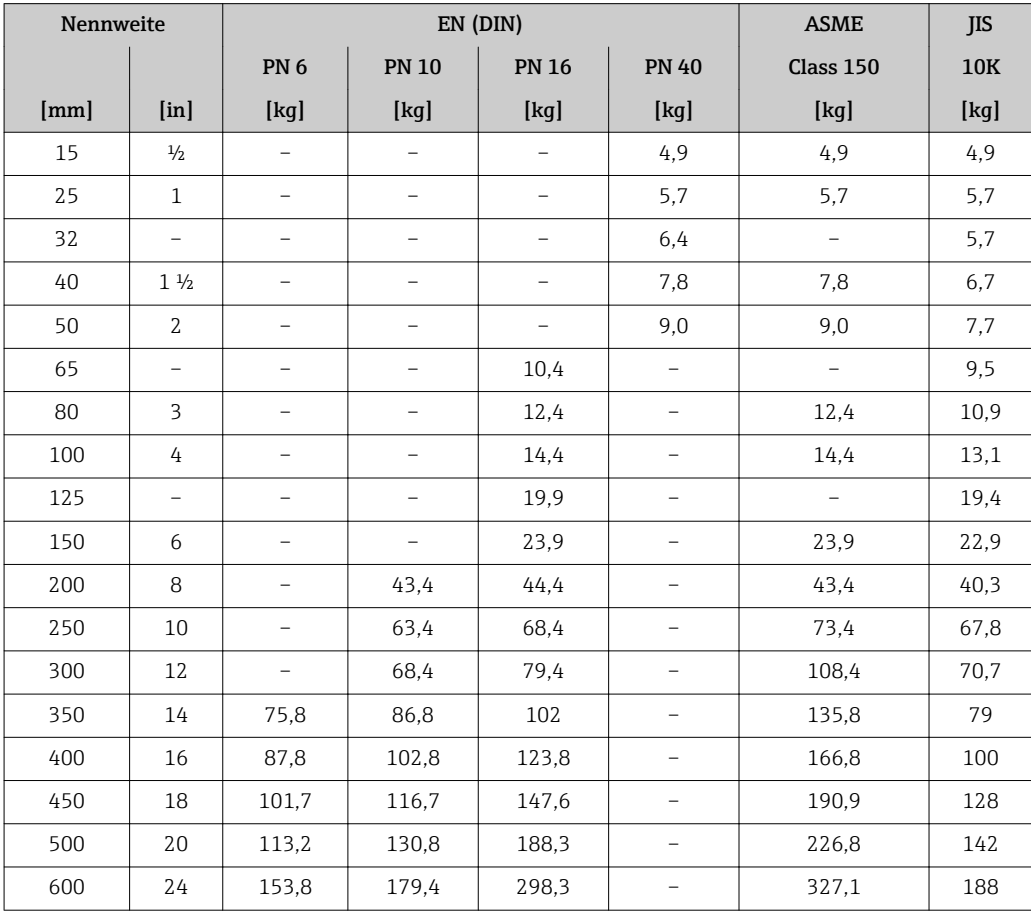

*Gewicht in US-Einheiten*

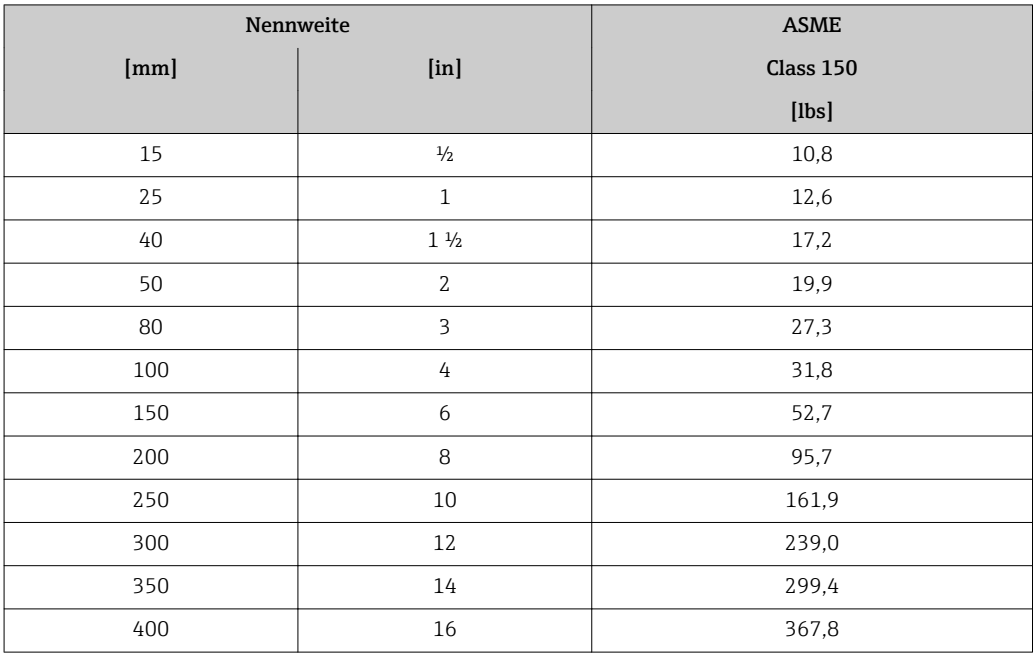

<span id="page-121-0"></span>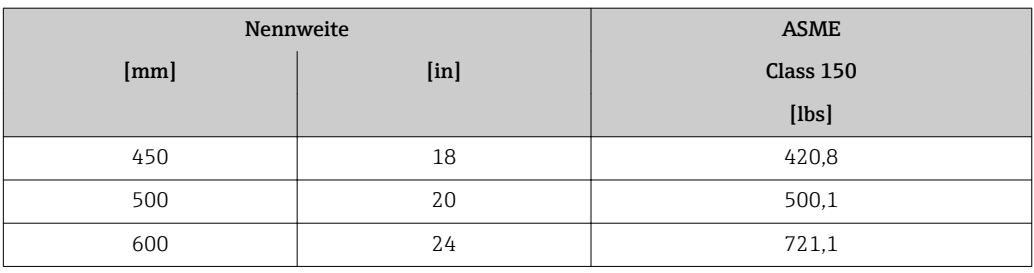

### Messrohrspezifikation

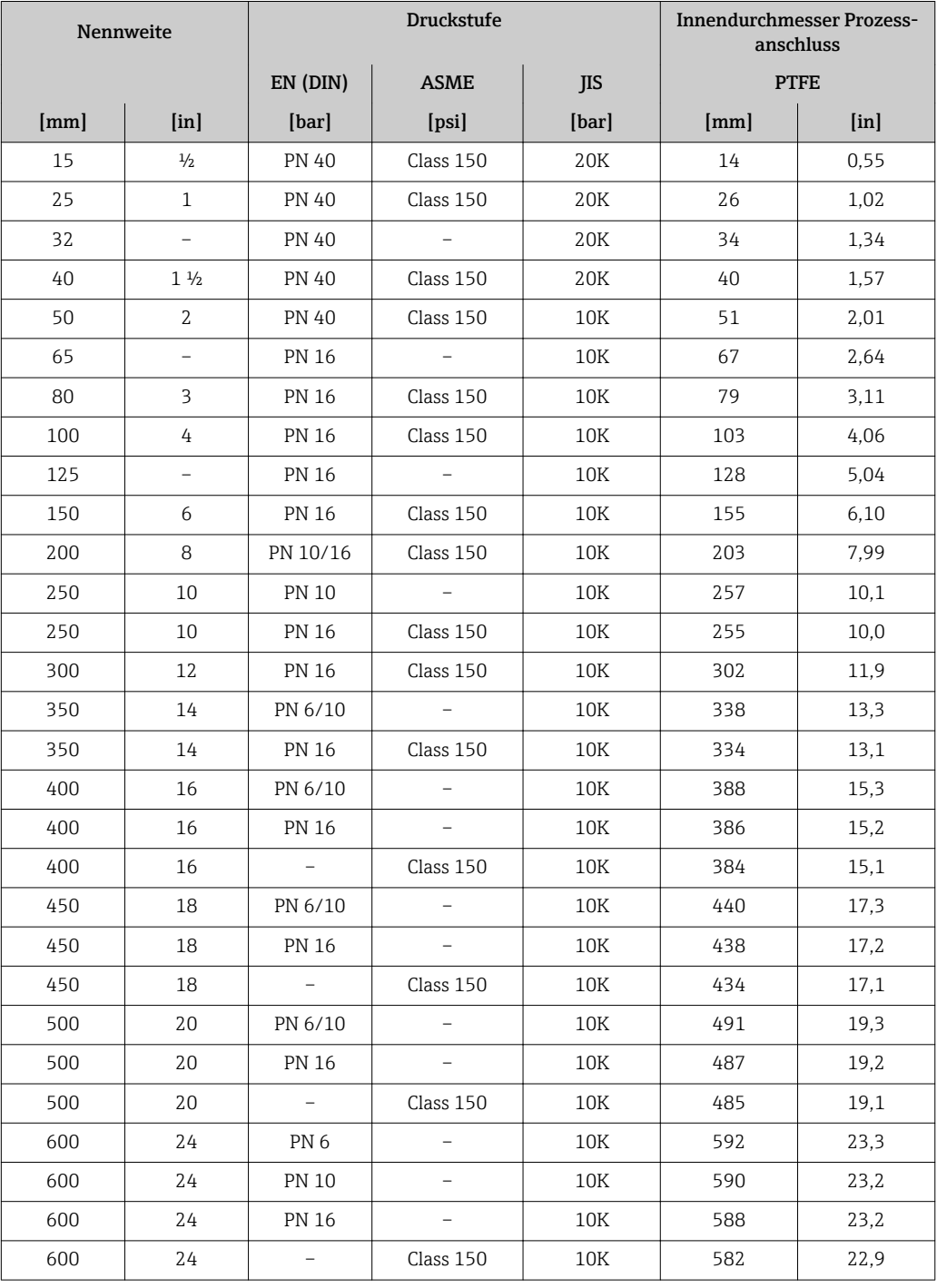

#### <span id="page-122-0"></span>Werkstoffe Messumformergehäuse

- Bestellmerkmal "Gehäuse", Option A "Kompakt, Alu beschichtet": Aluminium, AlSi10Mg, beschichtet
- Fensterwerkstoff bei optionaler Vor-Ort-Anzeige ( $\rightarrow \blacksquare$  124): Bei Bestellmerkmal "Gehäuse", Option A: Glas

#### Kabeleinführungen/-verschraubungen

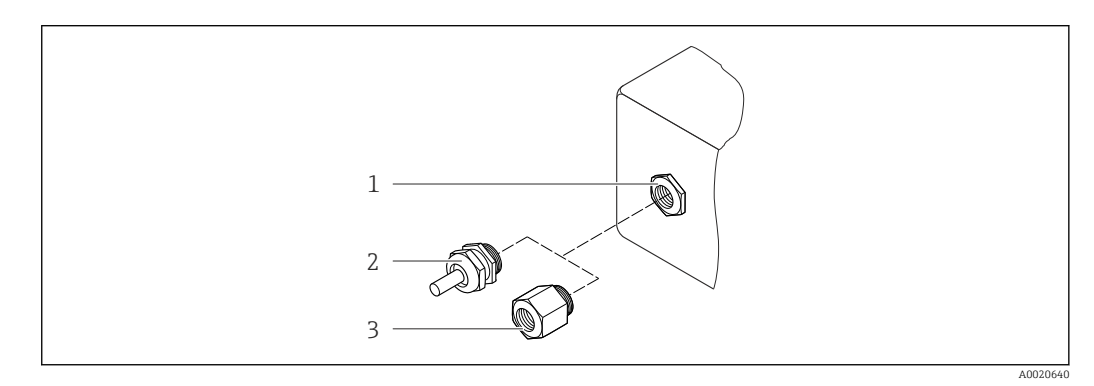

 *26 Mögliche Kabeleinführungen/-verschraubungen*

- *1 Innengewinde M20 × 1,5*
- *2 Kabelverschraubung M20 × 1,5*
- *3 Adapter für Kabeleinführung mit Innengewinde G ½" oder NPT ½"*

#### *Bestellmerkmal "Gehäuse", Option A "Kompakt, beschichtet Alu"*

Die verschiedenen Kabeleinführungen sind für den explosionsgefährdeten und nicht explosionsgefährdeten Bereich geeignet.

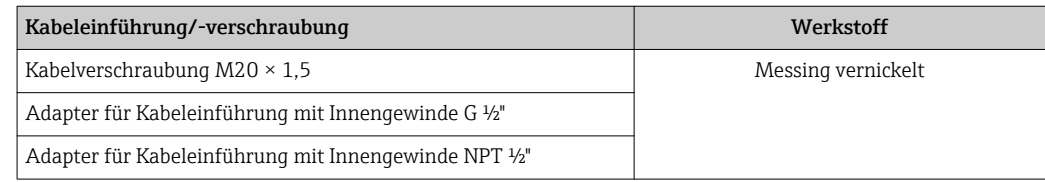

#### Gerätestecker

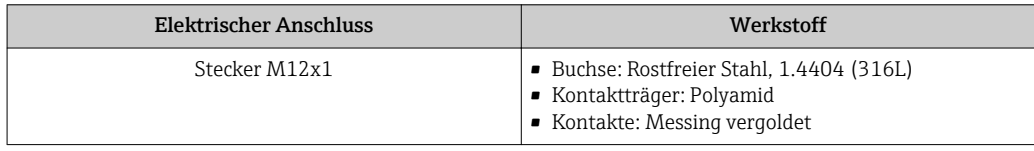

#### Messaufnehmergehäuse

- DN 15…300 (½…12"): Beschichtetes Aluminium AlSi10Mg
- DN 350…600 (14…24"): Kohlenstoffstahl mit Schutzlackierung

#### Messrohre

Rostfreier Stahl, 1.4301/304/1.4306/304L; Bei Flanschwerkstoff aus Kohlenstoff mit Al/Zn-Schutzbeschichtung (DN 15…300 (½…12")) oder Schutzlackierung (DN 350…600  $(14...24")$ 

#### *Messrohrauskleidung*

PTFE

#### <span id="page-123-0"></span>Prozessanschlüsse

EN 1092-1 (DIN 2501) Kohlenstoffstahl, E250C<sup>1</sup>/S235JRG2/P245GH

ASME B16.5 Kohlenstoffstahl, A105 JIS B2220 Kohlenstoffstahl, A105/A350 LF2

#### Elektroden

Rostfreier Stahl, 1.4435 (F316L); Alloy C22, 2.4602 (UNS N06022); Tantal

#### Dichtungen

nach DIN EN 1514-1 Form IBC

#### Zubehör

*Erdungsscheiben*

Rostfreier Stahl, 1.4435 (F316L); Alloy C22, 2.4602 (UNS N06022); Tantal; Titan

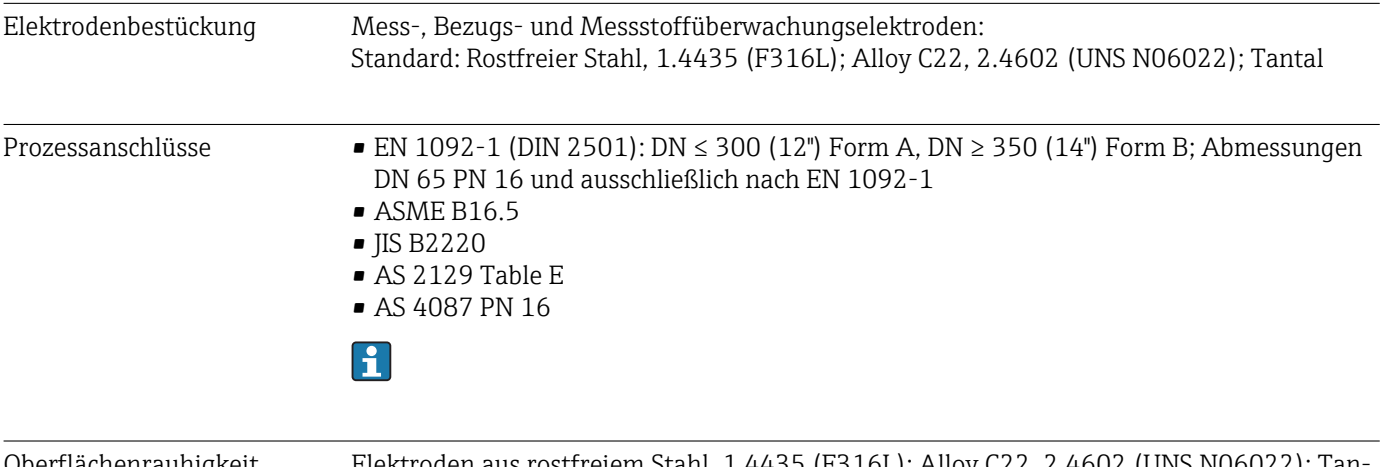

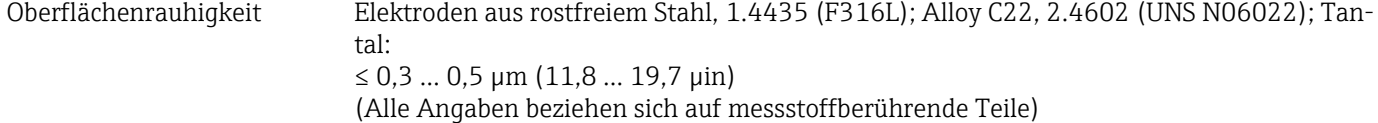

## 16.11 Bedienbarkeit

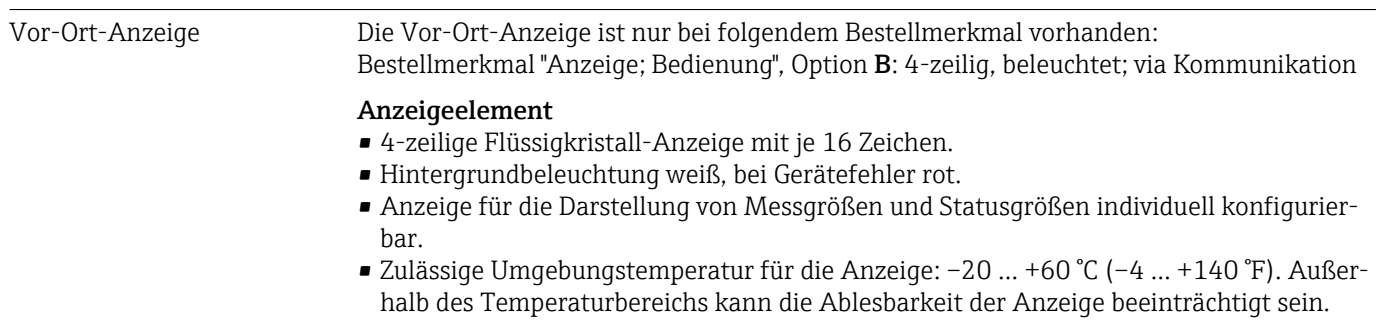

1) DN 15…300 (½…12") mit Al/Zn-Schutzbeschichtung; DN 350…600 (14…24") mit Schutzlackierung

#### <span id="page-124-0"></span>Vor-Ort-Anzeige vom Hauptelektronikmodul trennen

Die Vor-Ort-Anzeige muss nur bei der Gehäuseausführung "Kompakt, Alu beschichtet" von Hand vom Hauptelektronikmodul getrennt werden. Bei den Gehäuseausführungen "Kompakt, hygienisch, rostfrei" und "Ultrakompakt, hygienisch, rostfrei" ist die Vor-Ort-Anzeige im Gehäusedeckel integriert und wird beim Öffnen des Gehäusedeckels vom Hauptelektronikmodul gezogen.

*Gehäuseausführung "Kompakt, Alu beschichtet"*

Die Vor-Ort-Anzeige ist auf das Hauptelektronikmodul gesteckt. Die elektronische Verbindung zwischen Vor-Ort-Anzeige und Hauptelektronikmodul erfolgt über ein Verbindungskabel.

Bei einigen Arbeiten am Messgerät (z.B. elektrischer Anschluß) ist es sinnvoll die Vor-Ort-Anzeige vom Hauptelektronikmodul zu trennen:

1. Seitliche Verriegelungstasten der Vor-Ort-Anzeige zusammendrücken.

2. Vor-Ort-Anzeige vom Hauptelektronikmodul ziehen. Dabei auf die Länge des Verbindungskabels achten.

Nach Abschluss der Arbeit Vor-Ort-Anzeige wieder aufstecken.

#### Fernbedienung **Via HART-Protokoll**

Diese Kommunikationsschnittstelle ist bei Geräteausführungen mit HART-Ausgang verfügbar.

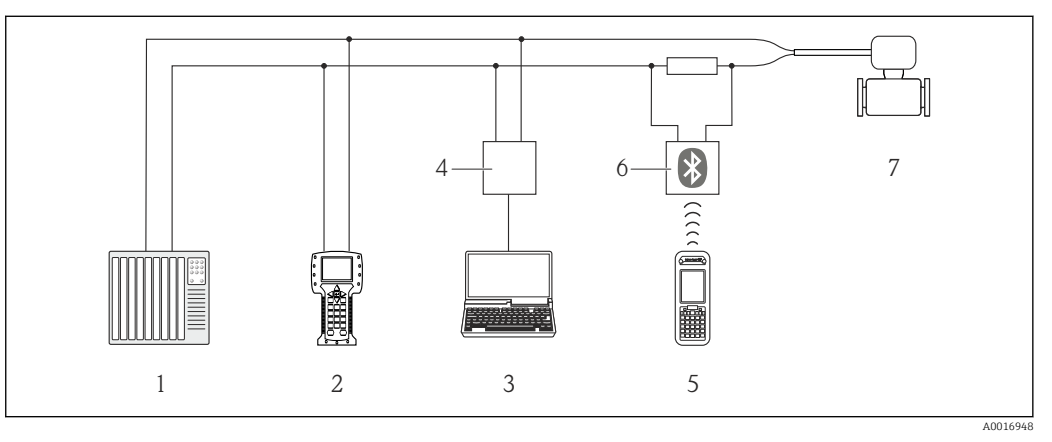

 *27 Möglichkeiten der Fernbedienung via HART-Protokoll*

*1 Automatisierungssystem (z.B. SPS)*

*2 Field Communicator 475*

*3 Computer mit Bedientool (z.B. FieldCare, AMS Device Manager, SIMATIC PDM)*

*4 Commubox FXA195 (USB)*

*5 Field Xpert SFX350 oder SFX370*

- *6 VIATOR Bluetooth-Modem mit Anschlusskabel*
- *7 Messumformer*

Serviceschnittstelle Via Service-Schnittstelle (CDI-RJ45)

*HART*

<span id="page-125-0"></span>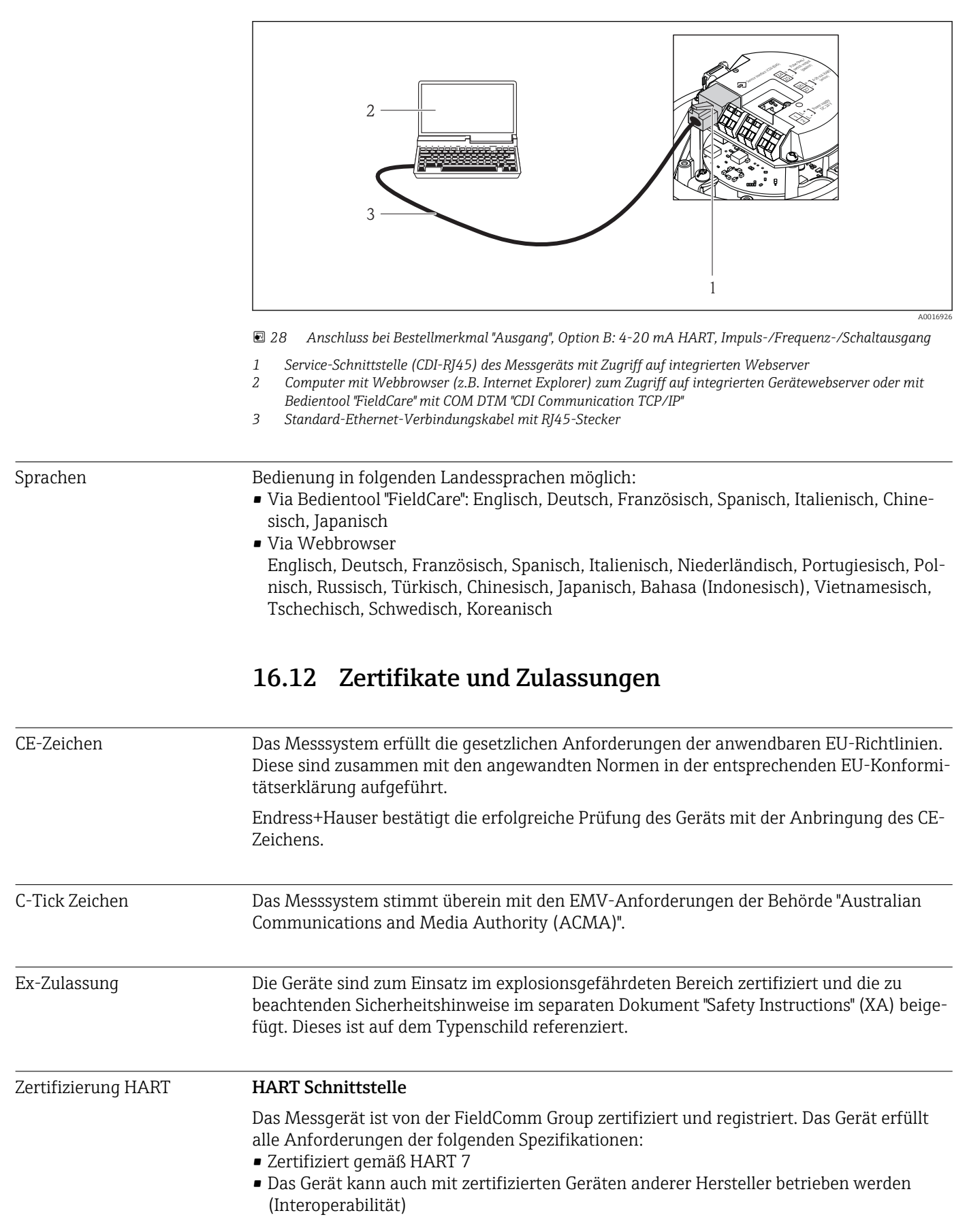

<span id="page-126-0"></span>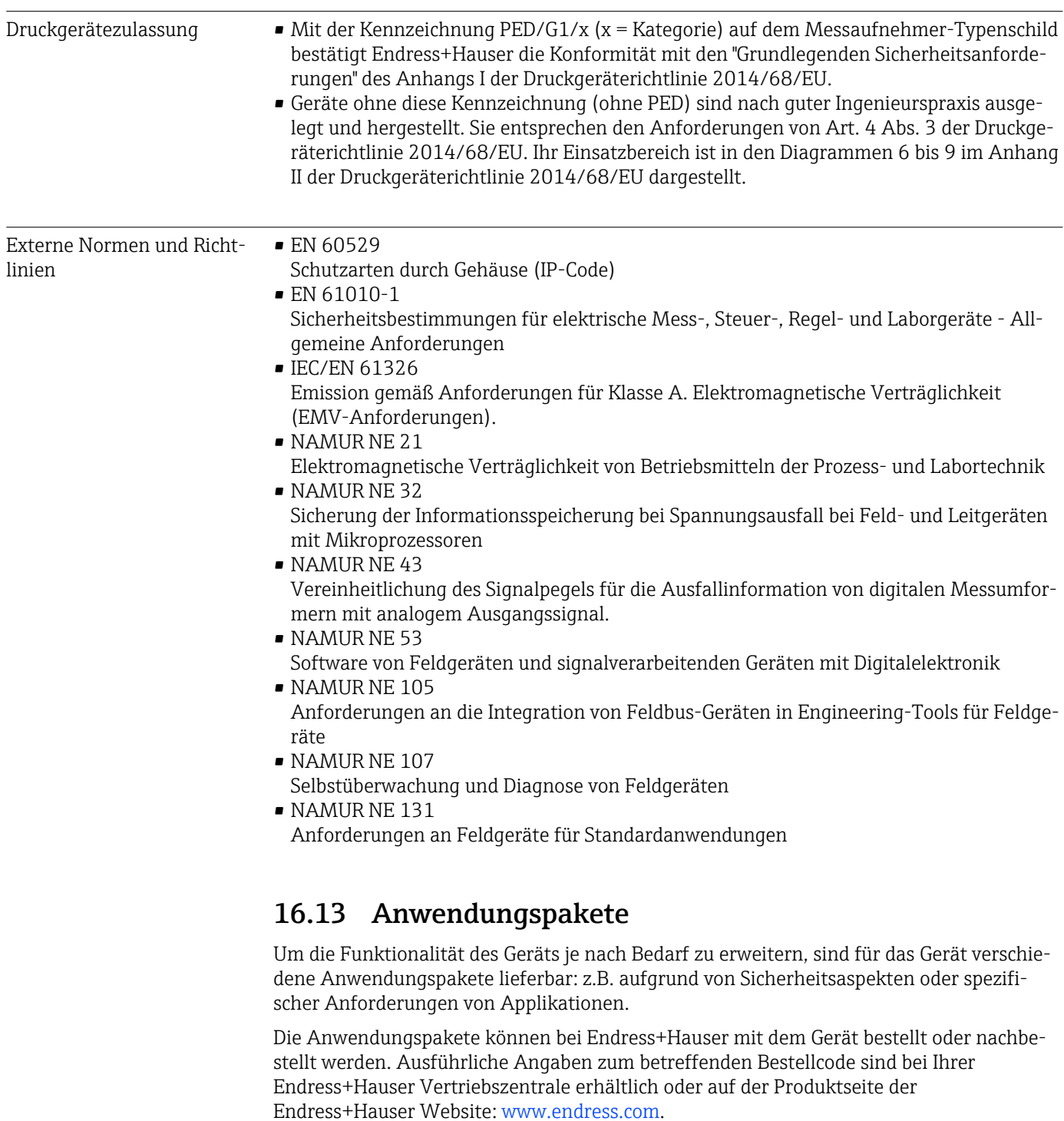

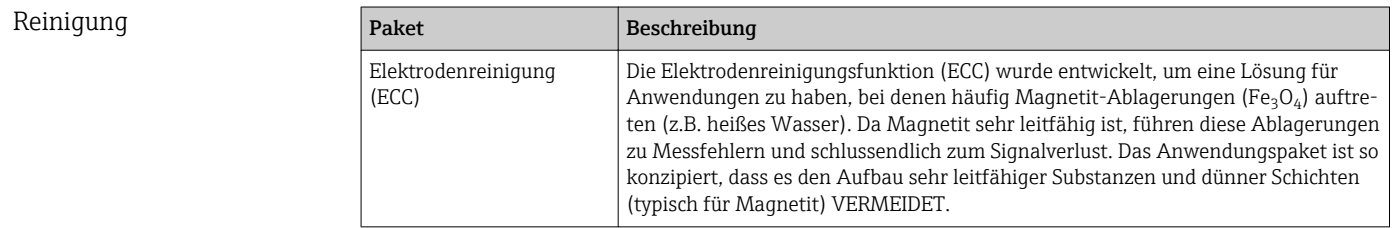

### <span id="page-127-0"></span>Heartbeat Technology

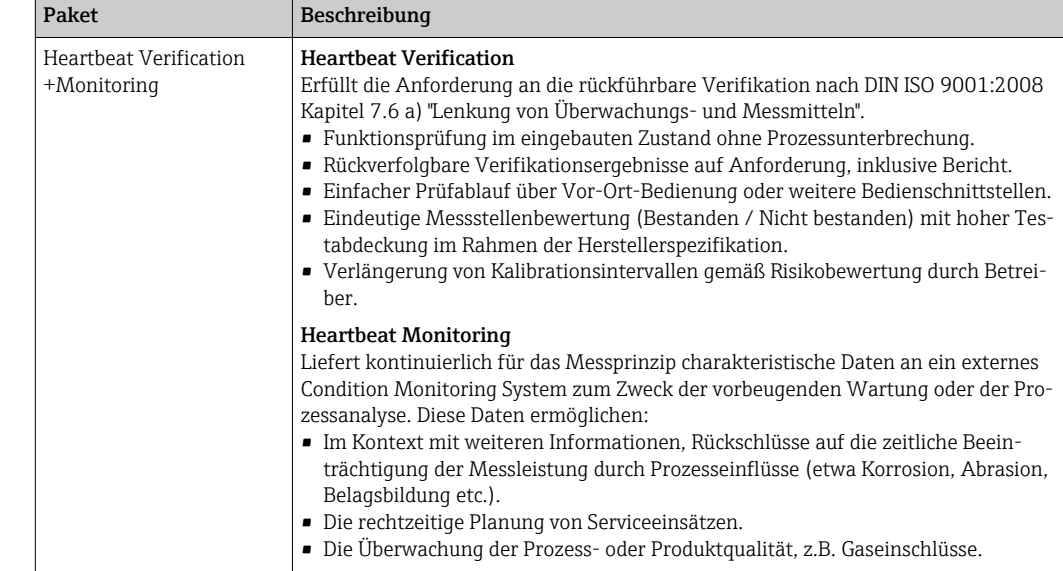

## 16.14 Zubehör

Überblick zum bestellbaren Zubehör [→ 108](#page-107-0)

## 16.15 Ergänzende Dokumentation

Eine Übersicht zum Umfang der zugehörigen Technischen Dokumentation bieten:

- Der *W@M Device Viewer*: Seriennummer vom Typenschild eingeben [\(www.endress.com/deviceviewer](http://www.endress.com/deviceviewer))
	- Die *Endress+Hauser Operations App*: Seriennummer vom Typenschild eingeben oder den 2-D-Matrixcode (QR-Code) auf dem Typenschild scannen.

#### Standarddokumentation Kurzanleitung

Dem Gerät ist eine Kurzanleitung beigelegt, die alle wesentlichen Angaben zur Standardinbetriebnahme enthält.

#### Betriebsanleitung

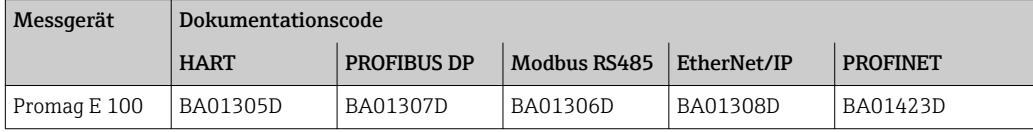

#### Beschreibung Geräteparameter

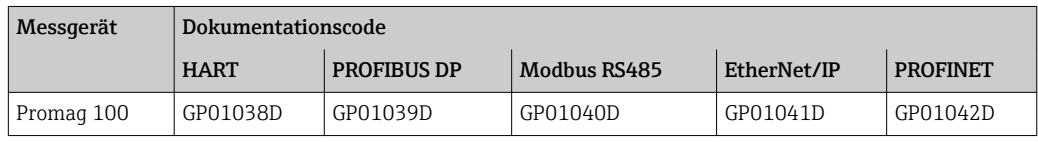

#### Geräteabhängige Zusatzdokumentation Sicherheitshinweise

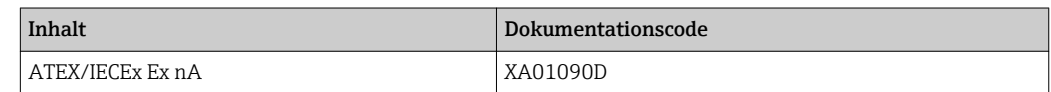

#### Sonderdokumentation

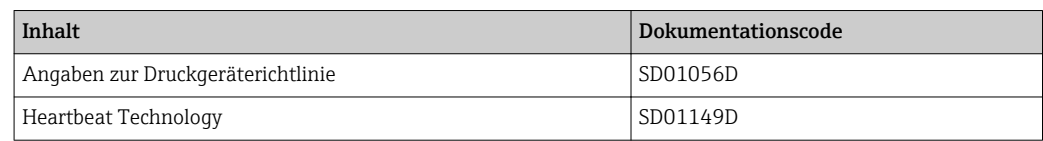

## Einbauanleitung

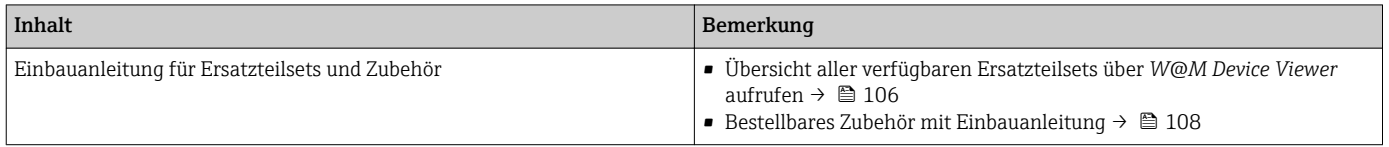

# Stichwortverzeichnis

## A

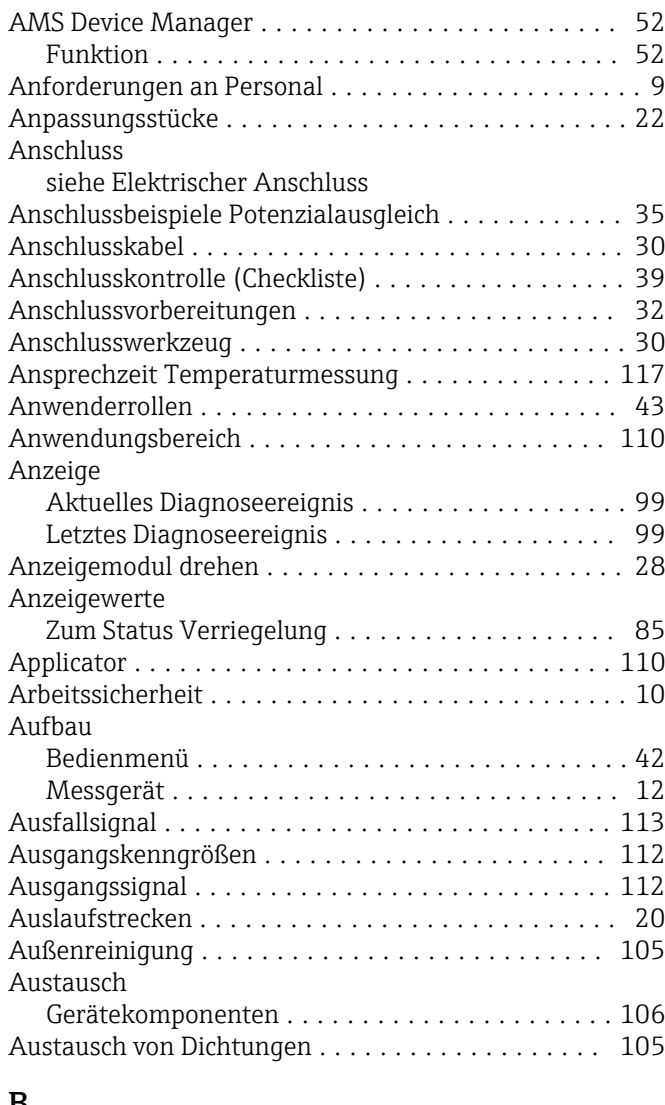

## B

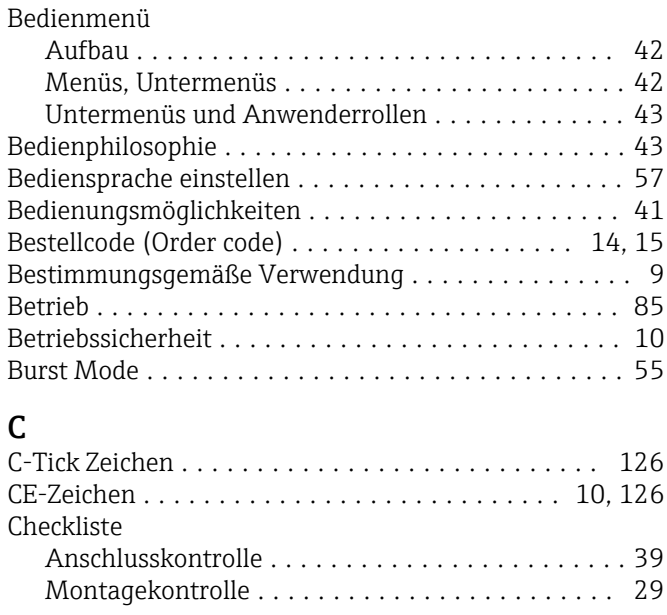

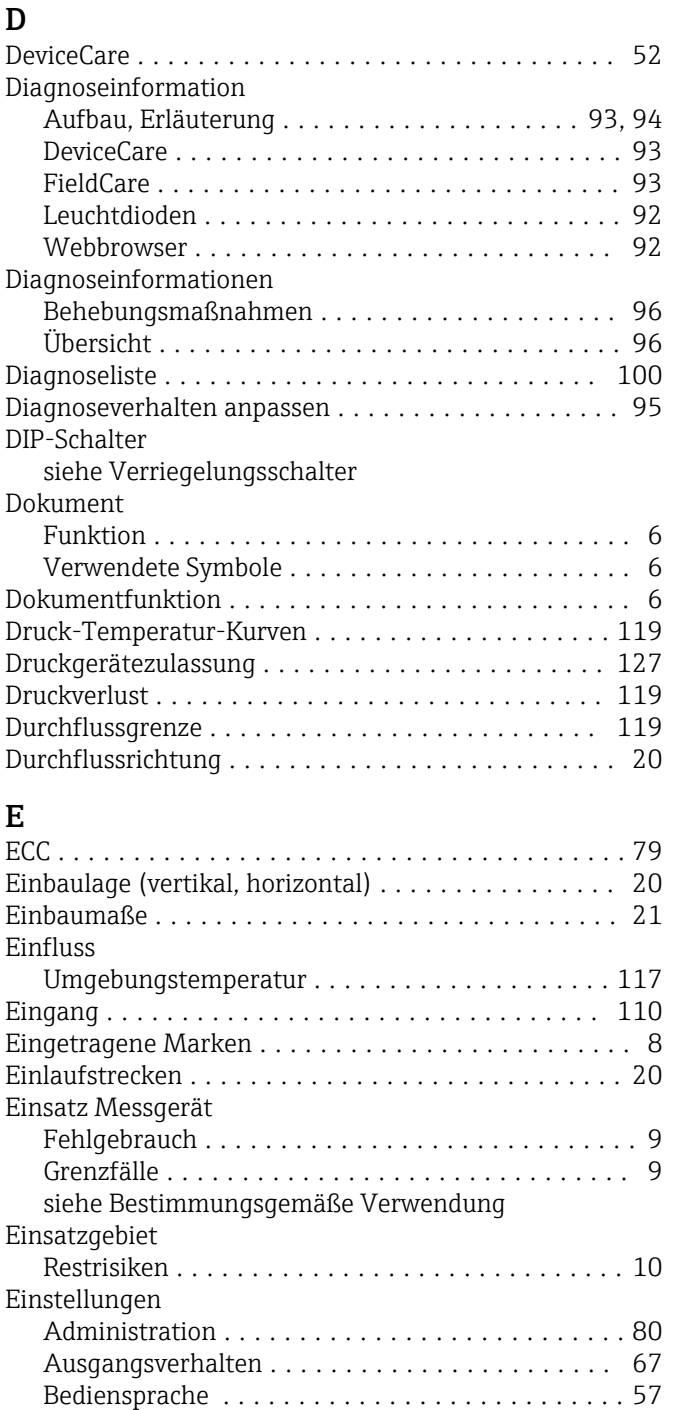

Elektrodenreinigung (ECC) .................. [79](#page-78-0) Erweiterte Anzeigenkonfigurationen .......... [77](#page-76-0) Gerät zurücksetzen ....................... [101](#page-100-0) HART-Eingang ........................... [70](#page-69-0) Impuls-/Frequenz-/Schaltausgang ......... [60](#page-59-0), [62](#page-61-0) Impulsausgang ........................... [61](#page-60-0) Leerrohrüberwachung (MSÜ) ................ [70](#page-69-0) Messgerät an Prozessbedingungen anpassen ..... [88](#page-87-0) Messstellenbezeichnung .................... [58](#page-57-0) Schaltausgang ........................... [64](#page-63-0) Schleichmengenunterdrückung ............... [68](#page-67-0) Sensorabgleich ........................... [75](#page-74-0)

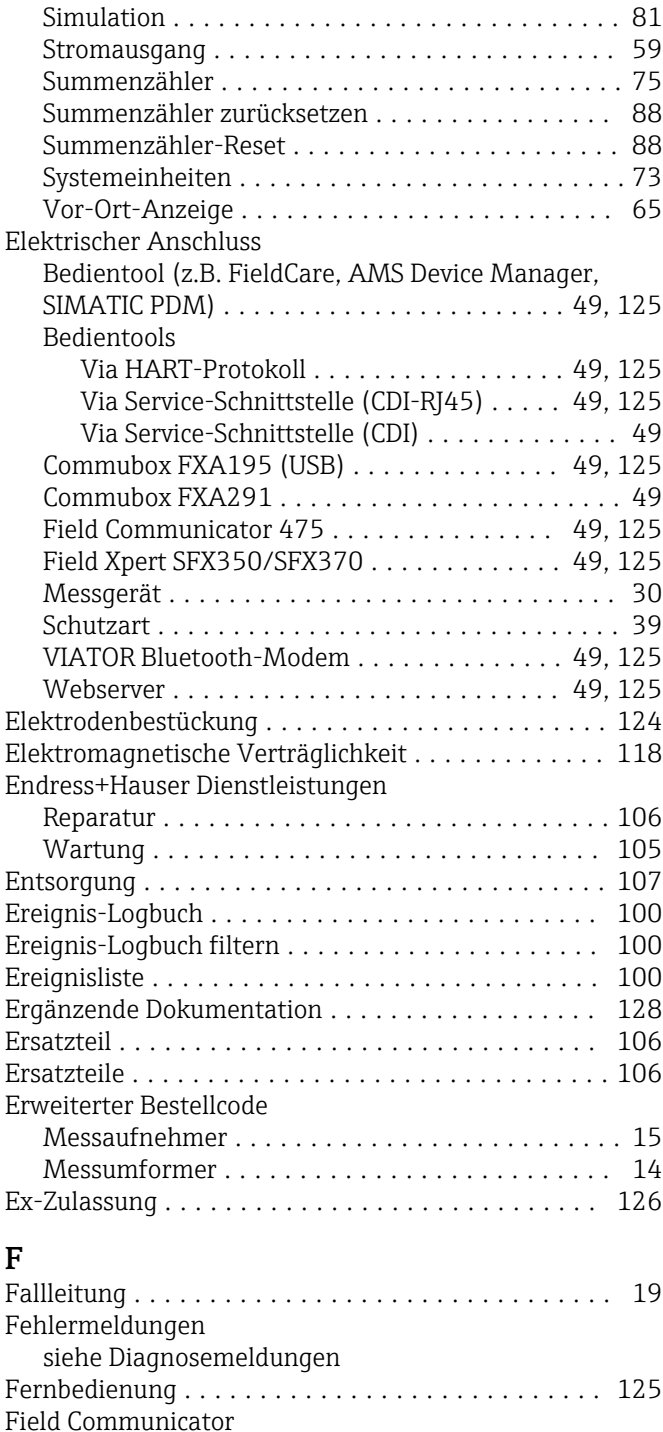

Funktion ............................... [52](#page-51-0) Field Communicator 475 ...................... [52](#page-51-0)

Funktion ............................... [50](#page-49-0) Field Xpert SFX350 .......................... [50](#page-49-0) FieldCare ................................. [50](#page-49-0) Bedienoberfläche ......................... [51](#page-50-0) Funktion ............................... [50](#page-49-0) Gerätebeschreibungsdatei ................... [53](#page-52-0) Verbindungsaufbau ....................... [51](#page-50-0)

Freigabedatum ........................... [53](#page-52-0) Version ................................ [53](#page-52-0) Firmware-Historie .......................... [104](#page-103-0)

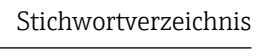

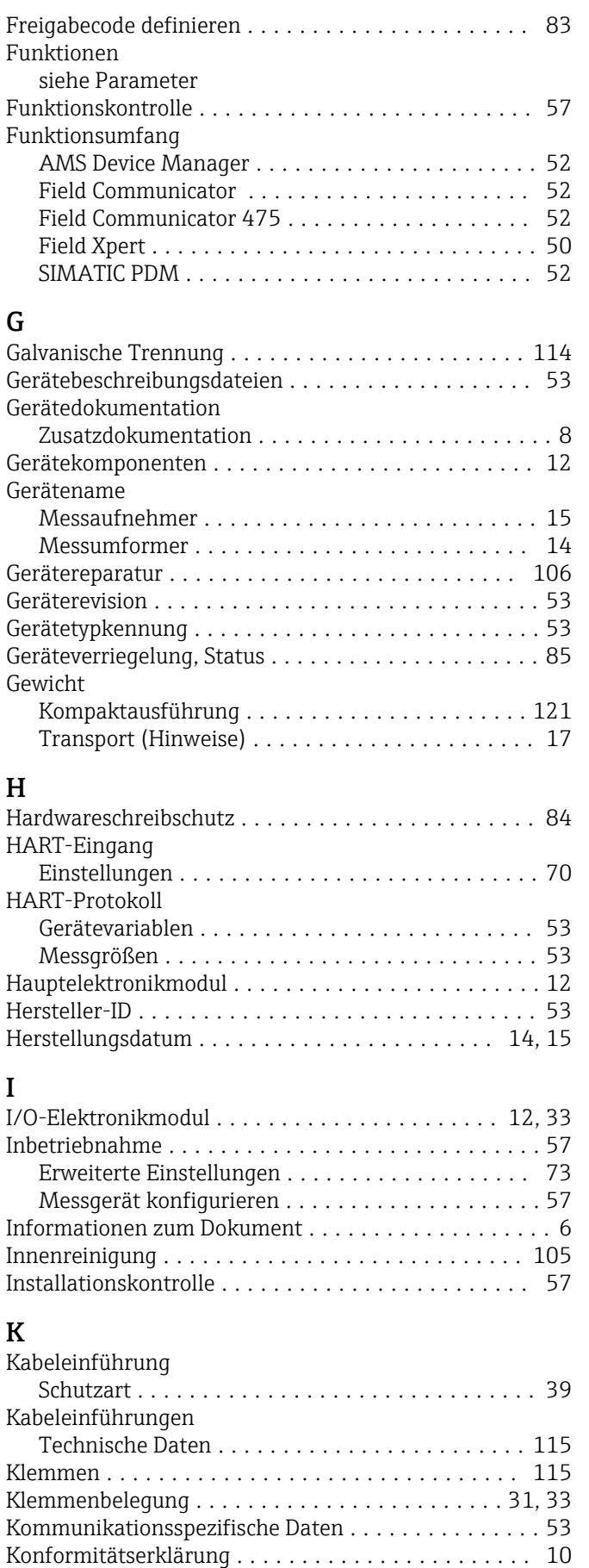

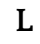

Lagerbedingungen .......................... [17](#page-16-0)

Field Xpert

Firmware

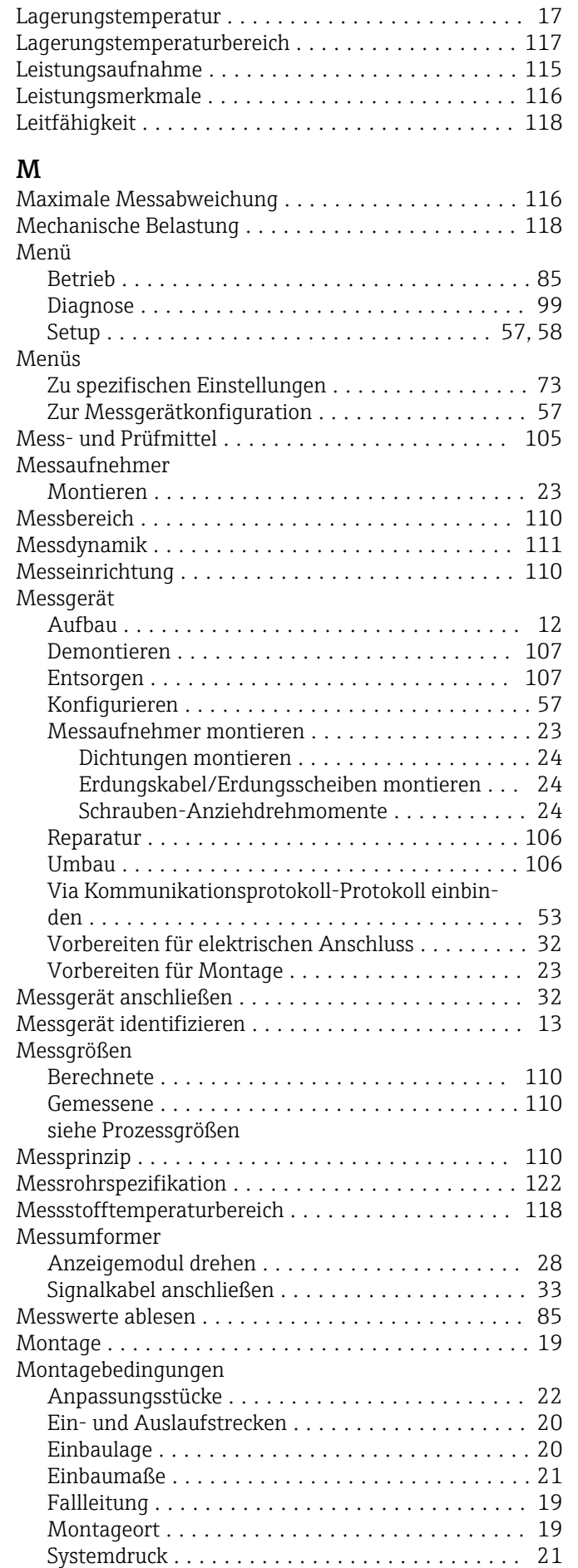

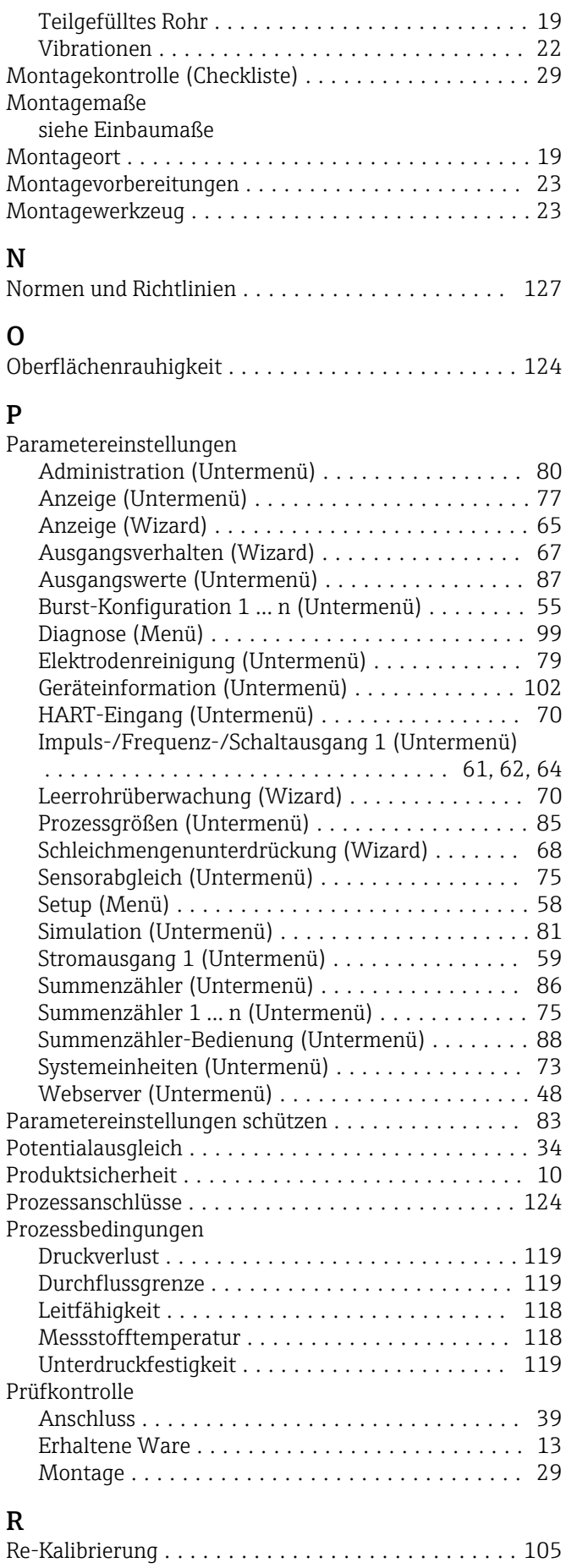

Referenzbedingungen ....................... [116](#page-115-0)

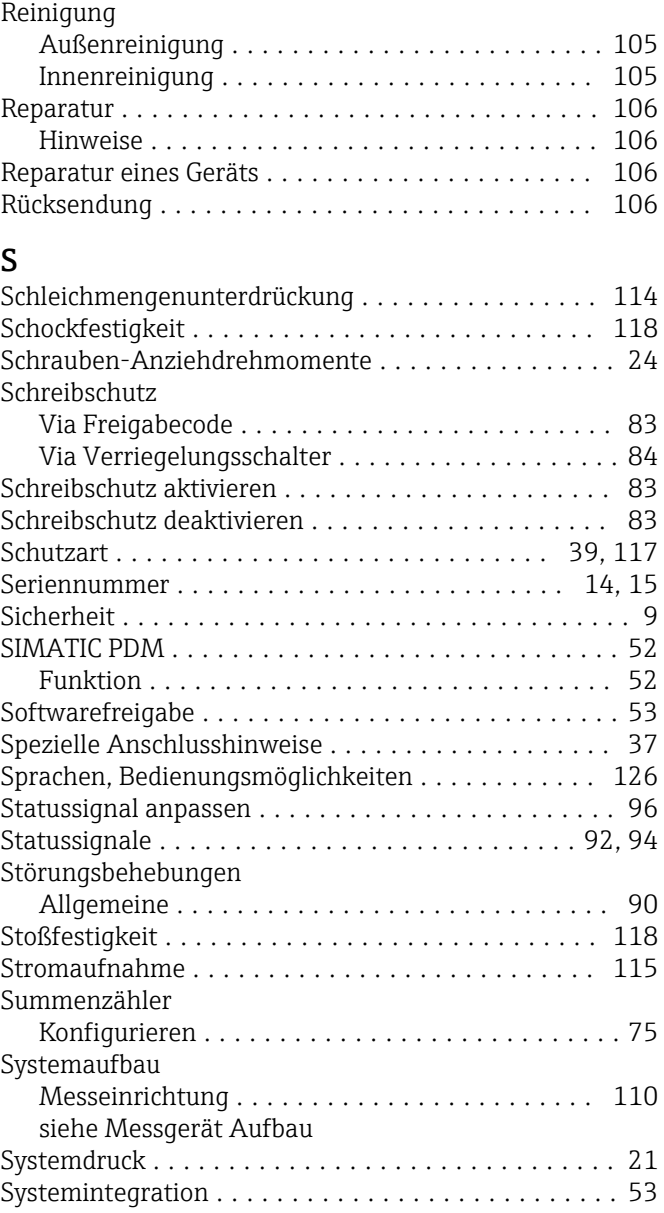

## T

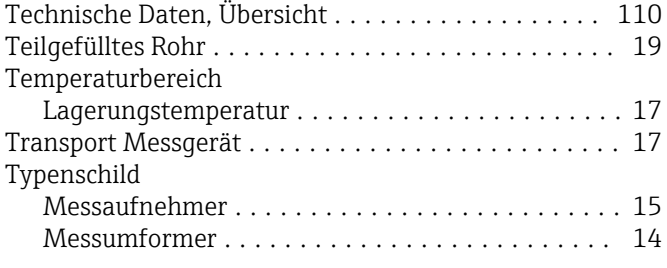

## U

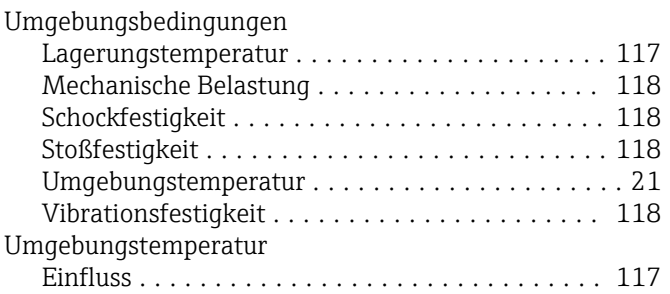

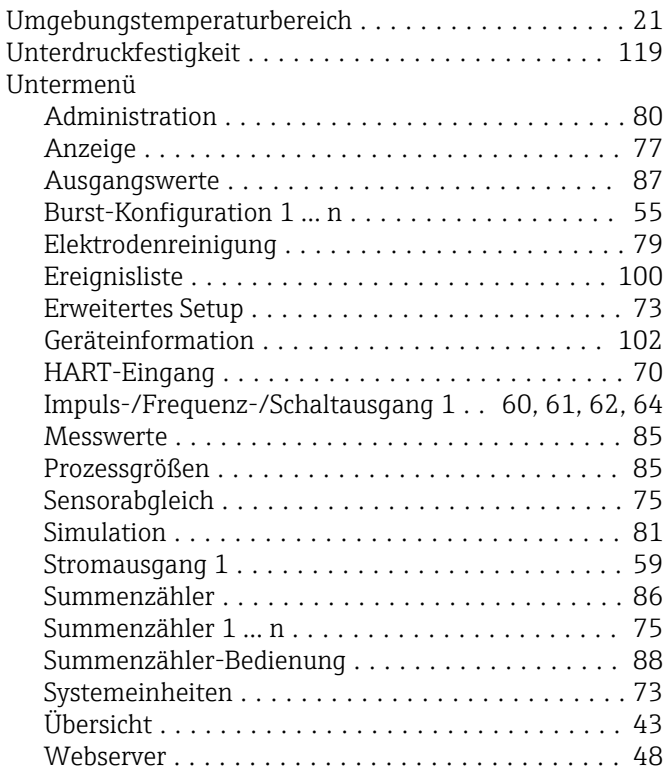

## V

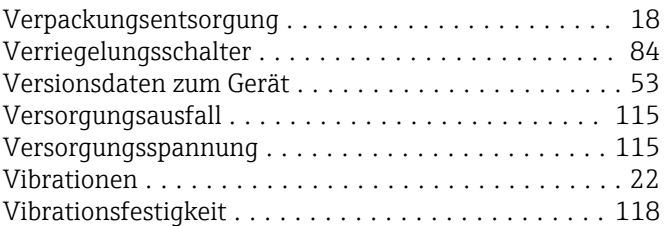

# W<sub>W</sub>

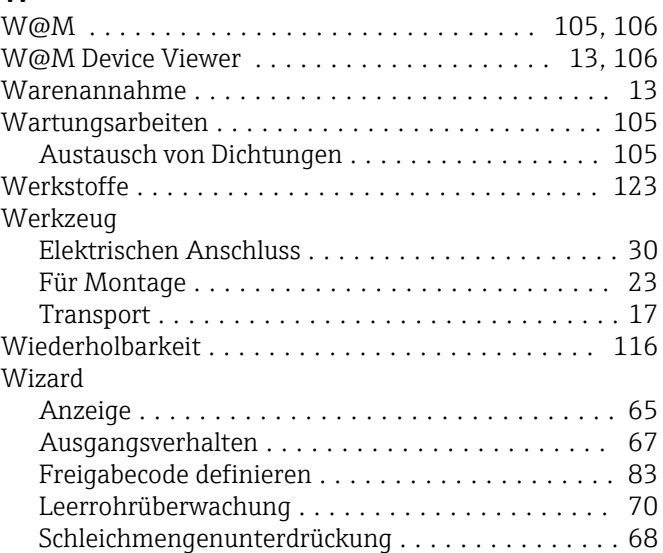

## Z

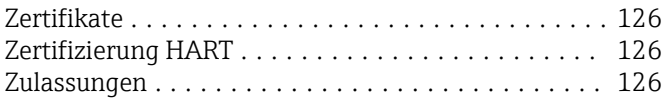

www.addresses.endress.com

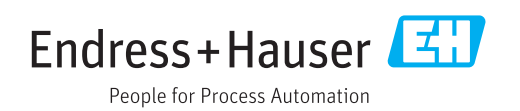